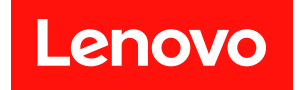

# **ThinkEdge SE450 设置指南**

**机器类型:7D8T**

在参考此资料使用相关产品之前,请务必阅读并了解安全信息和安全说明,详见: [https://pubs.lenovo.com/safety\\_documentation/](https://pubs.lenovo.com/safety_documentation/)

此外,请确保您熟知适用于您的服务器的 Lenovo 保修条款和条件,这些内容位于: <http://datacentersupport.lenovo.com/warrantylookup>

**第二版 (2024 年 3 月)**

© **Copyright Lenovo 2022, 2024.**

有限权利声明: 如果数据或软件依照美国总务署 (GSA) 合同提供, 则其使用、复制或披露将受到 GS-35F-05925 号合 同的约束。

**注**

## **目录**

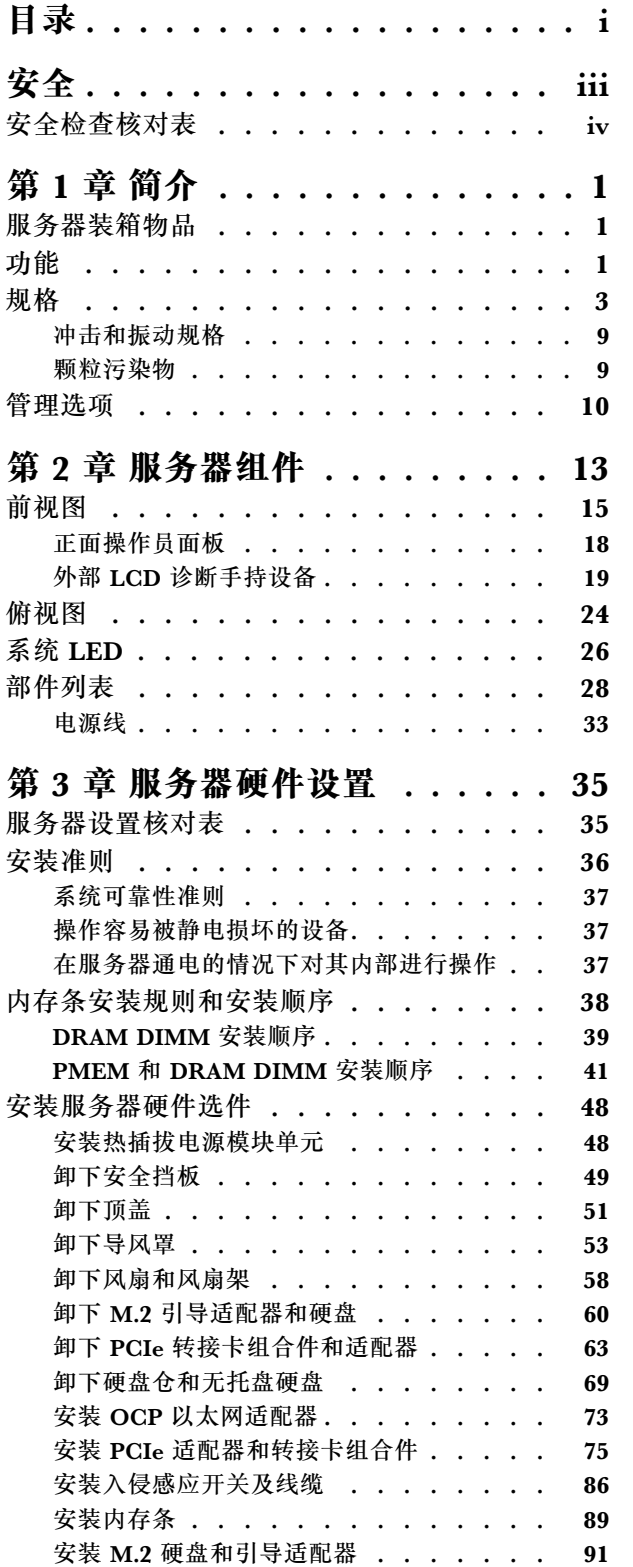

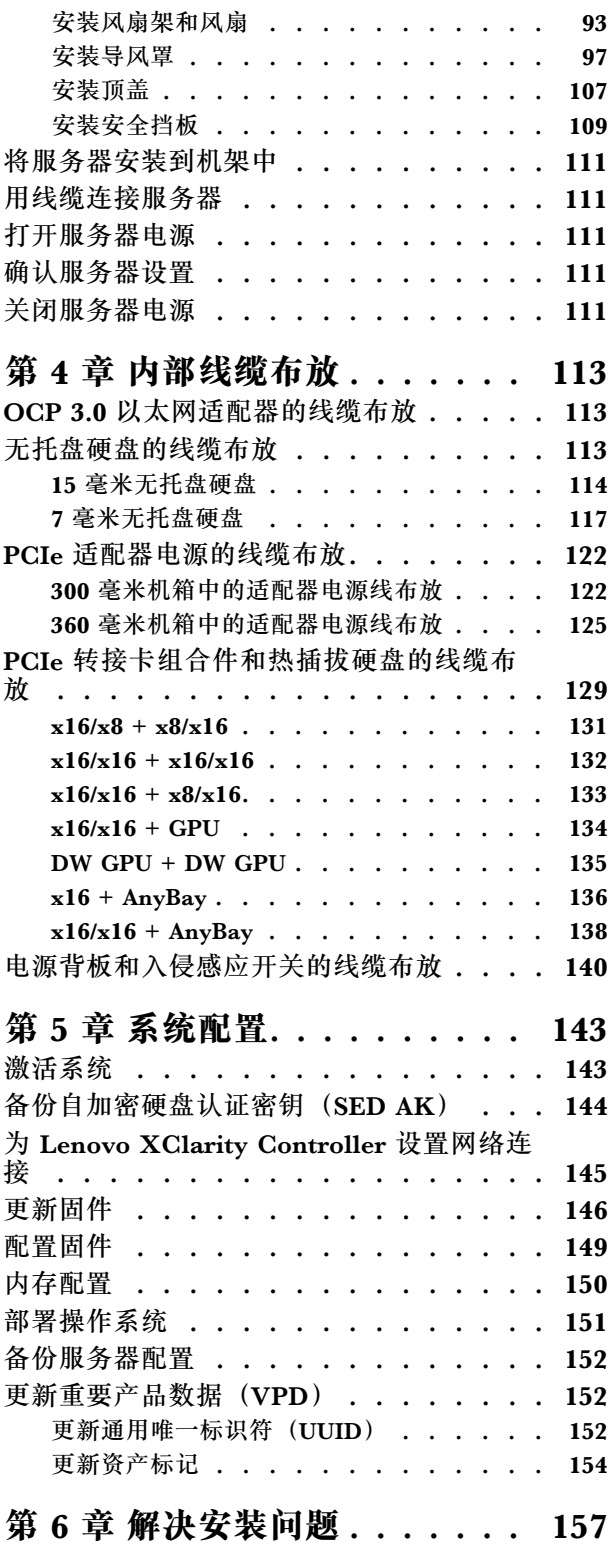

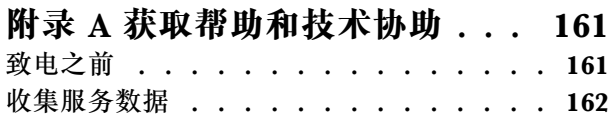

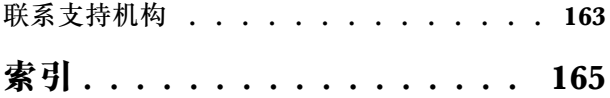

## <span id="page-4-0"></span>**安全**

Before installing this product, read the Safety Information.

قبل تر كيب هذا المنتج، يجب قر اءة الملاحظات الآمنية

Antes de instalar este produto, leia as Informações de Segurança.

在安装本产品之前,请仔细阅读 Safety Information (安全信息)。

安裝本產品之前,請先閱讀「安全資訊」。

Prije instalacije ovog produkta obavezno pročitajte Sigurnosne Upute.

Před instalací tohoto produktu si přečtěte příručku bezpečnostních instrukcí.

Læs sikkerhedsforskrifterne, før du installerer dette produkt.

Lees voordat u dit product installeert eerst de veiligheidsvoorschriften.

Ennen kuin asennat tämän tuotteen, lue turvaohjeet kohdasta Safety Information.

Avant d'installer ce produit, lisez les consignes de sécurité.

Vor der Installation dieses Produkts die Sicherheitshinweise lesen.

Πριν εγκαταστήσετε το προϊόν αυτό, διαβάστε τις πληροφορίες ασφάλειας (safety information).

לפני שתתקינו מוצר זה, קראו את הוראות הבטיחות.

A termék telepítése előtt olvassa el a Biztonsági előírásokat!

Prima di installare questo prodotto, leggere le Informazioni sulla Sicurezza.

製品の設置の前に、安全情報をお読みください。

본 제품을 설치하기 전에 안전 정보를 읽으십시오.

Пред да се инсталира овој продукт, прочитајте информацијата за безбедност.

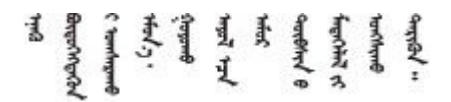

Les sikkerhetsinformasjonen (Safety Information) før du installerer dette produktet.

Przed zainstalowaniem tego produktu, należy zapoznać się z książką "Informacje dotyczące bezpieczeństwa" (Safety Information). <span id="page-5-0"></span>Antes de instalar este produto, leia as Informações sobre Segurança.

Перед установкой продукта прочтите инструкции по технике безопасности.

Pred inštaláciou tohto zariadenia si pečítaje Bezpečnostné predpisy.

Pred namestitvijo tega proizvoda preberite Varnostne informacije.

Antes de instalar este producto, lea la información de seguridad.

Läs säkerhetsinformationen innan du installerar den här produkten.

Bu ürünü kurmadan önce güvenlik bilgilerini okuyun.

مەزكۇر مەھسۇلاتنى ئورنىتىشتىن بۇرۇن بىخەتەرلىك ئۇچۇرلىرىنى ئوقۇپ چىقىڭ.

Youg mwngz yungh canjbinj neix gaxgong, itdingh aeu doeg aen canjbinj soengo cungj vahgangj ancien siusik.

### **安全检查核对表**

按照本节中的信息识别服务器潜在的安全隐患。每台服务器在设计和制造时均安装有必要的安全 装备,以保护用户和技术服务人员免遭人身伤害。

**注:**

1. 根据《工作场所法规》第 2 节的规定,本产品不适合在视觉显示工作场所中使用。

2. 服务器的安装只能在机房中进行。

**警告:**

**根据 NEC、IEC 62368-1 和 IEC 60950-1(音视频、信息技术和通信技术领域内的电子设备安全 标准)的规定,此设备必须由经过培训的服务人员安装或维护。Lenovo 假设您有资格维护设备, 并经过培训可识别产品中的危险能量级别。应使用工具、锁和钥匙或者其他安全方法操作设备,且 操作过程应由负责该位置的权威人员控制。**

**重要:**为保证操作人员的安全和系统正常运行,需要对服务器进行电气接地。持证电工可确认电源 插座是否已正确接地。

使用以下核对表排除任何潜在的安全隐患:

1. 确保关闭电源并拔下电源线。

- 2. 请检查电源线。
	- 确保三线制地线接头情况良好。用仪表测量外部接地引脚与机架地线之间的三线接地连续 性阻抗,并确保阻抗值为 0.1 欧姆或更低。
	- 确保电源线类型正确。 要查看服务器可用的电源线:

a. 访问:

<http://dcsc.lenovo.com/#/>

- b. 单击 **Preconfigured Model(预先配置型号)**或 **Configure to order(按单定做)**。
- c. 输入服务器的机器类型和型号以显示配置页面。
- d. 单击 **Power(电源管理)** ➙ **Power Cables(电源线)**选项卡以查看所有电源线。
- 确保绝缘部分未磨损。
- 3. 检查是否存在任何明显的非 Lenovo 变更。请合理判断任何非 Lenovo 改装的安全性。
- 4. 检查服务器内部是否存在任何明显的安全隐患,如金属碎屑、污染物、水或其他液体或者过 火或烟熏的痕迹。
- 5. 检查线缆是否磨损或被夹住。
- 6. 确保电源模块外盖固定器(螺钉或铆钉)未卸下或受损。

### <span id="page-8-0"></span>**第 1 章 简介**

ThinkEdge SE450 (7D8T 型)是一款全新的边缘服务器产品。它专为满足边缘位置的边缘计算、 边缘 AI、混合云和工作负载需求而设计。ThinkEdge SE450 是一款结构坚固、体积小巧的边缘解 决方案,专注于恶劣环境下的智能连接、业务安全性和可管理性。其专为长期使用和可靠性能而打 造,可满足边缘位置上严苛的物联网工作负载的需要。它结构紧凑、坚固耐用,专为非数据中心环 境而设计,是零售、制造和工厂等远程位置的理想选择。

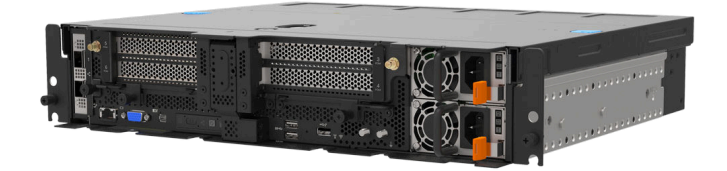

**图 1. Product\_name**

服务器提供有限保修。有关保修的详细信息,请参阅 <https://support.lenovo.com/us/en/solutions/ht503310>

关于保修的详细信息,请参阅: <http://datacentersupport.lenovo.com/warrantylookup>

### **服务器装箱物品**

收到服务器时,请检查包装箱内是否包含理应收到的所有物品。

服务器包装箱中含有以下物品:

**注:**部分列出项仅限选定型号提供。

- 服务器
- 导轨安装套件(选配)。包装中提供有导轨安装套件以及与安装导轨安装套件相关的详细说明。
- 材料盒,其中包括电源线、机架安装模板和附件套件等。

### **功能**

性能、易用性、可靠性和扩展能力是设计服务器时的重要考虑因素。这些设计特性不但支持用户通 过自定义系统硬件来满足当前需求,还支持用户通过灵活的扩展功能来支撑未来发展。

此服务器实现了以下功能和技术:

• **Lenovo XClarity Controller(XCC)**

Lenovo XClarity Controller 是 Lenovo ThinkSystem 服务器硬件的通用管理控制器。Lenovo XClarity Controller 将多种管理功能整合在服务器主板的一块芯片上。

Lenovo XClarity Controller 的独有特性包括增强的性能、更高清的远程视频和更多安全性选 项。有关 Lenovo XClarity Controller 的更多信息,请参阅适用于您的服务器的 XCC 文档:

<https://pubs.lenovo.com/lxcc-overview/>

重要: Lenovo XClarity Controller (XCC)支持的版本因产品而异。除非另有说明, 否则在 本文档中 Lenovo XClarity Controller 的所有版本均被称为 Lenovo XClarity Controller 和 XCC。如需查看服务器支持的 XCC 版本,请转到 <https://pubs.lenovo.com/lxcc-overview/>。

#### • **符合 UEFI 规范的服务器固件**

Lenovo ThinkSystem 固件符合 Unified Extensible Firmware Interface (UEFI)。UEFI 取代 BIOS,并定义了操作系统、平台固件与外部设备之间的标准接口。

Lenovo ThinkSystem 服务器可引导符合 UEFI 规范的操作系统、基于 BIOS 的操作系统、基于 BIOS 的适配器以及符合 UEFI 规范的适配器。

**注:**该服务器不支持磁盘操作系统(DOS)。

• **超大系统内存容量**

服务器支持具有纠错码(ECC)且带寄存器的同步动态随机存取存储器(SDRAM)双直插式内 存条 (DIMM) 和 Persistent Memory Module (PMEM)。有关具体类型和最大内存量的更 多信息,请参阅第3页"规格"。

• **超大数据存储容量**

此服务器最多支持两个 15 毫米 SAS/SATA/NVMe 无托盘硬盘或四个 7 毫米 SATA/NVMe 无 托盘硬盘以及两个可选的 2.5 英寸 15 毫米 SAS/SATA/NVMe 热插拔硬盘。

• **正面操作员面板**

正面操作员面板上提供了一些可帮助您诊断问题的 LED。有关正面操作员面板的更多信息,请 参阅第18页"正面操作员面板"。

• **移动访问 Lenovo 服务信息网站**

服务器外盖上的系统服务标签上印有 OR 码,您可以使用移动设备上的 OR 码读取器和扫描程 序来快速访问 Lenovo 服务信息网站。Lenovo 服务信息网站提供额外的部件安装信息、更换过 程视频和服务器支持错误代码。

• **Active Energy Manager**

Lenovo XClarity Energy Manager 是适用于数据中心的电源和温度管理解决方案。可使 用 Lenovo XClarity Energy Manager 监控和管理 Converged、NeXtScale、 System x、 ThinkServer、ThinkSystem 和 ThinkEdge 服务器的功耗和温度,并提高能效。

• **冗余的散热功能和可选的电源功能**

该服务器最多支持两个热插拔电源模块单元和六个内部风扇,它们可为典型配置提供冗余。如 果某个风扇发生故障,则服务器中由风扇提供的冗余散热仍能持续运行。

• **ThinkSystem RAID 支持**

系统支持独立磁盘冗余阵列 (RAID) 级别 0、1 和 10。

• **集成的可信平台模块(TPM)**

这种集成的安全芯片执行密码功能并存储专用和公用安全密钥。它为可信计算组(TCG)规范 提供硬件支持。

• **Lenovo XClarity Controller 系统锁定模式**

在特定情况下会强制执行系统锁定,以防服务器上的信息遭到泄露,特别是在通过未经认证的 货运商将服务器运送到远程环境时。有关详细信息,请参阅 [Lenovo XClarity Controller 系统](https://pubs.lenovo.com/xcc/system_lockdown_mode) [锁定模式](https://pubs.lenovo.com/xcc/system_lockdown_mode)。

• **零接触部署**

零接触部署软件支持远程部署,特别是在通过未经认证的货运商将服务器运送到远程环境,而 没有经过认证的人员亲自进行设置时。

## <span id="page-10-0"></span>**规格**

以下信息是服务器的功能和规格概述。根据型号的不同,某些功能或规格可能不适用。

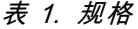

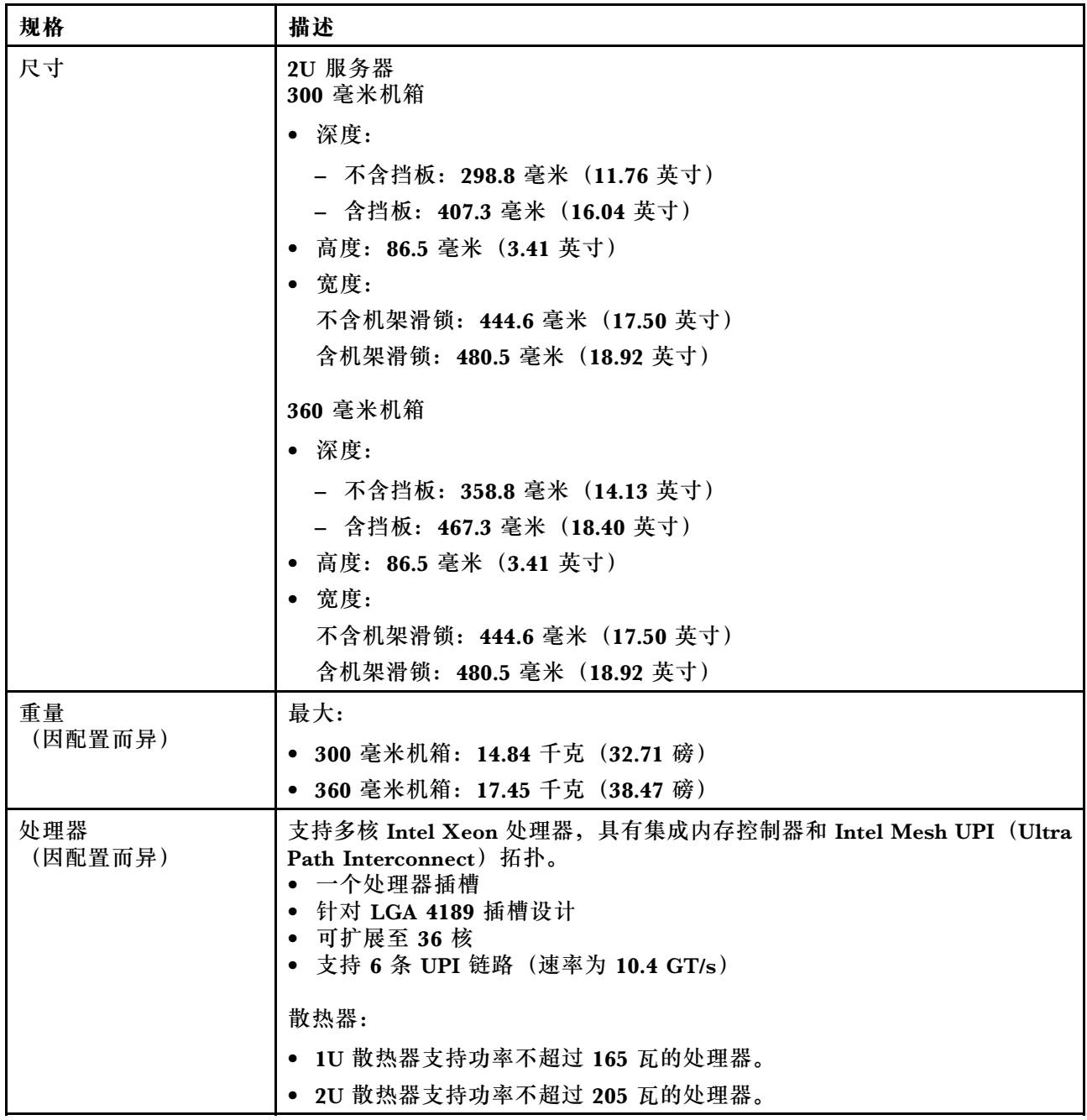

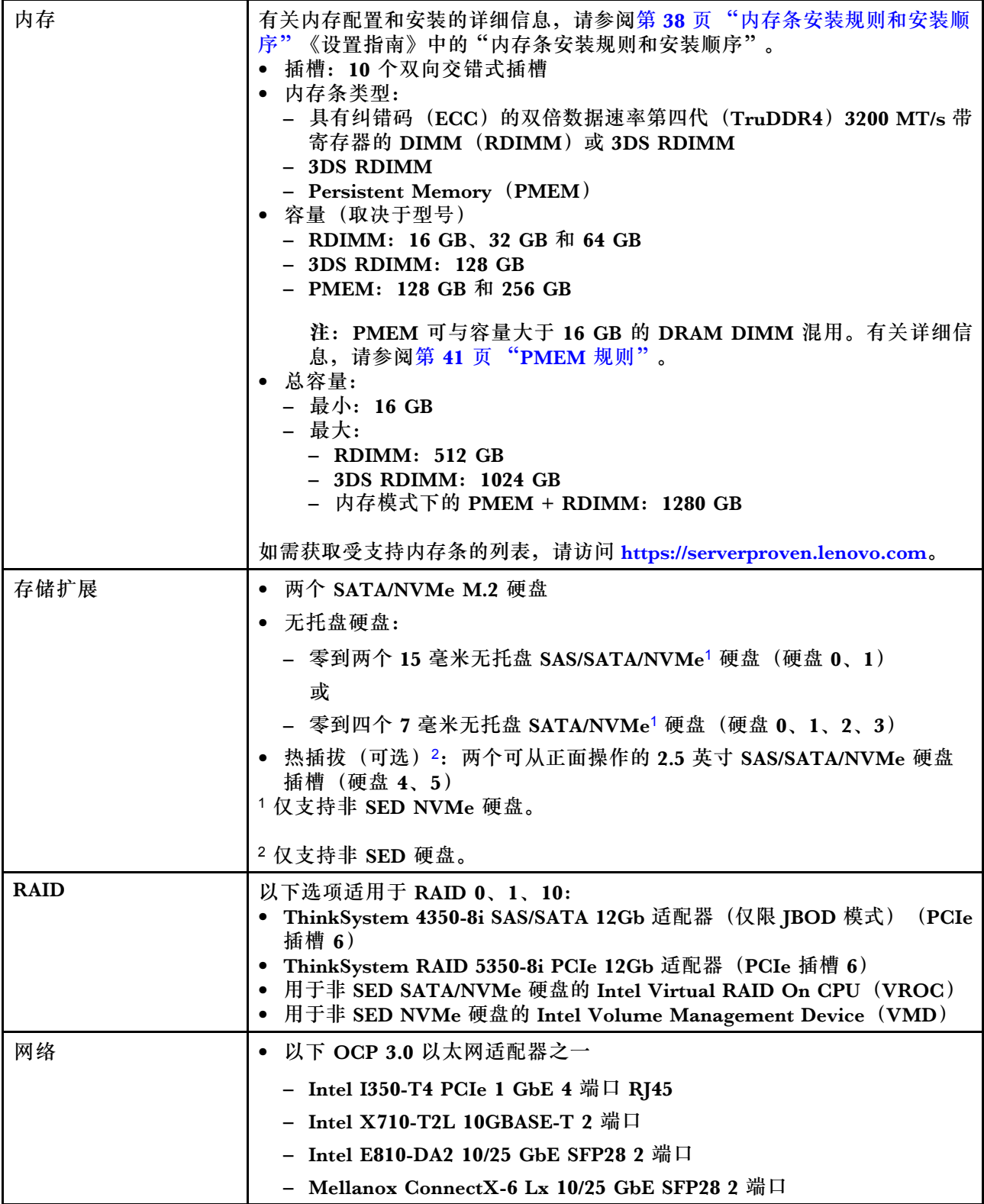

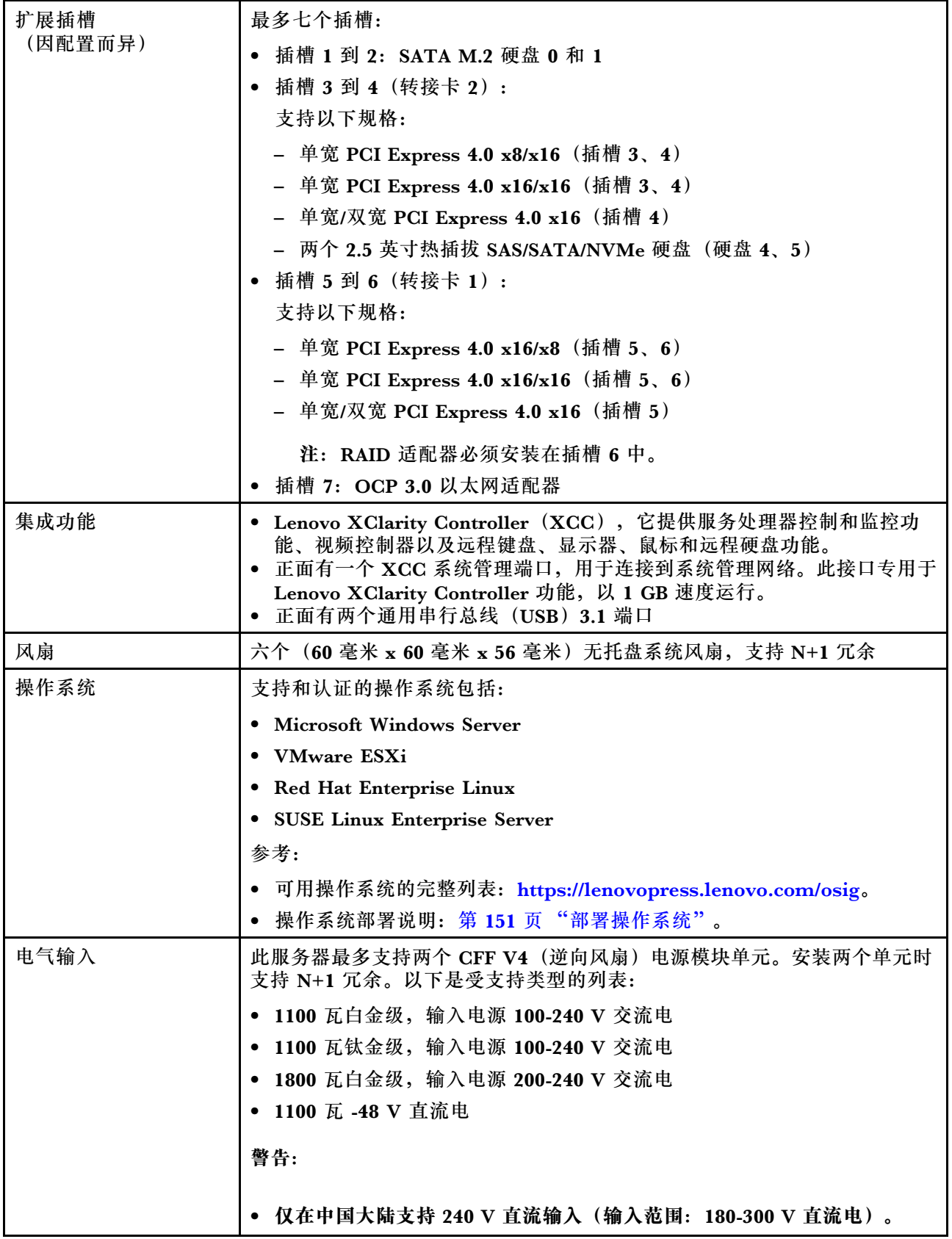

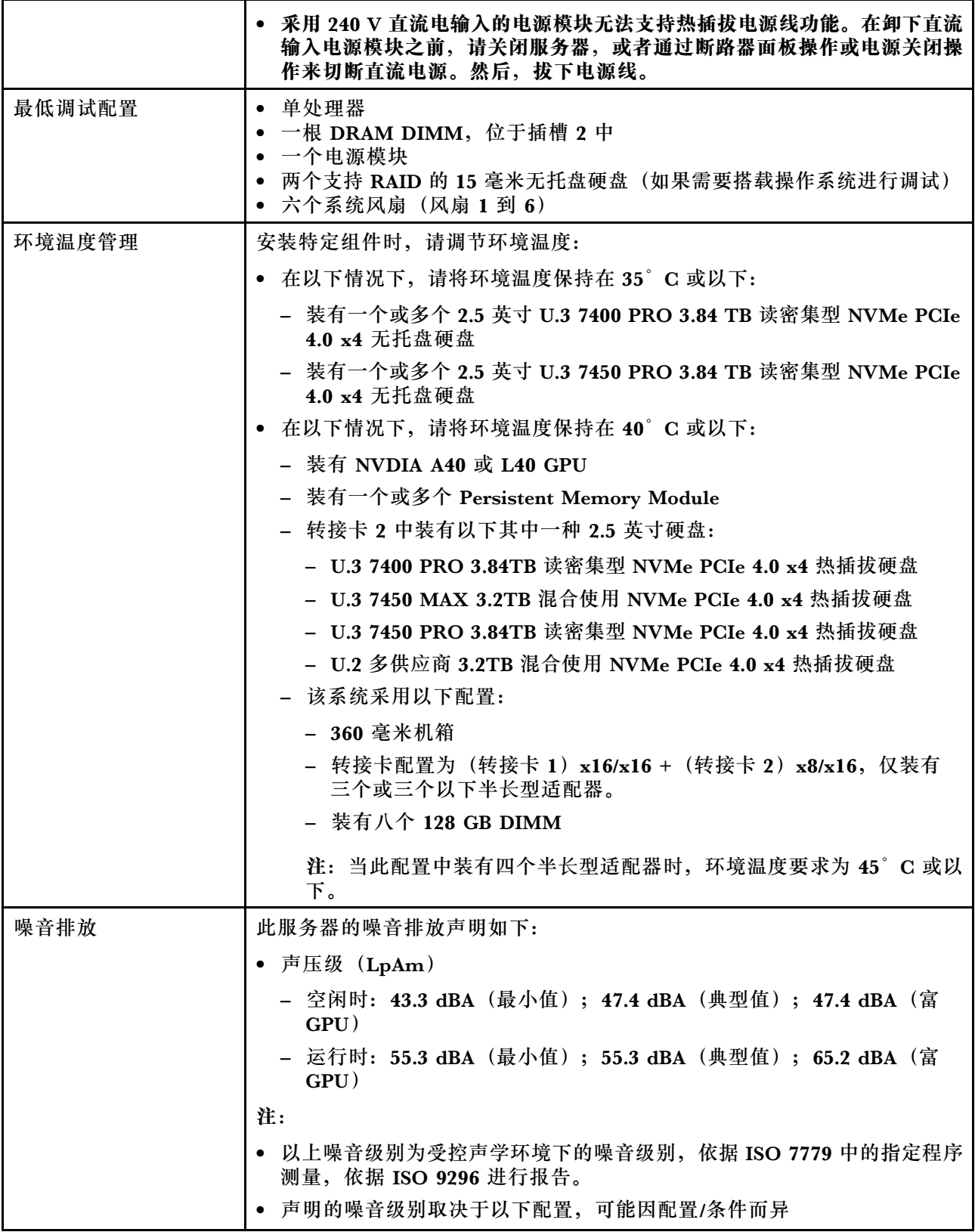

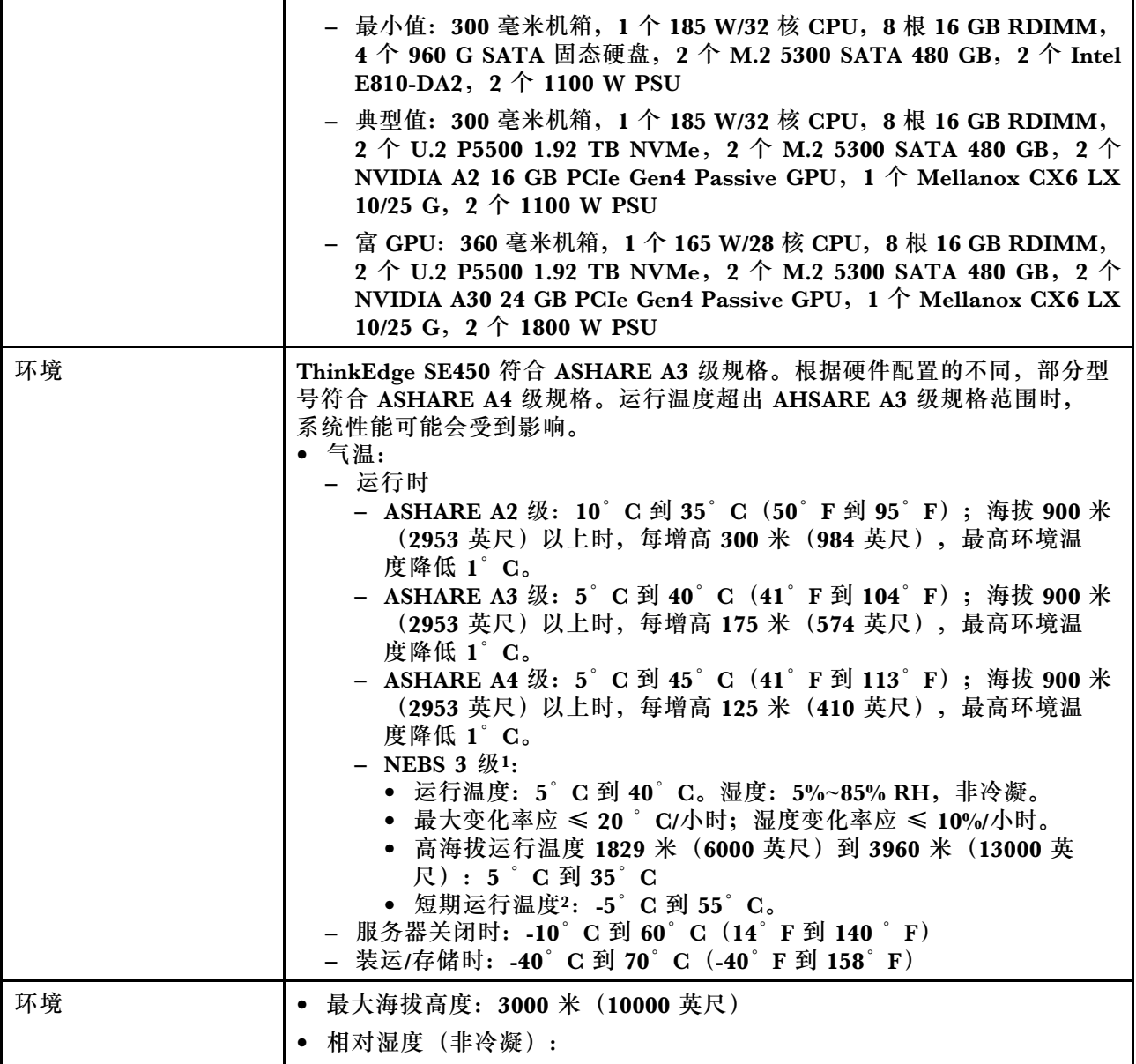

1. 配置:

- 机箱:300 毫米机箱
- 处理器:28 核 165 W,带标准 2U 散热器
- 内存:8 根 64 GB 3200 MHz RDIMM
- M.2: 两个支持 SATA-RAID 的 480 GB M.2 硬盘
- 内部存储: 四个 960 GB SATA 硬盘
- PCIe 适配器: Intel N810-DA2 (插槽 5)、Intel ACC100 (插槽 3、4、6)
- 无 OCP
- 2 个 1100W -48V 直流电电源模块
- 2. 短期条件: 连续运行不超过 96 小时, 且 1 年之内累计运行不超过 15 天。(指任何给定年份内累计运行 时长为 360 小时,但在该 1 年期内的运行次数不超过 15 次。)

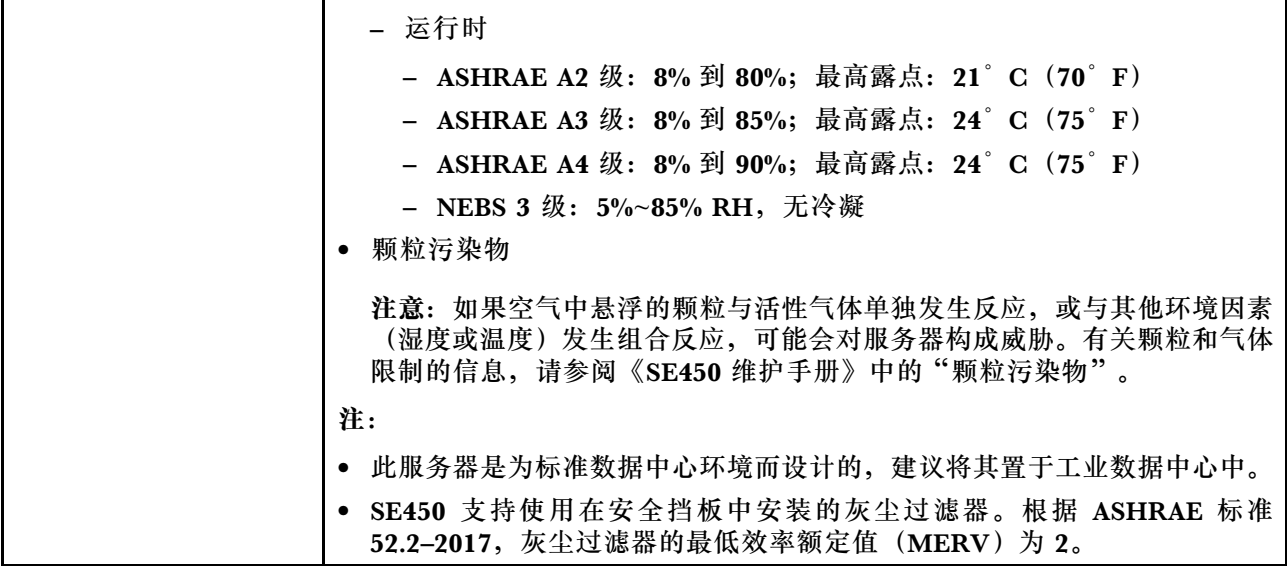

### <span id="page-16-0"></span>**冲击和振动规格**

以下信息是服务器的冲击和振动规格的摘要。根据型号的不同,某些功能或规格可能不适用。

**表 2. 冲击和振动规格**

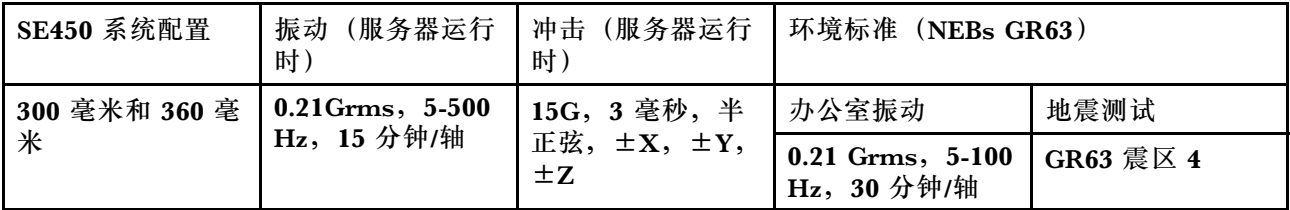

### **颗粒污染物**

**注意:**如果空气中悬浮的颗粒(包括金属屑或微粒)与活性气体单独发生反应,或与其他环境因素 (如湿度或温度)发生组合反应,可能会对本文档中所述的设备构成威胁。

颗粒水平过高或有害气体聚集所引发的风险包括设备故障或设备完全损坏。为避免此类风险,本 规格中对颗粒和气体进行了限制。不得将这些限制视为或用作决定性的限制,因为有大量其他因 素(如空气的温度或含水量)会影响微粒或环境腐蚀物的作用程度以及气体污染物的转移。如果 不使用本文档中所规定的特定限制,您必须采取必要措施,使颗粒和气体级别保持在能够保护人 员健康和安全的水平。如果 Lenovo 判断您所处环境中的颗粒或气体水平已对设备造成损害, 则 Lenovo 可在实施适当的补救措施时决定维修或更换设备或部件以减轻此类环境污染。此类补救措 施的实施由客户负责。

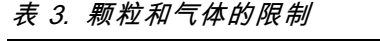

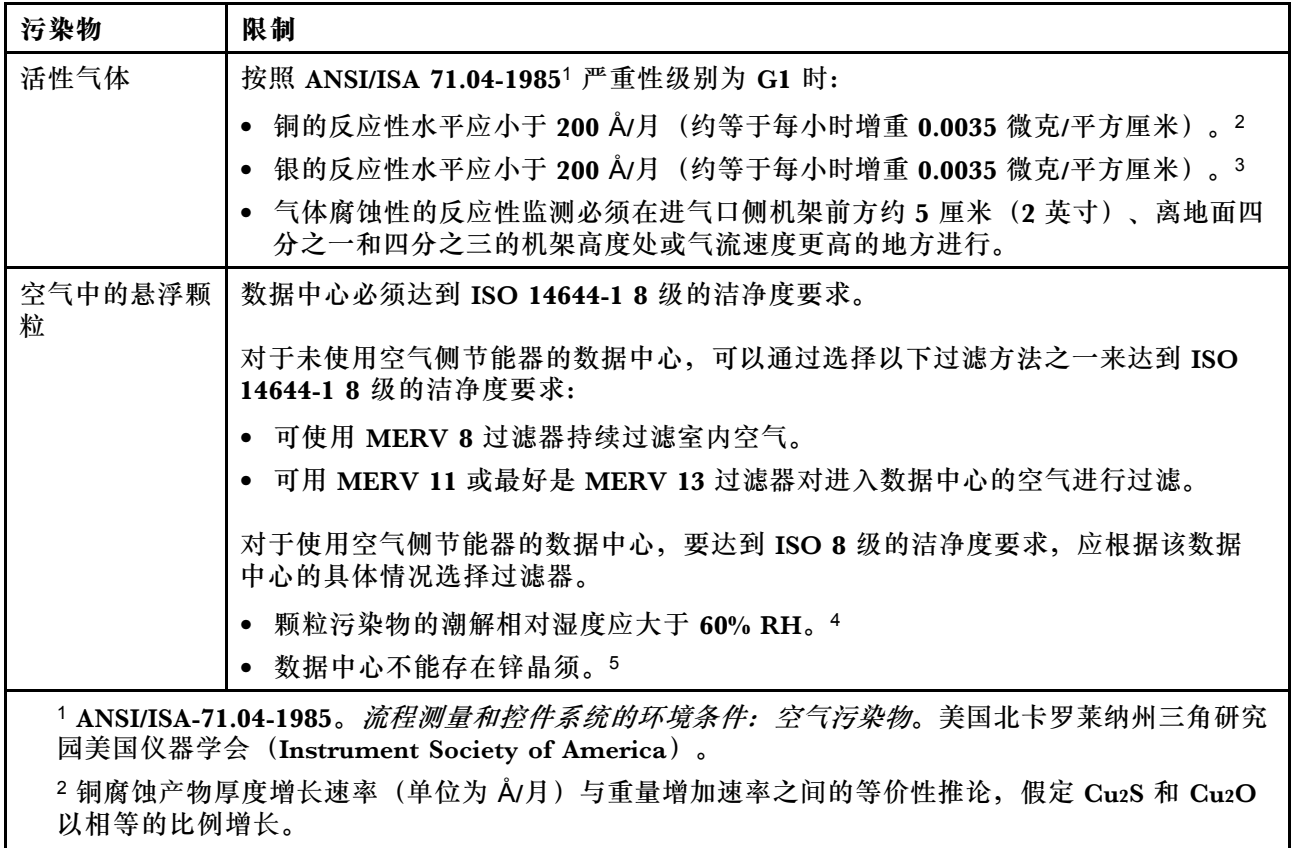

<span id="page-17-0"></span>**表 3. 颗粒和气体的限制 (续)**

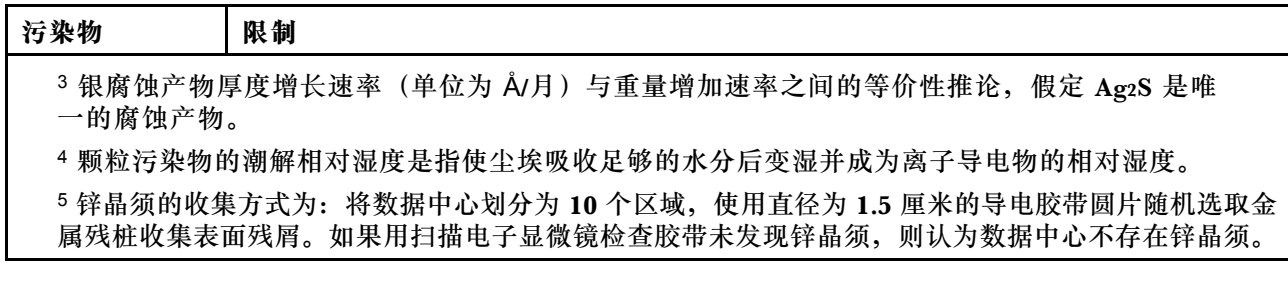

### **管理选项**

本节中介绍的 XClarity 产品服务组合和其他系统管理选项可帮助您更加轻松、高效地管理服务器。

**概述**

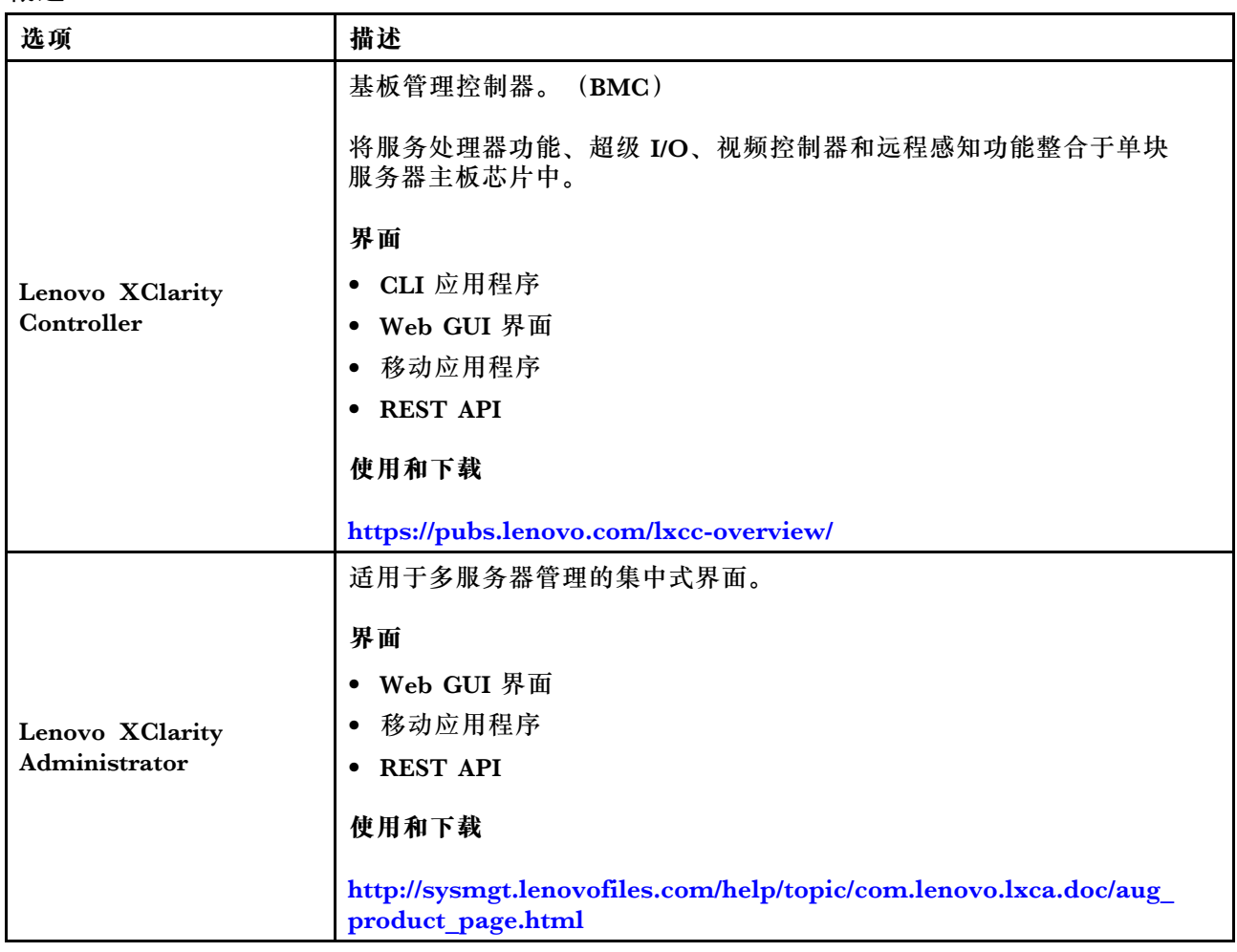

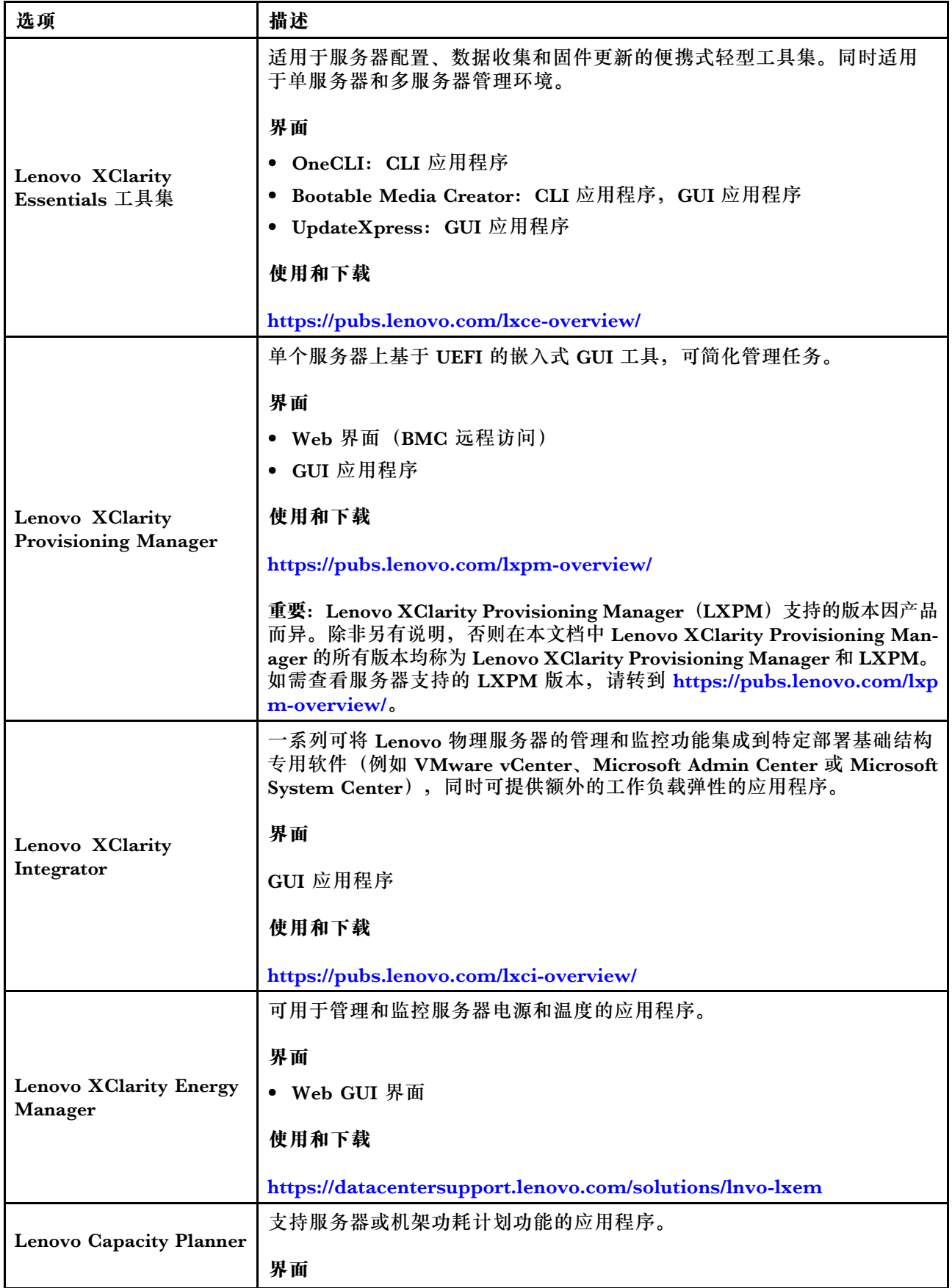

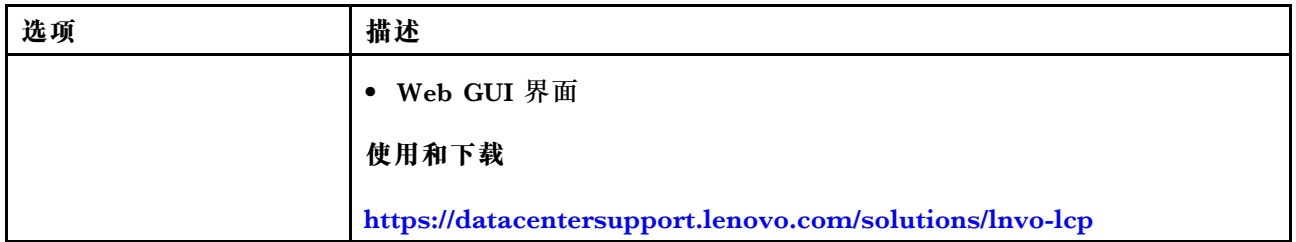

#### **功能**

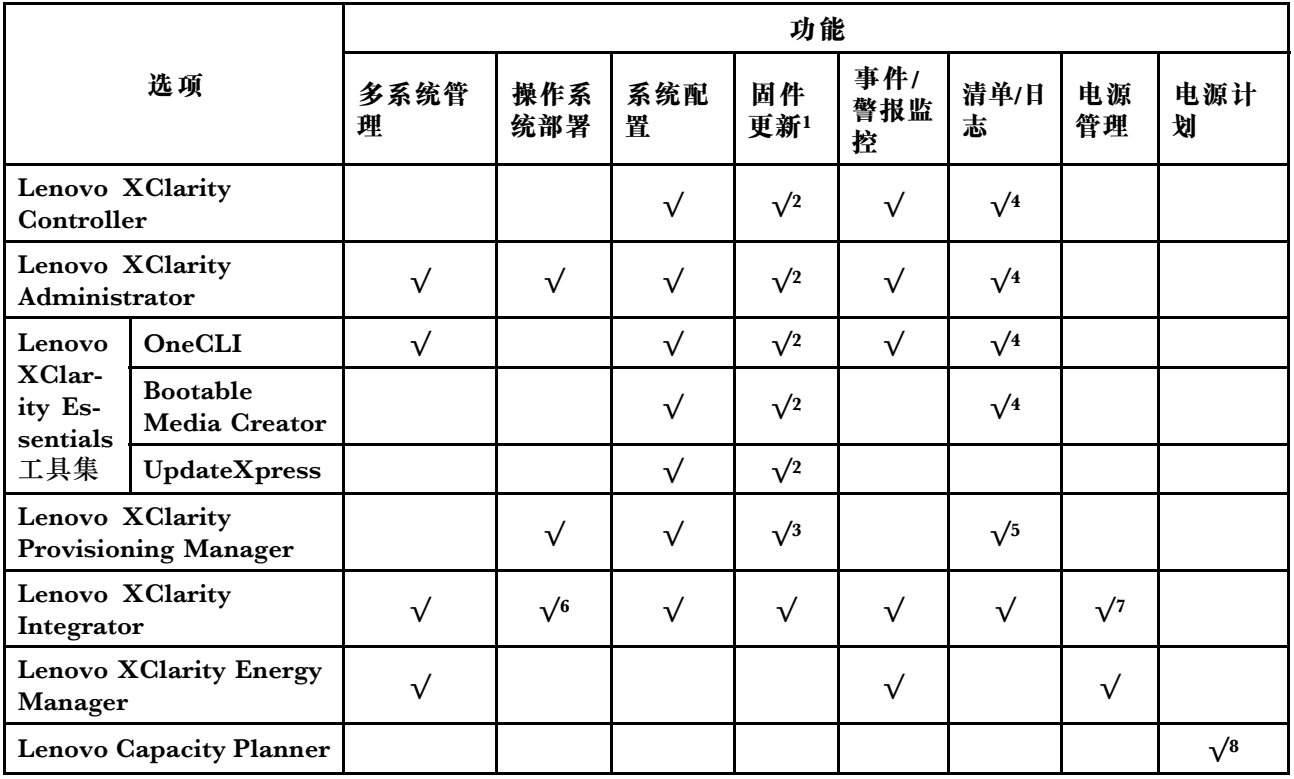

#### **注:**

- 1. 可通过 Lenovo 工具更新大多数选项。某些选项 (如 GPU 固件或 Omni-Path 固件) 要求使 用第三方工具。
- 2. Option ROM 的服务器 UEFI 设置必须设置为**自动**或 **UEFI**,才能使用 Lenovo XClarity Administrator、Lenovo XClarity Essentials 或 Lenovo XClarity Controller 更新固件。
- 3. 固件更新仅限于 Lenovo XClarity Provisioning Manager、Lenovo XClarity Controller 和 UEFI 更新。不支持可选设备(如适配器)固件更新。
- 4. Option ROM 的服务器 UEFI 设置必须设置为**自动**或 **UEFI**,才能在 Lenovo XClarity Administrator, Lenovo XClarity Controller 或 Lenovo XClarity Essentials 中显示详细的 适配器卡信息,如型号名称和固件级别。
- 5. 此清单并非完整清单。
- 6. Lenovo XClarity Integrator System Center Configuration Manager(SCCM)部署检查支 持 Windows 操作系统部署。
- 7. 仅 Lenovo XClarity Integrator for VMware vCenter 支持电源管理功能。
- 8. 强烈建议在购买任何新部件之前,使用 Lenovo Capacity Planner 查看服务器的电源摘要数 据。

### <span id="page-20-0"></span>**第 2 章 服务器组件**

请参阅本主题了解服务器中的组件。

#### **重要产品信息**

本节提供的信息可帮助您找到以下内容:

- **机器类型和型号信息:**与 Lenovo 联系寻求帮助时,机器类型、型号和序列号信息可帮助技术 支持人员识别您的服务器,从而更快捷地提供服务。型号和序列号位于标识标签上。下图显示 了包含机器类型、型号和序列号的标识标签的位置。
- **FCC 标识和 IC 认证信息:**FCC 和 IC 认证信息位于边缘服务器的标签上,如下图所示。

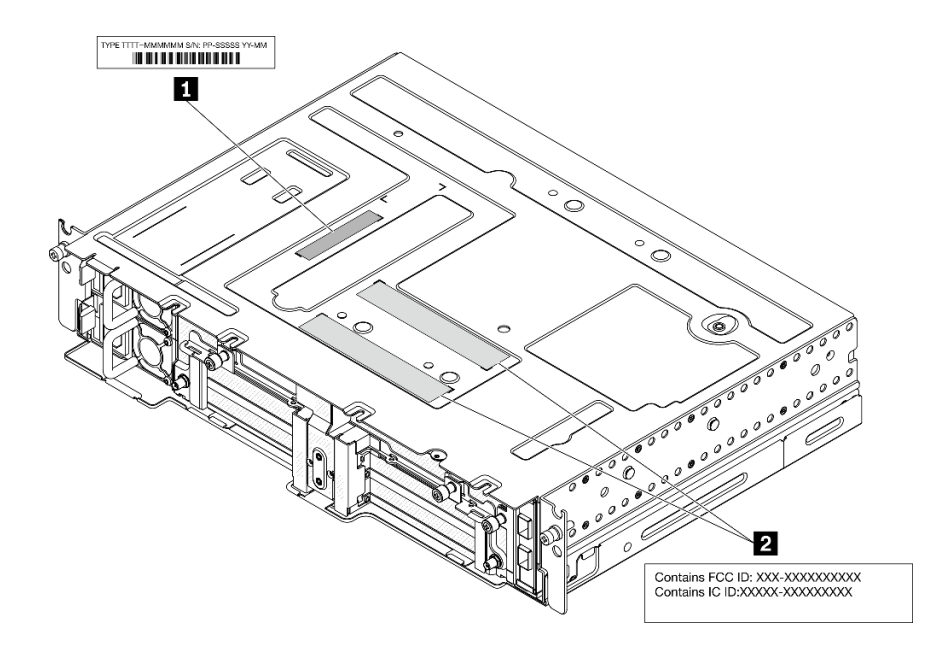

**图 2. 标识标签和 FCC 标识/IC 标签的位置**

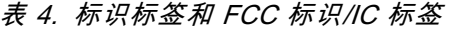

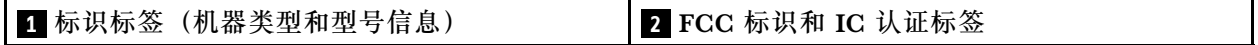

#### **网络访问标签**

网络访问权限标签位于服务器的正面。可揭下网络访问权限标签,然后贴上您自己的标签,在标签 上记录某些信息(如主机名、系统名称和清单条形码)。请妥善保存网络访问标签以供将来参考。

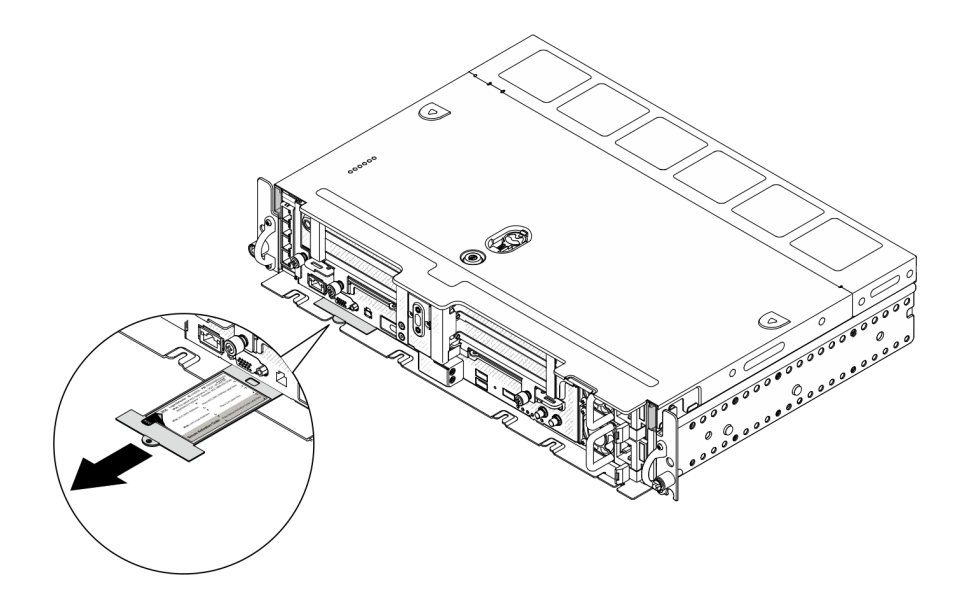

**图 3. 网络访问权限标签的位置**

**QR 码**

此外,系统服务卡位于服务器顶盖,上面提供了用于移动访问服务信息的快速参考(QR)码。在 移动设备上使用 QR 码读取应用程序扫描该 QR 码,即可快速访问服务信息 Web 页面。服务信息 Web 页面提供有关部件安装和更换视频的其他信息以及用于服务器支持的错误代码。

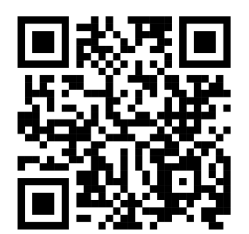

**图 4. SE450 QR 码**

## <span id="page-22-0"></span>**前视图**

请参阅本主题了解服务器正面的控制按钮、LED 和接口。

**注:**本主题中提及的所有插槽编号均按照从上到下的顺序排列。

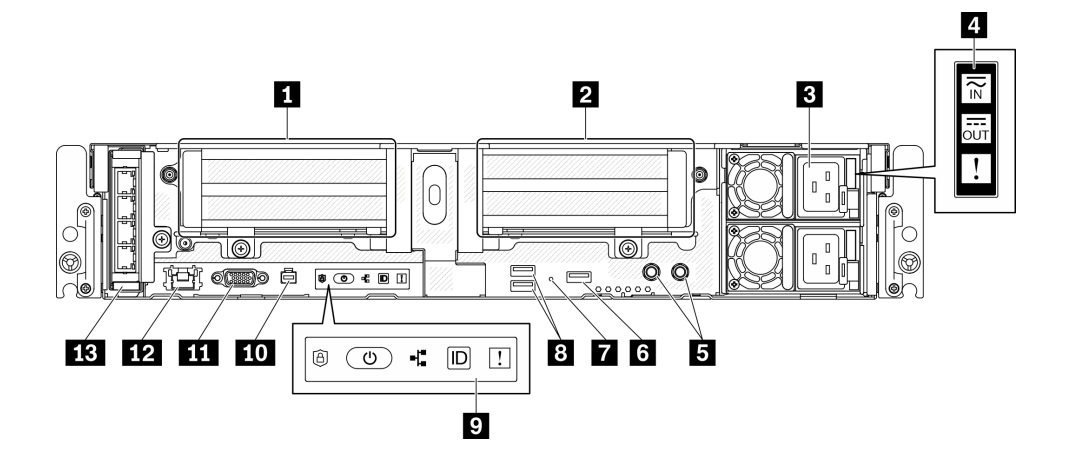

- **图 5. 前视图**
- **表 5. 前视图上的组件**

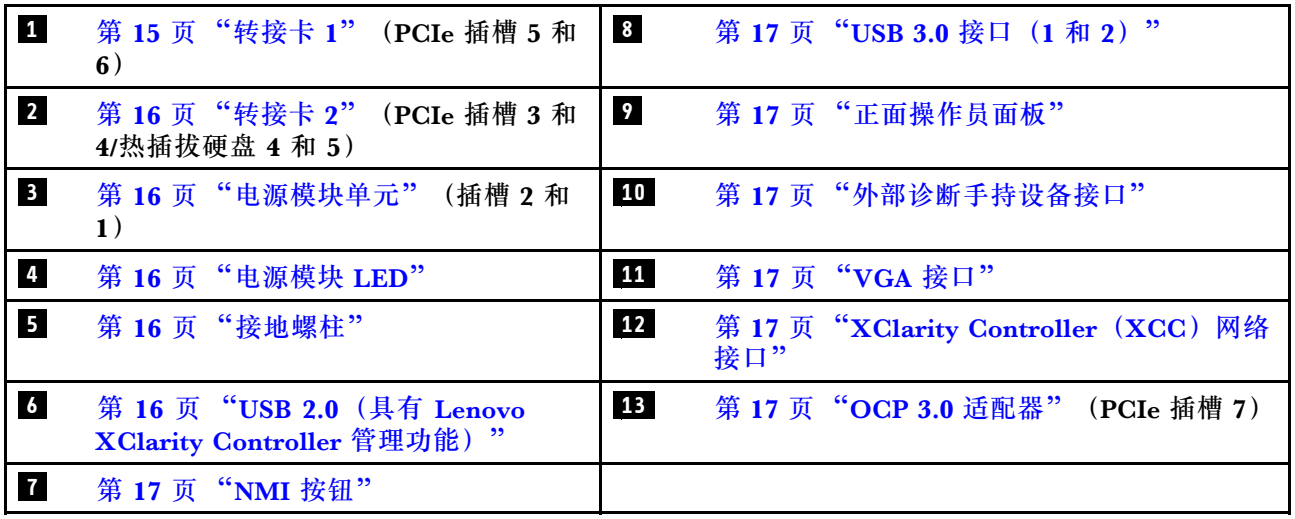

**1 转接卡 1(PCIe 插槽 5 和 6)** 支持以下规格:

- 单宽 PCI Express 4.0 x16/x8 (插槽 5、6)
- 单宽 PCI Express 4.0 x16/x16 (插槽 5、6)
- 单宽/双宽 PCI Express 4.0 x16 (插槽 5)

**注:**RAID 适配器必须安装在插槽 6 中。

<span id="page-23-0"></span>**22** 转接卡 2 (PCIe 插槽 3 和 4/热插拔硬盘 4 和 5) 支持以下规格:

- 单宽 PCI Express 4.0 x8/x16 (插槽 3、4)
- 单宽 PCI Express 4.0 x16/x16 (插槽 3、4)
- 单宽/双宽 PCI Express 4.0 x16 (插槽 4)
- 两个 2.5 英寸热插拔 SAS/SATA/NVMe 硬盘(硬盘 4、5)

#### **3 电源模块单元(插槽 2 和 1)**

此服务器最多支持两个 CFF V4(逆向风扇)电源模块单元。安装两个单元时支持 N+1 冗余。以 下是受支持类型的列表:

- 1100 瓦白金级,输入电源 100-240 V 交流电
- 1100 瓦钛金级,输入电源 100-240 V 交流电
- 1800 瓦白金级, 输入电源 200-240 V 交流电
- 1100 瓦 -48 V 直流电

**4 电源模块 LED**

- **电源输入 LED(绿色)**
	- **熄灭:**电源模块未连接交流电源或发生了电源问题。
	- **绿色:**电源模块已连接到交流电源。
- **电源输出 LED(绿色)**
	- **绿色:**服务器已开启,且电源模块工作正常。
	- **绿色闪烁:**电源模块处于零输出模式(待机)。当服务器电源负载较低时,安装的一个电源 模块进入待机状态,而另一个电源模块承担所有负载。当电源负载上升时,待机电源模块将 切换到活动状态,以便向服务器提供充足的电力。

要禁用零输出模式,请启动 Setup Utility,转至"系统设置">"电源">"零输出",然后 选择"禁用"。如果禁用零输出模式,则两个电源模块都将处于活动状态。

- **熄灭:**服务器电源已关闭或电源模块无法正常工作。如果服务器已打开电源,但电源输出 LED 熄灭,请更换电源模块。
- **电源模块错误 LED(黄色)**
	- **熄灭:**电源模块工作正常。
	- **黄色:**电源模块发生故障。要解决此问题,请更换电源模块。

#### **5 接地螺柱**

将接地线连接到这些凸起物上。

**6 USB 2.0(具有 Lenovo XClarity Controller 管理功能)**

与 XClarity Controller 的连接主要针对的是在移动设备上运行 XClarity Controller 移动应用程 序的用户。移动设备连接到此 USB 端口时,该设备上运行的移动应用程序与 XClarity Controller 间将建立 Ethernet over USB 连接。在"BMC 配置"中选择"网络"可查看或修改设置。

仅支持一种模式:

#### <span id="page-24-0"></span>• **BMC 专用模式**

在此模式下,该 USB 端口始终单独连接到 XClarity Controller。

#### **7 NMI 按钮**

按此按钮可强制处理器产生不可屏蔽中断。可能必须使用笔尖或拉直的曲别针末端按此按钮。按此 按钮还可强制进行蓝屏内存转储。请仅在 Lenovo 支持人员的指示下使用此按钮。

**8 USB 3.0 接口(1 和 2)**

将 USB 设备(如鼠标、键盘或其他设备)连接到这些接口中的任一个接口。

**9 正面操作员面板**

有关详细信息,请参阅第18页"正面操作员面板"。

#### **10 外部诊断手持设备接口**

将外部诊断手持设备连接到此接口以进行系统诊断和故障排除。有关详细信息,请参阅第19页 ["外部 LCD 诊断手持设备"](#page-26-0)。

#### **11 VGA 接口**

将显示器连接到该接口。最大视频分辨率为 1920 x 1200 @ 60 Hz。

**12** XClarity Controller (XCC) 网络接口

使用该接口可通过专用的管理网络来管理服务器。如果使用此接口,则无法直接从生产网络访问 Lenovo XClarity Controller。专用管理网络以物理方式将管理网络流量与生产网络分离,从而提 高安全性。可使用 Setup Utility 将服务器配置为使用专用系统管理网络或共享网络。

**13 OCP 3.0 适配器(插槽 7)**

OCP 3.0 以太网适配器提供两个或四个额外的以太网接口以进行网络连接。请参阅以下内容以了 解端口编号:

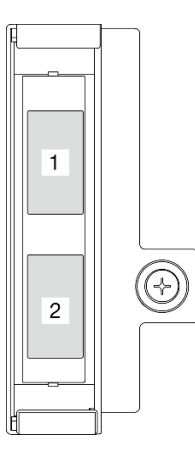

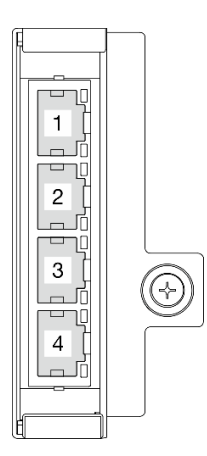

图 6. 端口编号: 2 端口 OCP 3.0 适配器 图 7. 端口编号: 4 端口 OCP 3.0 适配器

OCP 3.0 以太网适配器上的其中一个以太网接口也可以充当具有共享管理功能的管理接口。如果 共享管理接口发生故障,流量可以自动切换到适配器上的另一个接口。

### <span id="page-25-0"></span>**正面操作员面板**

正面操作员面板包含电源控制按钮和 LED 指示灯。

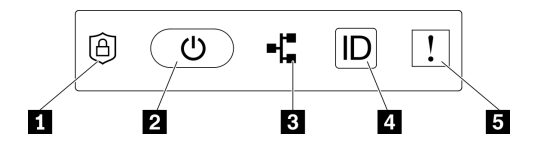

**图 8. 正面操作员面板**

**表 6. 正面操作员面板控制按钮和指示灯**

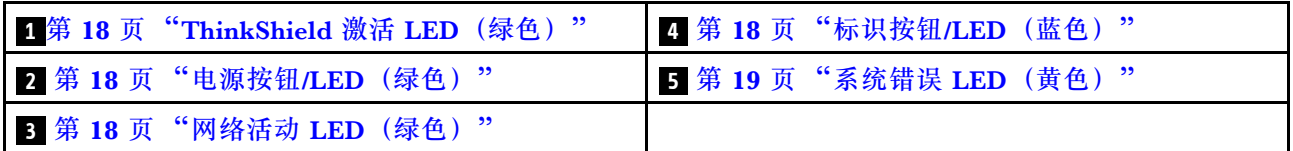

**1 ThinkShield 激活 LED(绿色)**

ThinkShield 激活 LED 的状态如下:

**常亮:**ThinkShield 已激活。

**闪烁:**ThinkShield 未激活,需要激活。

**熄灭:**ThinkShield 在本机中不可用。

请参[阅第 143 页 "激活系统"](#page-150-0)来激活系统。

**2 电源按钮/LED(绿色)**

按此按钮可手动开启和关闭服务器。电源 LED 的状态如下所示:

**熄灭:**未接通电源模块,或者电源适配器或 LED 本身出现故障。

**快速闪烁(每秒四次):**服务器已关闭,且尚未准备好开启。在此状态下,电源按钮处于禁用 状态。这将在接通电源后持续大约 5 到 10 秒。

**缓慢闪烁(每秒一次):**服务器已关闭,并且已准备就绪,可以开启。按下电源按钮以开启服 务器。

**点亮:**服务器已开启。

**3 网络活动 LED(绿色)**

当此 LED 闪烁时,表示服务器正在向太网 LAN 传输信号,或正在接收来自以太网 LAN 的信号。

**4 标识按钮/LED(蓝色)**

该蓝色 LED 是从视觉上定位服务器的标识。此 LED 也用作感应按钮。可使用 Lenovo XClarity Administrator 远程点亮此 LED。

该蓝色 LED 是从视觉上定位服务器的标识。此 LED 也用作感应按钮。可使用 Lenovo XClarity Administrator 远程点亮此 LED。标识 LED 的状态如下所示:

**熄灭:**感应关闭。

<span id="page-26-0"></span>**快速闪烁(每秒四次):**(在 XCC 固件版本 3.10 或更高版本上)服务器尚未激活且没有电源 权限。 **缓慢闪烁(每秒一次):**感应开启。 **点亮:**感应开启。

**5 系统错误 LED(黄色)**

当该黄色 LED 点亮时,表示发生了一个或多个系统错误。此 LED 可由 XCC 控制。可从外部 LCD 诊断手持设备上查看详细信息(请参阅第19页"外部 LCD 诊断手持设备")。

**外部 LCD 诊断手持设备**

外部 LCD 诊断手持设备是一种通过线缆连接到服务器的外部设备,通过此面板可快速访问系统信 息,如错误、系统状态、固件、网络和运行状况信息。

**外部 LCD 诊断手持设备的位置**

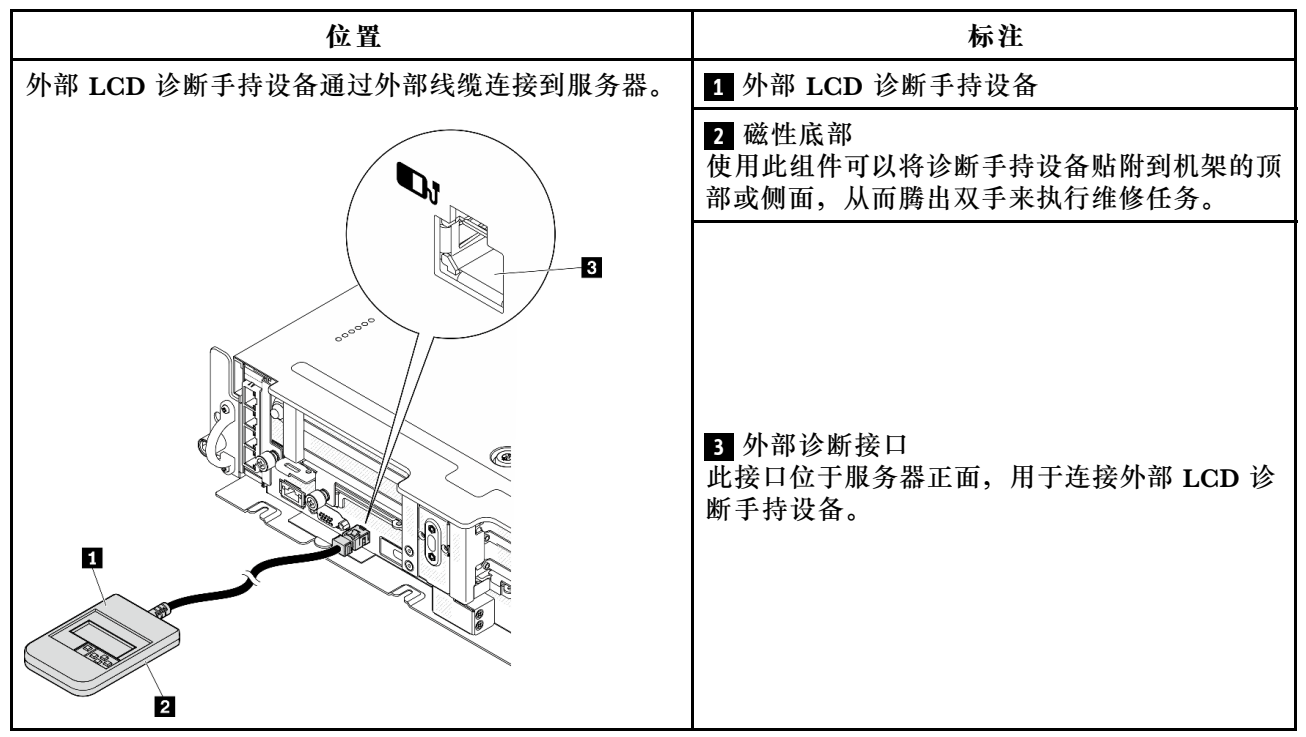

注: 拔下外部手持设备时, 请查看以下说明: ❶ 向前推动插头上的塑料夹。

2 保持塑料夹不动,同时从接口上拔下线缆。

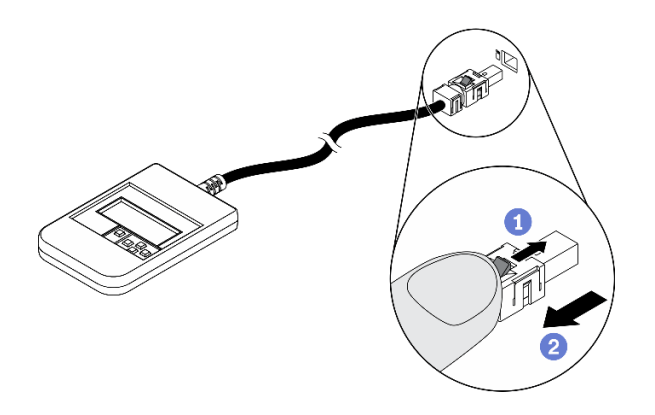

### **显示面板概览**

诊断设备包括一个 LCD 显示屏和 5 个导航按钮。

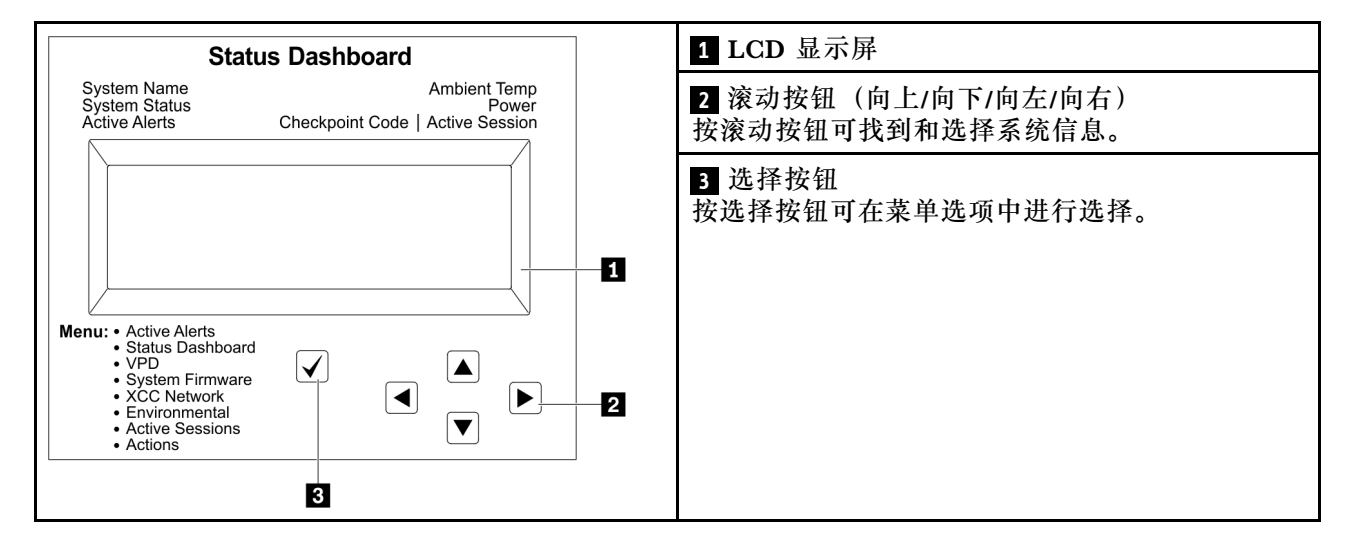

### **选项流程图**

外部 LCD 诊断手持设备可显示多项系统信息。可使用滚动按钮浏览选项。

根据型号的不同,LCD 显示屏上的选项和条目可能会有所不同。

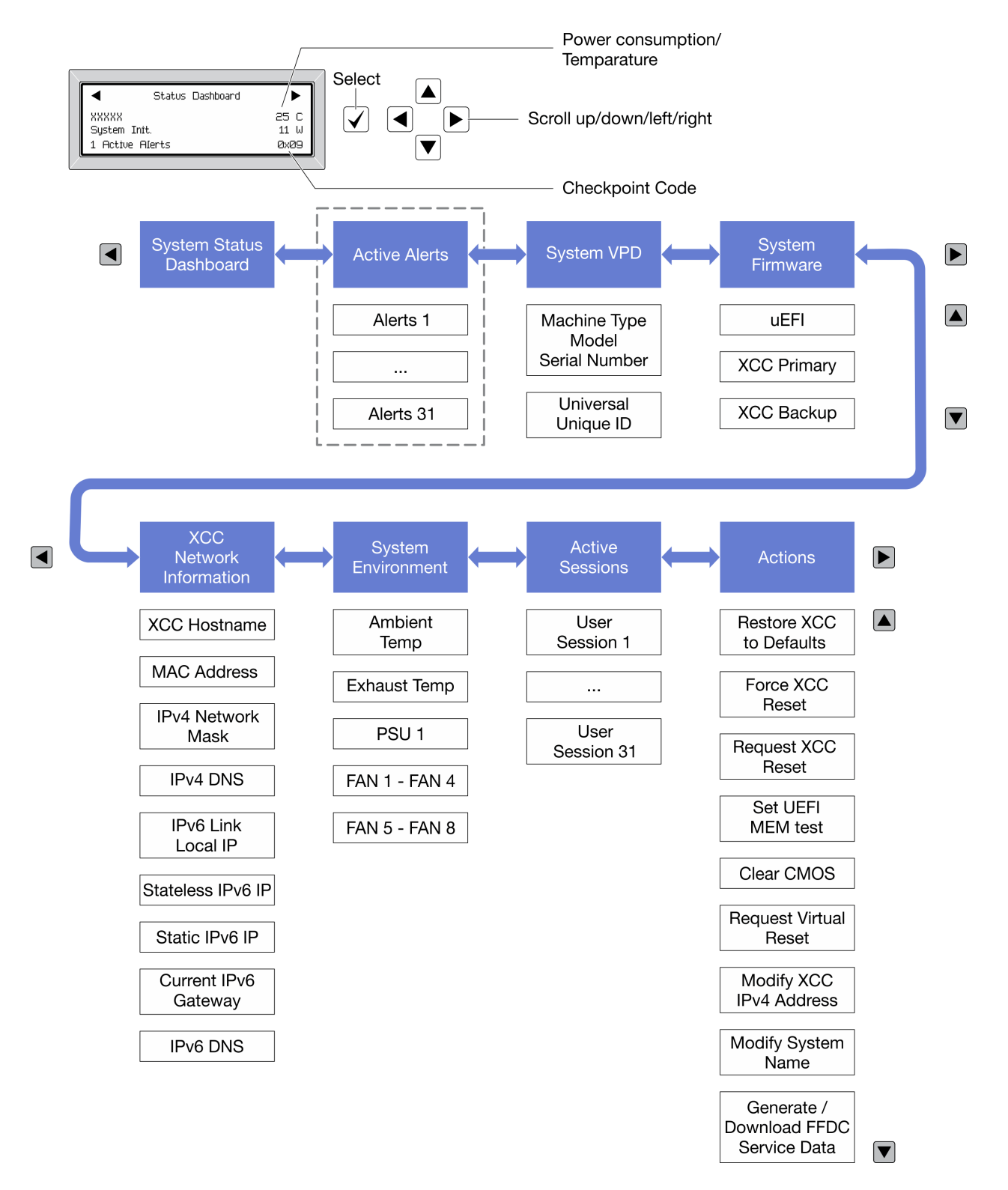

#### **完整菜单列表**

以下是可用选项的列表。使用选择按钮在单个选项和下级信息条目间切换,使用滚动按钮在多个选 项或信息条目间切换。

根据型号的不同,LCD 显示屏上的选项和条目可能会有所不同。

### **主菜单(系统状态仪表板)**

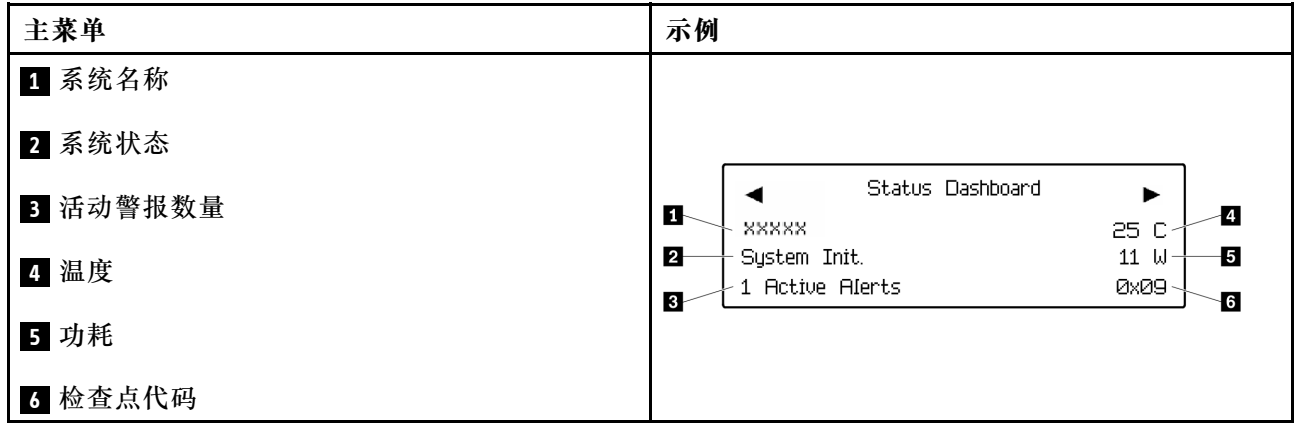

### **活动警报**

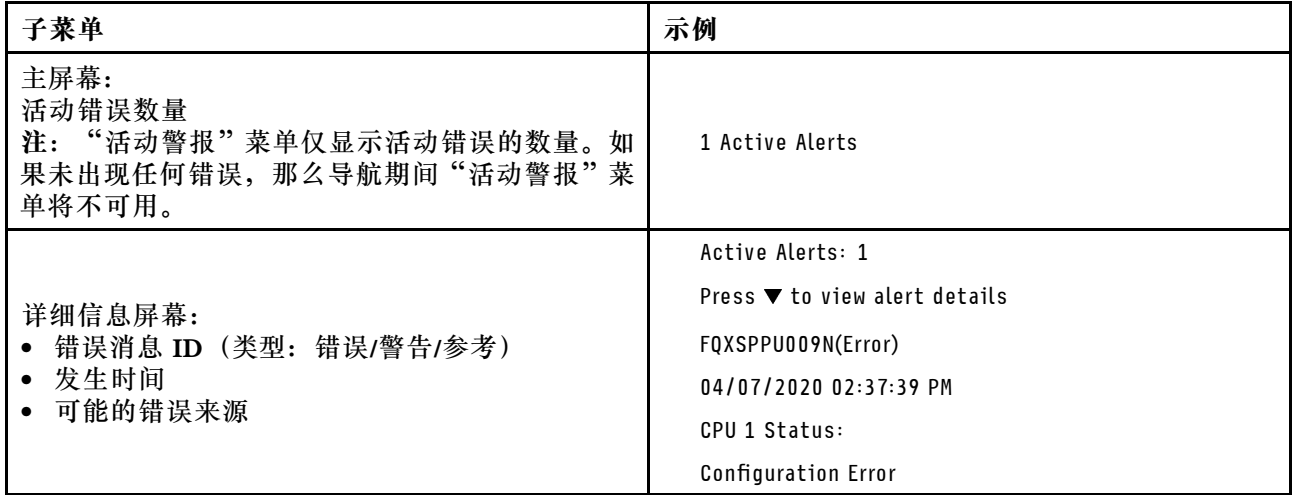

### **系统 VPD 信息**

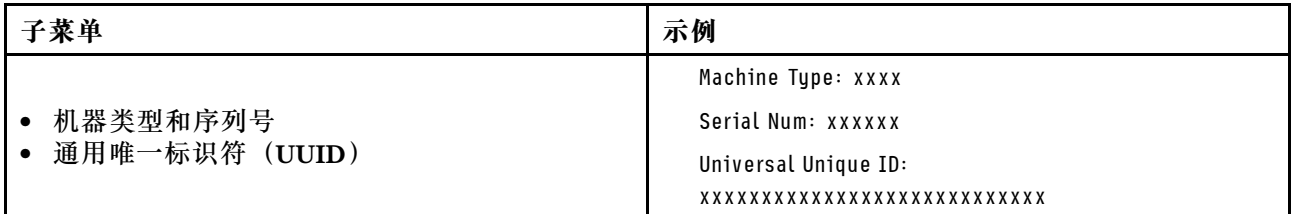

**系统固件**

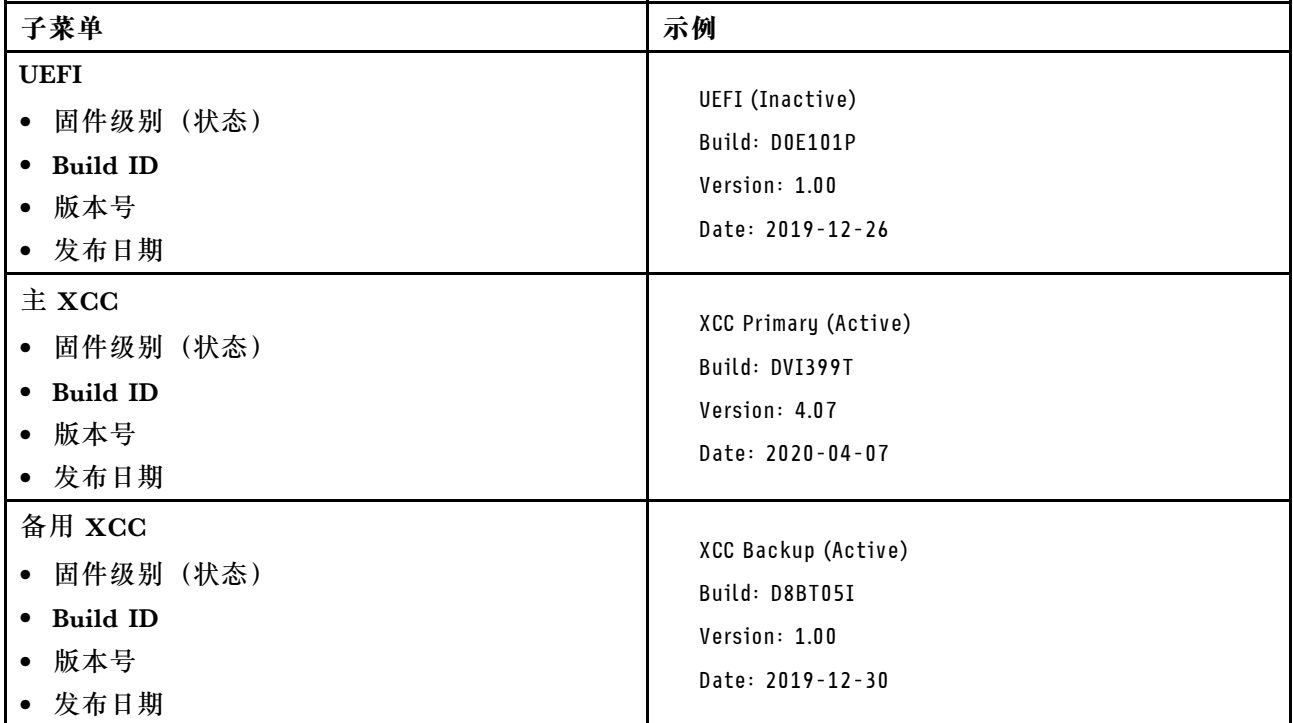

### **XCC 网络信息**

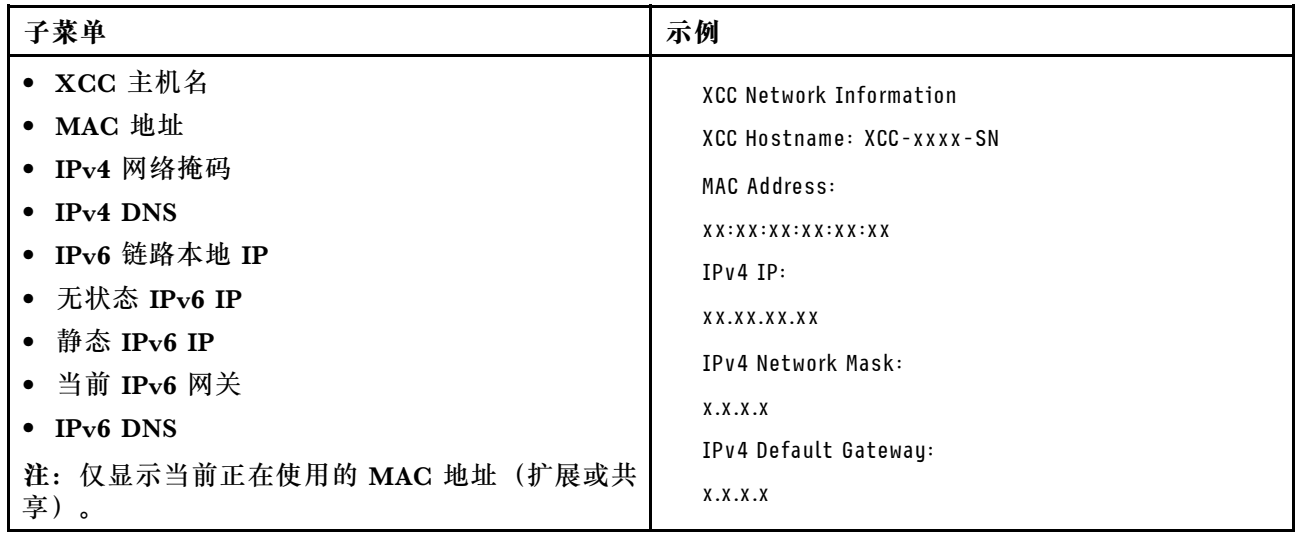

### <span id="page-31-0"></span>**系统环境信息**

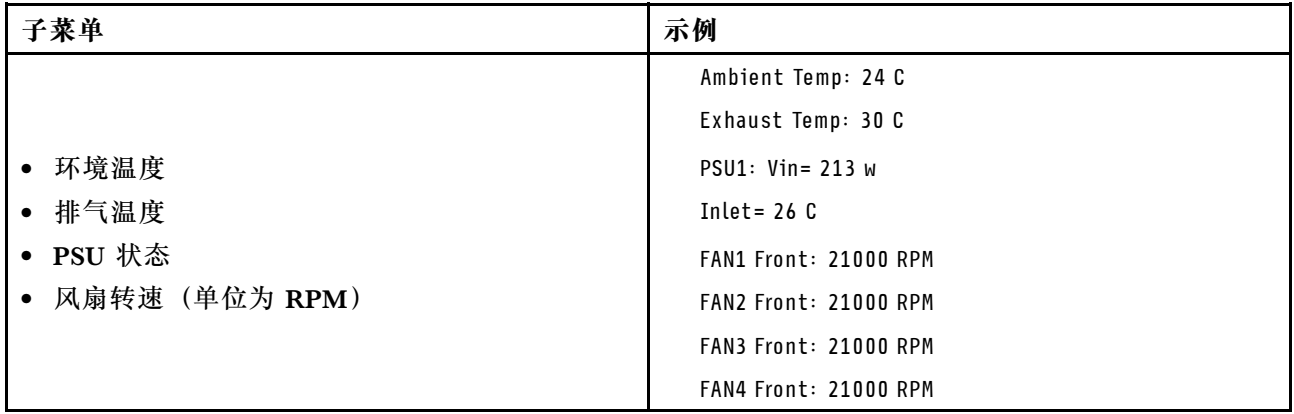

### **活动会话数**

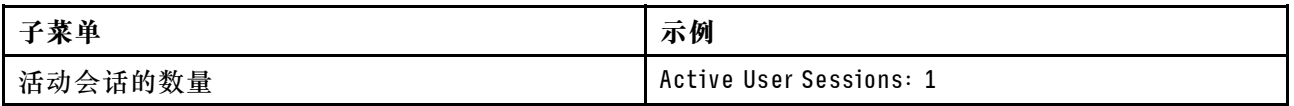

### **操作**

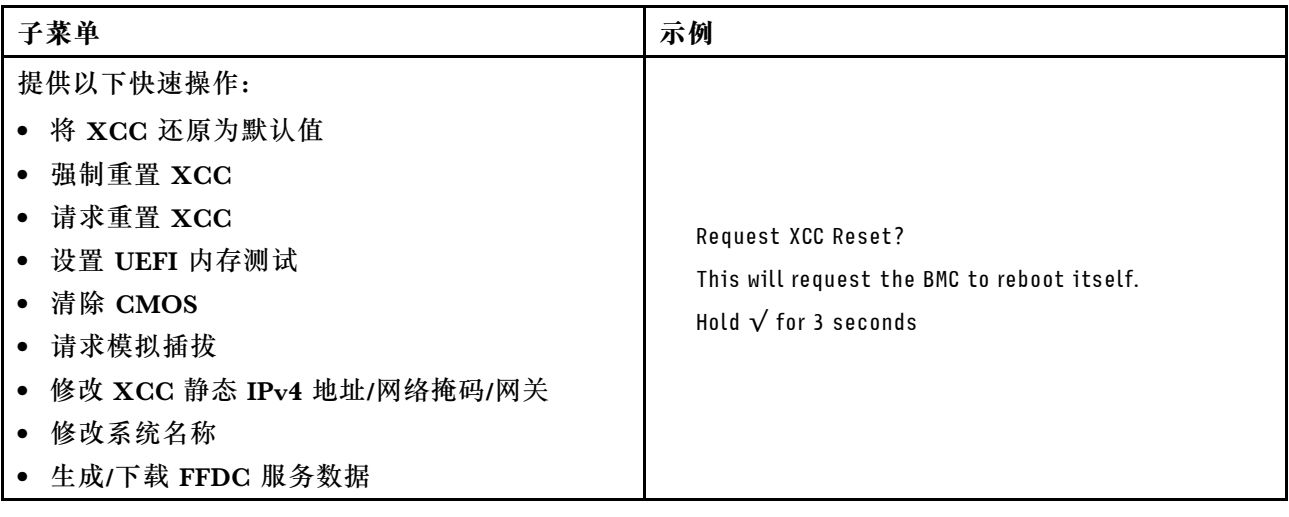

## **俯视图**

请参阅本主题了解从服务器上方可见的组件。

**300 毫米机箱**

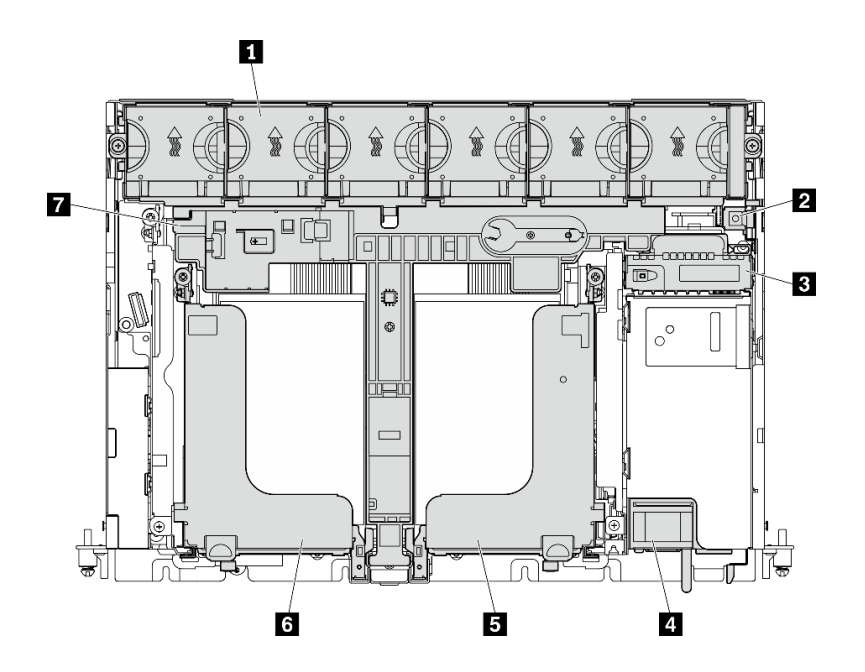

**图 9. 俯视图 - <sup>300</sup> 毫米**

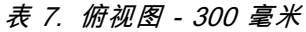

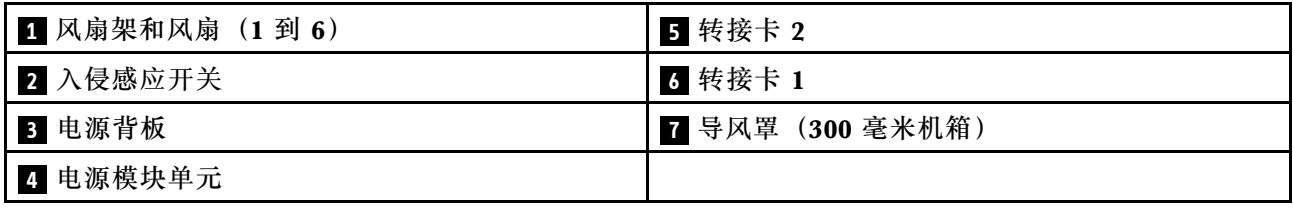

<span id="page-33-0"></span>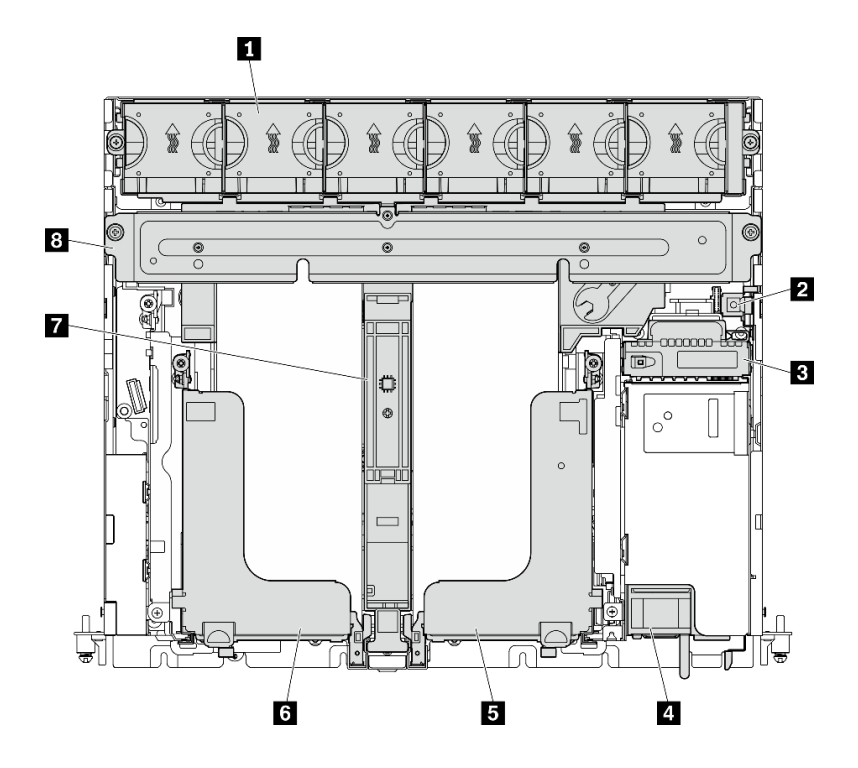

**图 10. 俯视图 - <sup>360</sup> 毫米**

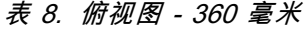

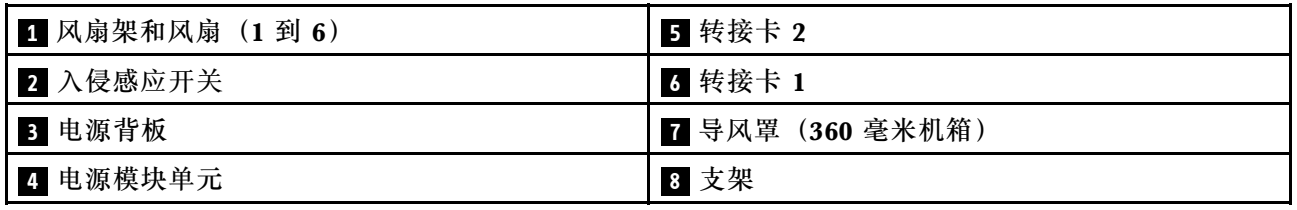

## **系统 LED**

此服务器上有三组系统 LED,用于各种场景。请参阅本主题了解详细信息。

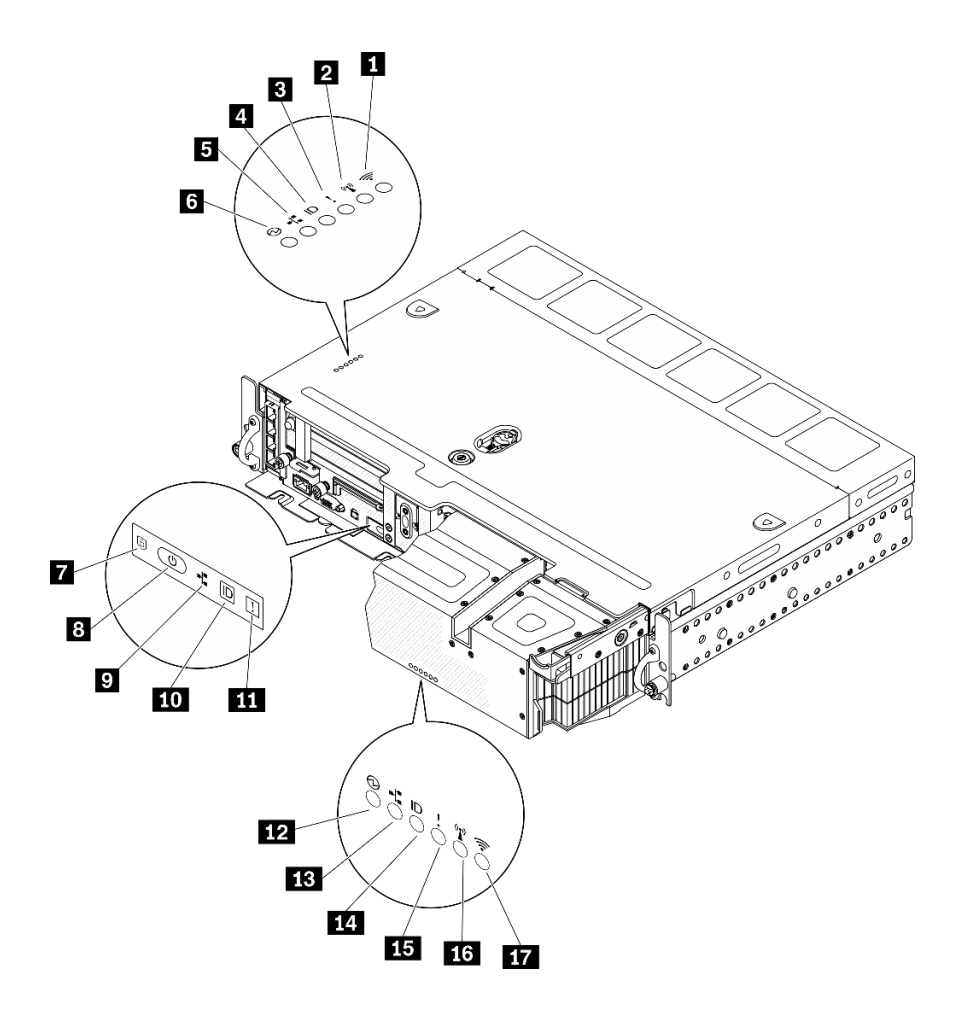

**图 11. 系统 LED**

**表 9. 系统 LED**

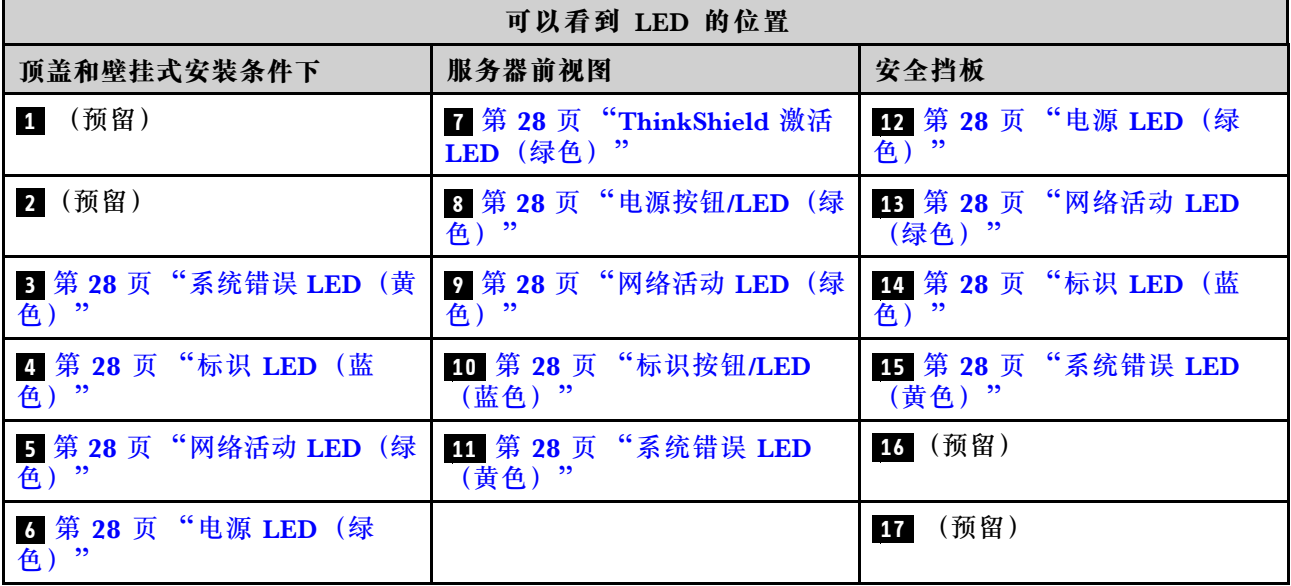

#### <span id="page-35-0"></span>**3 11 14 系统错误 LED(黄色)**

当该黄色 LED 点亮时,表示发生了一个或多个系统错误。

#### **4 10 14 标识按钮/LED(蓝色)**

可使用此按钮在一组服务器中找到相应服务器。也可通过 Lenovo XClarity Administrator 远程点 亮此 LED。标识 LED 的状态如下:

- **熄灭:**感应关闭。
- **点亮:**感应开启。
- **快速闪烁(每秒四次):**(在 XCC 固件版本 3.10 或更高版本上)服务器尚未激活且没有电源 权限。请参阅《激活指南》以激活系统。
- **缓慢闪烁(每秒一次):**感应开启。

**5 9 13 网络活动 LED(绿色)**

当此 LED 闪烁时,表示服务器正在向太网 LAN 传输信号,或正在接收来自以太网 LAN 的信号。

#### **6 8 12 电源按钮/LED(绿色)**

按此按钮可手动开启和关闭服务器。此 LED 的状态如下:

- **熄灭:**未正确安装活连接电源模块单元,或者 LED 本身出现故障。
- **快速闪烁(每秒四次):**服务器已关闭,且未准备就绪,无法开启。电源按钮已禁用。此过程 将在正确安装和连接电源模块单元后持续约五到十秒钟。
- **缓慢闪烁(每秒一次):**服务器电源已关闭,但已准备就绪,可以开启。按下电源按钮以开启 服务器。
- **点亮:**服务器已开启。

**7 ThinkShield 激活 LED**

ThinkShield 激活 LED 的状态如下:

**常亮:**ThinkShield 已激活。

- **闪烁:**ThinkShield 未激活,需要激活。
- **熄灭:**ThinkShield 在本机中不可用。

请参[阅第 143 页 "激活系统"](#page-150-0)来激活系统。

#### **部件列表**

部件列表可用于识别适用于服务器的各种组件。

如需详细了解如何订购第30页图 12 "服务器组件"中所示的部件,请参阅:

[https://datacentersupport.lenovo.com/tw/en/products/servers/thinkedge/se450thinkedge/7d8t](https://datacentersupport.lenovo.com/tw/en/products/servers/thinkedge/se450thinkedge/7d8t/parts/display/compatible) [/parts/display/compatible](https://datacentersupport.lenovo.com/tw/en/products/servers/thinkedge/se450thinkedge/7d8t/parts/display/compatible)

**注:**根据型号的不同,您的服务器可能与插图略有不同。

下表中的部件归类情况如下:
- **1 类客户可更换部件(CRU):**您必须自行更换 1 类 CRU。如果在未签订服务协议的情况下请 求 Lenovo 安装 1 类 CRU, 您必须支付安装费用。
- **2 类客户可更换部件(CRU):**根据服务器的保修服务类型,您可以自行安装 2 类 CRU 或请 求 Lenovo 进行安装, 无需支付额外费用。
- **现场可更换部件(FRU):**必须由经过培训的技术服务人员安装 FRU。
- **易损耗部件和结构部件:**由您负责购买和更换易损耗部件和结构部件(外盖或挡板等组件)。 如果要求 Lenovo 代为购买或安装结构组件,您必须支付服务费。

<span id="page-37-0"></span>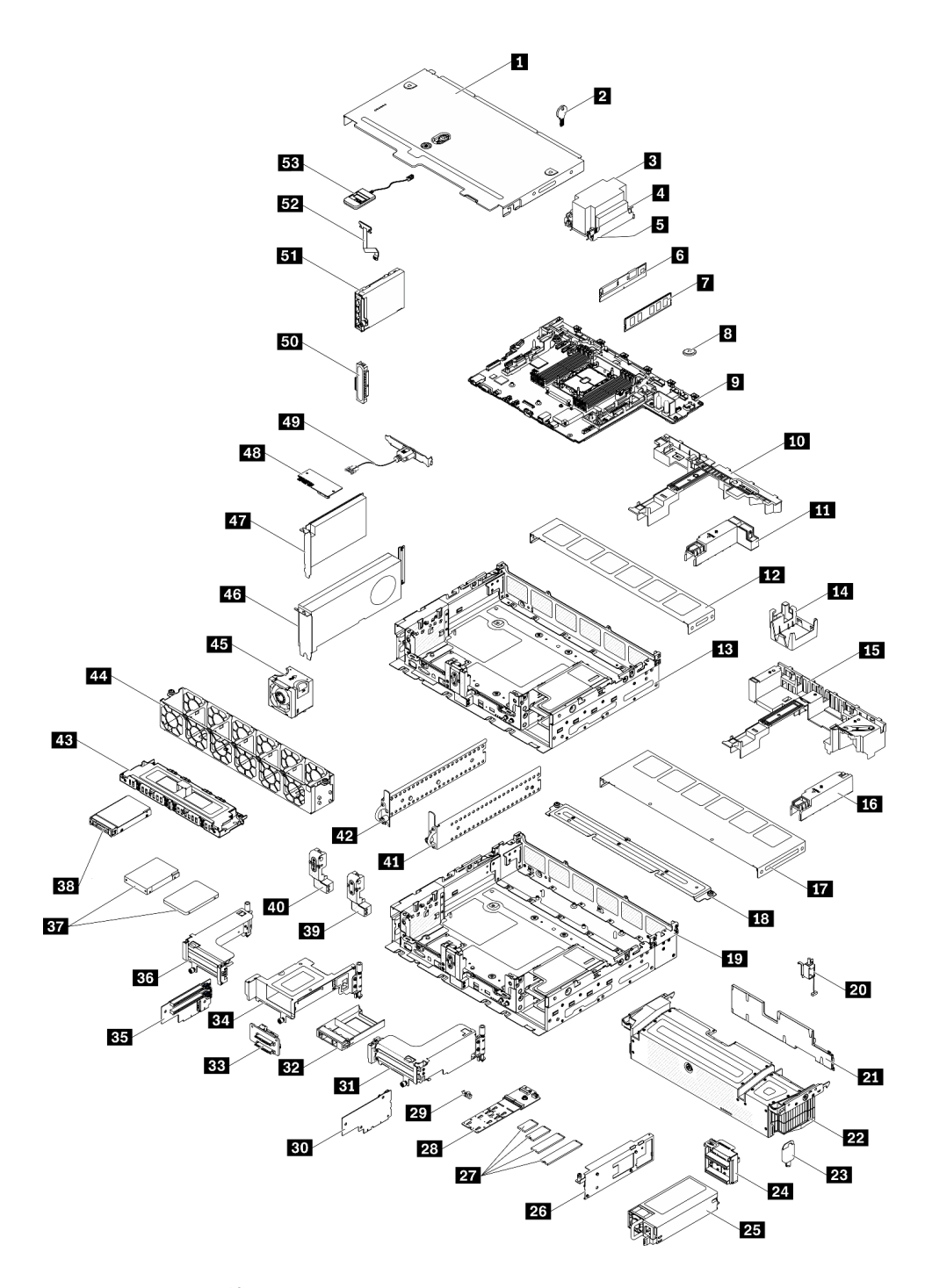

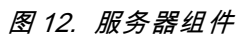

#### **表 10. 部件列表**

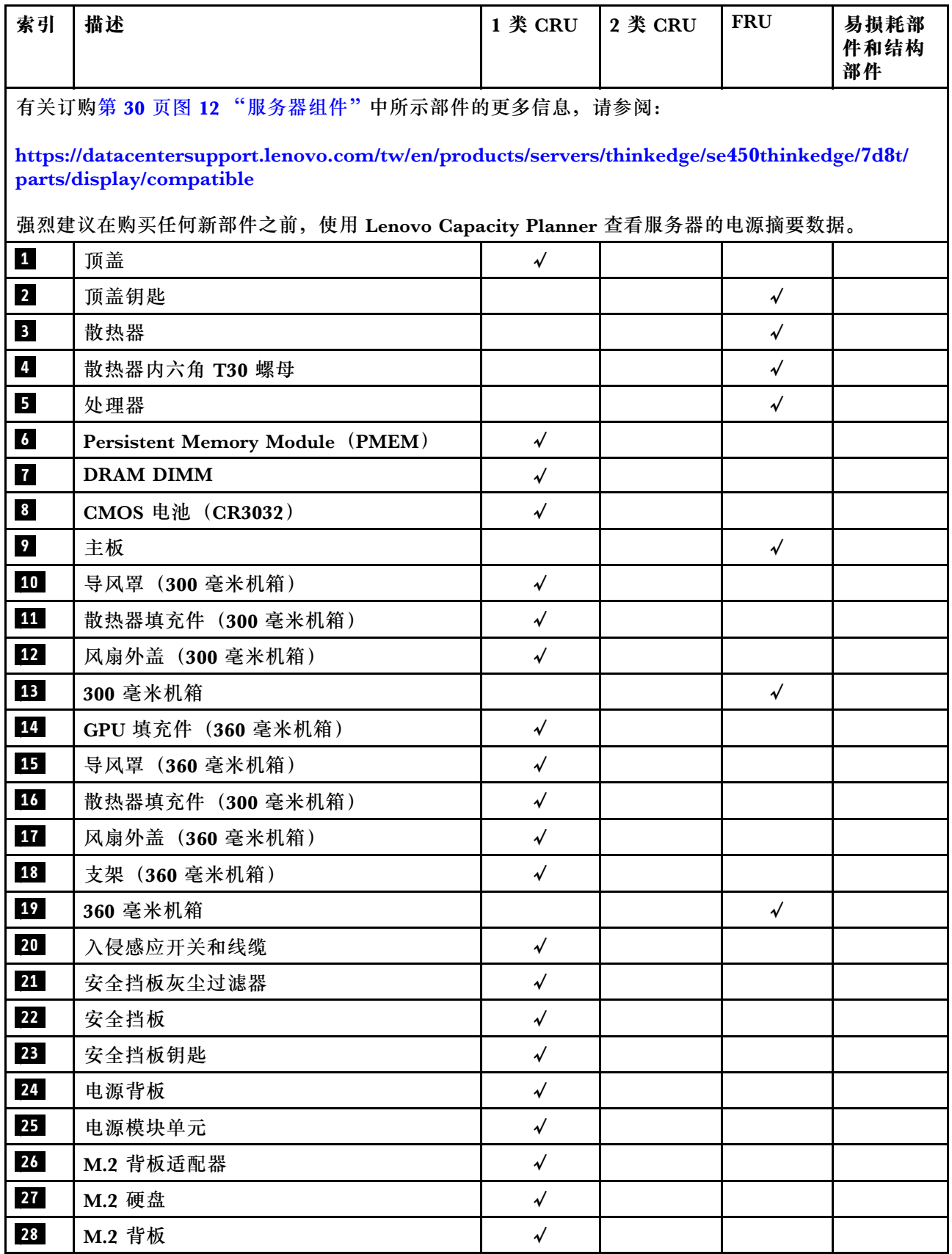

## **表 10. 部件列表 (续)**

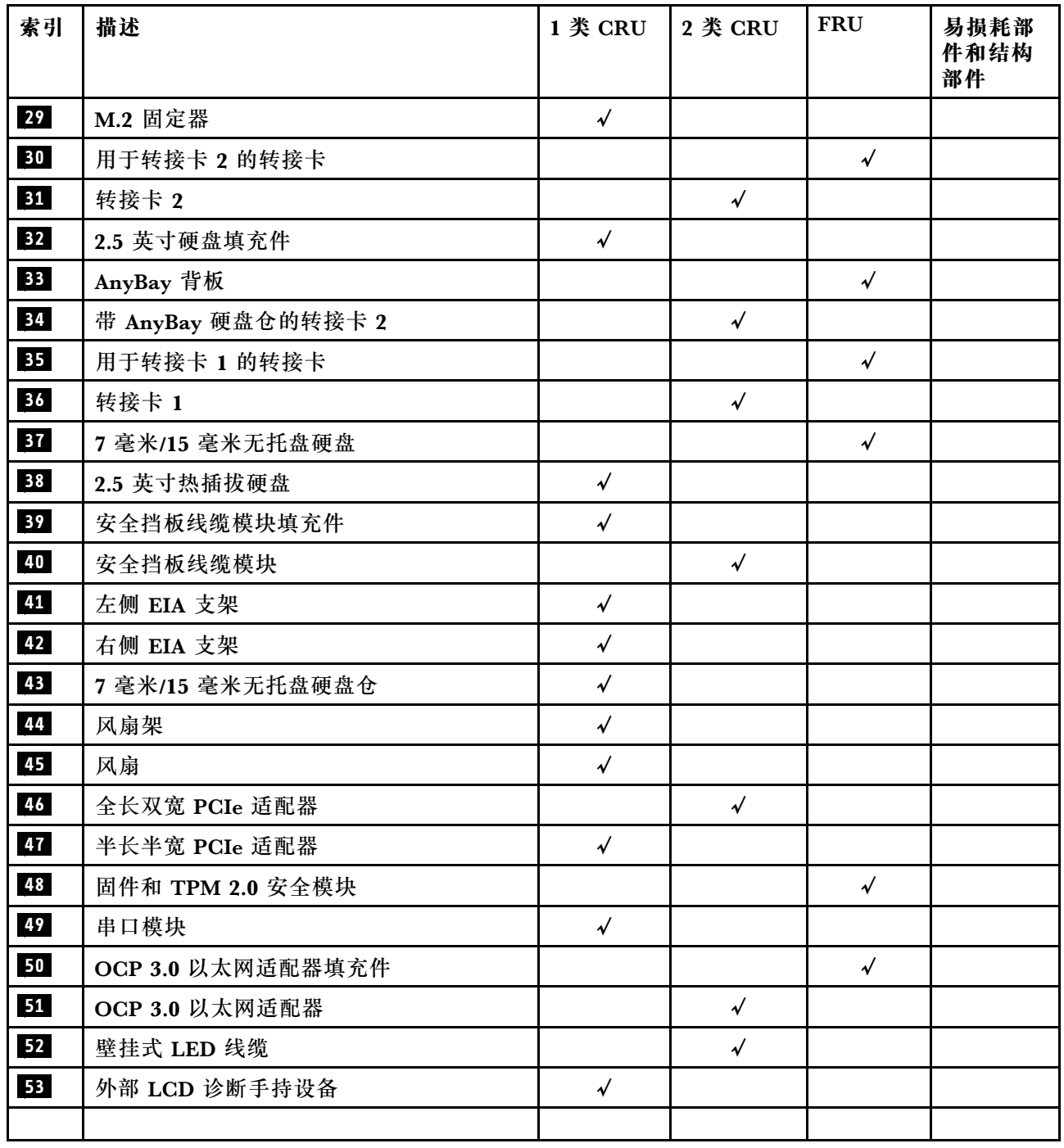

## **电源线**

有多种电源线可用,具体取决于安装该服务器的国家和地区。

要查看服务器可用的电源线:

1. 访问:

<http://dcsc.lenovo.com/#/>

2. 单击 **Preconfigured Model(预先配置型号)**或 **Configure to order(按单定做)**。

3. 输入服务器的机器类型和型号以显示配置页面。

4. 单击 **Power(电源管理)** ➙ **Power Cables(电源线)**选项卡以查看所有电源线。

**注:**

- 为安全起见,本产品配套提供了带有接地型插头的电源线。为避免电击,请始终将电源线和插 头与正确接地的插座配套使用。
- 本产品在美国和加拿大配套提供的电源线已列入 Underwriters Laboratories(UL)目录,并 且已通过加拿大标准协会(CSA)认证。
- 对于准备在 115 伏电压下运行的装置: 请使用列入 UL 目录并通过 CSA 认证的线缆套件, 其中 包括一根至少 18 AWG、SVT 或 SJT 型、最长 15 英尺的三芯线和一个额定电流为 15 安、额 定电压为 125 伏的并联片接地型插头。
- 对于准备在 230 伏电压下运行的装置(美国境内):请使用列入 UL 目录并通过 CSA 认证的线 缆套件,其中包括一条至少 18 AWG、SVT 或 SJT 型、最长 15 英尺的三芯线和一个额定电流 为 15 安、额定电压为 250 伏的串联片接地型插头。
- 对于准备在 230 伏电压下运行的装置(美国以外):请使用带有接地型插头的线缆套件。该线 缆套件应获得设备安装所在国家或地区相应的安全许可。
- 面向某一特定国家或地区提供的电源线通常仅在此国家或地区可用。

## <span id="page-42-0"></span>**第 3 章 服务器硬件设置**

要设置服务器,请安装购买的所有选件,用线缆连接服务器,配置和更新固件并安装操作系统。

## **服务器设置核对表**

使用服务器设置核对表,确保已执行设置服务器所需的所有任务。

服务器设置过程因服务器运抵时的配置而异。在某些情况下,服务器经过全面配置,只需将服务 器连接到网络和交流电源即可开启服务器。在其他一些情况下,服务器需要装有硬件选件,需要 硬件和固件配置,还要求安装操作系统。

以下为设置服务器的一般步骤:

- 1. 打开服务器包装。请参阅第1页"服务器装箱物品"。
- 2. 设置服务器硬件。
	- a. 安装所有需要的硬件或服务器选件。
	- b. 如有必要,请使用服务器附带的导轨套件将服务器装入标准机架机柜。请参阅选配导轨套 件附带的《机架安装说明》。
	- c. 将以太网线缆和电源线连接到服务器。请参阅[第](#page-21-0) [15](#page-22-0) [页 "前视图"](#page-21-0), 以找到这些接口。请 参阅[第 111 页 "用线缆连接服务器"](#page-118-0),了解线缆连接最佳实践。
	- d. 打开服务器电源。请参[阅第 111 页 "打开服务器电源"](#page-118-0)。

**注:**无需打开服务器电源,即可访问管理处理器界面来配置系统。只要服务器连接电源, 便可使用管理处理器界面。有关访问管理软件处理器的详细信息,请参阅:

<https://pubs.lenovo.com/lxcc-overview/> 上适用于您的服务器的 XCC 文档中的"打开和使 用 XClarity Controller Web 界面"部分。

- e. 确认服务器硬件已成功设置。请参阅[第 111 页 "确认服务器设置"](#page-118-0)。
- 3. 配置系统。
	- a. 将 Lenovo XClarity Controller 连接到管理网络。请参阅[第 145 页 "为 Lenovo XClarity](#page-152-0) [Controller 设置网络连接"](#page-152-0)。
	- b. 如有必要, 请更新服务器固件。请参阅[第 146 页 "更新固件"](#page-153-0)。
	- c. 配置服务器的固件。请参阅第 149 页"配置固件"。 请参阅有关 RAID 配置的以下信息:
		- <https://lenovopress.com/lp0578-lenovo-raid-introduction>
		- <https://lenovopress.com/lp0579-lenovo-raid-management-tools-and-resources>
	- d. 安装操作系统。请参[阅第 151 页 "部署操作系统"](#page-158-0)。
	- e. 备份服务器配置。请参[阅第](#page-158-0) [152](#page-159-0) [页 "备份服务器配置"](#page-158-0)。
	- f. 安装服务器将要使用的应用程序和程序。

## **安装准则**

按照安装准则将组件安装到服务器中。

安装可选设备前,请仔细阅读以下注意事项:

**注意:**为避免静电导致的系统中止和数据丢失,请在安装前将容易被静电损坏的组件放在防静电包 装中,并在操作设备时使用静电释放腕带或其他接地系统。

- 请阅读安全信息和准则以确保操作安全:
	- 有关所有产品的安全信息的完整列表,请访问:

[https://pubs.lenovo.com/safety\\_documentation/](https://pubs.lenovo.com/safety_documentation/)

- 还提供了以下准则: [第 37 页 "操作容易被静电损坏的设备"](#page-44-0)和[第 37 页 "在服务器通电](#page-44-0) [的情况下对其内部进行操作"](#page-44-0)。
- 确保服务器支持要安装的组件。如需获取受支持的服务器可选组件的列表,请访问 <https://serverproven.lenovo.com>。
- 在安装新服务器时,下载并应用最新的固件。这将有助于确保解决任何已知问题,并确保服务 器能够发挥最佳性能。请转至 [ThinkEdge SE450 驱动程序和软件](https://datacentersupport.lenovo.com/products/servers/thinkedge/se450thinkedge/7d8t/downloads/driver-list/)以下载服务器的固件更新。

**重要:**部分集群解决方案需要特定的代码级别或协调的代码更新。如果该组件是集群解决方案 的一部分,请务必在更新固件前先查看最新的最佳配置代码级别,以确定集群支持的固件和驱 动程序。

- 安装可选组件前,正确的做法是先确认服务器工作正常。
- 保持工作区域清洁,然后将已卸下的组件放在平整光滑的稳定表面上。
- 请勿尝试抬起可能超出您的负重能力的物体。如果必须抬起重物,请仔细阅读以下预防措施:
	- 确保您能站稳,不会滑倒。
	- 将物体的重量平均分配在两脚之间。
	- 缓慢抬起物体。切勿在抬起重物时突然移动或扭转身体。
	- 为避免拉伤背部肌肉,请呈站立姿势抬起重物或凭借腿部肌肉力量向上推举重物。
- 确保为服务器、显示器和其他设备提供足够数量的正确接地的电源插座。
- 进行与硬盘相关的更改之前,请备份所有重要数据。
- 准备一把小型一字螺丝刀、一把十字螺丝刀和一把 T8 内六角螺丝刀。
- 要查看主板和内部组件上的错误 LED,请保持打开电源状态。
- 无需关闭服务器即可卸下或安装热插拔电源模块、热插拔风扇或热插拔 USB 设备。但是,在执 行任何涉及拔下或连接适配器线缆的步骤之前,必须关闭服务器;在执行任何涉及卸下或安装 转接卡的步骤之前,必须切断服务器电源。
- 组件上的蓝色部位表示操作点,您可以握住此处将组件从服务器卸下或者安装到服务器中、打 开或闭合滑锁等。
- 组件上的赤褐色或组件上/附近的赤褐色标签表示该组件可热插拔(如果服务器和操作系统支持 热插拔功能),即可在服务器仍运行时卸下或安装该组件。(赤褐色部位也可以表示热插拔组 件上的操作点。)有关在卸下或安装特定的热插拔组件之前可能必须执行的任何其他过程,请 参阅有关卸下或安装该组件的说明。
- 硬盘上的红色条带(与释放滑锁相邻)表示该硬盘可热插拔(如果服务器和操作系统支持热插 拔功能)。这意味着您无需关闭服务器即可卸下或安装硬盘。

<span id="page-44-0"></span>**注:**有关在卸下或安装热插拔硬盘之前可能需要执行的任何其他过程,请参阅特定于系统的有 关卸下或安装该硬盘的说明。

• 对服务器结束操作后,请确保装回所有安全罩、防护装置、标签和地线。

#### **系统可靠性准则**

查看系统可靠性准则以确保系统正常散热和可靠性。

确保满足以下要求:

- 当服务器随附冗余电源时,必须在每个电源适配器插槽中安装一个电源适配器。
- 服务器四周必须留出充足的空间,使服务器散热系统可正常工作。在服务器正面和背面附近留 出大约 50 毫米 (2.0 英寸)的空隙。请勿在风扇前面放置任何物体。
- 为了保持正常散热和空气流通,在打开电源之前,请重装服务器外盖。卸下服务器外盖后运行 服务器的时间不得超过 30 分钟,否则可能会损坏服务器组件。
- 必须按照可选组件随附的线缆连接指示信息进行操作。
- 必须在发生故障后 48 小时内更换发生故障的风扇。
- 必须在卸下后 30 秒内更换卸下的热插拔风扇。
- 必须在卸下后 2 分钟内更换卸下的热插拔硬盘。
- 必须在卸下后 2 分钟内更换卸下的热插拔电源适配器。
- 服务器启动时,必须安装服务器随附的每个导风罩(部分服务器可能随附多个导风罩)。缺少 导风罩的情况下运行服务器可能会损坏处理器。
- 所有处理器插槽都必须包含插槽盖或带散热器的处理器。
- 当装有多个处理器时,必须严格遵循每个服务器的风扇插入规则。

## **操作容易被静电损坏的设备**

请参阅本主题了解如何操作对静电敏感的设备。

**注意:**为避免静电导致的系统中止和数据丢失,请在安装前将容易被静电损坏的组件放在防静电包 装中,并在操作设备时使用静电释放腕带或其他接地系统。

- 减少不必要的移动以防您身体周围积聚静电。
- 在寒冷的天气操作设备时应格外小心,因为供暖系统会降低室内湿度并增加静电。
- 请务必使用静电释放腕带或其他接地系统,尤其是在服务器通电的情况下对其内部进行操作时。
- 当设备仍在其防静电包装中时,请将其与服务器外部未上漆的金属表面接触至少两秒。这样可 以释放防静电包装和您身体上的静电。
- 将设备从包装中取出,不要放下,直接将其安装到服务器中。如果需要放下设备,请将它放回 防静电包装中。切勿将设备放在服务器或任何金属表面上。
- 操作设备时,小心地握住其边缘或框架。
- 请勿接触焊接点、引脚或裸露的电路。
- 防止其他人接触设备,以避免可能的损坏。

### **在服务器通电的情况下对其内部进行操作**

以下是服务器通电时对其内部进行操作的准则。

**注意:**当服务器内部组件暴露在静电中时,服务器可能停机,还可能丢失数据。为了避免此潜在 问题的发生,当需要在服务器通电的情况下对其内部进行操作时,必须佩戴静电释放腕带或采用 其他接地系统。

- 避免穿着宽松的衣物,尤其要注意前臂处的衣物。对服务器进行操作前,扣住袖子纽扣,或挽 起袖子。
- 防止领带、围巾、卡绳或长发在服务器中晃动。
- 摘下所有首饰,如手镯、项链、戒指、袖口链扣和腕表。
- 取出衬衫口袋中的物品,如钢笔和铅笔,以免俯身时,物品掉入服务器内。
- 避免将任何金属物品(如回形针、发夹和螺钉)掉入服务器中。

#### **内存条安装规则和安装顺序**

必须根据服务器上采用的内存配置,按特定顺序安装内存条。

**注:**确保遵循本主题中的插入组合。否则,系统可能无法识别某些内存条。

提供以下内存配置:

- **DRAM DIMM**
	- [第 39 页 "独立模式"](#page-46-0)
	- [第 40 页 "内存镜像模式"](#page-47-0)
- PMEM + DRAM DIMM (请参阅[第 41 页 "PMEM 规则"](#page-48-0)了解规则和配置选项)
	- [第 47 页 "应用直连模式"](#page-54-0)
	- [第 48 页 "内存模式"](#page-55-0)

有关内存条位置以及通道和 iMC 的映射情况,请参阅以下内容。

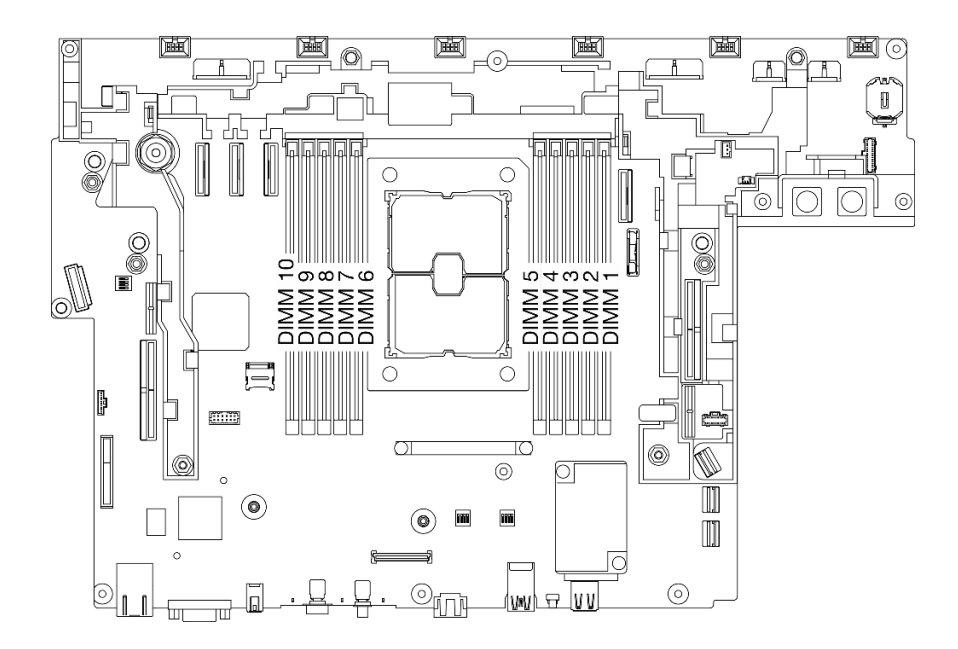

**图 13. 主板上的内存条位置**

#### <span id="page-46-0"></span>**表 11. 内存条插槽、通道和 iMC 映射**

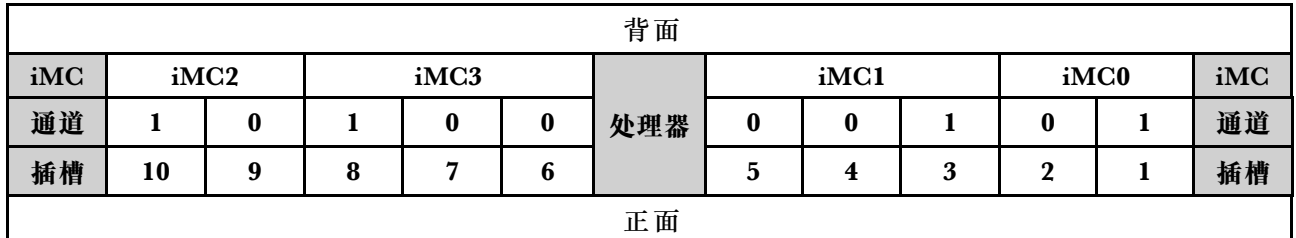

#### **DRAM DIMM 安装顺序**

必须根据服务器上采用的内存配置,按特定顺序安装内存条。

提供以下内存配置:

- 第 39 页 "独立模式"
- [第 40 页 "内存镜像模式"](#page-47-0)

有关内存模式的信息,请参[阅第 150 页 "内存配置"](#page-157-0)

#### **独立模式**

在独立内存模式下,您可以按任意顺序将 DIMM 插入内存通道,也可以为每个处理器的所有通道 都插入 DIMM, 无需进行任何匹配。独立内存模式可提供最高级别的内存性能,但缺少故障转移 保护。独立内存模式下的 DIMM 安装顺序取决于服务器中安装的处理器和内存条的数目。

以下是独立模式的指南:

- 各个内存通道可按不同 DIMM 时序运行,但所有通道必须按同一接口频率运行。
- 首先插入内存通道 0。
- 内存通道 1 为空或者完全按照内存通道 0 的方式插入内存。
- 内存通道 2 为空或者完全按照内存通道 1 的方式插入内存。
- 在每个内存通道中,首先为插槽 0 插入内存条。
- 如果内存通道具有两根 DIMM,在插槽 0 中插入列数较多的 DIMM。

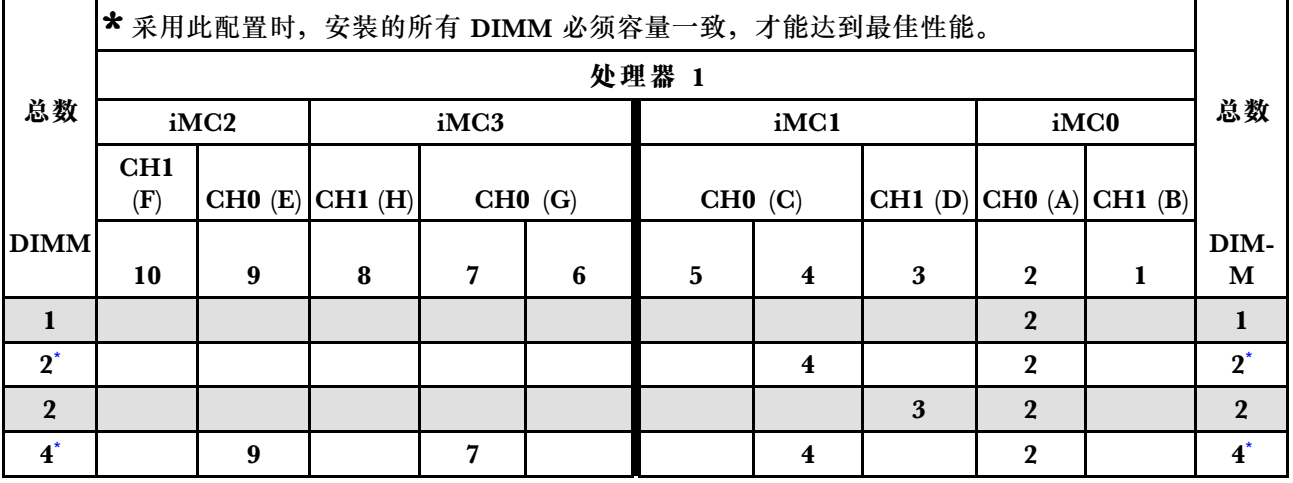

**表 12. 独立模式下的内存插入情况**

#### <span id="page-47-0"></span>**表 12. 独立模式下的内存插入情况 (续)**

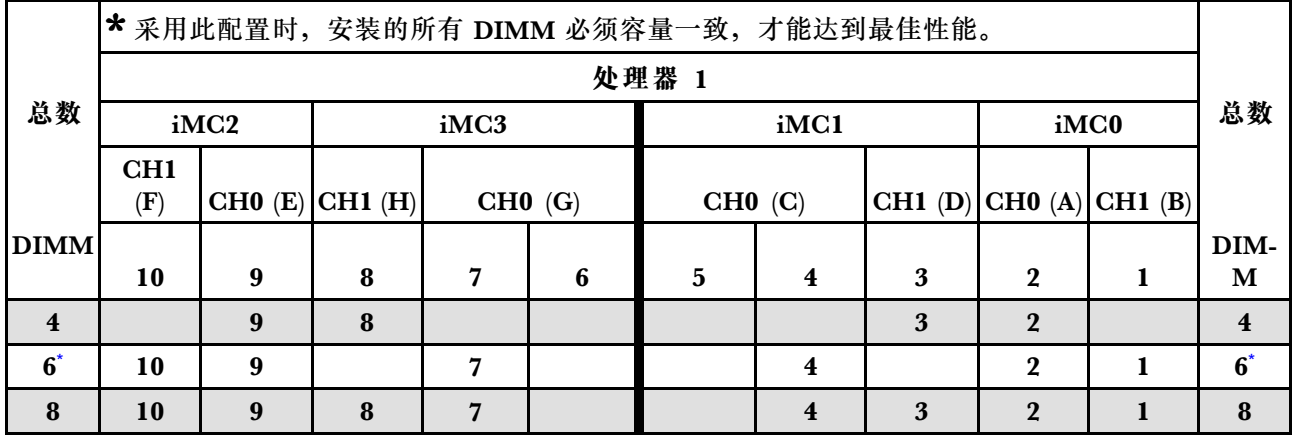

#### **内存镜像模式**

内存镜像模式可提供完全内存冗余,同时可将系统总内存容量减少一半。内存通道组成对,其中每 个通道接收的数据均相同。如果发生故障,内存控制器将从主通道上的 DIMM 切换到备用通道上 的 DIMM。内存镜像模式下的 DIMM 安装顺序取决于服务器中安装的处理器和 DIMM 的数目。

以下是内存镜像模式的指南:

- 内存镜像将使所安装内存的最大可用容量减半。例如,如果服务器装有 64 GB 内存,则启用内 存镜像后,仅有 32 GB 可寻址内存可用。
- 每根 DIMM 的大小和体系结构必须相同。
- 每个内存通道上的 DIMM 必须密度相同。
- 如果两个内存通道都有 DIMM, 则在两根 DIMM 间进行镜像 (通道 0/1 都包含主/副内存高速 缓存)。
- 如果三个内存通道都有 DIMM, 则在三根 DIMM 间进行镜像 (通道 0/1、通道 1/2 和通道 2/0 都包含主/副内存高速缓存)。

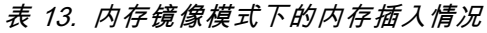

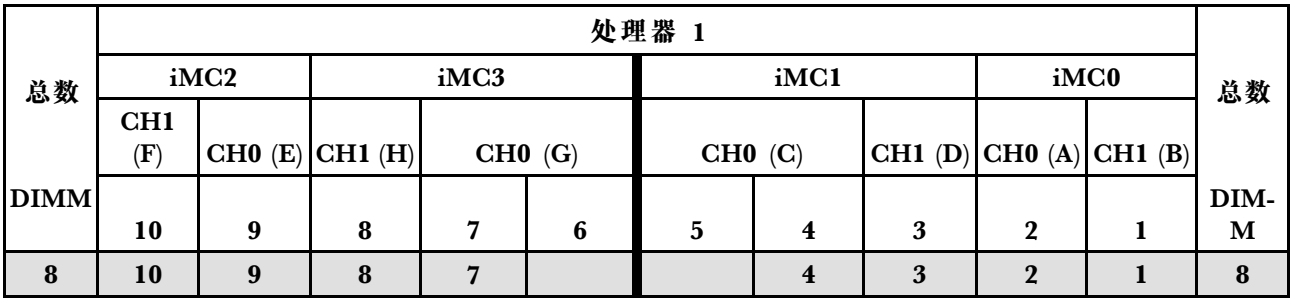

## <span id="page-48-0"></span>**PMEM 和 DRAM DIMM 安装顺序**

请参阅本主题了解如何正确安装 PMEM 和 DRAM DIMM。

当系统中混用了 PMEM 和 DRAM DIMM 时,支持以下模式:

- [第 47 页 "应用直连模式"](#page-54-0)
- [第 48 页 "内存模式"](#page-55-0)

请参阅以下主题以了解如何设置和配置 PMEM。

- 第 41 页 "PMEM 规则"
- 第 41 页 "首次设置系统来支持 PMEM"
- 第 41 页 "PMEM 管理选项"
- [第 45 页 "在应用直连模式下添加或更换 PMEM"](#page-52-0)

#### **PMEM 规则**

在系统中安装 PMEM 时,请确保满足以下要求。

- 所安装的所有 PMEM 的部件号必须相同。
- 所安装的所有 DRAM DIMM 的类型、列数、容量都必须相同,且容量最低为 16 GB。建议使 用具有相同部件号的 Lenovo DRAM DIMM。

#### **首次设置系统来支持 PMEM**

首次将 PMEM 安装到系统时,请完成以下步骤。

- 1. 确定模式和组合(请参阅第 47 页"应用直连模式"或第 48 页"内存模式")。
- 2. 参考第 41 页 "PMEM 规则"购买符合要求的 PMEM 和 DRAM DIMM。
- 3. 卸下当前已安装的所有内存条(请参阅《维护手册》中的"卸下内存条"部分)。
- 4. 按照所采用的组合安装所有 PMEM 和 DRAM DIMM (请参阅[第 89 页 "安装内存条"](#page-96-0))。
- 5. 在安装的所有 PMEM 上禁用安全性(请参阅第 41 页 "PMEM 管理选项")。
- 6. 确保 PMEM 固件为最新版本。如非最新版本,请更新到最新版本(请参阅 [https://sysmgt.lenovofiles.com/help/topic/com.lenovo.lxca.doc/update\\_fw.html](https://sysmgt.lenovofiles.com/help/topic/com.lenovo.lxca.doc/update_fw.html))。
- 7. 配置 PMEM 以使容量可供使用(请参阅第 41 页 "PMEM 管理选项")。

#### **PMEM 管理选项**

#### 可使用以下工具管理 PMEM:

• **Lenovo XClarity Provisioning Manager(LXPM)** 要打开 LXPM, 请打开系统电源, 一旦出现徽标屏幕, 请按下屏幕说明中指定的键。如果设置 了密码,请输入密码以解锁 LXPM。 转至 **UEFI 设置** ➙ **系统设置** ➙ **Intel Optane PMEM** 以配置和管理 PMEM。 有关更多详细信息,请参阅 [Lenovo XClarity Provisioning Manager 门户页面](https://pubs.lenovo.com/lxpm-overview/)上适用于您的服 务器的 LXPM 文档中的"UEFI 设置"部分。

**注:**如果打开的是基于文本的 Setup Utility 界面,而不是 LXPM,请转至**系统设置** ➙ **<F1> 启 动控制**,然后选择**工具套件**。然后,重新启动系统,一旦出现徽标屏幕,请按屏幕说明中指定 的键打开 LXPM。(如需更多信息,请参阅 <https://pubs.lenovo.com/lxpm-overview/> 上适用于您 的服务器的 LXPM 文档中的"启动"一节。

• **Setup Utility**

要进入 Setup Utility,请执行以下操作:

- 1. 打开系统电源并按屏幕说明中指定的键打开 LXPM。 (如需更多信息,请参阅 <https://pubs.lenovo.com/lxpm-overview/> 上适用于您的服务器的 LXPM 文档中的"启动"一节。)
- 2. 转至 **UEFI 设置** ➙ **系统设置**,单击屏幕右上角的下拉菜单,然后选择**文本设置**。

3. 重新启动系统,一旦出现徽标屏幕,请按屏幕说明中指定的键。

转至**系统配置和引导管理** ➙ **系统设置** ➙ **Intel Optane PMEM** 以配置和管理 PMEM。

• **Lenovo XClarity Essentials OneCLI**

某些管理选项以命令形式提供,这些命令在操作系统的 Lenovo XClarity Essentials OneCLI 路径中执行。请参阅 [https://pubs.lenovo.com/lxce-onecli/download\\_use\\_onecli](https://pubs.lenovo.com/lxce-onecli/download_use_onecli) 以了解如何下载 和使用 Lenovo XClarity Essentials OneCLI。

以下是可用的管理选项:

• **Intel Optane PMEM 详细信息**

选择此选项可查看每个已安装的 PMEM 的相关详细信息:

- 检测到的 Intel Optane PMEM 数量
- 总计原始容量
- 总计内存容量
- 总计应用直连容量
- 总计未配置容量
- 总计不可访问容量
- 总计保留容量

此外,也可在 OneCLI 中使用以下命令查看 PMEM 详细信息:

OneCli.exe config show IntelOptanePMEM --bmc USERID:PASSW0RD@10.104.195.86

**注:**

- USERID 代表 XCC 用户标识。
- PASSWORD 代表 XCC 用户密码。
- 10.104.195.86 代表 IP 地址。
- **目标**

– **内存模式 [%]**

选择此选项可定义用作系统内存的 PMEM 容量百分比,并因此决定 PMEM 模式:

– **0%:**应用直连模式

– **100%:**内存模式

转至**目标 → 内存模式 [%]**, 输入内存百分比, 然后重新启动系统。

**注:**

– 从一个模式更改为另一个模式之前:

- 1. 请确保所安装的 PMEM 和 DRAM DIMM 的容量满足新模式的系统要求 (请参[阅第](#page-48-0) [41 页 "PMEM 规则"](#page-48-0))。
- 2. 备份所有数据并删除所有已创建的命名空间。转至**命名空间** ➙ **查看/修改/删除命名空 间**以删除创建的命名空间。
- 3. 对已安装的所有 PMEM 执行安全擦除。要执行安全擦除,请转至**安全性** ➙ **按下以安 全擦除**。
- 重新启动系统并应用输入的目标值后,**系统配置和引导管理** ➙ **Intel Optane PMEM** ➙ **目 标**中显示的值将回退到以下默认可选选项:
	- **范围:**[平台]
	- **内存模式 [%]:**0
	- **Persistent Memory 类型:**[应用直连]

这些值是 PMEM 设置的可选选项,并不代表当前 PMEM 状态。

此外,您也可以使用以下网站提供的内存配置器: [http://1config.lenovo.com/#/memory\\_conf](http://1config.lenovo.com/#/memory_configuration) [iguration](http://1config.lenovo.com/#/memory_configuration)

此外, 也可在 OneCLI 中使用以下命令设置 PMEM 目标:

1. 设置创建目标状态。

onecli.exe config set IntelOptanePMEM.CreateGoal Yes --imm USERID:PASSW0RD@10.104.195.86

2. 定义用作系统易失性内存的 PMEM 容量。

onecli.exe config set IntelOptanePMEM.MemoryModePercentage 100 --imm USERID:PASSW0RD@10.104.195.86

其中 <sup>100</sup> 表示用作系统易失性内存的容量百分比。

3. 设置 PMEM 模式。

onecli.exe config set IntelOptanePMEM.PersistentMemoryType "App Direct" --imm USERID:PASSW0RD@10.104.195.86

其中 App Direct 表示 PMEM 模式。

#### – **Persistent Memory 类型**

在应用直连模式中,默认情况下连接到同一处理器的 PMEM 均交错(显示为**应用直连**),并 轮流使用存储体。要在 Setup Utility 中将它们设置为不交错,请转至 **Intel Optane PMEM** → 目标→ Persistent Memory 类型 [ (PMEM 模式) ], 选择应用直连不交错, 然后重新引 导系统。

**注:**将 PMEM 应用直连容量设置为不交错后,所显示的应用直连区域将从每个处理器一个 区域转变为每根 PMEM 一个区域。

• **区域**

设置内存百分比并重新启动系统后,将自动生成应用直连容量的区域。选择此选项可查看每个 处理器的应用直连区域。

#### • **命名空间**

完成以下步骤后,PMEM 的应用直连容量才能真正供应用程序使用。

- 1. 必须为区域容量分配创建命名空间。
- 2. 必须为操作系统中的命名空间创建并格式化文件系统。

每个应用直连区域可分配到一个命名空间。在以下操作系统中创建命名空间:

- Windows: 使用 *powershell* 命令。要创建命名空间, 请使用 Windows Server 2019 或更高 版本。
- Linux:使用 ndctl 命令。
- VMware:重新引导系统,VMware 将自动创建命名空间。

为应用直连容量分配创建命名空间后,请务必在操作系统中创建并格式化文件系统,以便应用 直连容量可供应用程序访问。

- **安全性**
	- 启用安全性

**注意:**默认情况下已禁用 PMEM 安全性。启用安全性之前,请确保符合国家/地区或当地法 律关于数据加密和商业合规性的所有要求。违规可能引发法律问题。

可使用口令保护 PMEM。PMEM 有两种口令保护范围可用:

- **平台:**选择此选项将一次性对安装的所有 PMEM 单元执行安全操作。存储平台口令后将 自动应用口令以在操作系统开始运行前解锁 PMEM,但执行安全擦除时仍需手动禁用该 口令。
	- 此外, 也可以在 OneCLI 中使用以下命令启用/禁用平台级安全性:
	- 启用安全性:
		- 1. 启用安全性。

onecli.exe config set IntelOptanePMEM.SecurityOperation "Enable Security"

--imm USERID:PASSW0RD@10.104.195.86

2. 设置安全口令。

onecli.exe config set IntelOptanePMEM.SecurityPassphrase "123456"

--imm USERID:PASSW0RD@10.104.195.86

其中 123456代表口令。

- 3. 重新引导系统。
- 禁用安全性:
	- 1. 禁用安全性。

onecli.exe config set IntelOptanePMEM.SecurityOperation "Disable Security"

--imm USERID:PASSW0RD@10.104.195.86

2. 输入口令。

onecli.exe config set IntelOptanePMEM.SecurityPassphrase "123456"

- --imm USERID:PASSW0RD@10.104.195.86
- 3. 重新引导系统。

– **单个 PMEM:**选择此选项将对选中的一个或多个 PMEM 单元执行安全操作。

**注:**

- 单个 PMEM 口令不存储在系统中,必须禁用锁定单元的安全性后才能访问这些单元或 执行安全擦除。
- 请务必记录锁定的 PMEM 插槽号和相应的口令。如果丢失或遗忘口令,所存储的数据 将无法进行备份或恢复,但可联系 Lenovo 服务支持人员执行管理员安全擦除。

<span id="page-52-0"></span>● 三次解锁尝试失败后, 相应 PMEM 单元将进入"超出限制"状态并报告一条系统警告 消息,且只能在重新引导系统之后才能再次尝试解锁。

要启用口令,请转至**安全性** ➙ **按下以启用安全性**。

– 安全擦除

**注:**

- 启用安全功能后,需要密码才能执行安全擦除。
- 在执行安全擦除之前, 请确保在所有 PMem 或所选的特定 PMem 上完成 ARS (地址范 围擦除)。否则,将无法在所有 PMEM 或所选的特定 PMEM 上启动安全擦除,并且会 弹出以下文本消息:

The passphrase is incorrect for single or multiple or all Intel Optane PMEMs selected, or maybe there is namespace on the selected PMEMs. Secure erase operation is not done on all Intel Optane PMEMs selected.

安全擦除将清除存储在 PMEM 单元中的所有数据,包括加密数据。建议在退回、丢弃故障 单元或更改 PMEM 模式之前执行此数据删除方法。要执行安全擦除,请转至**安全性** ➙ **按下 以安全擦除**。

此外, 也可以在 OneCLI 中使用以下命令执行平台级安全擦除:

OneCli.exe config set IntelOptanePMEM.SecurityOperation "Secure Erase Without Passphrase"

--bmc USERID:PASSW0RD@10.104.195.86

• **PMEM 配置**

PMEM 包含可替代故障内部单元的备用内部单元。备用单元消耗到 0% 时将报告一条错误消 息,并建议您备份数据、收集服务日志及联系 Lenovo 支持人员。

百分比达到 1% 及可选百分比(默认情况下为 10%) 时,也会报告一条警告消息。出现此消息 时,建议备份数据并运行 PMEM 诊断 (请参阅 <https://pubs.lenovo.com/lxpm-overview/> 上适 用于您的服务器的 LXPM 文档中的"诊断"部分)。要调整发送警告消息需达到的可选百分 比,请转至 **Intel Optane PMEM** ➙ **PMEM 配置**,然后输入百分比。

此外,也可以在 OneCLI 中使用以下命令更改可选百分比:

onecli.exe config set IntelOptanePMEM.PercentageRemainingThresholds 20

--imm USERID:PASSW0RD@10.104.195.86

其中 20 是可选百分比。

其中 20 是可选百分比。

#### **在应用直连模式下添加或更换 PMEM**

在应用直连模式下添加或更换 PMEM 之前,请完成以下步骤。

- 1. 备份 PMEM 命名空间中存储的数据。
- 2. 使用以下选项之一禁用 PMEM 安全性:
	- **LXPM**

转至 **UEFI 设置** ➙ **系统设置** ➙ **Intel Optane PMEM** ➙ **安全性** ➙ **按下以禁用安全性**,然 后输入口令以禁用安全性。

• **Setup Utility** 转至**系统配置和引导管理** ➙ **系统设置** ➙ **Intel Optane PMEM** ➙ **安全性** ➙ **按下以禁用安全 性**,然后输入口令来禁用安全性。

- 3. 使用与所安装的操作系统相对应的命令删除命名空间:
	- **Linux** 命令
		- ndctl destroy-namespace all -f
	- **Windows** Powershell 命令

Get-PmemDisk | Remove-PmemDisk

4. 使用以下 ipmctl 命令(同时适用于 Linux 和 Windows)清除平台配置数据(PCD)和命名 空间标签存储区(LSA)。 ipmctl delete -pcd

**注:**请参阅以下链接,了解如何在不同的操作系统中下载和使用 impctl:

- Windows: https://datacentersupport.lenovo.com/us/en/videos/YTV101407
- Linux: https://datacentersupport.lenovo.com/us/en/solutions/HT508642
- 5. 重新引导系统。

## <span id="page-54-0"></span>**应用直连模式**

此模式下,PMEM 用作特定应用程序可直接访问的独立持久性内存资源,而 DRAM DIMM 用作 系统内存。

**表 14. 应用直连模式下的内存插入情况**

## • **D:16 GB 或更大容量的 DRAM DIMM**

• **P:DC Persistent Memory Module(PMEM)**

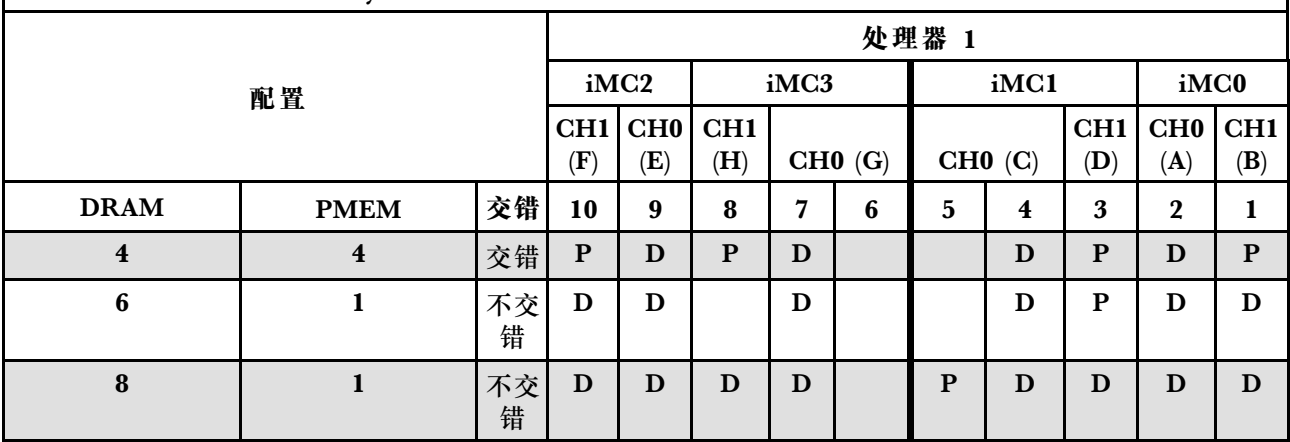

• **D**:16 GB 或更大容量的 DRAM DIMM

• P: DC Persistent Memory Module (PMEM)

#### <span id="page-55-0"></span>**内存模式**

此模式下,PMEM 用作易失性系统内存,而 DRAM DIMM 用作高速缓存。

**表 15. 内存模式下的内存插入情况**

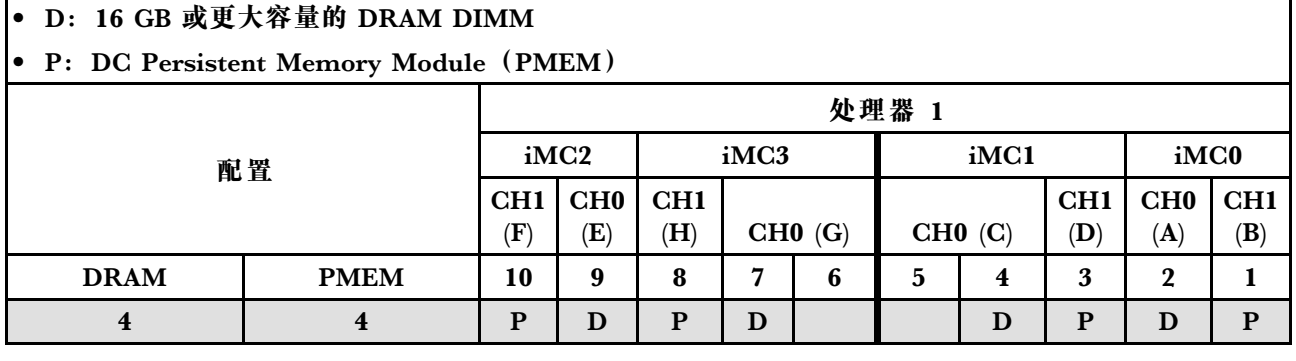

## **安装服务器硬件选件**

本节包含执行可选硬件初始安装的说明。每个组件的安装过程引用对所更换的组件进行操作所需 要执行的任何任务。

为减少工作量,以下安装过程采用的是最优顺序。

**注意:**为确保安装的组件正常工作,请仔细阅读以下预防措施。

- 确保服务器支持要安装的组件。如需获取受支持的服务器可选组件的列表,请访问 <https://serverproven.lenovo.com>。
- 务必下载并应用最新的固件。这将有助于确保解决任何已知问题,并确保服务器能够发挥最佳 性能。请转至 [ThinkEdge SE450 驱动程序和软件](https://datacentersupport.lenovo.com/products/servers/thinkedge/se450thinkedge/7d8t/downloads/driver-list/)以下载服务器的固件更新。
- 安装可选组件前,正确的做法是先确认服务器工作正常。
- 遵循本节中的安装过程并使用适当的工具。错误安装的组件会因引脚损坏、接口损坏、连线松 动或者组件松动而导致系统故障。

## **安装热插拔电源模块单元**

请参阅本主题了解如何安装热插拔电源模块单元。

## **关于本任务**

为避免潜在危险,请务必阅读并遵守以下安全信息。

#### **S002**

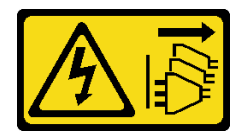

**警告:**

**设备上的电源控制按钮和电源上的电源开关不会切断设备的供电。设备也可能有多根电源线。要使 设备彻底断电,请确保拔下所有电源线。**

<span id="page-56-0"></span>**S009**

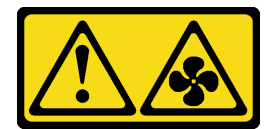

**警告:**

**为了避免人身伤害,请先拔下风扇线缆,然后再从设备上卸下风扇。**

**S035**

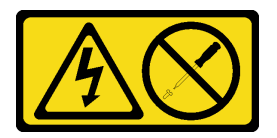

**警告:**

**切勿卸下电源模块外盖或贴有此标签的任何部件的外盖。任何贴有该标签的组件内部都存在可能构 成危险电压等级、电流等级和能级。这些组件内部没有可维护的部件。如果您怀疑某个部件有问 题,请联系技术服务人员。**

#### **过程**

步骤 1. 握住电源模块单元上的把手,将其滑入电源模块插槽中,直至其"咔嗒"一声固定到位。

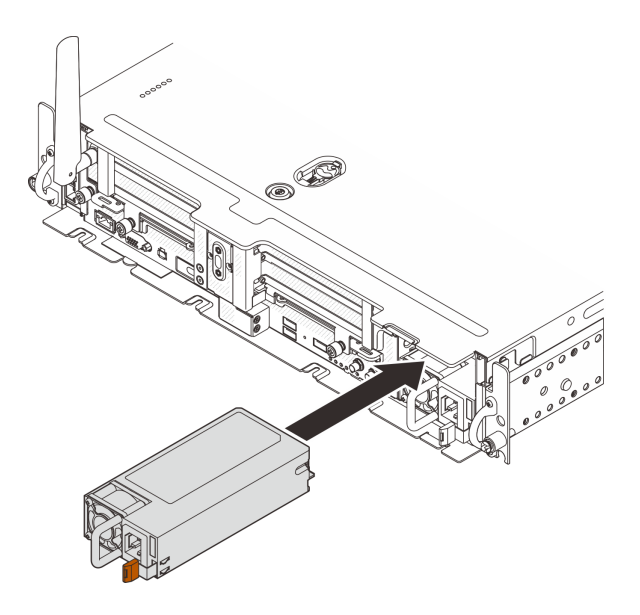

**图 14. 安装热插拔电源模块单元**

**卸下安全挡板**

请参阅本主题了解如何卸下安全挡板。

## **关于本任务**

**注意:**

- 请仔细阅读,以在工作时确保安全。
- 关闭服务器和外围设备,并拔下电源线和所有外部线缆(请参[阅第 111 页 "关闭服务器电](#page-118-0) [源"](#page-118-0))。
- 如果服务器安装在机架中,请在机架滑动导轨上滑出服务器,以便对顶盖执行操作或将服务器 从机架中卸下。

## **过程**

步骤 1. 用相应的钥匙解锁安全挡板。钥匙存放在如图所示的位置。

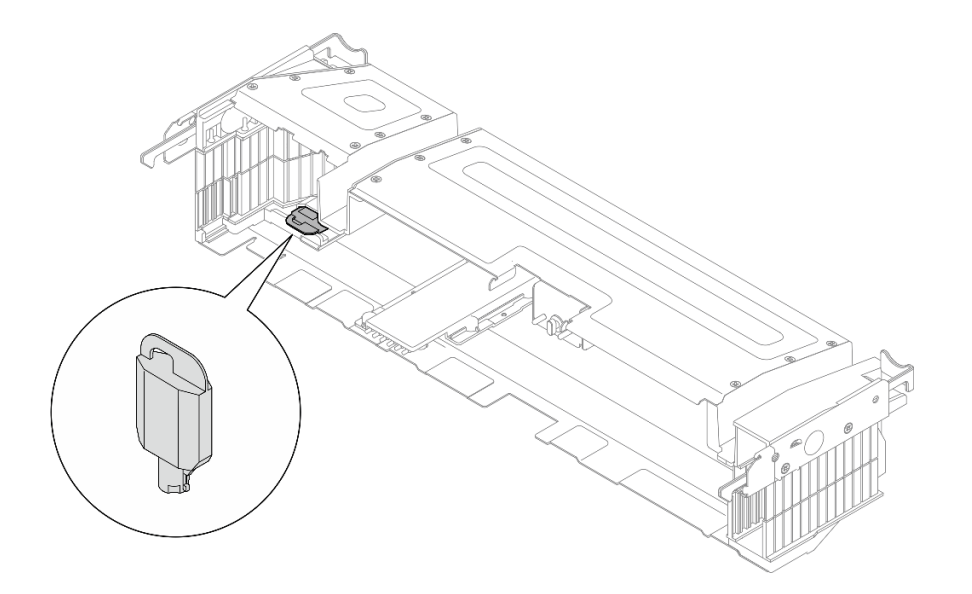

**图 15. 安全挡板钥匙存放位置**

步骤 2. 卸下安全挡板。

<span id="page-58-0"></span>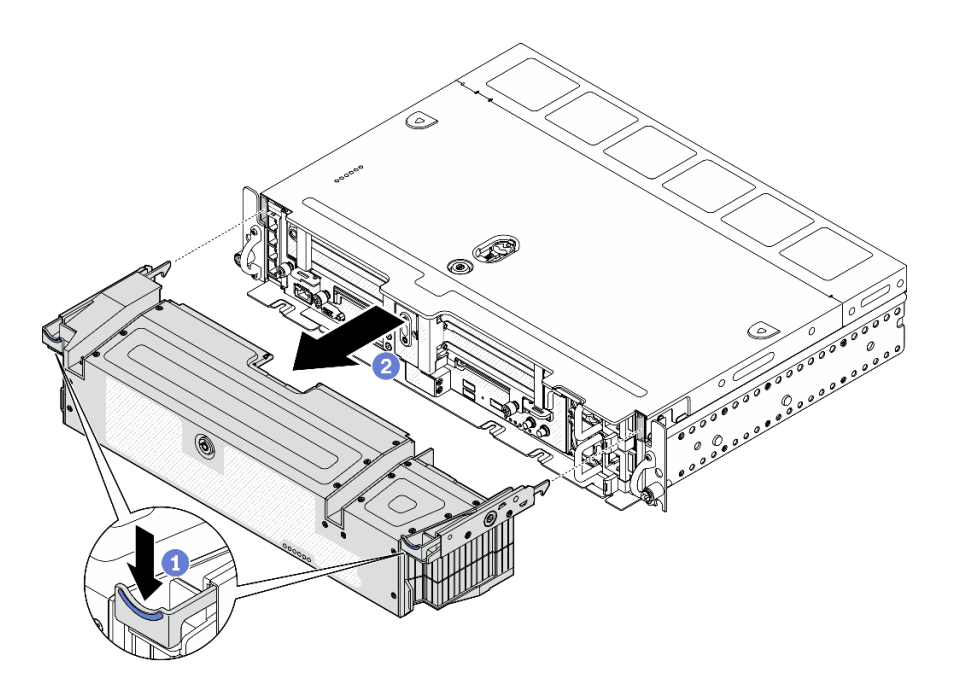

**图 16. 卸下安全挡板**

- 按住两侧的释放滑锁。
- 2 将安全挡板从机箱上取下。

## **卸下顶盖**

请参阅本主题了解如何卸下顶盖和风扇外盖。

## **关于本任务**

**注意:**

- 请仔细阅读,以在工作时确保安全。
- 关闭服务器和外围设备,并拔下电源线和所有外部线缆(请参阅[第 111 页 "关闭服务器电](#page-118-0) [源"](#page-118-0))。
- 如果服务器安装在机架中,请在机架滑动导轨上滑出服务器,以便对顶盖执行操作或将服务器 从机架中卸下。

### **过程**

步骤 1. 卸下顶盖。

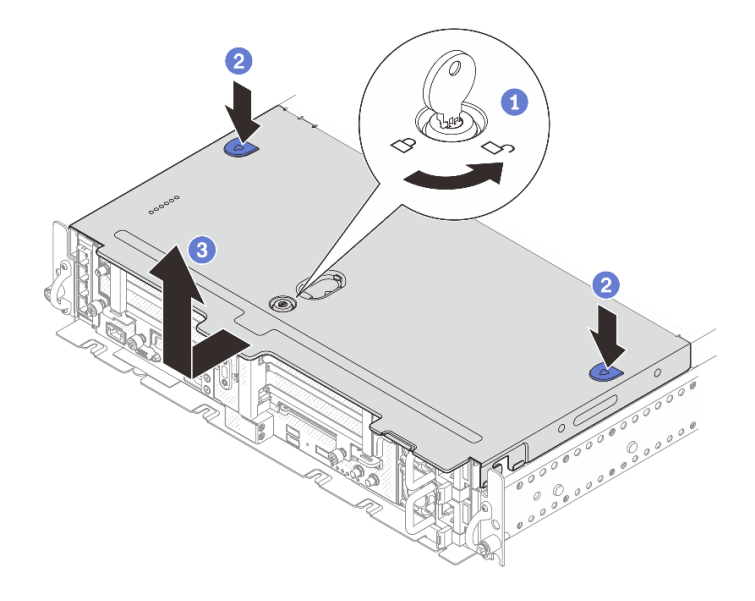

**图 17. 卸下顶盖**

1 用存放在顶盖上的钥匙座中的钥匙打开顶盖上的锁。

2 按住两个按钮以松开顶盖。

稍稍向后滑动顶盖,然后将其取下。

**注:**如果无法按下这两个蓝色按钮,请尝试将顶盖向前滑动,然后再次按下按钮。 步骤 2. 按两侧的松开按钮,将风扇外盖稍稍向前滑动以将其取下。

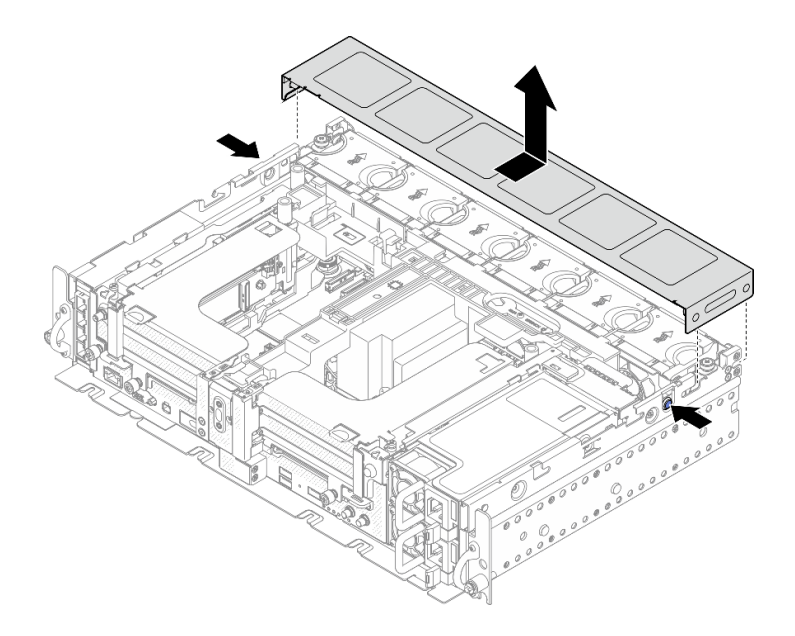

**图 18. 卸下风扇外盖(300 毫米)**

<span id="page-60-0"></span>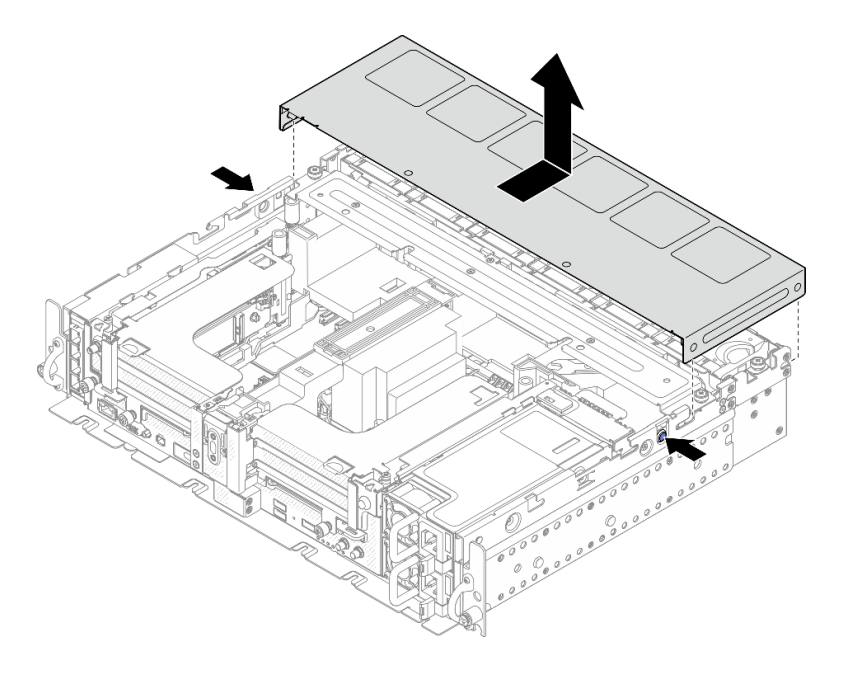

**图 19. 卸下风扇外盖(360 毫米)**

**卸下导风罩**

请参阅本主题了解如何卸下导风罩。

## **关于本任务**

**注意:**

- 请仔细阅读,以在工作时确保安全。
- 关闭服务器和外围设备,并拔下电源线和所有外部线缆(请参阅[第 111 页 "关闭服务器电](#page-118-0) [源"](#page-118-0))。
- 如果服务器安装在机架中,请在机架滑动导轨上滑出服务器,以便对顶盖执行操作或将服务器 从机架中卸下。

为避免潜在的危险,请阅读并遵守以下安全声明。

• **S012**

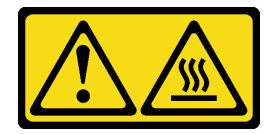

**警告: 附近有高温表面。**

## **过程**

- 步骤 1. 请转到与服务器配置相对应的主题。
	- [第 54 页 "为 300 毫米机箱卸下导风罩"](#page-61-0)
- <span id="page-61-0"></span>• 第 54 页 "为带有半长型适配器的 360 毫米机箱卸下导风罩"
- [第 55 页 "为带有全长型适配器的 360 毫米机箱卸下导风罩"](#page-62-0)

# **为 300 毫米机箱卸下导风罩**

步骤 1. 提起导风罩以将其卸下。

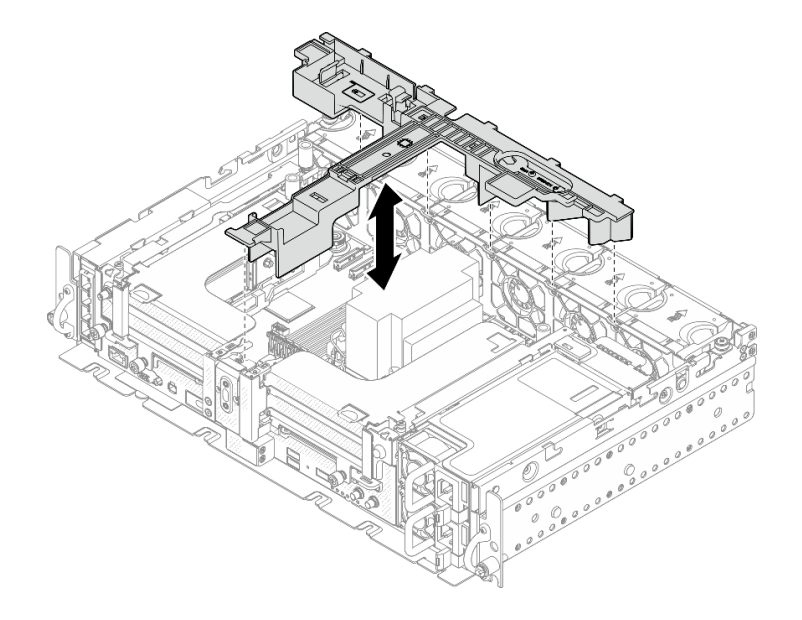

**图 20. 卸下导风罩**

**为带有半长型适配器的 360 毫米机箱卸下导风罩** 步骤 1. 卸下将支架固定到机箱的一颗松不脱螺钉和两颗指旋螺钉。

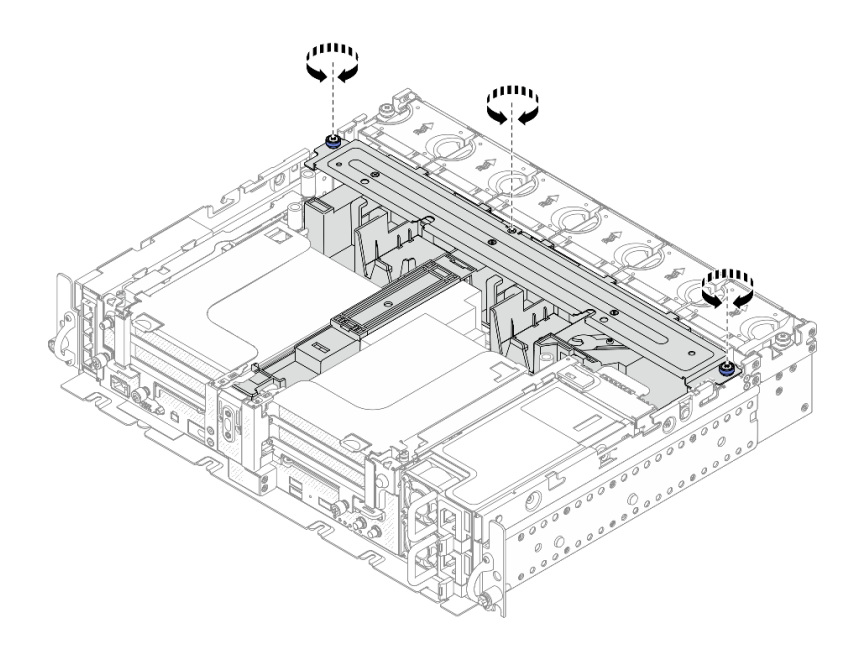

**图 21. 松开导风罩组合件**

<span id="page-62-0"></span>步骤 2. 将导风罩连同支架一起提起以卸下导风罩组合件。

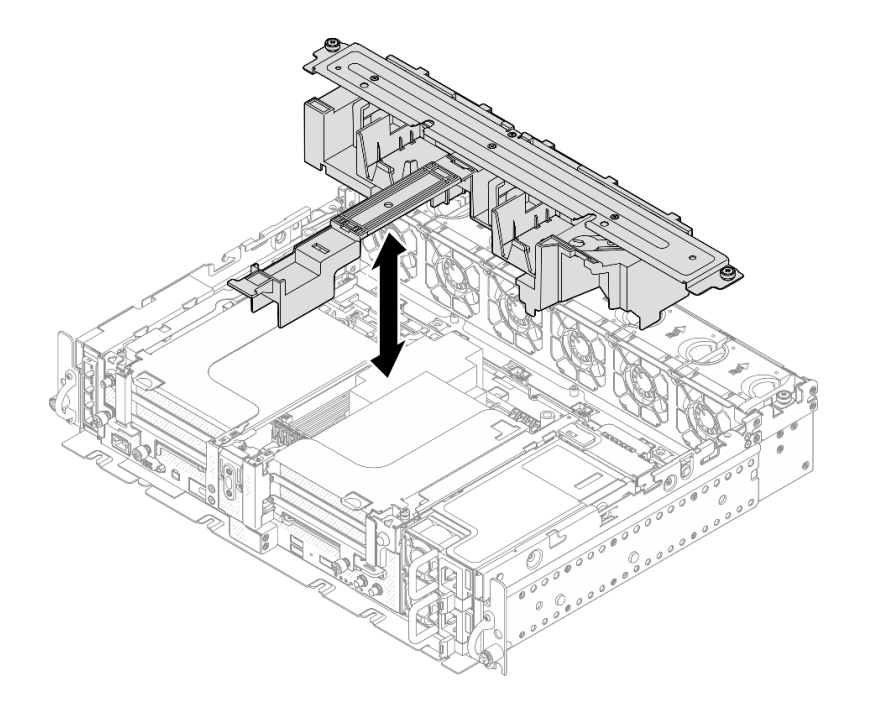

**图 22. 卸下导风罩组合件**

**为带有全长型适配器的 360 毫米机箱卸下导风罩** 步骤 1. 卸下支架。

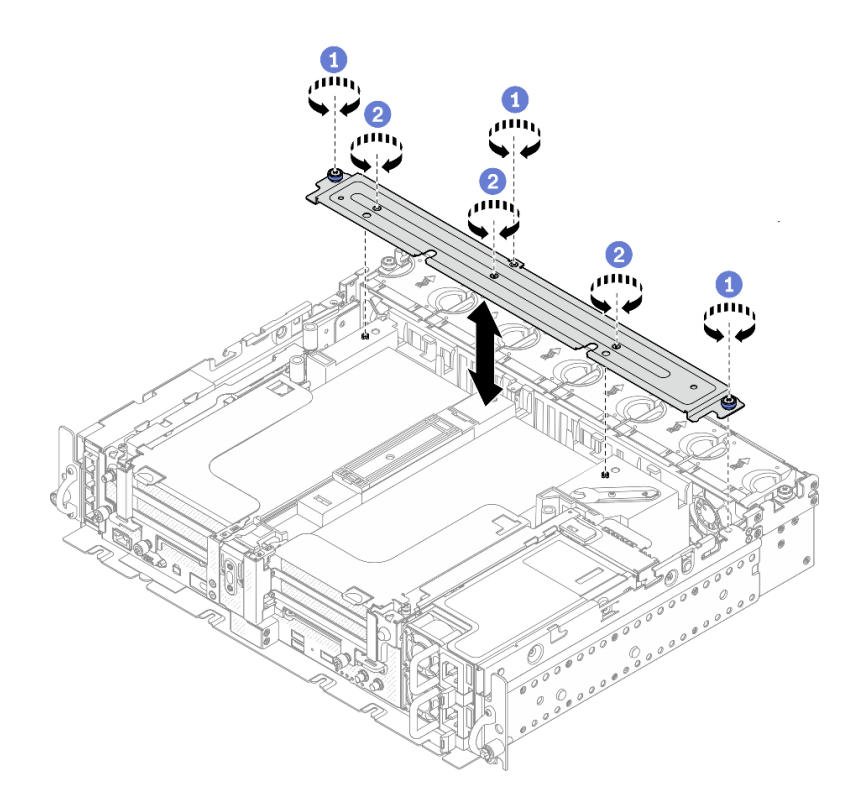

**图 23. 卸下支架**

1 拧松将支架固定到机箱的一颗松不脱螺钉和两颗指旋螺钉。

2 拧松另外的三颗螺钉,然后将支架从导风罩上卸下。

步骤 2. 从适配器上拔下 GPU 电源线。

**注:**如果打算更换 GPU 电源线,请务必先卸下风扇架(请参[阅第 58 页 "卸下风扇和风](#page-65-0) [扇架"](#page-65-0))。

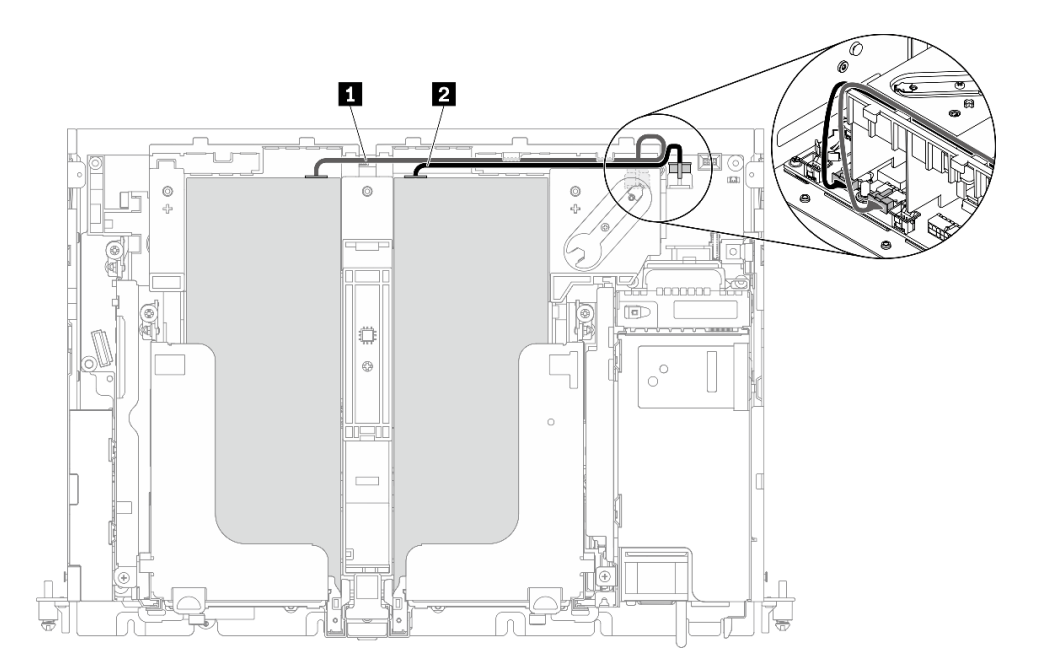

**图 24. GPU 电源线的线缆布放**

**表 16. GPU 电源线的线缆布放**

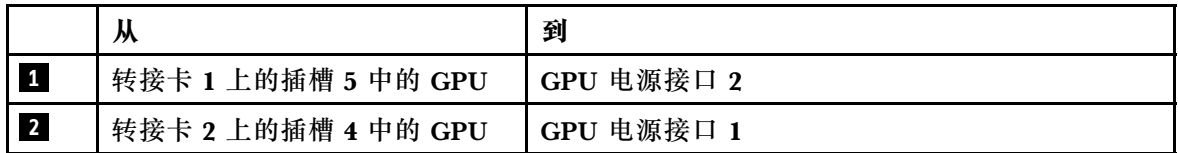

步骤 3. 拧松四颗松不脱螺钉;然后提起并卸下两个 PCIe 转接卡组合件。

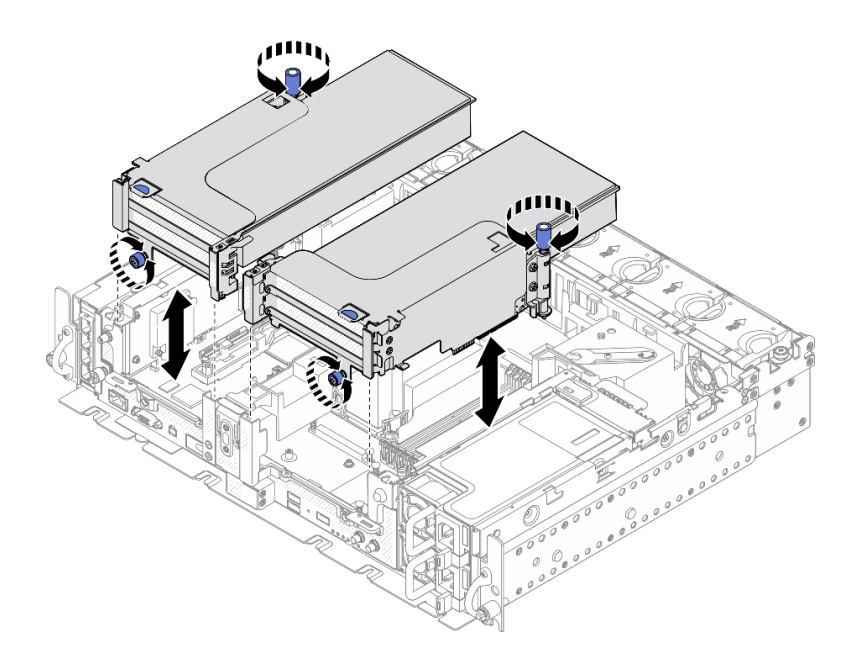

**图 25. 卸下带有全长型适配器的 PCIe 转接卡组合件**

#### <span id="page-65-0"></span>步骤 4. 提起导风罩并将其从机箱中卸下。

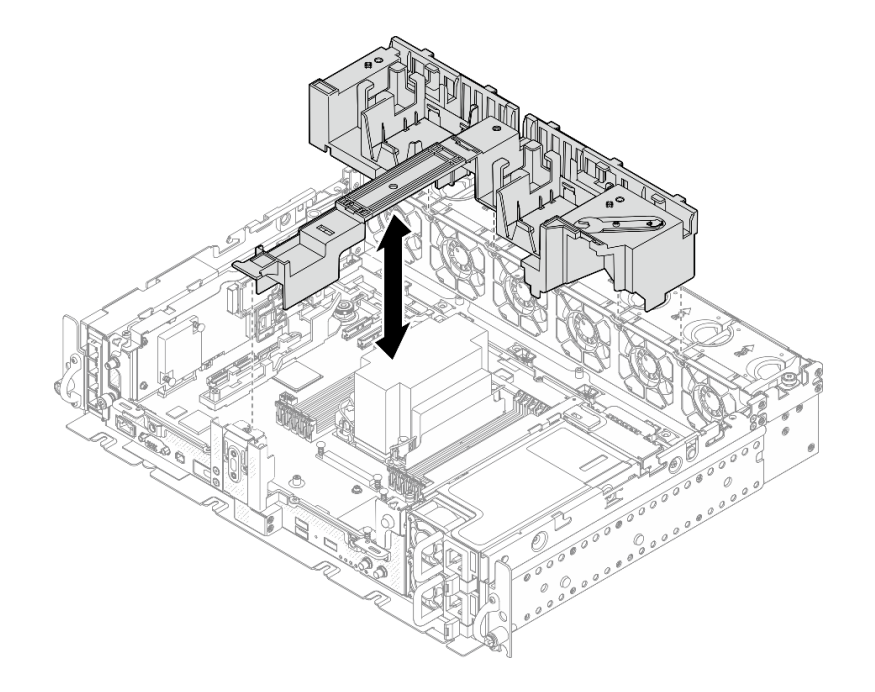

**图 26. 卸下带有全长型适配器的 <sup>360</sup> 毫米导风罩**

## **卸下风扇和风扇架**

请参阅本主题了解如何卸下风扇和风扇架。

### **关于本任务**

**S002**

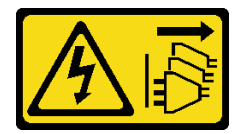

**警告:**

**设备上的电源控制按钮和电源上的电源开关不会切断设备的供电。设备也可能有多根电源线。要使 设备彻底断电,请确保拔下所有电源线。**

**S017**

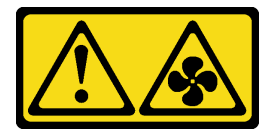

**警告:**

**附近有危险的活动扇叶。请勿用手指或身体其他部位与其接触。**

**注意:**

- 请仔细阅读,以在工作时确保安全。
- 关闭服务器和外围设备,并拔下电源线和所有外部线缆(请参阅[第 111 页 "关闭服务器电](#page-118-0) [源"](#page-118-0))。
- 如果服务器安装在机架中,请在机架滑动导轨上滑出服务器,以便对顶盖执行操作或将服务器 从机架中卸下。

## **过程**

- 步骤 1. 为本任务做好准备。
	- 1. 如果需要,请卸下安全挡板(请参阅第 49 页"卸下安全挡板")。
	- 2. 卸下顶盖(请参阅[第 51 页 "卸下顶盖"](#page-58-0))。
	- 3. 卸下导风罩(请参阅第 53 页"卸下导风罩")。
- 步骤 2. 继续卸下风扇或整个风扇架。
	- 第 59 页 "卸下风扇"
	- 第 59 页 "卸下风扇架组合件"

**卸下风扇**

步骤 1. 卸下风扇

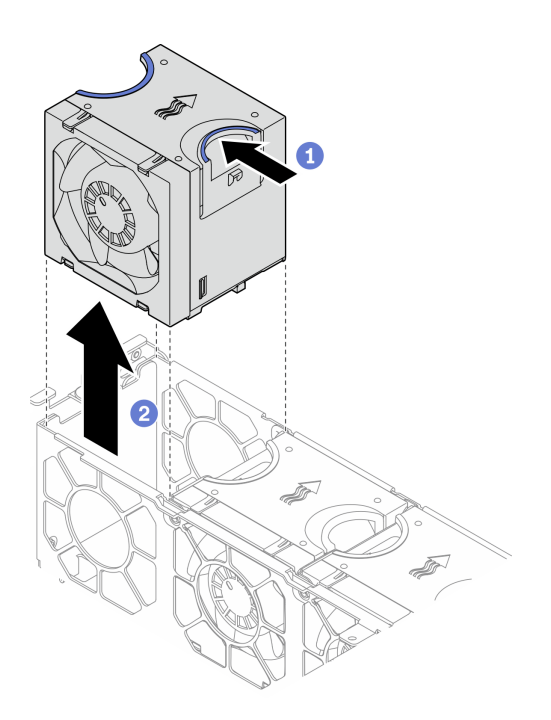

**图 27. 卸下风扇**

- 1 捏住风扇顶部的蓝色操作点。
- 2 提起风扇以将其卸下。

**卸下风扇架组合件**

步骤 1. 风扇架组合件两端的两颗松不脱螺钉拧松,然后提起风扇架组合件将其从机箱上卸下。

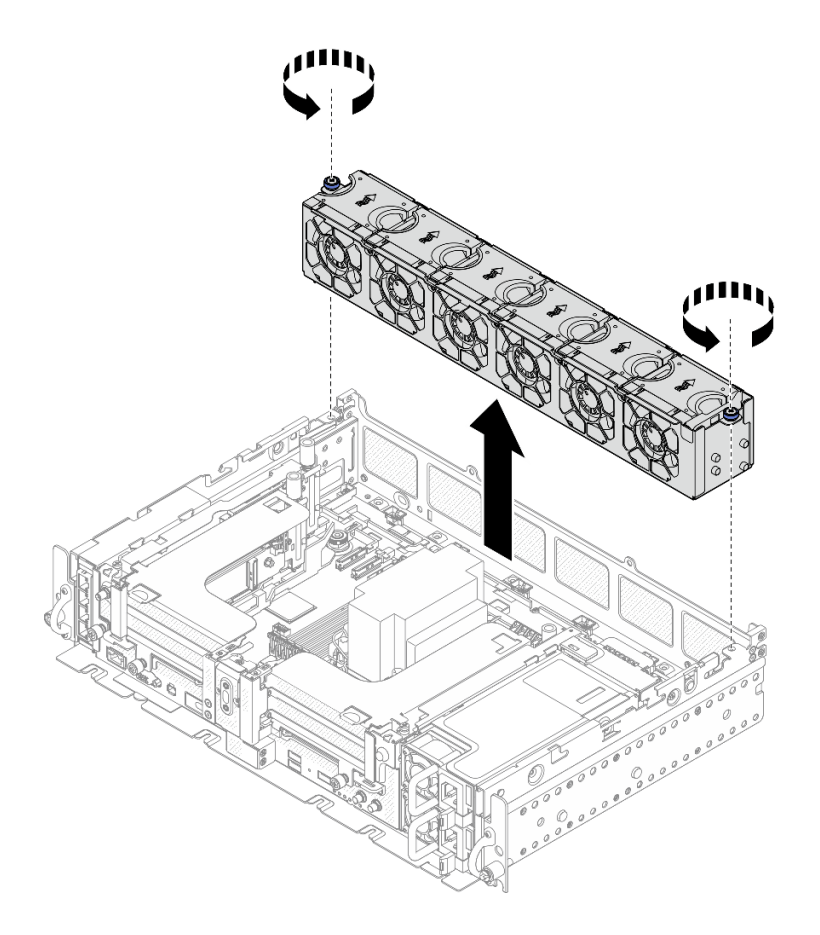

**图 28. 卸下风扇架组合件**

## **卸下 M.2 引导适配器和硬盘**

请参阅本主题了解如何卸下 M.2 引导适配器和硬盘。

## **关于本任务**

**注意:**

- 请仔细阅读,以在工作时确保安全。
- 关闭服务器和外围设备,并拔下电源线和所有外部线缆(请参[阅第 111 页 "关闭服务器电](#page-118-0) [源"](#page-118-0))。
- 如果服务器安装在机架中,请在机架滑动导轨上滑出服务器,以便对顶盖执行操作或将服务器 从机架中卸下。

#### **过程**

- 步骤 1. 为本任务做好准备。
	- 1. 如果需要,请卸下安全挡板(请参阅第 49 页"卸下安全挡板")。
	- 2. 卸下顶盖(请参阅第 51 页"卸下顶盖")。
	- 3. 卸下导风罩(请参阅第 53 页"卸下导风罩")。

步骤 2. 将松不脱螺钉拧松, 然后将 M.2 引导适配器轻轻向前推使其脱离主板。然后, 提起 M.2 引导适配器。

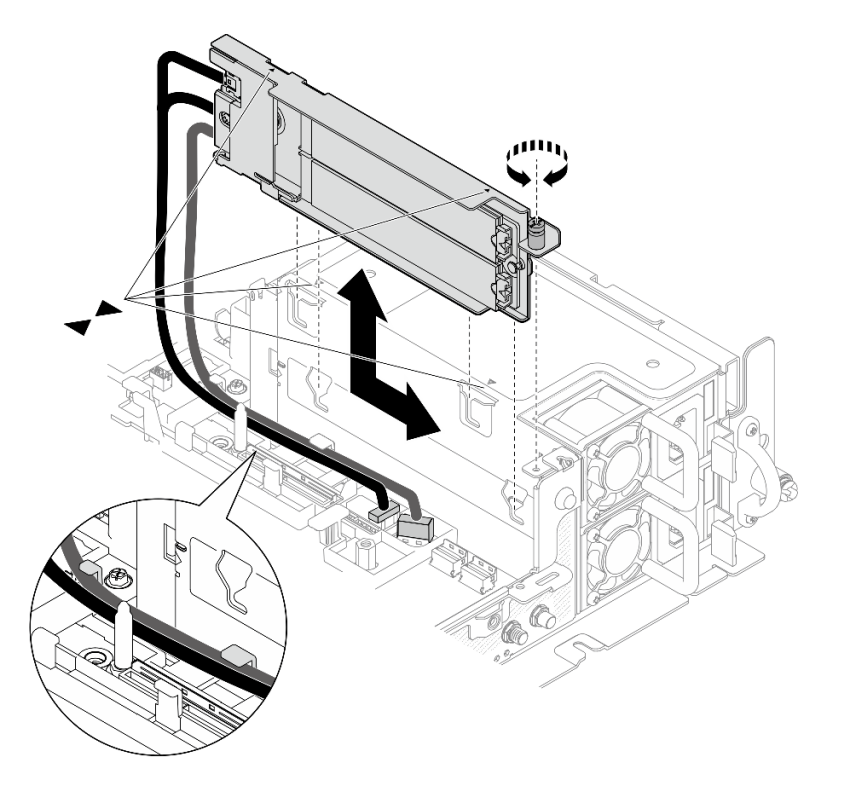

**图 29. 卸下 M.2 引导适配器**

步骤 3. 从背板上卸下 M.2 硬盘。

**图 30. 卸下 M.2 硬盘**

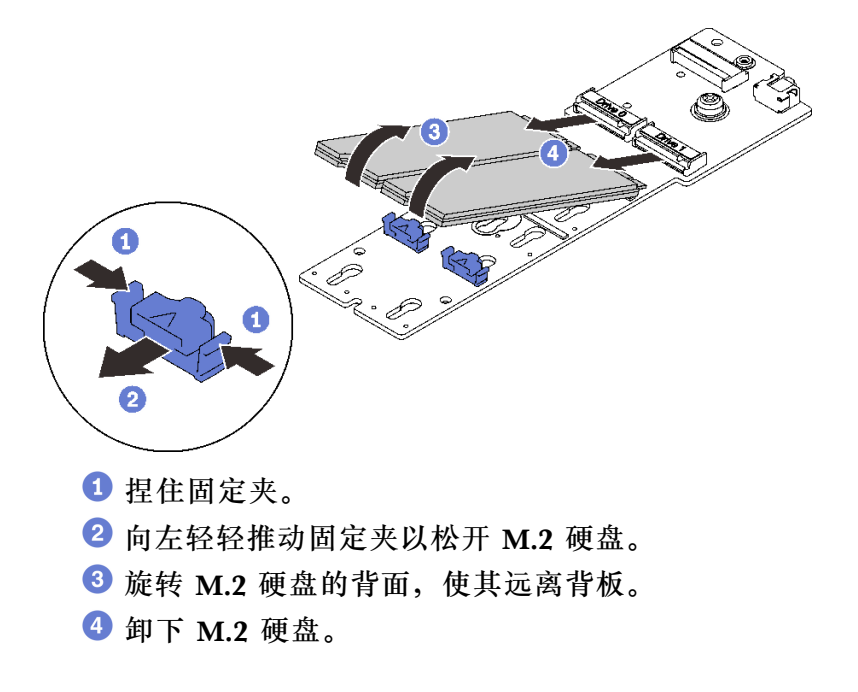

## **完成本任务之后**

- 安装 M.2 硬盘的替换单元(请参[阅第 91 页 "安装 M.2 硬盘和引导适配器"](#page-98-0))。
- 如果要求您退回组件或可选设备,请按照所有包装指示信息进行操作,并使用装运时提供给您 的所有包装材料。
- 如果有回收组件的计划,请:

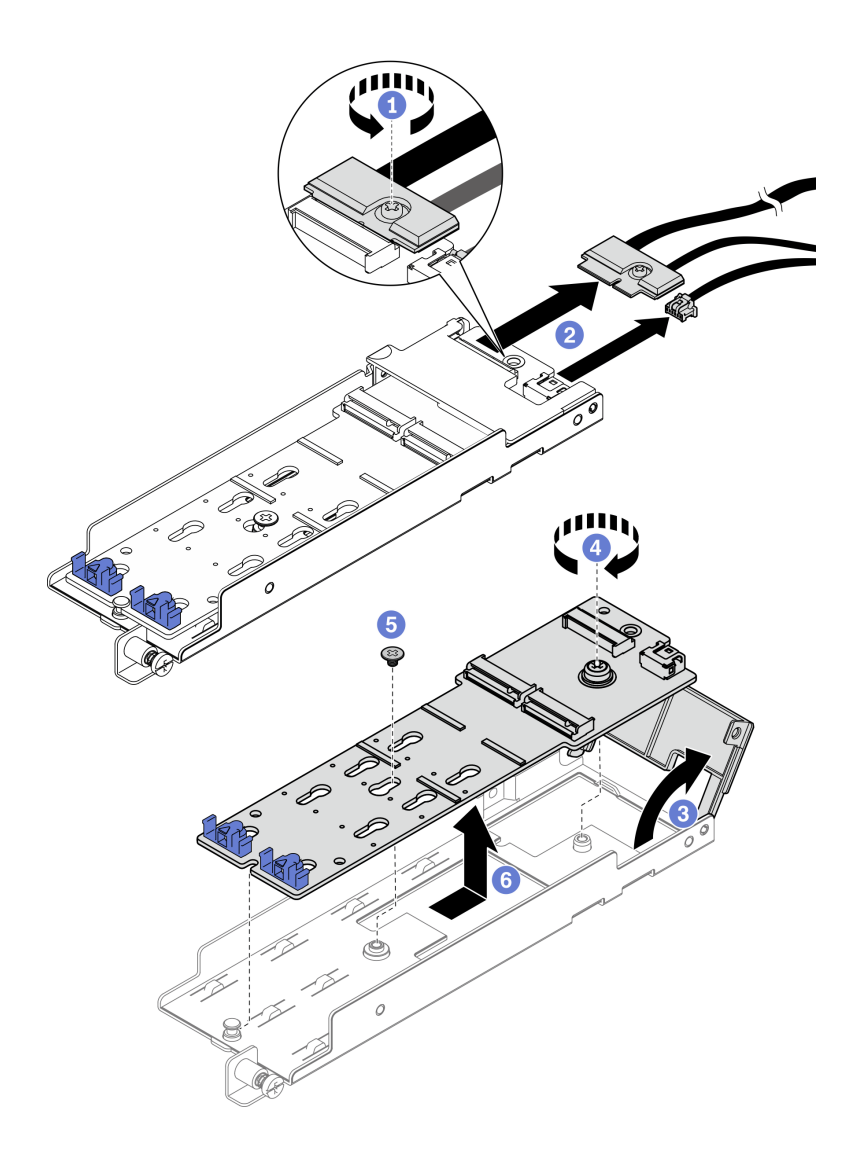

**图 31. 拔下 M.2 线缆**

- **1 拧松将 M.2 线缆固定到适配器的松不脱螺钉。**
- 从适配器上拔下 M.2 线缆。
- 打开适配器的外盖。
- 4 拧松将 M.2 背板固定到适配器的松不脱螺钉。
- 卸下将 M.2 背板固定到适配器的螺钉。
- 从适配器上卸下 M.2 背板。

[在 YouTube 上观看操作过程。](https://www.youtube.com/watch?v=V7gi1r7p5Rw)

**卸下 PCIe 转接卡组合件和适配器** 请参阅本主题了解如何卸下 PCIe 转接卡组合件和适配器。

### **关于本任务**

#### **过程**

步骤 1. 转到要卸下的 PCIe 转接卡组合件类型所对应的主题。

- 带有半长型适配器的转接卡组合件:
- [第 64 页 "带 AnyBay 硬盘仓的转接卡组合件"](#page-71-0)
- [第 65 页 "带有全长型适配器的转接卡组合件"](#page-72-0)

#### **卸下带有半长型适配器的转接卡组合件**

步骤 1. 从适配器和主板上拔下所有线缆。

步骤 2. 拧松两颗松不脱螺钉;然后,提起转接卡组合件以将其从机箱上卸下。

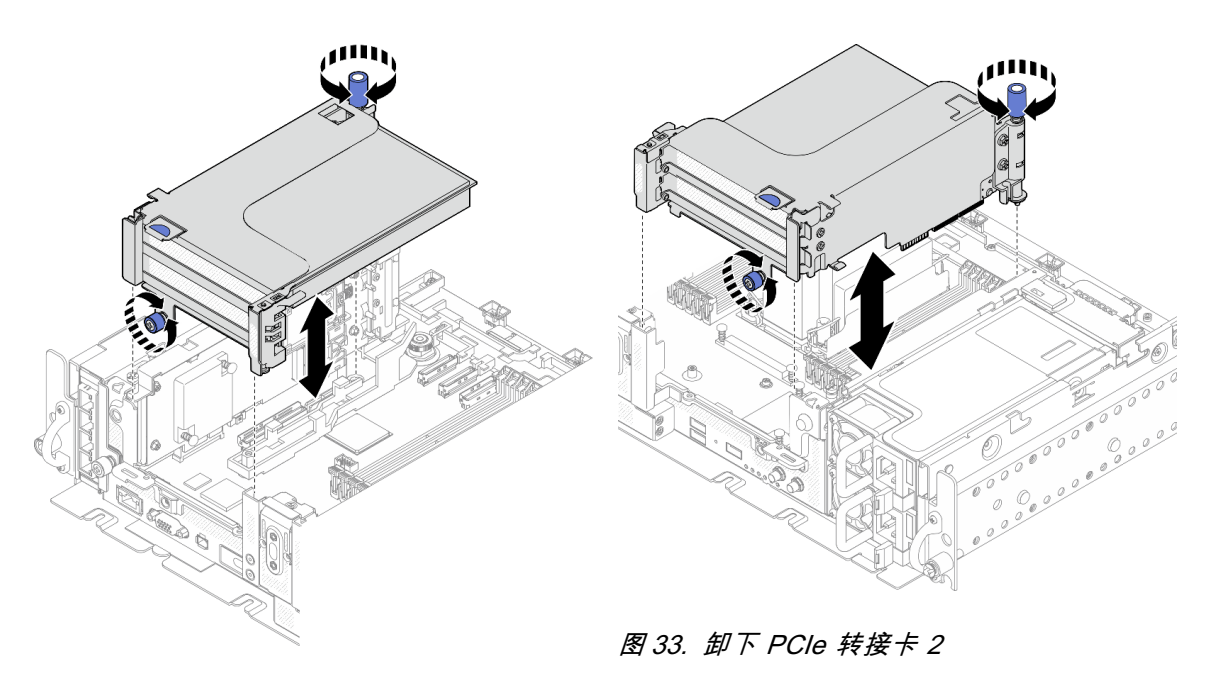

**图 32. 卸下 PCIe 转接卡 <sup>1</sup>**

步骤 3. 打开固定器,然后卸下将适配器固定到转接卡的螺钉。

<span id="page-71-0"></span>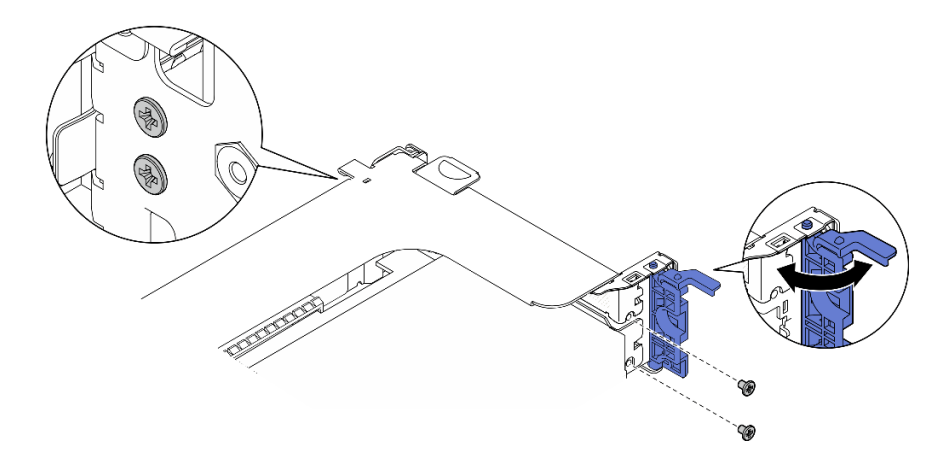

**图 34. 卸下固定螺钉**

步骤 4. 按滑锁,将适配器从转接卡上松开,然后卸下适配器。

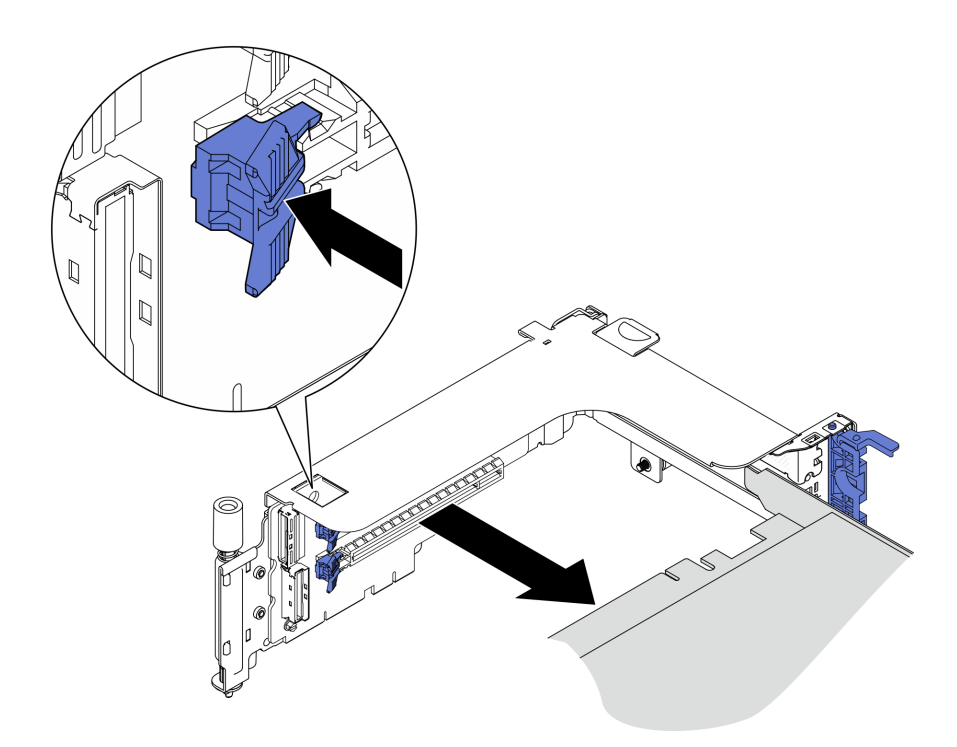

### **图 35. 从转接卡上卸下适配器**

[在 YouTube 上观看操作过程。](https://www.youtube.com/watch?v=tE6RO1NSiYw)

**卸下带有 AnyBay 硬盘仓的 PCIe 转接卡 2 过程**

步骤 1. 从 AnyBay 硬盘仓上拔下电源线和信号线缆。

步骤 2. 拧松两颗松不脱螺钉;然后,提起转接卡组合件以将其从机箱上卸下。
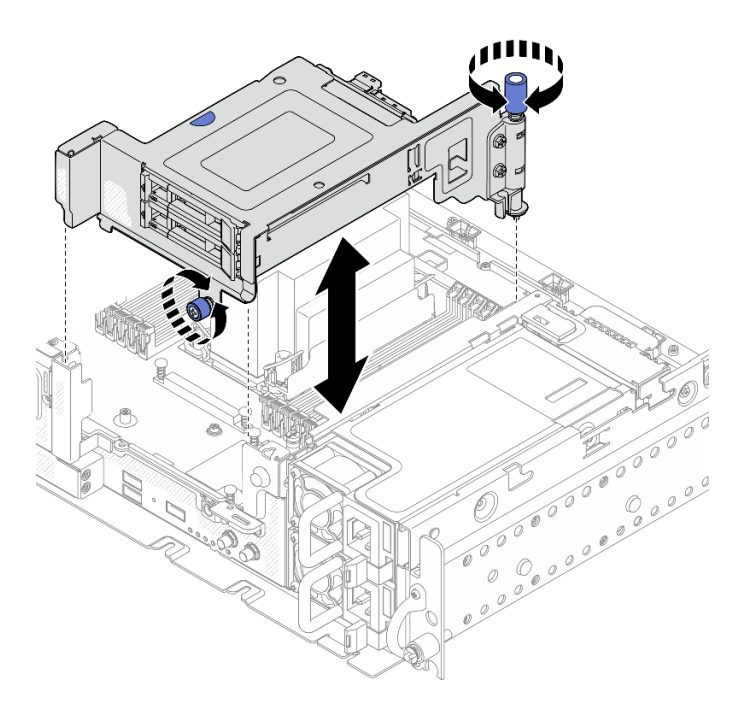

**图 36. 卸下带有硬盘仓的 PCIe 转接卡 <sup>2</sup>**

步骤 3. 轻轻向外转动释放滑锁以解锁硬盘手柄;然后,抓住并拉动手柄,将硬盘从硬盘插槽中取 出。

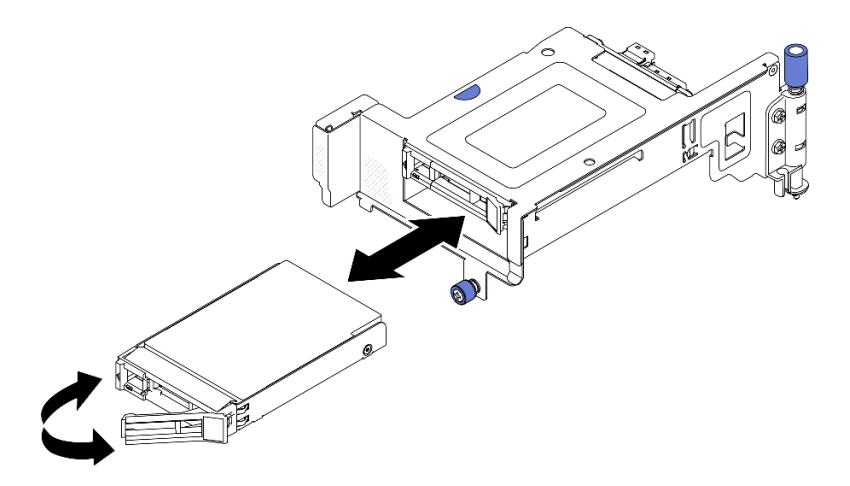

**图 37. 卸下热插拔硬盘**

[在 YouTube 上观看操作过程。](https://www.youtube.com/watch?v=tE6RO1NSiYw)

**卸下带有全长型适配器的 PCIe 转接卡组合件** 步骤 1. 卸下支架。

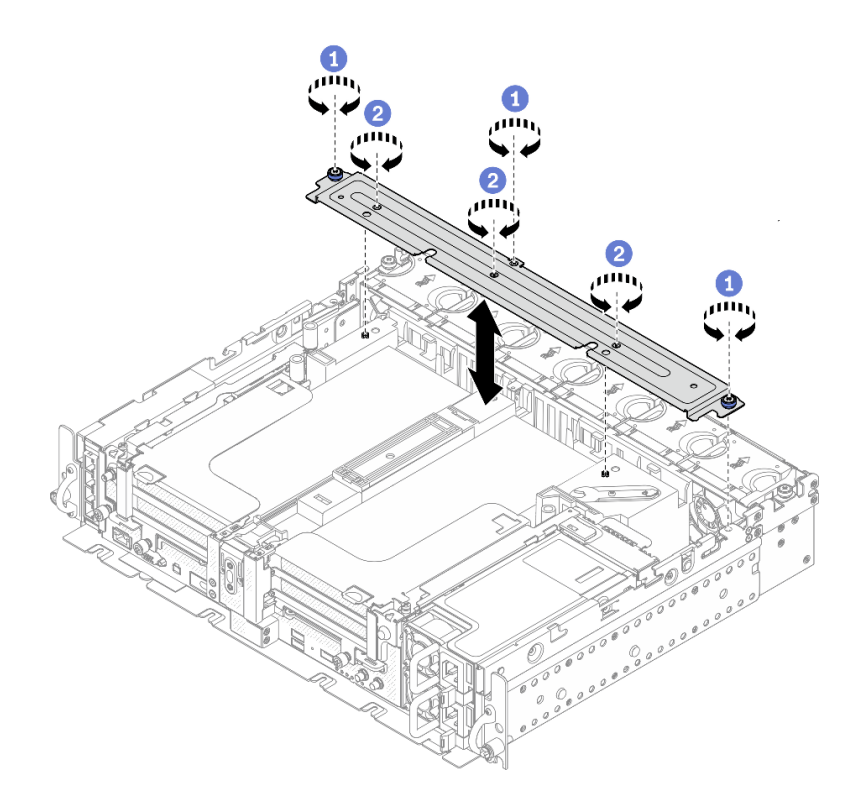

**图 38. 卸下支架**

1 拧松将支架固定到机箱的一颗松不脱螺钉和两颗指旋螺钉。

2 拧松另外的三颗螺钉,然后将支架从导风罩上卸下。

步骤 2. 从适配器上拔下 GPU 电源线。

**注:**如果打算更换 GPU 电源线,请务必先卸下风扇架(请参[阅第 58 页 "卸下风扇和风](#page-65-0) [扇架"](#page-65-0))。

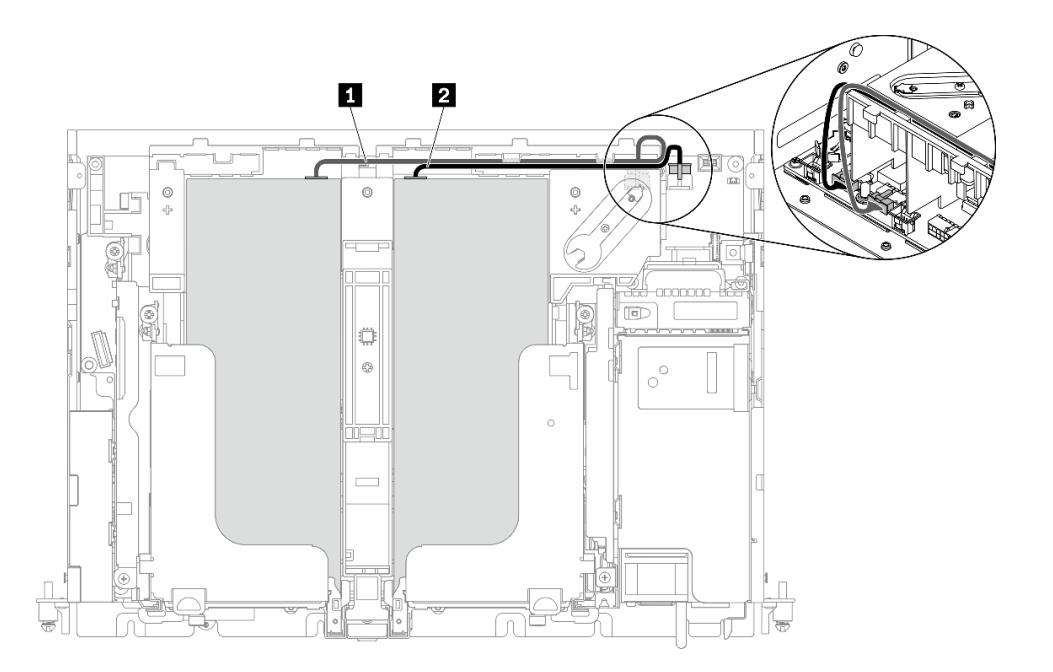

**图 39. GPU 电源线的线缆布放**

**表 17. GPU 电源线的线缆布放**

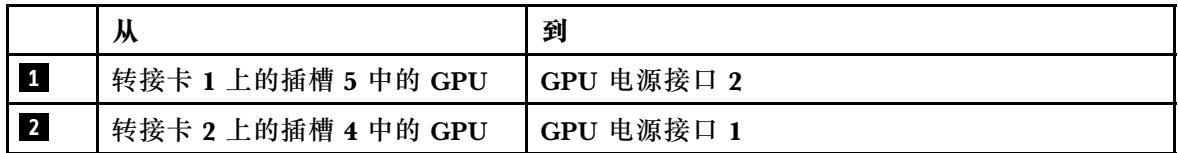

步骤 3. 拧松四颗松不脱螺钉;然后提起并卸下两个 PCIe 转接卡组合件。

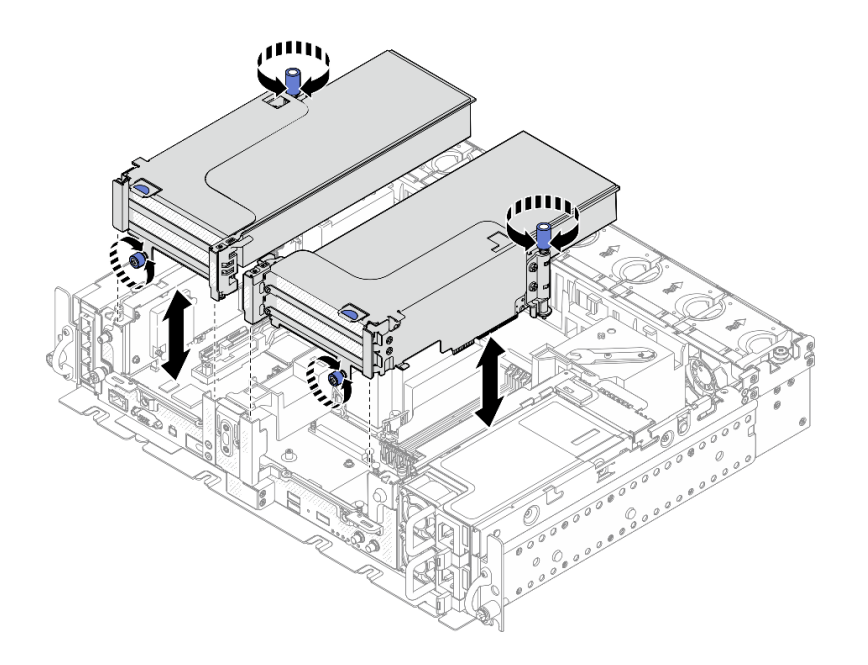

**图 40. 卸下带有全长型适配器的 PCIe 转接卡组合件**

步骤 4. 打开固定器, 然后卸下将适配器固定到转接卡的螺钉。

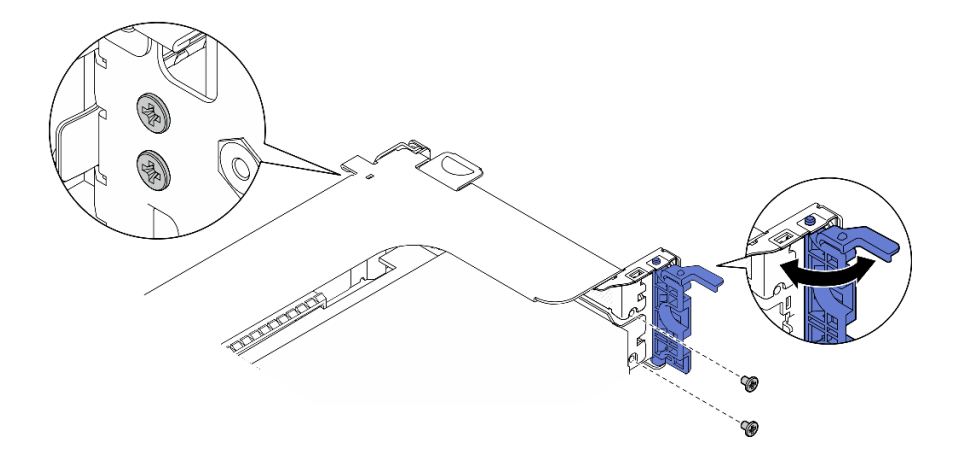

**图 41. 卸下固定螺钉**

步骤 5. 按滑锁,将适配器从转接卡上松开,然后卸下适配器。

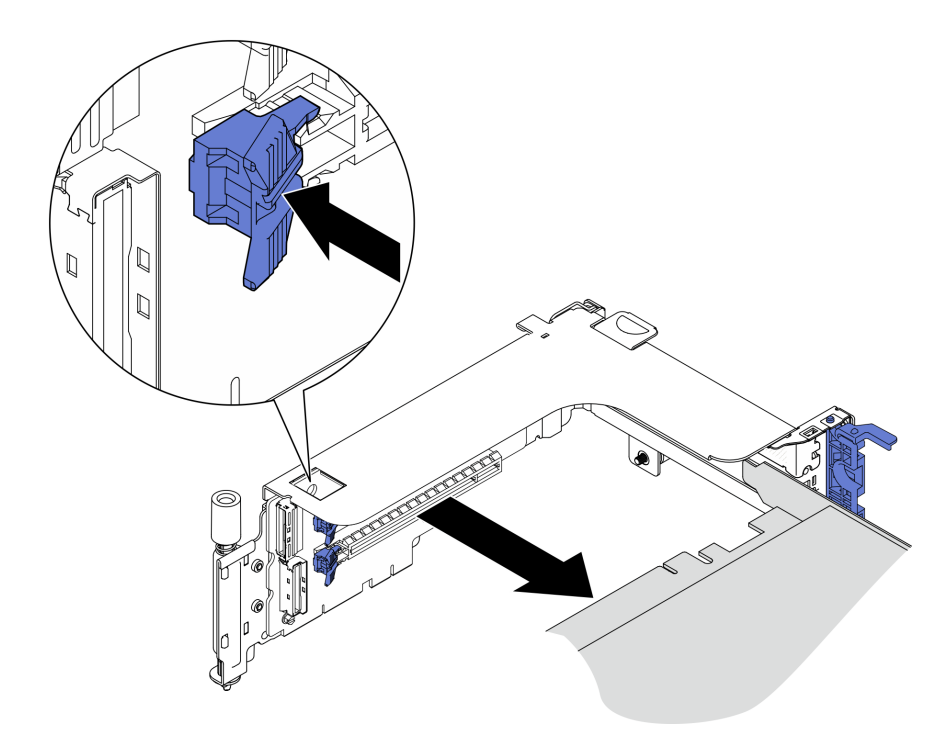

**图 42. 从转接卡上卸下适配器**

步骤 6. 如有必要,提起导风罩并将其从机箱中卸下。

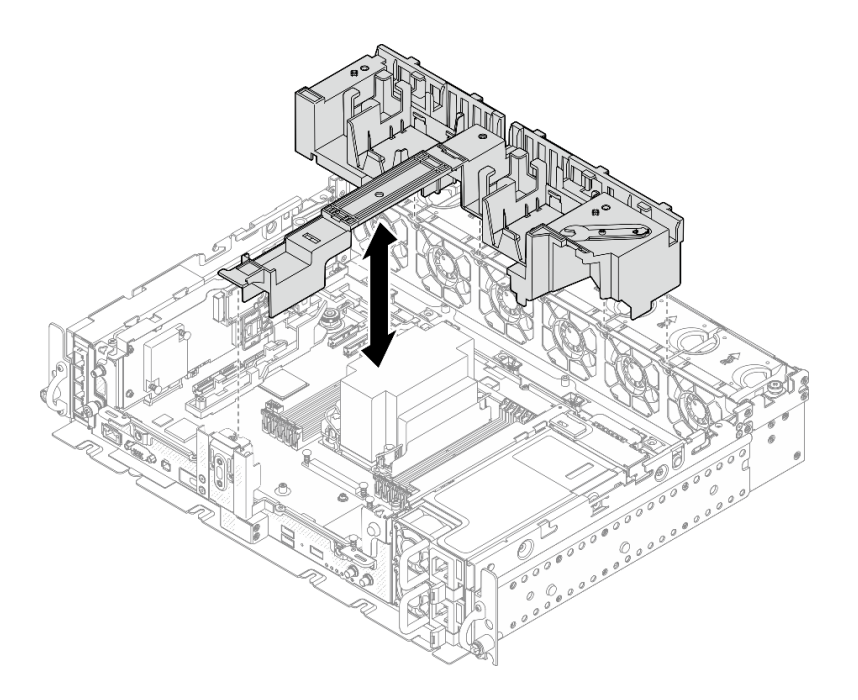

**图 43. 卸下 <sup>360</sup> 毫米导风罩(带有全长型适配器)**

## **卸下硬盘仓和无托盘硬盘**

请参阅本主题了解如何卸下硬盘仓和无托盘硬盘。

## **关于本任务**

**注意:**

- 请仔细阅读,以在工作时确保安全。
- 关闭服务器和外围设备,并拔下电源线和所有外部线缆(请参阅[第 111 页 "关闭服务器电](#page-118-0) [源"](#page-118-0))。
- 如果服务器安装在机架中,请在机架滑动导轨上滑出服务器,以便对顶盖执行操作或将服务器 从机架中卸下。

#### **过程**

步骤 1. 拧松两颗松不脱螺钉以松开硬盘仓,然后将其卸下。

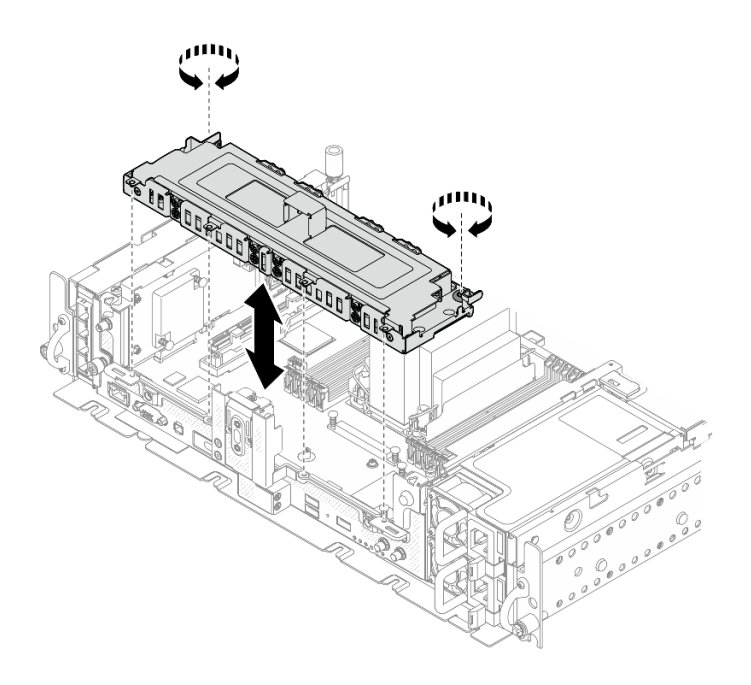

**图 44. 卸下硬盘仓**

步骤 2. 从硬盘仓上拔下线缆。然后,拧松将外盖固定到硬盘仓的两颗松不脱螺钉,然后卸下外 盖。

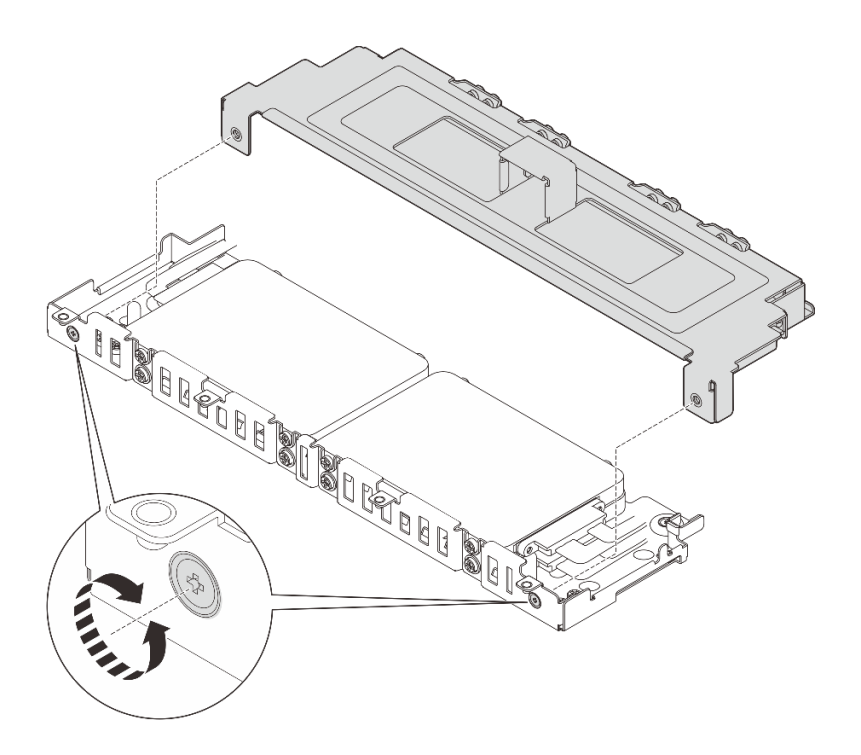

**图 45. 卸下硬盘仓外盖**

- 步骤 3. 要从硬盘仓中卸下硬盘,请转到与系统配置对应的主题。
	- [第 71 页 "卸下 7 毫米无托盘硬盘"](#page-78-0)

• [第 72 页 "卸下 15 毫米无托盘硬盘"](#page-79-0)

#### <span id="page-78-0"></span>**卸下 7 毫米无托盘硬盘 过程**

步骤 1. 提起两个上方硬盘将其卸下。

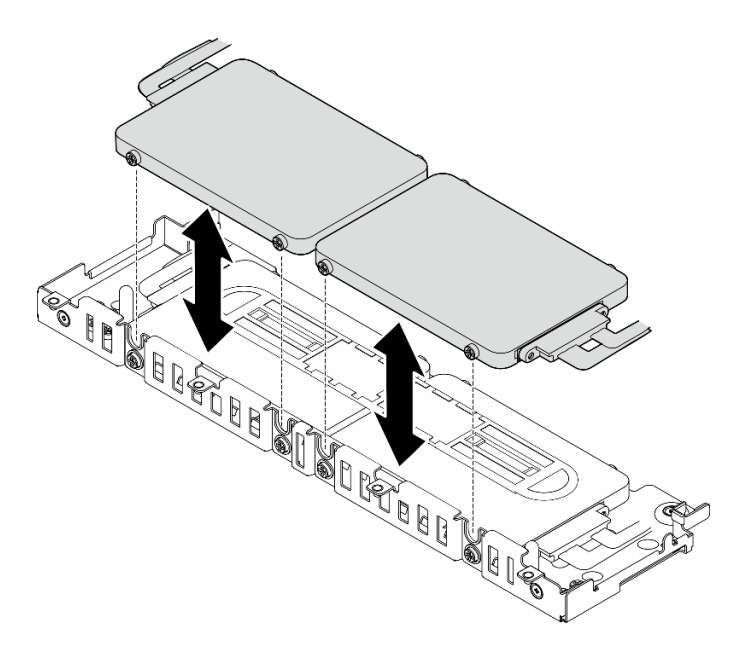

**图 46. 卸下 <sup>7</sup> 毫米无托盘硬盘**

步骤 2. 卸下硬盘垫片。

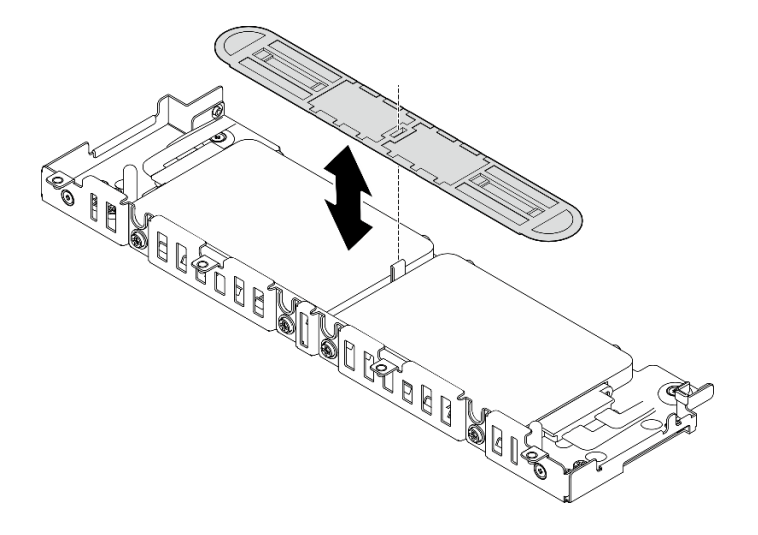

**图 47. 卸下硬盘垫片**

**注:**请妥善保存垫片以备将来使用。如果暂时不需要使用垫片,请将其存放在硬盘仓的底 部。

<span id="page-79-0"></span>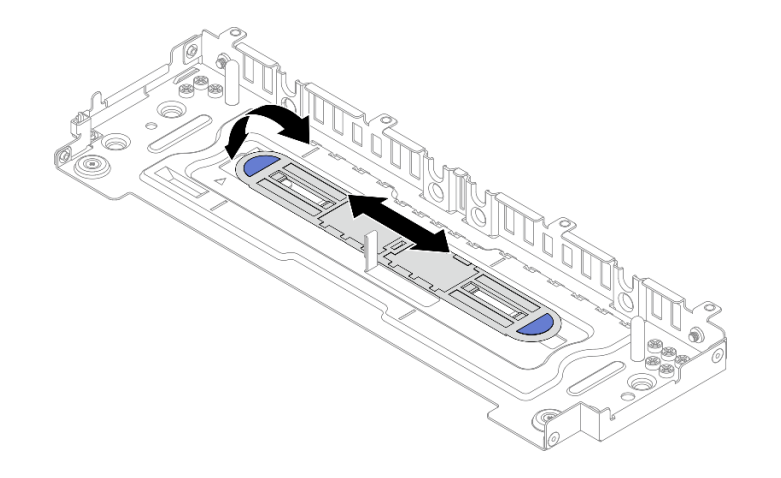

**图 48. 存放垫片**

步骤 3. 将两个下方硬盘从硬盘仓中滑出以将其卸下。

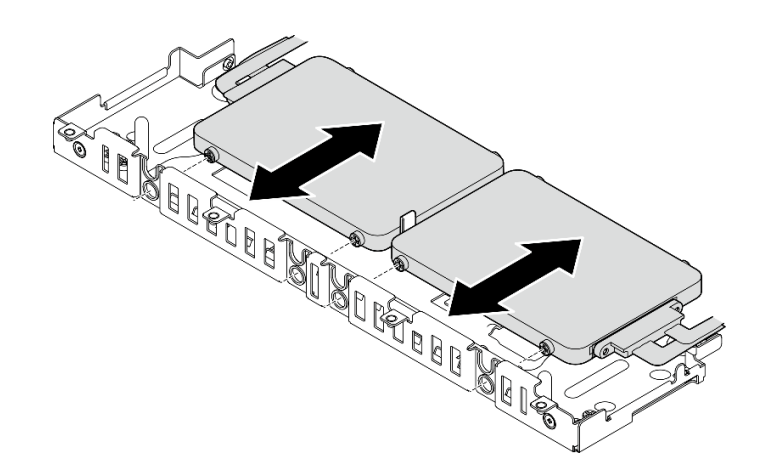

**图 49. 卸下 <sup>7</sup> 毫米无托盘硬盘**

## **卸下 15 毫米无托盘硬盘 过程**

步骤 1. 将两个硬盘从硬盘仓中滑出以将其卸下。

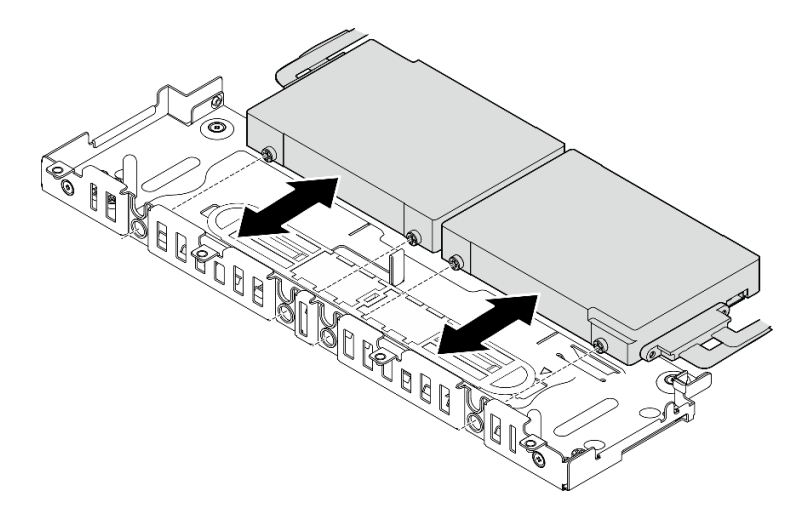

**图 50. 卸下 <sup>15</sup> 毫米热插拔硬盘**

## **安装 OCP 以太网适配器**

请参阅本主题了解如何安装 OCP 适配器。

## **关于本任务**

**注:**请确保 PCIe 接口 4 和 5 可用,因为 OCP 以太网适配器需要使用这两个接口。

# 观看操作过程。通过以下链接可查看此过程的视频:

• [https://www.youtube.com/playlist?list=PLYV5R7hVcs-DV\\_Ja2E7l6T-lwN\\_IrnJRk](https://www.youtube.com/playlist?list=PLYV5R7hVcs-DV_Ja2E7l6T-lwN_IrnJRk)

## **过程**

步骤 1. 将 OCP 保持架和线缆接头上的三角形的尖端对齐;然后,用两颗螺钉固定 OCP 线缆。

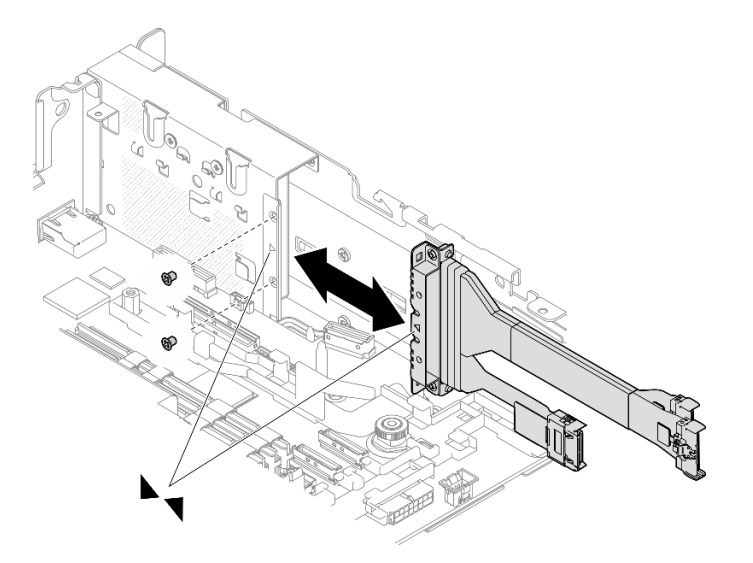

#### **图 51. 将线缆安装到 OCP 适配器**

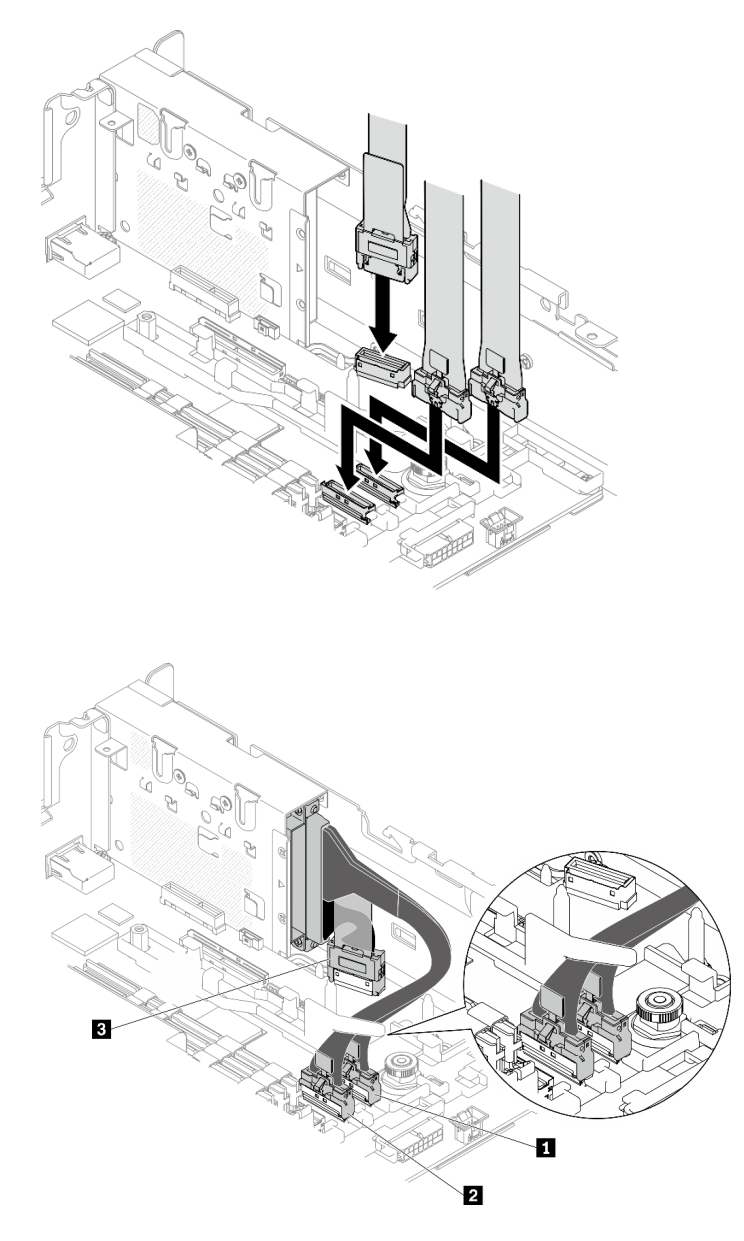

**图 52. OCP 3.0 以太网适配器的线缆布放**

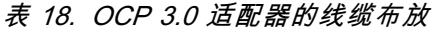

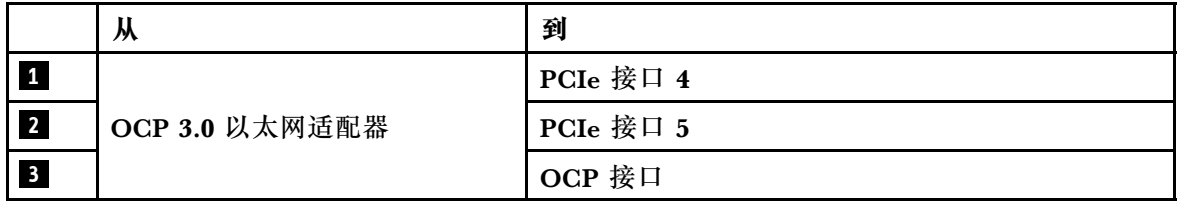

步骤 3. 将 OCP 以太网适配器滑入机箱, 然后拧紧松不脱螺钉以固定适配器。

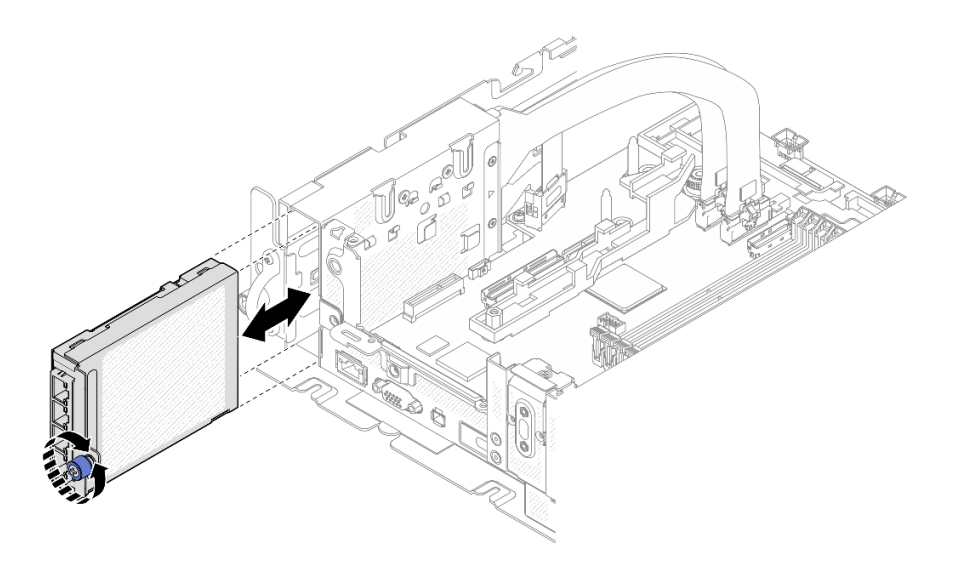

**图 53. 安装 OCP 以太网适配器**

## **安装 PCIe 适配器和转接卡组合件**

请参阅本主题了解如何安装 PCIe 适配器和转接卡组合件。

#### **关于本任务**

- 1. 在安装 PCIe 转接卡组合件之前,请确保完成无托盘硬盘和硬盘仓的安装和线缆布放。
- 2. 确保已将计划配置所需的 PCIe 线缆连接到转接卡。请参见下表了解每种配置所需的线缆,并 将带有相应标识的线缆端连接到转接卡接口。

**表 19. PCIe 转接卡组合件所需的 PCIe 线缆(300 毫米机箱)**

| 转接卡 1                        |                 |         | 转接卡 2   |                           |     |         |         |
|------------------------------|-----------------|---------|---------|---------------------------|-----|---------|---------|
|                              | $\mathbf{x}$ 16 | x16/x8  | x16x16  |                           | x16 | x8/x16  | x16x16  |
| 转接卡接<br>口 3 (直<br>角)         |                 |         | 转接卡 3   | 转接卡接口<br>1 (直角)           |     |         | 转接卡 1   |
| 转接卡接<br>(垂<br>$\Box$ 2<br>直) |                 | 转接卡 2/0 | 转接卡 2/0 | 转接卡接口<br>(垂直)<br>$\bf{0}$ |     | 转接卡 2/0 | 转接卡 2/0 |

- 3. 采用在 360 毫米机箱中安装 1U 散热器的配置支持全长型适配器。请确保所选配置支持要安装 的适配器。
- 4. 转到要安装的 PCIe 适配器类型所对应的主题。
	- 第 75 页 "安装半长型适配器和转接卡组合件"
	- [第 79 页 "安装带有 AnyBay 硬盘仓的 PCIe 转接卡 2"](#page-86-0)
	- 第 80 页"安装全长型适配器和转接卡组合件(360 毫米机箱)"

**安装半长型适配器和转接卡组合件**

**过程**

步骤 1. 如有必要, 将 PCIe 转接卡安装到转接卡架上。

• **转接卡 1**

用三颗螺钉将转接卡固定在转接卡架上。

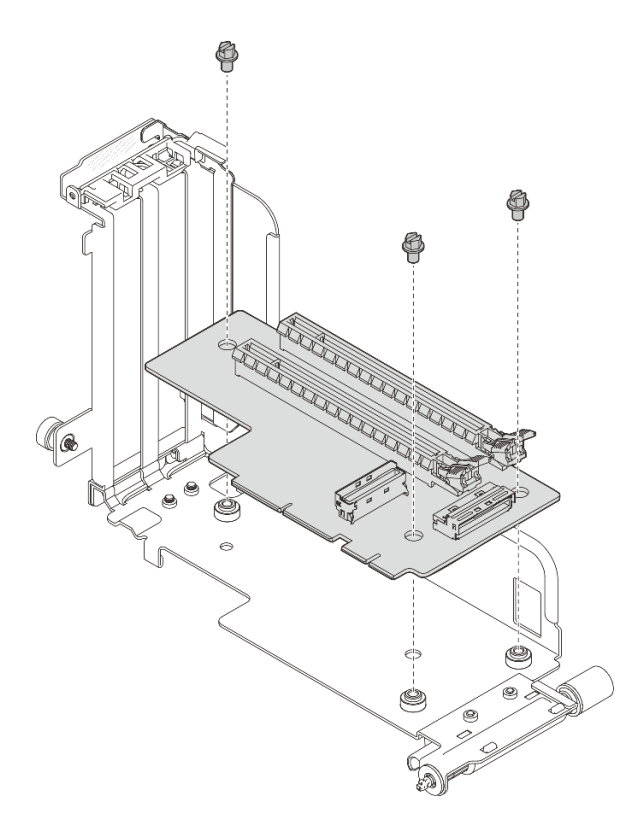

**图 54. 将转接卡安装在转接卡 <sup>1</sup> 架上**

• **转接卡 2**

用四颗螺钉将转接卡固定在转接卡架上。

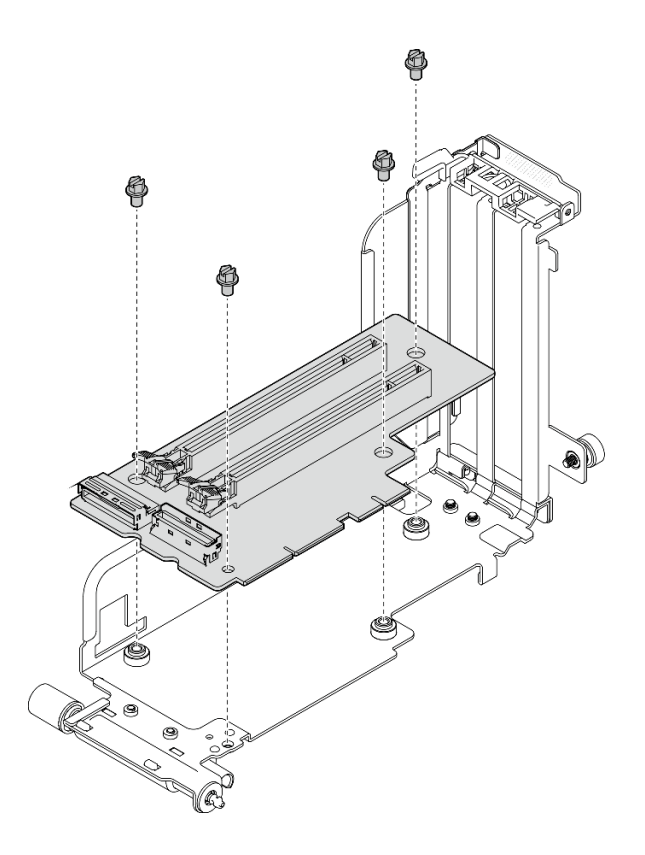

**图 55. 将转接卡安装在转接卡 <sup>2</sup> 架上**

步骤 2. 将适配器与转接卡组合件中的接口对齐,然后将其推入,直至滑锁卡入锁定位置。

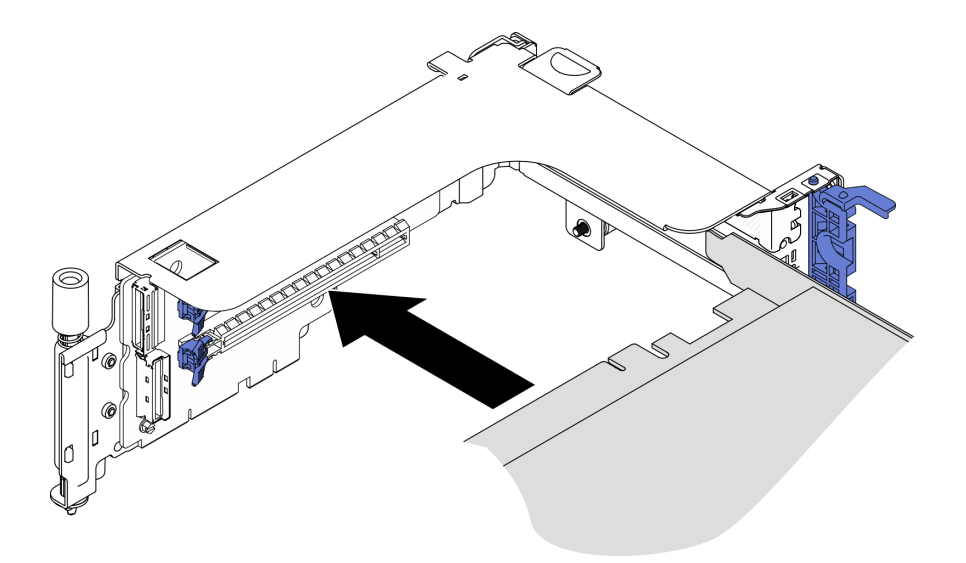

**图 56. 将适配器安装到转接卡中**

步骤 3. 用螺钉固定适配器并合上固定滑锁。转接卡侧面有两颗备用螺钉。

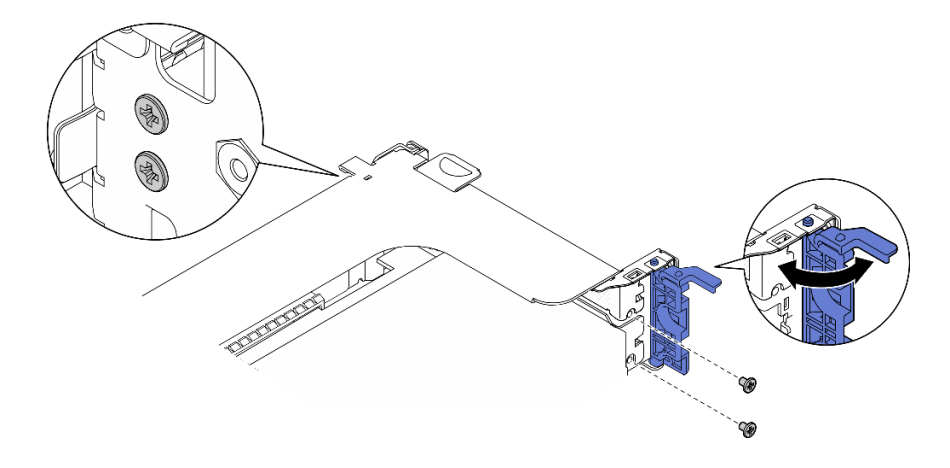

**图 57. 将适配器固定到转接卡中**

步骤 4. 向下放置转接卡组合件,直至其牢固就位;然后,拧紧两颗松不脱螺钉,以将其固定到机 箱。

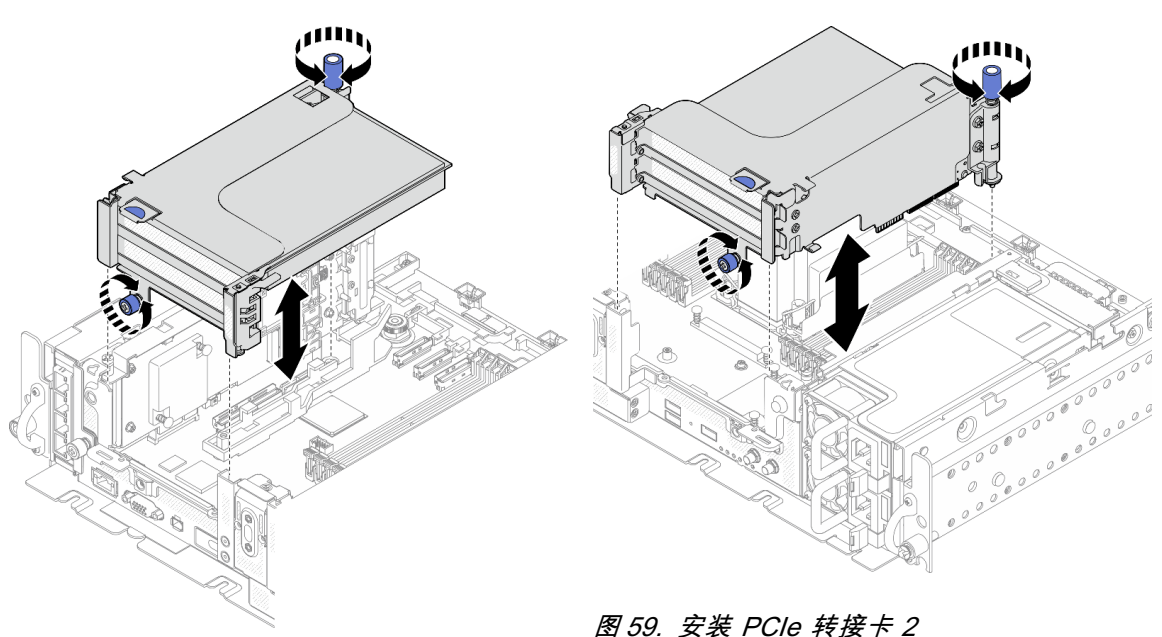

#### **图 58. 安装 PCIe 转接卡 <sup>1</sup>**

- 
- 步骤 5. 在另一个转接卡组合件上重复相同的步骤。

如果另一个转接卡是带有 AnyBay 硬盘仓的转接卡 2,请转到[第 79 页 "安装带有 AnyBay](#page-86-0) [硬盘仓的 PCIe 转接卡 2"](#page-86-0)。

- 步骤 6. 如果插槽 6 中安装有一个 RAID 适配器, 请将 SAS 线缆连接到 RAID 适配器上。有关详 细信息,请参阅《设置指南》中[的第 116 页 "15 毫米 SAS/SATA 硬盘和硬件 RAID 适](#page-123-0) [配器"](#page-123-0)或[第 121 页 "7 毫米 SATA 硬盘和硬件 RAID 适配器"](#page-128-0)。
- 步骤 7. 继续执行与计划配置对应的 PCIe 转接卡线缆布放方案。

<span id="page-86-0"></span>**注:**x16 + x16 配置不需要转接卡线缆。

- 第 131 页 " $x16/x8 + x8/x16$ "
- 第 132 页 " $x16/x16 + x16/x16$ "
- 第 133 页 " $x16/x16 + x8/x16$ "

[在 YouTube 上观看操作过程。](https://www.youtube.com/watch?v=NLQGlwkoiS0)

**安装带有 AnyBay 硬盘仓的 PCIe 转接卡 2 过程**

步骤 1. 如有必要,请用两颗螺钉将 AnyBay 硬盘背板固定到转接卡架上。

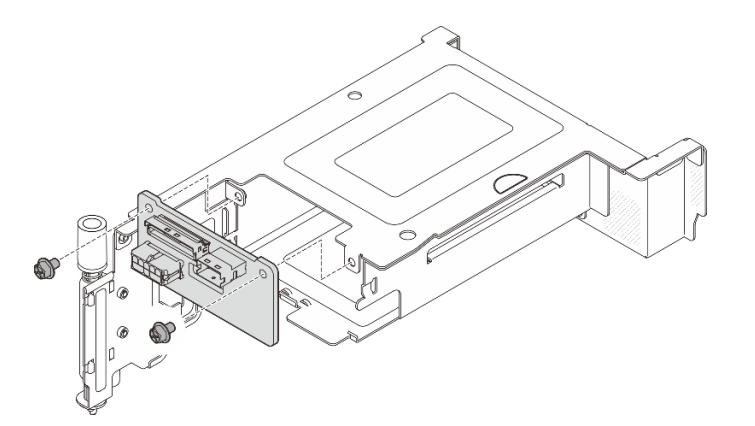

**图 60. 将 AnyBay 背板安装到转接卡架上**

步骤 2. 轻轻转动释放滑锁以解锁硬盘手柄;将硬盘滑入硬盘插槽,直至无法再移动为止,然后将 手柄旋转回锁定位置。

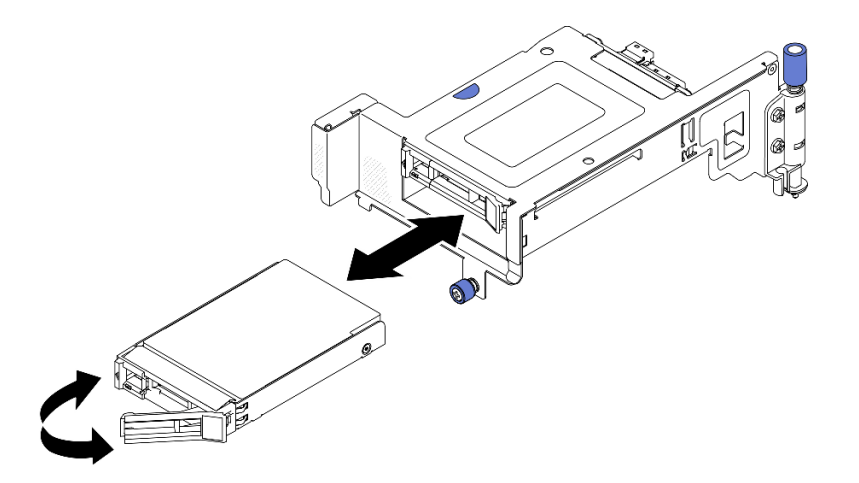

**图 61. 安装热插拔硬盘**

步骤 3. 向下放置转接卡组合件,直至其牢固就位;然后,拧紧两颗松不脱螺钉,以将其固定到机 箱。

<span id="page-87-0"></span>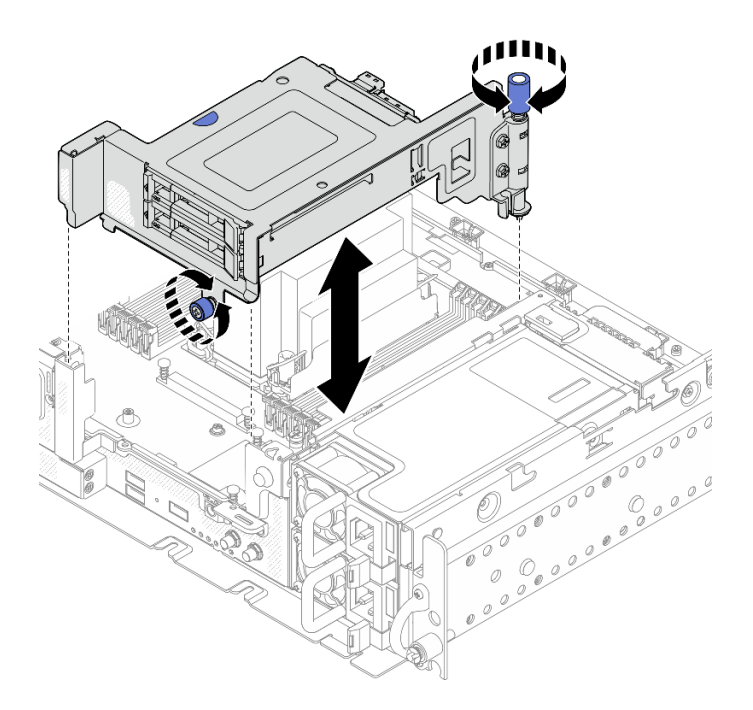

**图 62. 安装带有 AnyBay 硬盘仓的 PCIe 转接卡 <sup>2</sup>**

步骤 4. 继续执行与计划配置对应的 PCIe 转接卡线缆布放方案。

- 第 136 页 " $x16 + AnyBay$ "
- [第 138 页 "x16/x16 + AnyBay"](#page-145-0)

[在 YouTube 上观看操作过程。](https://www.youtube.com/watch?v=NLQGlwkoiS0)

**安装全长型适配器和转接卡组合件(360 毫米机箱)**

采用在 360 毫米机箱中安装 1U 散热器的配置支持全长型适配器。请确保所选配置支持要安装的 适配器。

## **过程**

步骤 1. 如有必要, 将 PCIe 转接卡安装到转接卡架上。

• **转接卡 1** 用三颗螺钉将转接卡固定在转接卡架上。

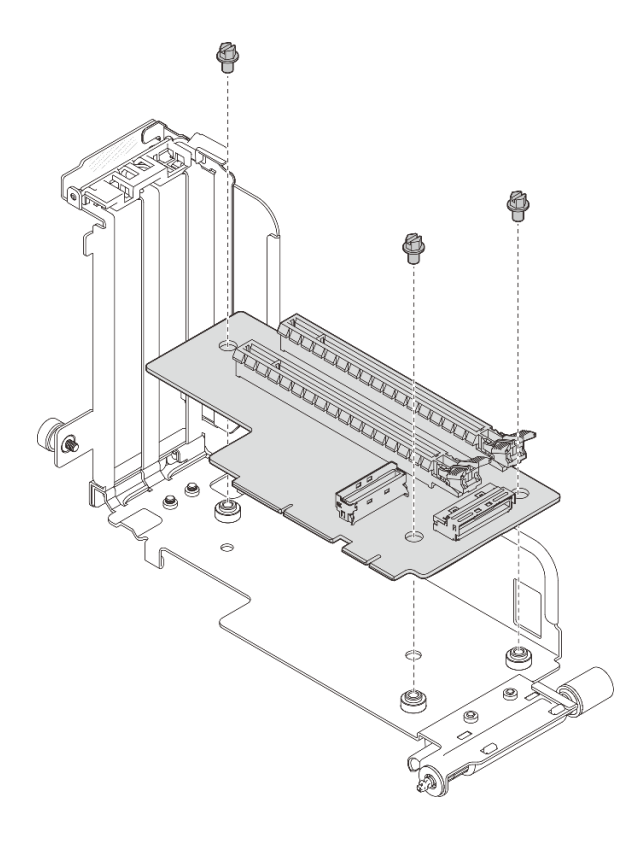

**图 63. 将转接卡安装在转接卡 <sup>1</sup> 架上**

• **转接卡 2**

用四颗螺钉将转接卡固定在转接卡架上。

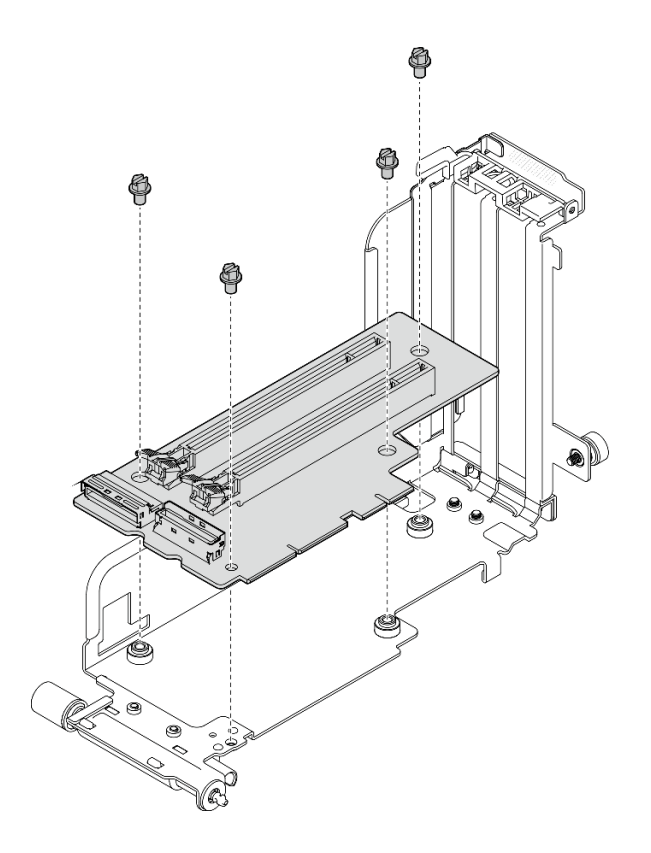

**图 64. 将转接卡安装在转接卡 <sup>2</sup> 架上**

步骤 2. 确保 GPU 电源线连接到主板。

步骤 3. 确保先安装导风罩,再安装 PCIe 转接卡组合件。

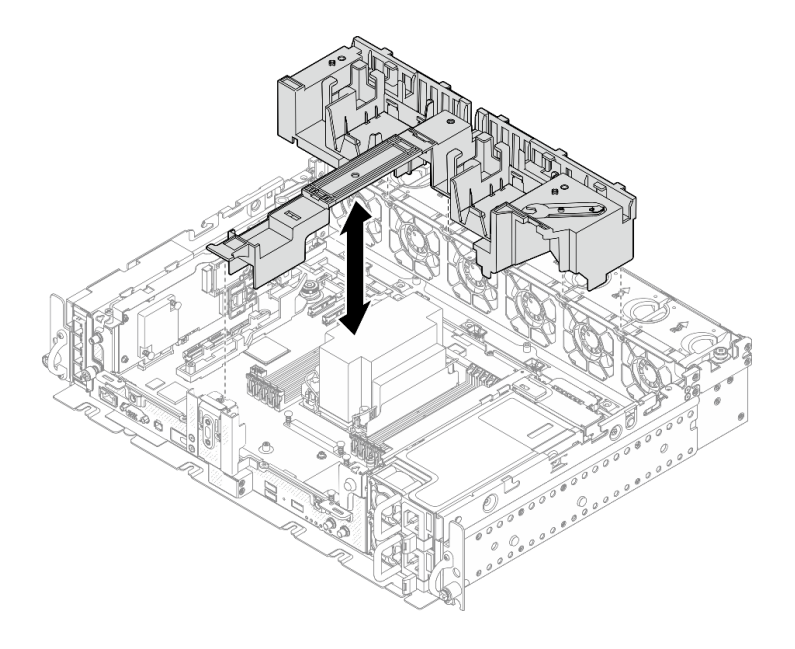

**图 65. 安装导风罩**

**注:**

• 如果散热器为 1U,请确保在导风罩上安装散热器填充件。

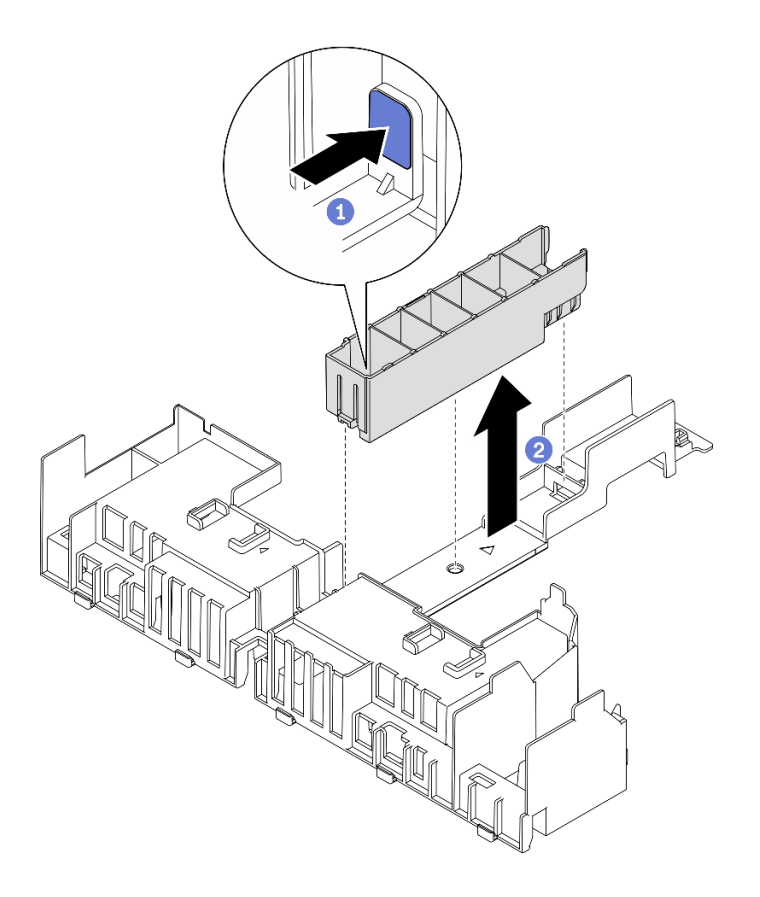

**图 66. 安装散热器填充件**

步骤 4. 将适配器与转接卡组合件中的接口对齐,然后将其推入,直至滑锁卡入锁定位置。

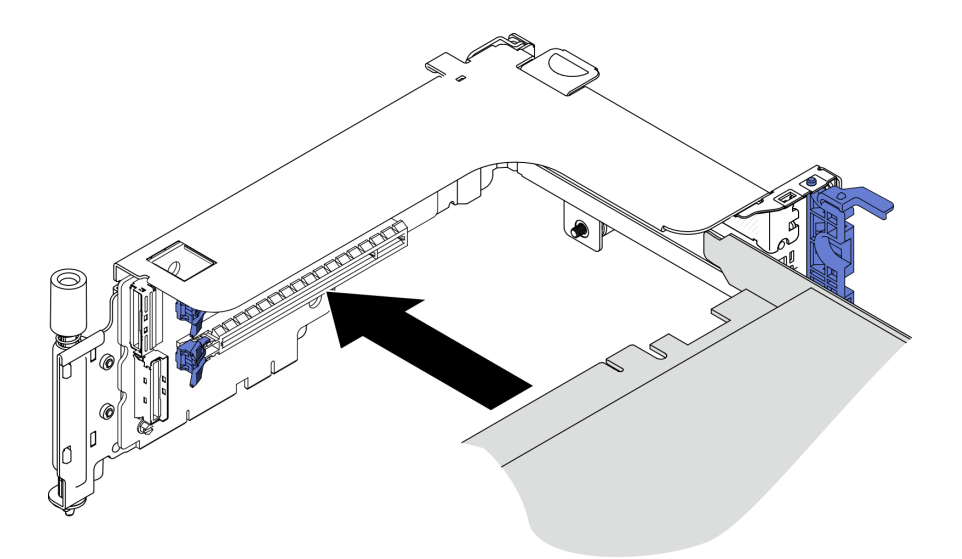

**图 67. 将适配器安装到转接卡中**

步骤 5. 用螺钉固定适配器并合上固定滑锁。转接卡侧面有两颗备用螺钉。

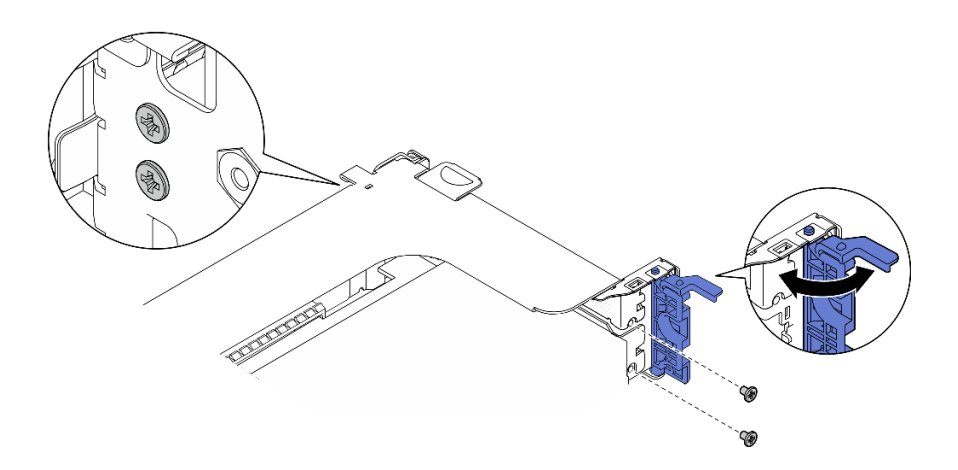

**图 68. 将适配器固定到转接卡中**

- 步骤 6. 将 GPU 电源线连接到适配器。
- 步骤 7. 向下放置转接卡组合件,直至其牢固就位;然后,拧紧两颗松不脱螺钉,以将其固定到机 箱。

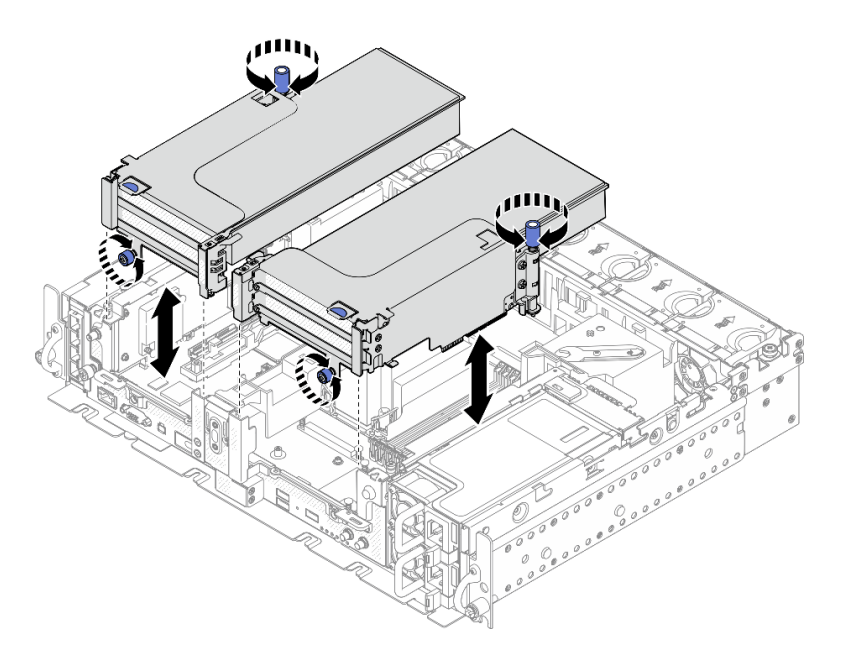

**图 69. 安装转接卡组合件**

步骤 8. 如图所示布放 GPU 电源线。

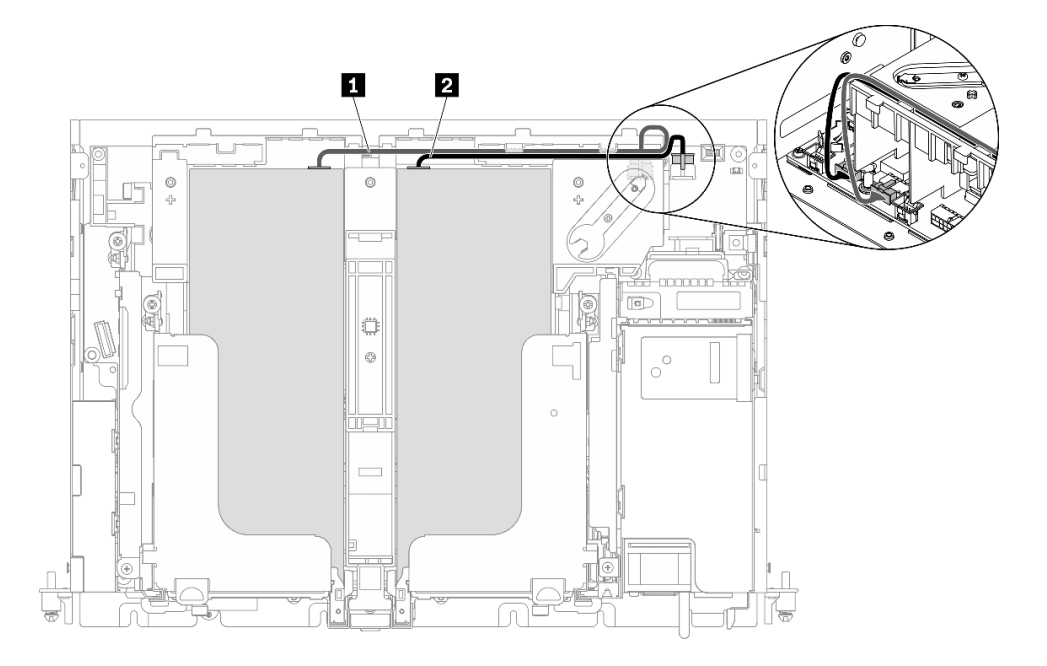

**图 70. GPU 电源线的线缆布放**

**注:**

- 请确保 **1** 在 **2** 上面。
- 请确保沿着导风罩上的沟槽布放电源线。

**表 20. GPU 电源线的线缆布放**

|            | ᄊ                   | 到            |
|------------|---------------------|--------------|
|            | 转接卡 1 上的插槽 5 中的 GPU | I GPU 电源接口 2 |
| $\sqrt{2}$ | 转接卡 2 上的插槽 4 中的 GPU | GPU 电源接口 1   |

步骤 9. 安装支架。

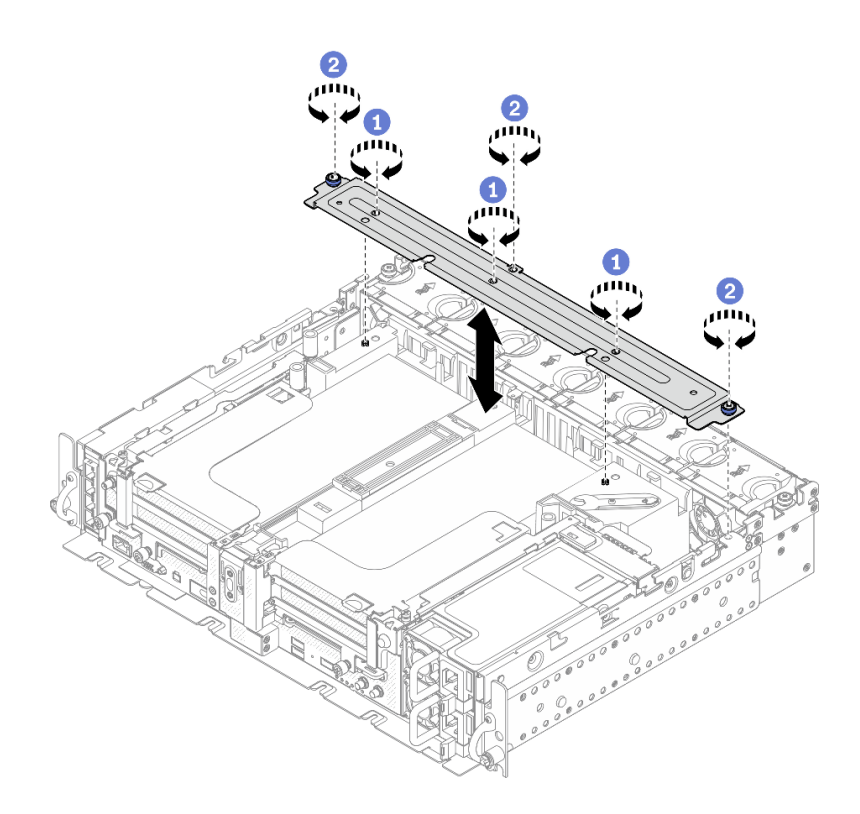

#### **图 71. 安装支架**

拧紧中间的三颗螺钉,将支架固定在导风罩上。

2 拧紧一颗松不脱螺钉和两颗指旋螺钉,将支架固定到机箱上。

## **安装入侵感应开关及线缆**

请参阅本主题了解如何安装入侵感应开关及线缆。

## **关于本任务**

## **过程**

步骤 1. 确保已将电源背板边带线缆从线缆夹中抽出。如果尚未抽出,请将其从线缆夹中抽出。

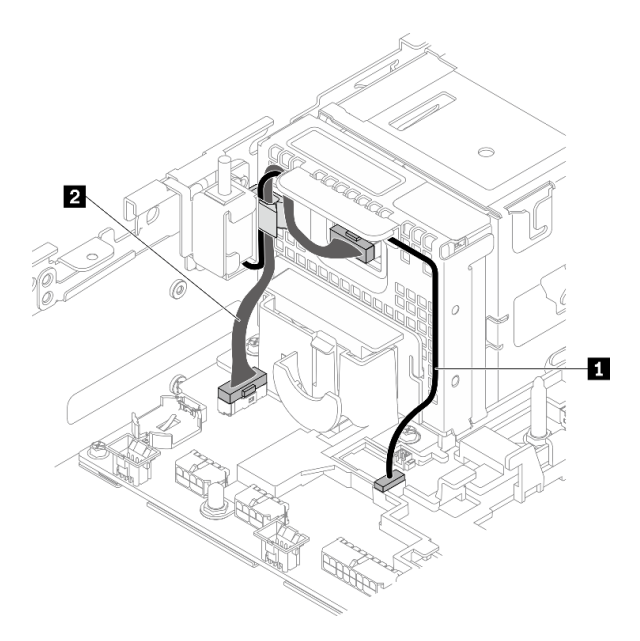

**图 72. 电源背板和入侵感应开关的线缆布放**

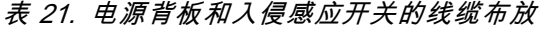

|            | 从      | 到        |
|------------|--------|----------|
| 1 入侵感应开关线缆 | 入侵感应开关 | 入侵感应开关接口 |
| 2 电源背板边带线缆 | 电源背板   | 电源背板边带接口 |

步骤 2. 将入侵感应开关与机箱上的导槽和肩销对齐;然后,用螺钉固定入侵感应开关。

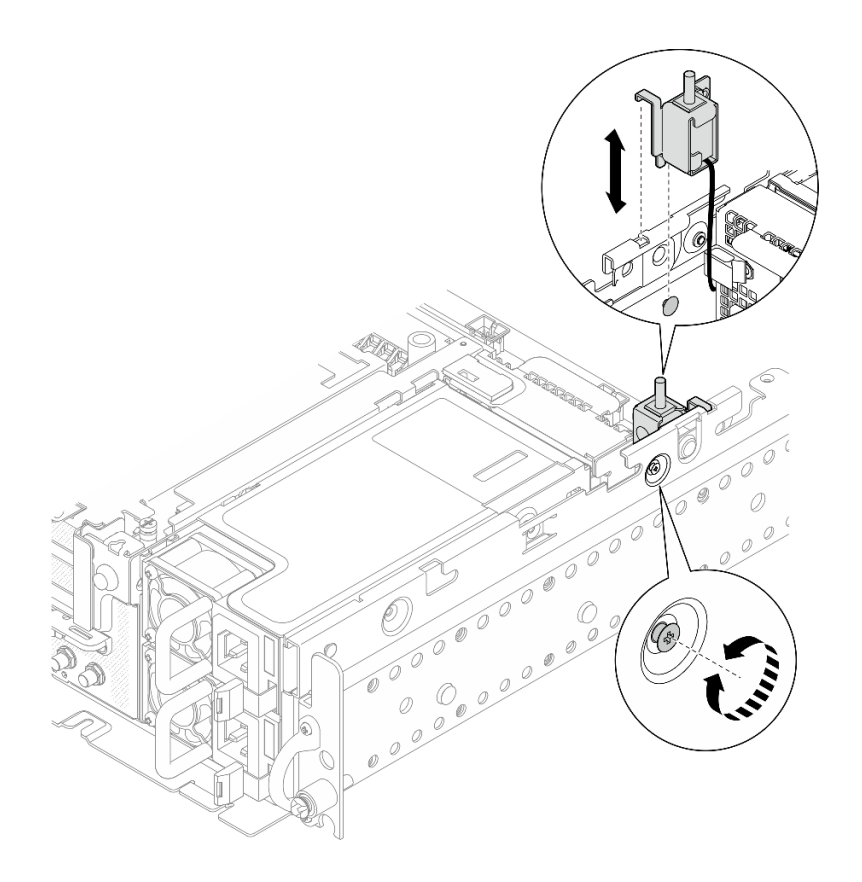

**图 73. 安装入侵感应开关及线缆**

步骤 3. 将入侵感应开关线缆穿过线缆夹并连接到主板上的接口。

步骤 4. 将电源背板的边带线缆布放到线缆夹中。

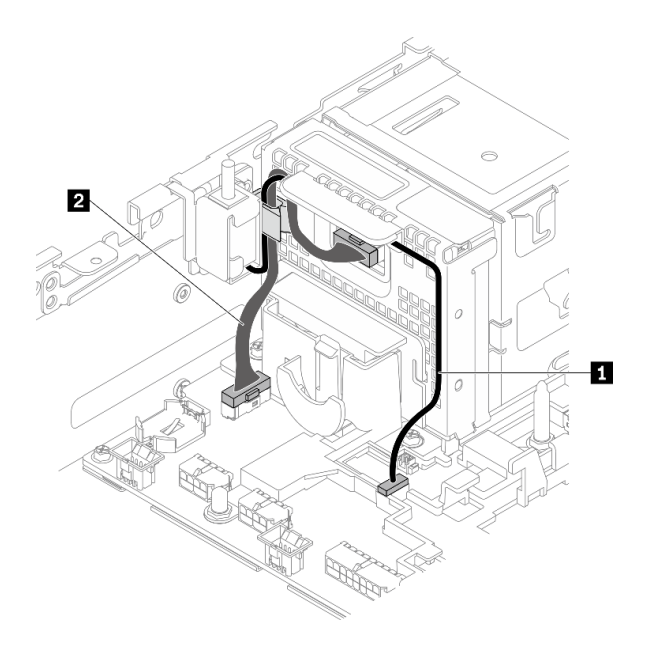

**图 74. 电源背板和入侵感应开关的线缆布放**

**表 22. 电源背板和入侵感应开关的线缆布放**

|                            | 从      | 到        |
|----------------------------|--------|----------|
| 1 入侵感应开关线缆                 | 入侵感应开关 | 入侵感应开关接口 |
| 电源背板边带线缆<br>2 <sup>1</sup> | 电源背板   | 电源背板边带接口 |

#### **安装内存条**

请参阅本主题了解如何安装内存条。

#### **关于本任务**

有关内存配置和安装的详细信息,请参阅第38页"内存条安装规则和安装顺序"《设置指南》中 的"内存条安装规则和安装顺序"。

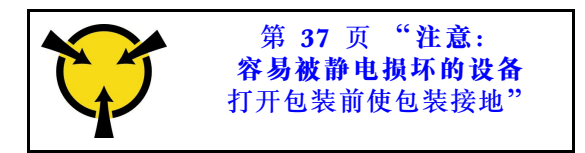

**注意:**内存条容易被静电损坏,操作时需特殊对待。除适用于[第 37 页 "操作容易被静电损坏的](#page-44-0) [设备"](#page-44-0)的标准准则外:

- 卸下或安装内存条时始终佩戴静电释放腕带。也可以使用静电释放手套。
- 切勿同时拿取两个或更多内存条,以免使其互相接触。存储时请勿直接堆叠内存条。
- 切勿接触内存条插槽金制触点或使这些触点接触内存条插槽壳体外部。
- 小心操作内存条:切勿弯曲、扭转或使内存条跌落。
- 请勿使用任何金属工具(例如夹具或卡箍)来处理内存条,因为硬质金属可能会损坏内存条。
- 请勿在手持包装或无源组件的同时插入内存条,否则可能因插入力过大而导致包装破裂或无源 组件分离。
- 确保采用第38页"内存条安装规则和安装顺序"中所列的支持的配置的其中一种。
- 首次安装 PMEM 时, 请仔细阅读[第 41 页 "PMEM 和 DRAM DIMM 安装顺序"](#page-48-0)中的规则和 说明,并确保采用受支持的配置。

#### **过程**

- 步骤 1. 如果要更改内存配置,请参阅第 38 页"内存条安装规则和安装顺序", 以确保规划有效 的配置。
- 步骤 2. 如果要安装的任何内存条是 PMEM,请在实际安装内存条之前确保完成以下过程:
	- 1. 备份 PMEM 命名空间中存储的数据。
	- 2. 使用以下选项之一禁用 PMEM 安全性:
		- **LXPM**

转至 **UEFI 设置** ➙ **系统设置** ➙ **Intel Optane PMEM** ➙ **安全性** ➙ **按下以禁用安全 性**,然后输入口令以禁用安全性。

• **Setup Utility**

转至**系统配置和引导管理** ➙ **系统设置** ➙ **Intel Optane PMEM** ➙ **安全性** ➙ **按下以 禁用安全性,然后输入口令来禁用安全性。** 

- 3. 使用与所安装的操作系统相对应的命令删除命名空间:
	- **Linux** 命令

ndctl destroy-namespace all -f

• **Windows** Powershell 命令

Get-PmemDisk | Remove-PmemDisk

4. 使用以下 ipmctl 命令(同时适用于 Linux 和 Windows)清除平台配置数据(PCD) 和命名空间标签存储区(LSA)。 ipmctl delete -pcd

**注:**请参阅以下链接,了解如何在不同的操作系统中下载和使用 impctl:

- Windows: https://datacentersupport.lenovo.com/us/en/videos/YTV101407
- Linux: https://datacentersupport.lenovo.com/us/en/solutions/HT508642
- 5. 重新引导系统。
- 步骤 3. 在主板上找到要安装内存条的插槽。

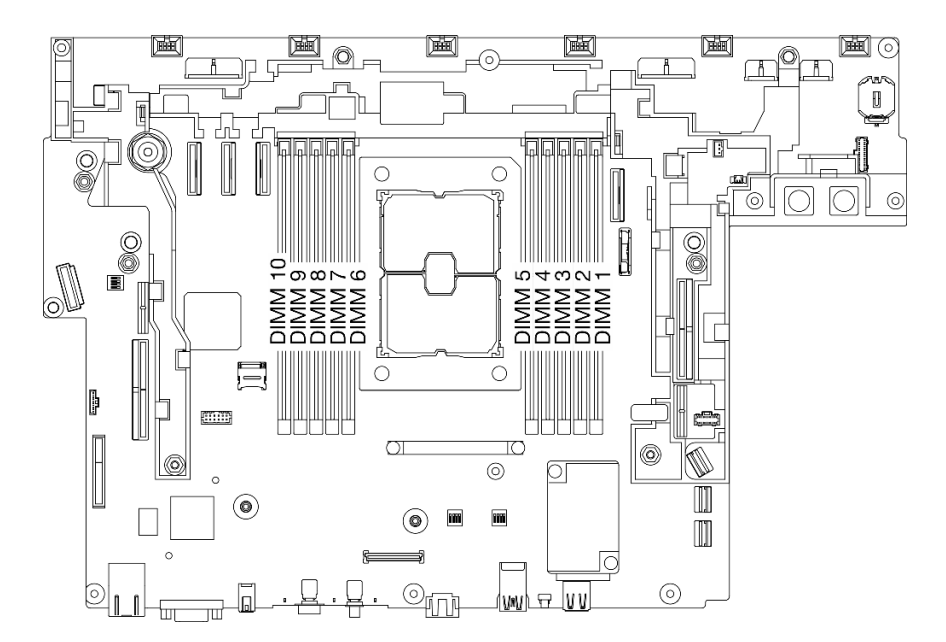

**图 75. 主板上的内存条插槽**

步骤 4. 安装内存条。

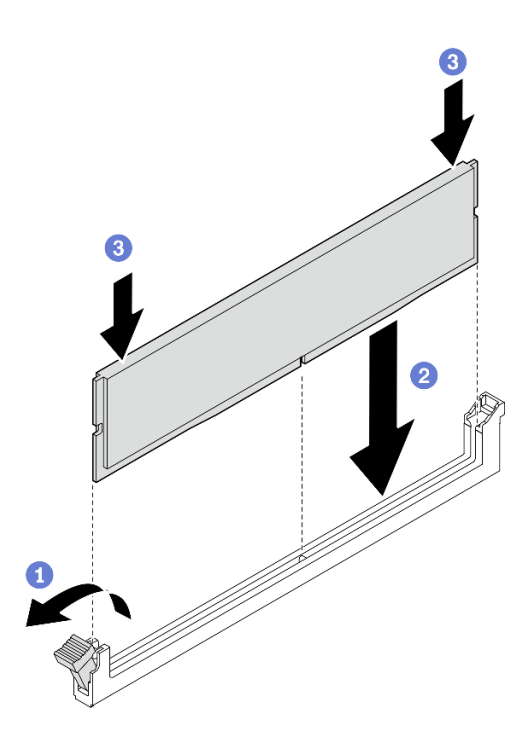

**图 76. 安装内存条**

- 打开固定夹。
- 2 将内存条与插槽对齐。

用力将内存条两端笔直向下按压,直至固定夹啮合到锁定位置。

**注:**如果内存条和固定夹之间有间隙,说明没有正确插入内存条。在这种情况下,请打开 固定夹,卸下内存条,然后将其重新插入。

## **安装 M.2 硬盘和引导适配器**

请参阅本主题了解如何安装 M.2 硬盘和引导适配器。

## **关于本任务**

#### **过程**

步骤 1. 如有必要,将替换背板安装到适配器上。

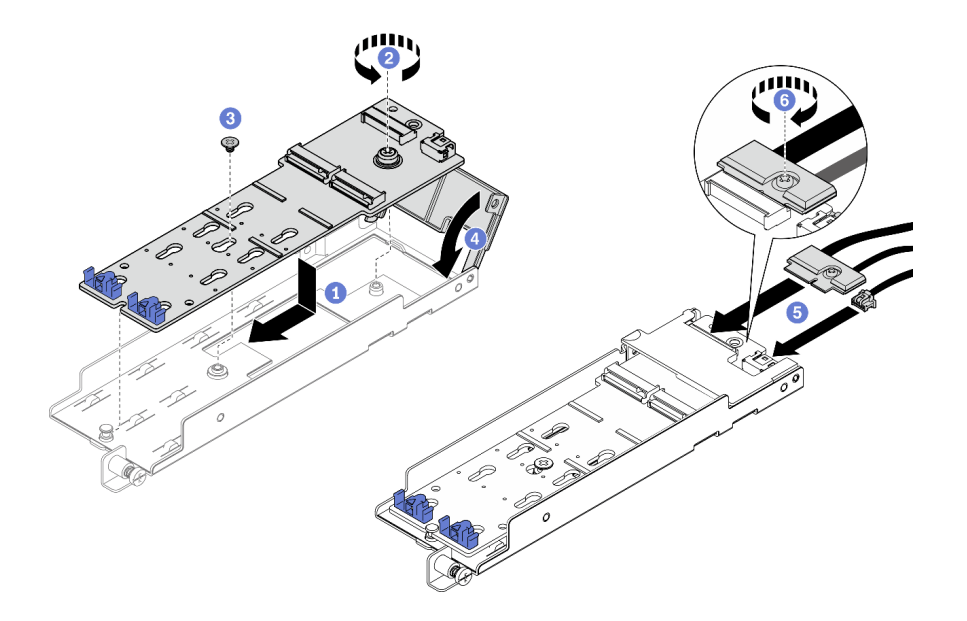

**图 77. 安装 M.2 背板**

- 将背板与适配器中的插槽对齐。
- 2 拧紧 M.2 背板上的松不脱螺钉。
- 用螺钉固定 M.2 背板。
- 4 合上适配器外盖。
- 将 M.2 线缆连接到背板。
- 6 拧紧固定 M.2 线缆的松不脱螺钉。

步骤 2. 将 M.2 硬盘安装到背板。

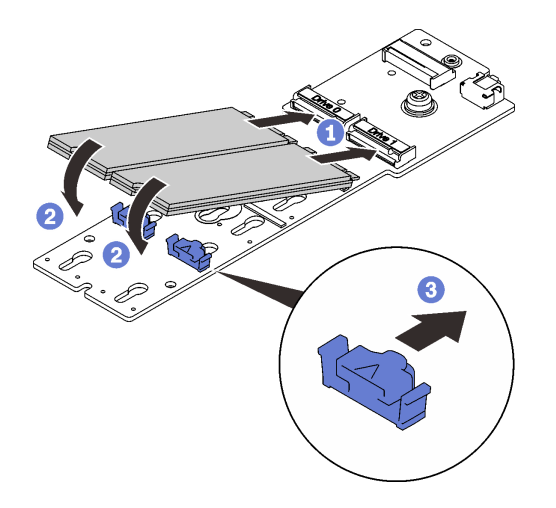

**图 78. 安装 M.2 硬盘**

- **1** 将 M.2 硬盘与接口对齐。
- 2 将 M.2 硬盘的另一端朝着背板旋转。

向前滑动固定夹,将硬盘固定至背板。

步骤 3. 如图所示,将线缆布放到导销和两个线缆夹之间。将适配器和电源模块保持架上的两个三 角形的尖端对齐,然后向下放置支架。将适配器稍稍向后滑动,并拧紧松不脱螺钉以固定 适配器。

**注:**为了腾出空间以方便安装,请确保在安装适配器之前将线缆束缚在两个线缆夹中,如 图所示。

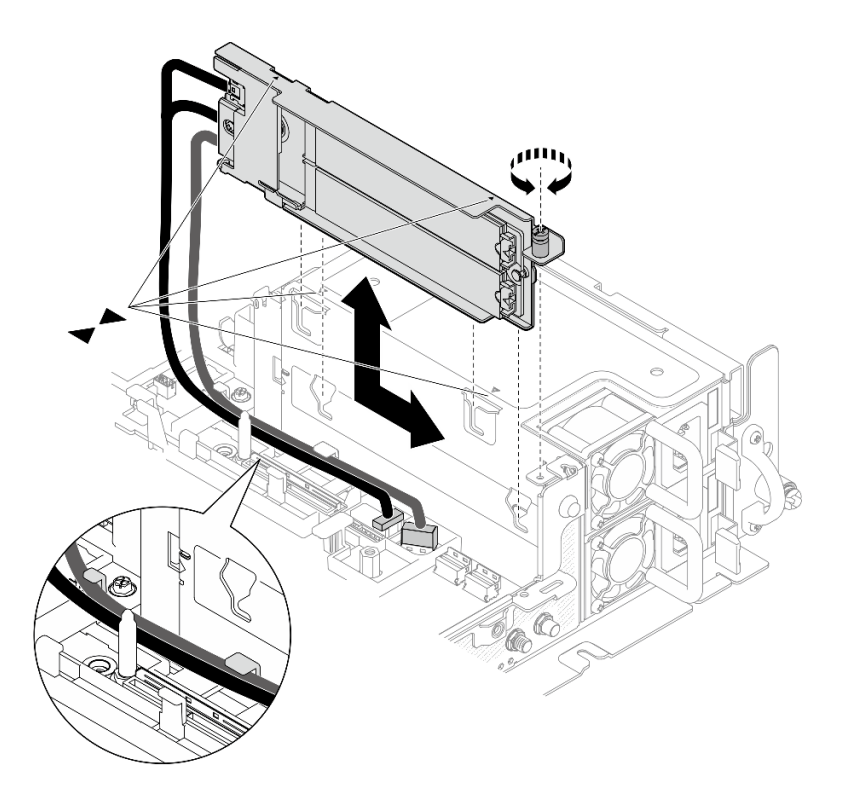

**图 79. 安装 M.2 引导适配器**

## **安装风扇架和风扇**

请参阅本主题了解如何安装风扇架和风扇。

#### **关于本任务**

**S002**

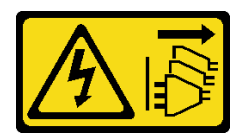

**警告:**

**设备上的电源控制按钮和电源上的电源开关不会切断设备的供电。设备也可能有多根电源线。要使 设备彻底断电,请确保拔下所有电源线。**

**S017**

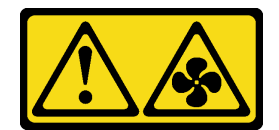

**警告:**

**附近有危险的活动扇叶。请勿用手指或身体其他部位与其接触。**

#### **过程**

请参阅与安装方案相对应的主题。

- 第 94 页 "安装风扇"
- 第 94 页 "安装风扇架"

#### **安装风扇**

步骤 1. 将风扇对准风扇架中的风扇插槽,然后将风扇插入风扇插槽,直至听到"咔嗒"一声锁定 到位。重复此过程,将所有风扇安装到风扇架中。

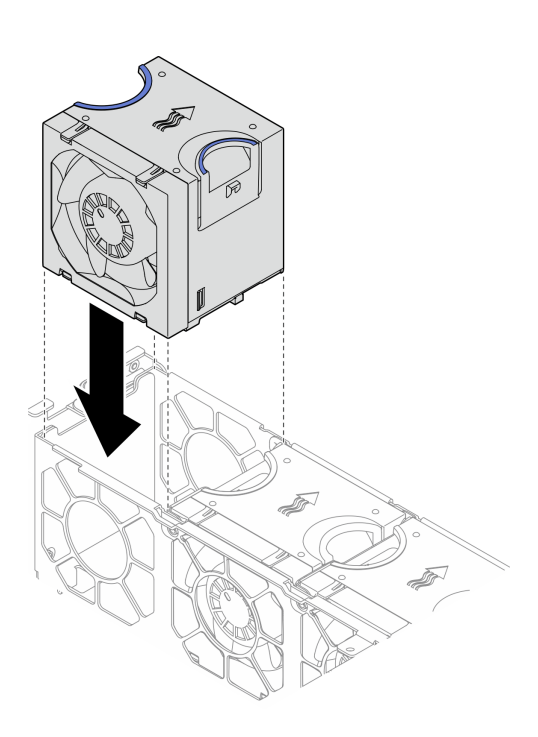

**图 80. 安装风扇**

#### **安装风扇架**

步骤 1. 在安装风扇架之前,请确保卸下所有风扇。

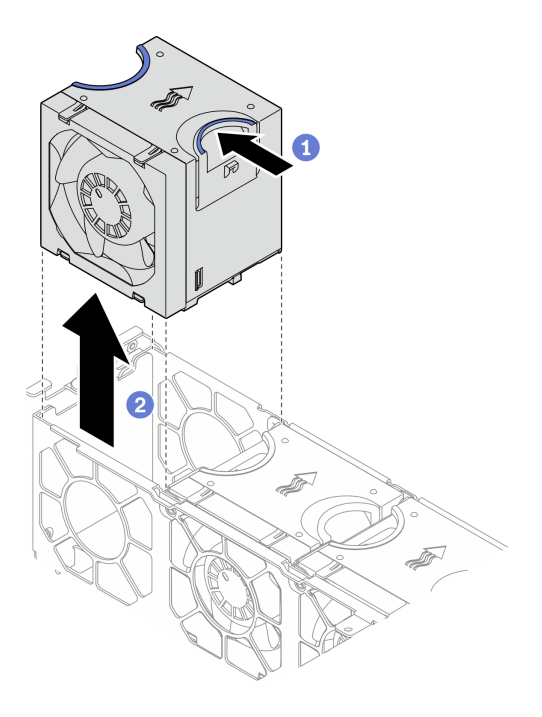

**图 81. 卸下风扇**

- **4 捏住风扇顶部的蓝色操作点。**
- 2 提起风扇以将其卸下。
- 步骤 2. 将风扇架与机箱两侧的导销对齐,然后将风扇架向下放入机箱。拧紧松不脱螺钉,将风扇 架固定到机箱。

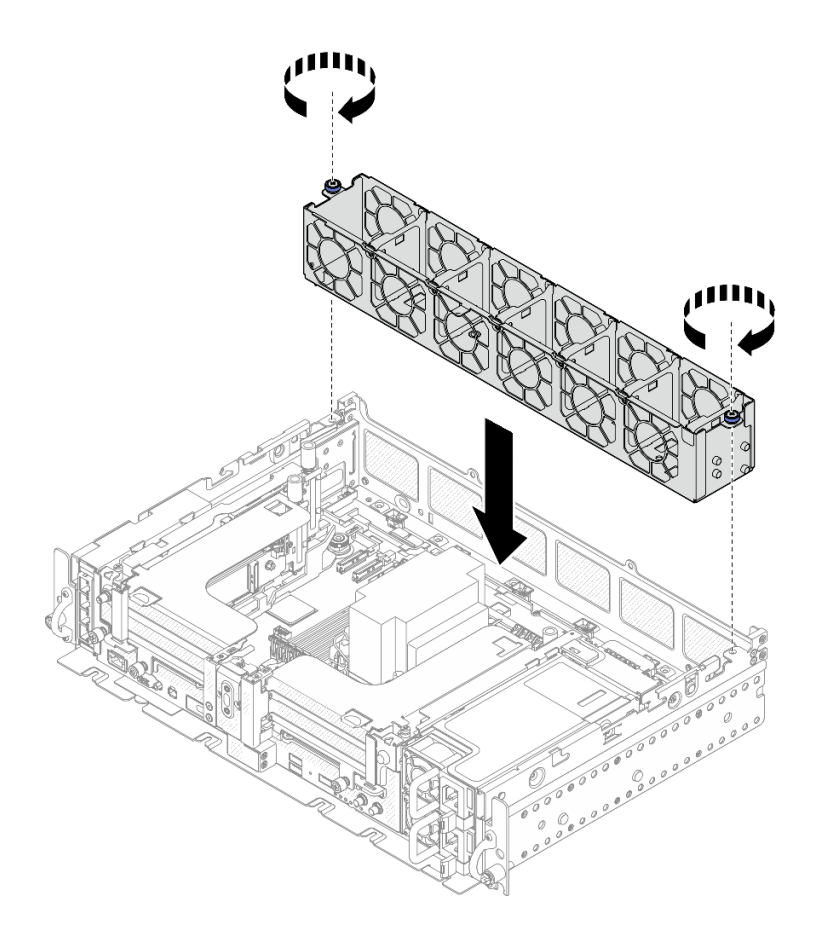

#### **图 82. 安装风扇架**

步骤 3. 将风扇对准风扇架中的风扇插槽,然后将风扇插入风扇插槽,直至听到"咔嗒"一声锁定 到位。重复此过程,将所有风扇安装到风扇架中。

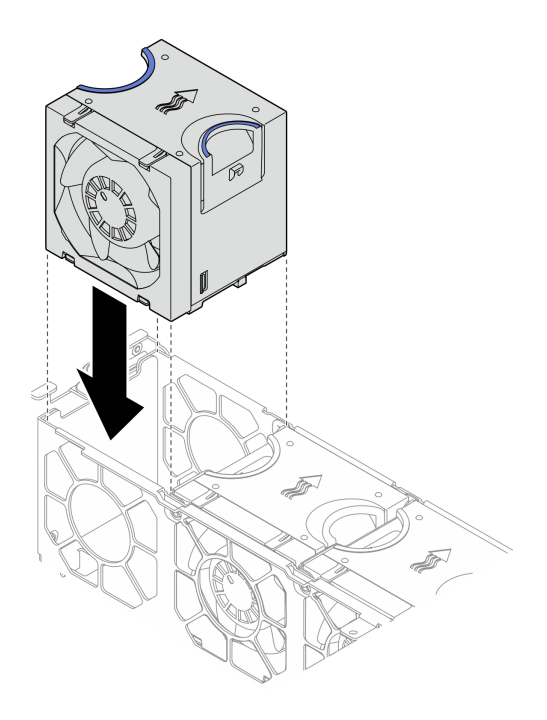

**图 83. 安装风扇**

**安装导风罩**

请参阅本主题了解如何安装导风罩。

## **关于本任务**

为避免潜在的危险,请阅读并遵守以下安全声明。

• **S012**

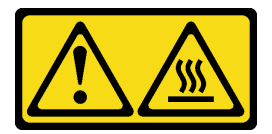

**警告: 附近有高温表面。**

请参阅与服务器配置相对应的主题。

- 第 97 页 "为 300 毫米机箱安装导风罩"
- [第 100 页 "为带有半长型适配器的 360 毫米机箱安装导风罩"](#page-107-0)
- [第 103 页 "为带有全长型适配器的 360 毫米机箱安装导风罩"](#page-110-0)

## **为 300 毫米机箱安装导风罩**

## **过程**

步骤 1. 确保导风罩配置适合当前的系统配置。

**注意:**为产生能够达到预期冷却效果的气流,需要采用与系统配置相对应的填充件。请确 保安装与系统配置相对应的正确填充件。

• 如果散热器为 1U,请确保在导风罩上安装散热器填充件。

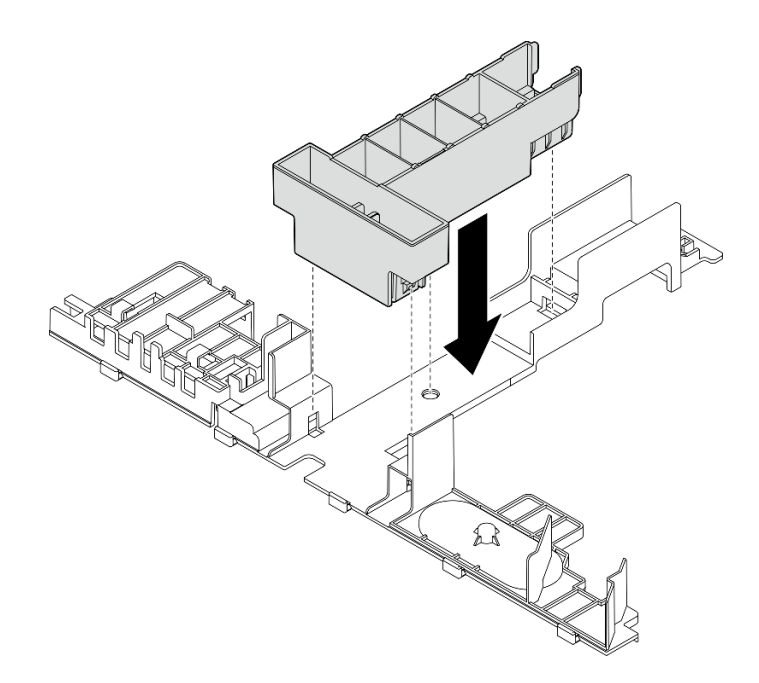

**图 84. 安装散热器填充件**

• 如果散热器为 2U,请确保从导风罩上卸下散热器填充件。

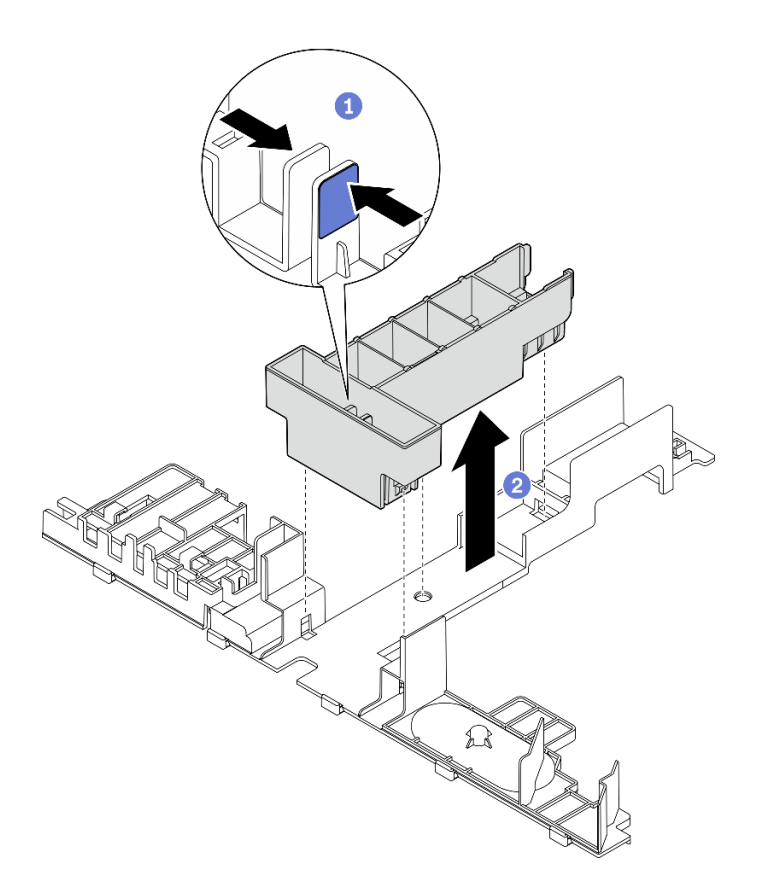

**图 85. 安装散热器填充件**

按压填充件上的释放滑锁。

从导风罩上卸下填充件。

步骤 2. 将导风罩向下放入机箱中,并向下按压确保其牢固就位。

<span id="page-107-0"></span>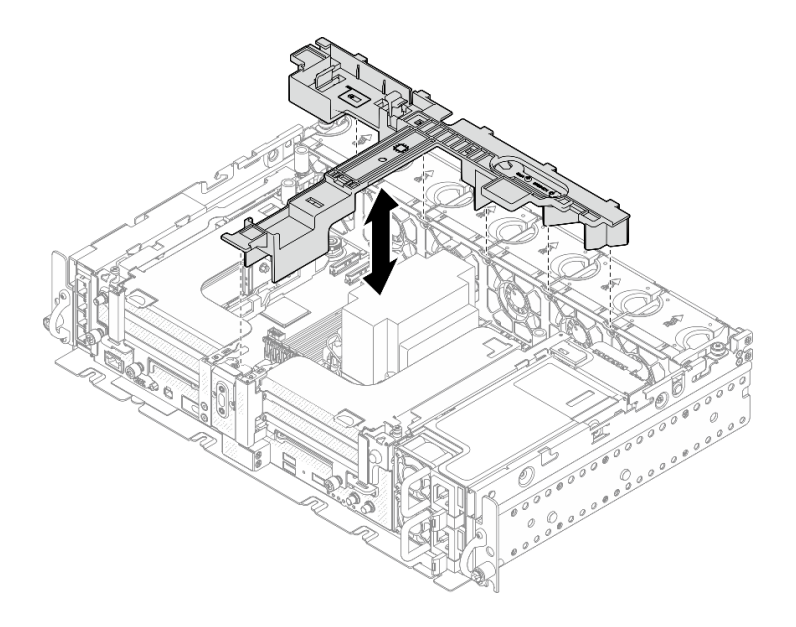

**图 86. 安装导风罩**

## **为带有半长型适配器的 360 毫米机箱安装导风罩 过程**

步骤 1. 确保导风罩配置适合当前的系统配置。

**注意:**为产生能够达到预期冷却效果的气流,需要采用与系统配置相对应的填充件。请确 保安装与系统配置相对应的正确填充件。

1. **散热器填充件**

• 如果散热器为 1U,请确保在导风罩上安装散热器填充件。
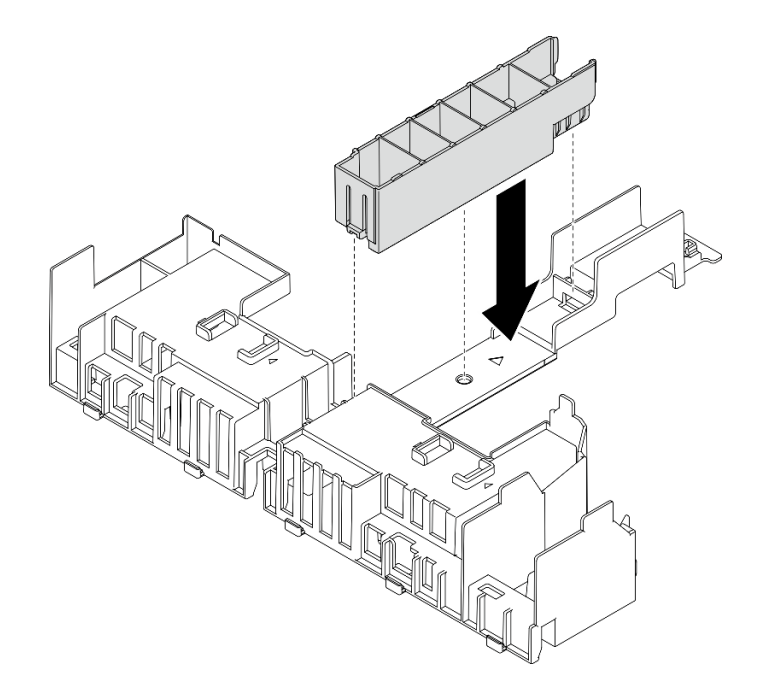

**图 87. 安装散热器填充件**

• 如果散热器为 2U,请确保从导风罩上卸下散热器填充件。

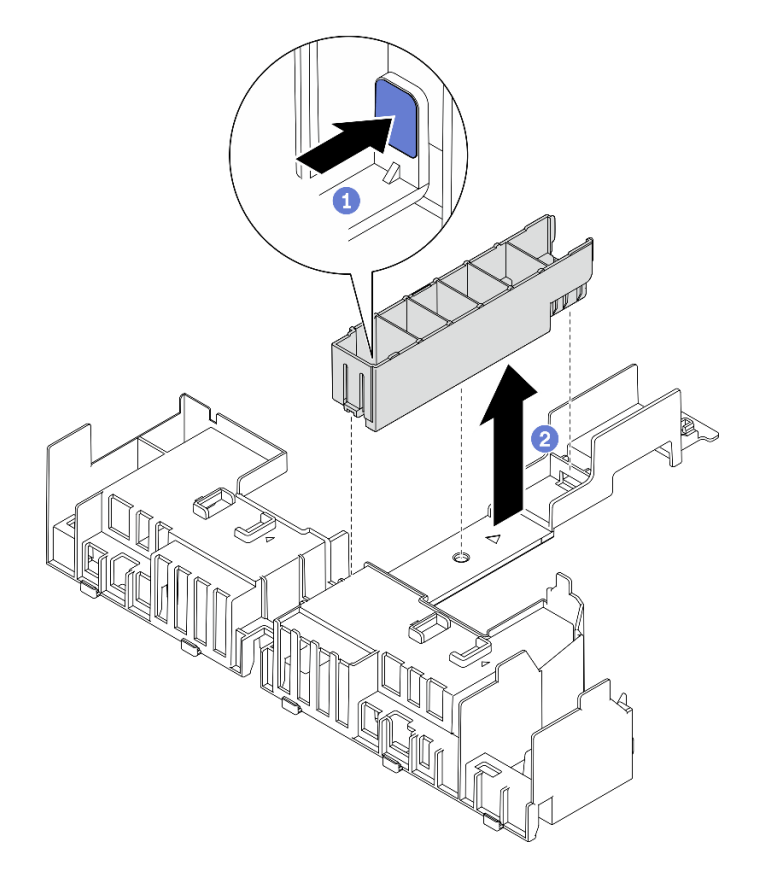

**图 88. 安装散热器填充件**

- 1 按压填充件上的释放滑锁。
- 从导风罩上卸下填充件。
- 2. **GPU 填充件**

在 360 毫米机箱中装有半长型适配器时需要安装 GPU 填充件。如果没有安装 GPU 填充件,请确保在导风罩上安装填充件。

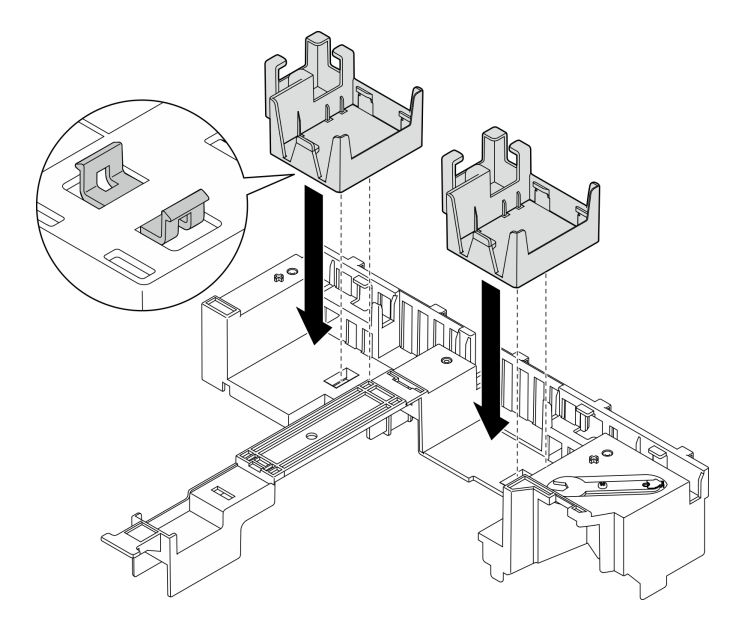

**图 89. 安装 GPU 填充件**

3. **支架**

360 毫米机箱中需要支架。使用三颗松不脱螺钉将支架固定到导风罩上,如图所示。

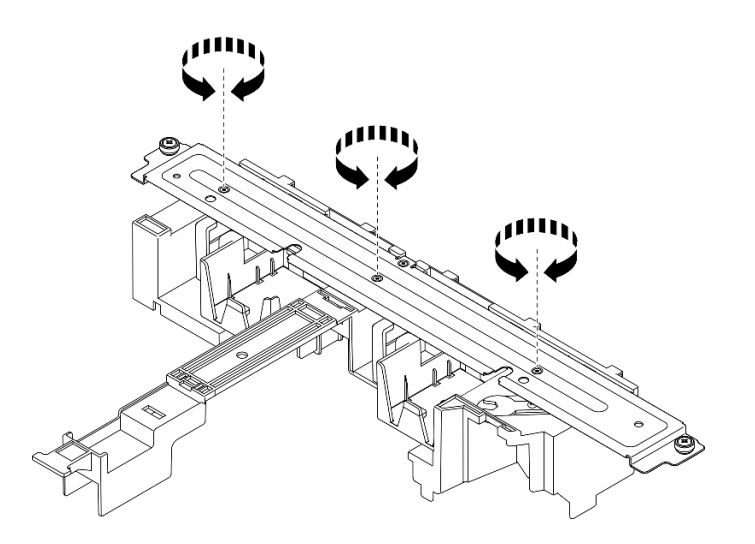

**图 90. 将支架固定到导风罩上**

步骤 2. 将导风罩向下放入机箱中,并向下按压确保其牢固就位。

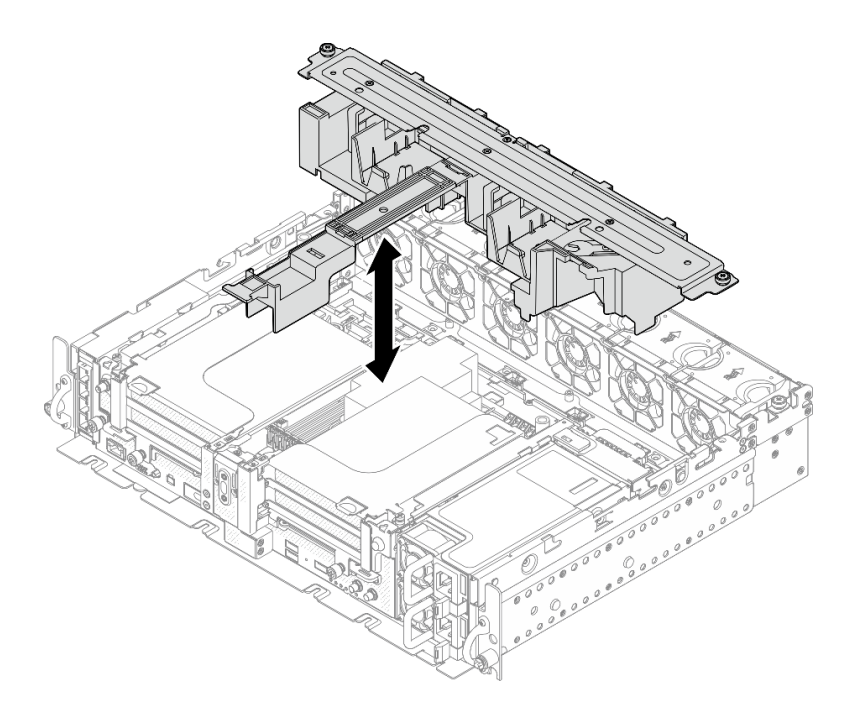

**图 91. 安装导风罩**

步骤 3. 拧紧一颗松不脱螺钉和两颗指旋螺钉,将支架固定到机箱上。

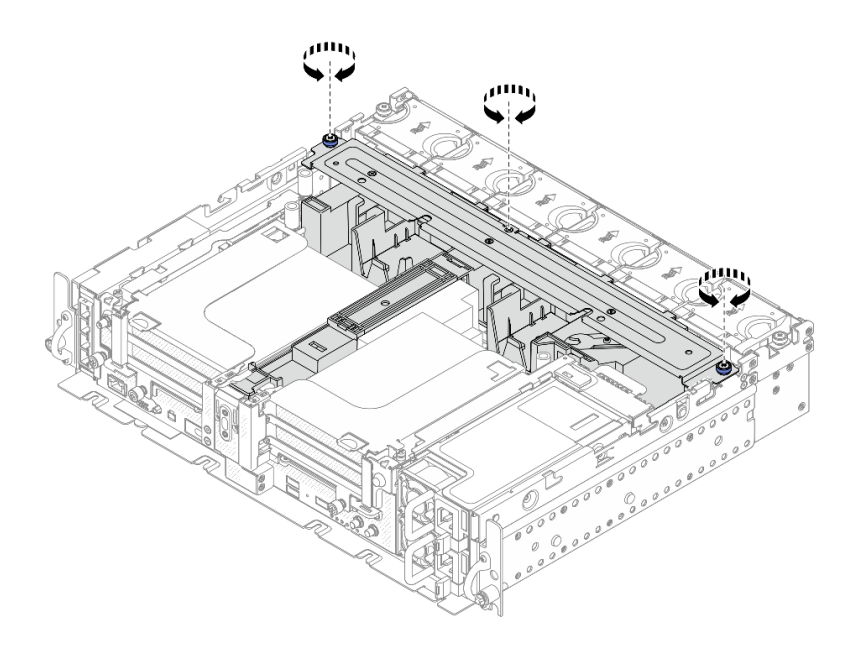

**图 92. 固定导风罩组合件**

### **为带有全长型适配器的 360 毫米机箱安装导风罩 过程**

步骤 1. 确保导风罩配置适合当前的系统配置。

- 1. **散热器填充件**
	- 如果散热器为 1U,请确保在导风罩上安装散热器填充件。

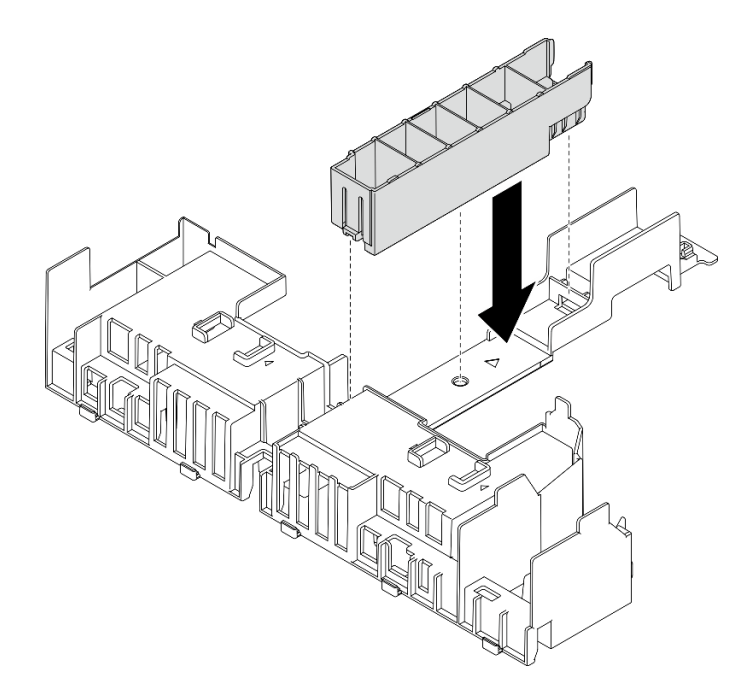

**图 93. 安装散热器填充件**

• 如果散热器为 2U,请确保从导风罩上卸下散热器填充件。

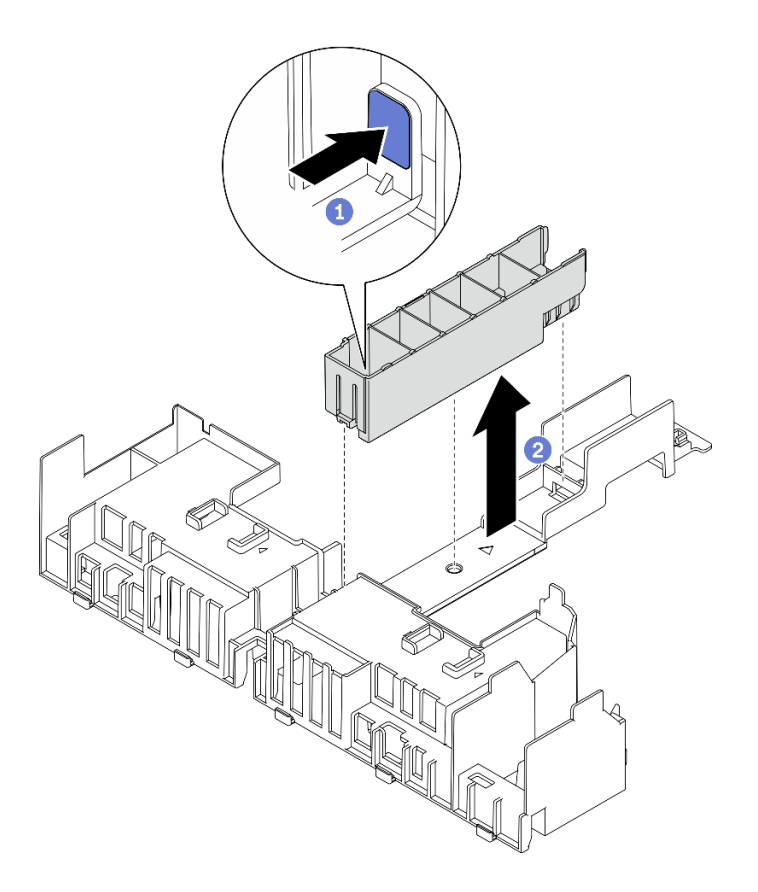

**图 94. 安装散热器填充件**

按压填充件上的释放滑锁。

2 从导风罩上卸下填充件。

2. **支架**

安装全长型适配器时必须卸下支架。拧松三颗松不脱螺钉,将支架从导风罩上卸下。

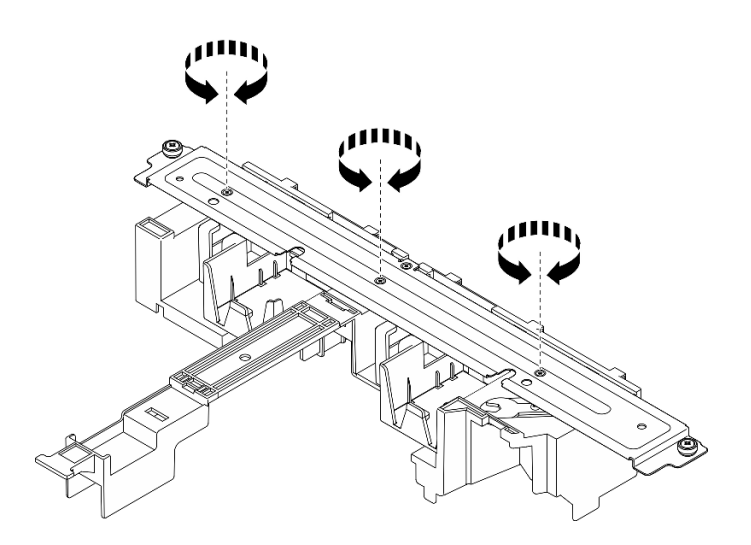

**图 95. 从导风罩上卸下支架**

#### 3. **GPU 填充件**

安装全长型适配器时必须卸下 GPU 填充件。如果导风罩中安装了 GPU 填充件,请 将其卸下。

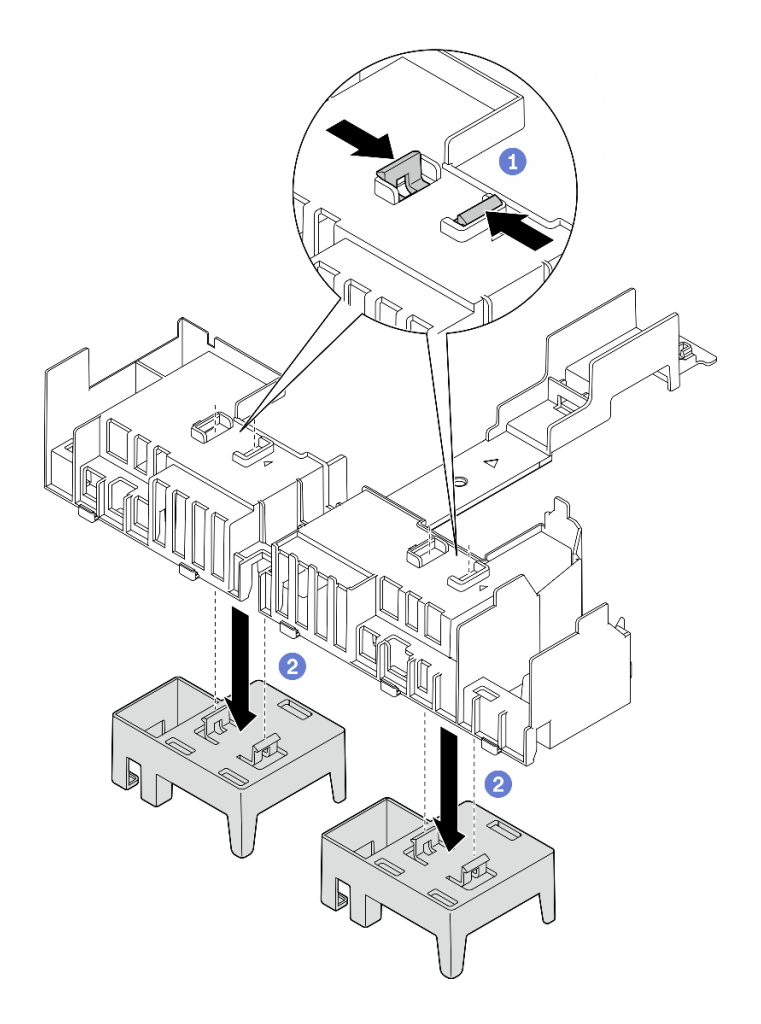

**图 96. 从导风罩中卸下 GPU 填充件**

**❶ 捏住 GPU 填充件的固定脚。** 

2 从导风罩中卸下 GPU 填充件。

步骤 2. 将导风罩向下放入机箱中,并向下按压确保其牢固就位。

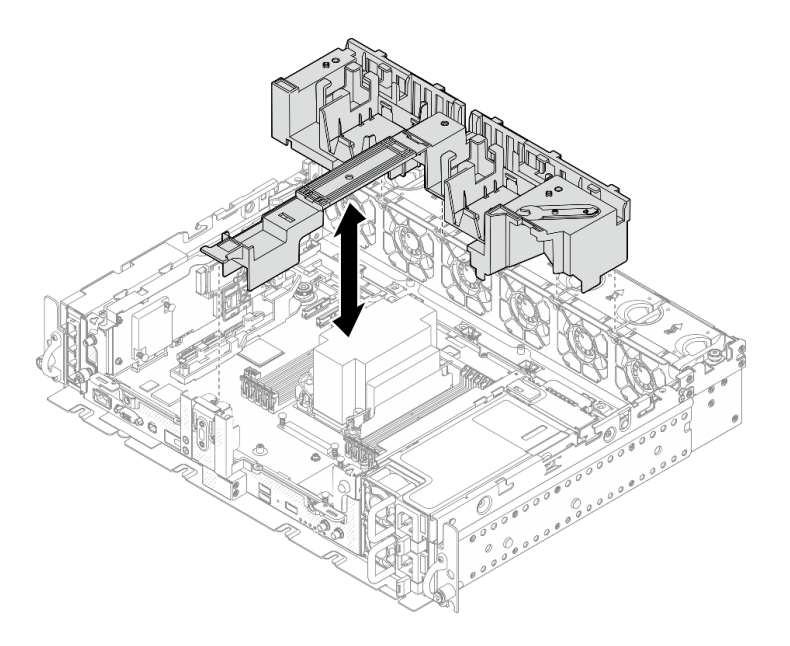

#### **图 97. 安装导风罩**

步骤 3. 继续安装带有全长 PCIe 适配器的转接卡(请参阅第 80 页"安装全长型适配器和转接卡 组合件 (360 毫米机箱)")。

### **安装顶盖**

请参阅本主题了解如何安装顶盖和风扇外盖。

### **关于本任务**

### **过程**

步骤 1. 将顶盖与机箱两侧的导槽对齐,然后轻轻向前滑动顶盖。

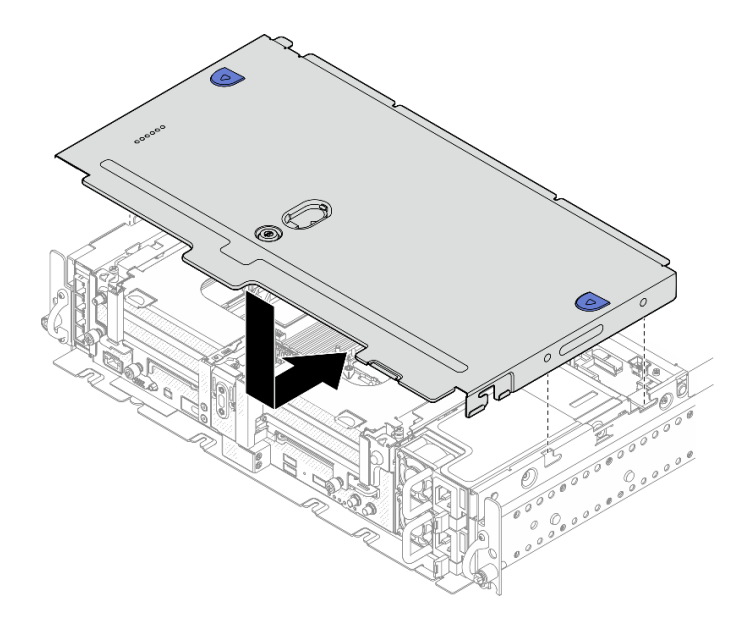

**图 98. 安装顶盖**

步骤 2. 将风扇外盖与机箱两侧的导槽对齐,然后轻轻向后滑动外盖已将其固定到位。

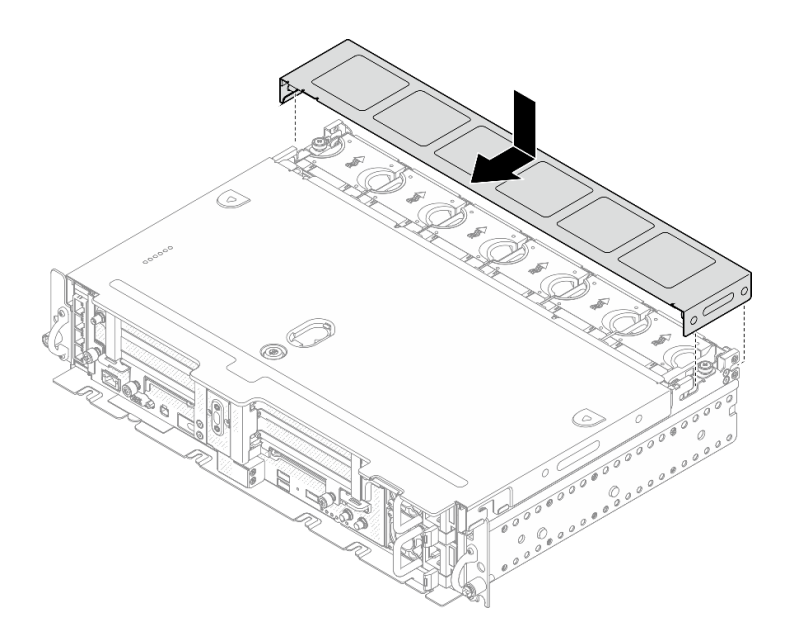

**图 99. 安装风扇外盖(300 毫米)**

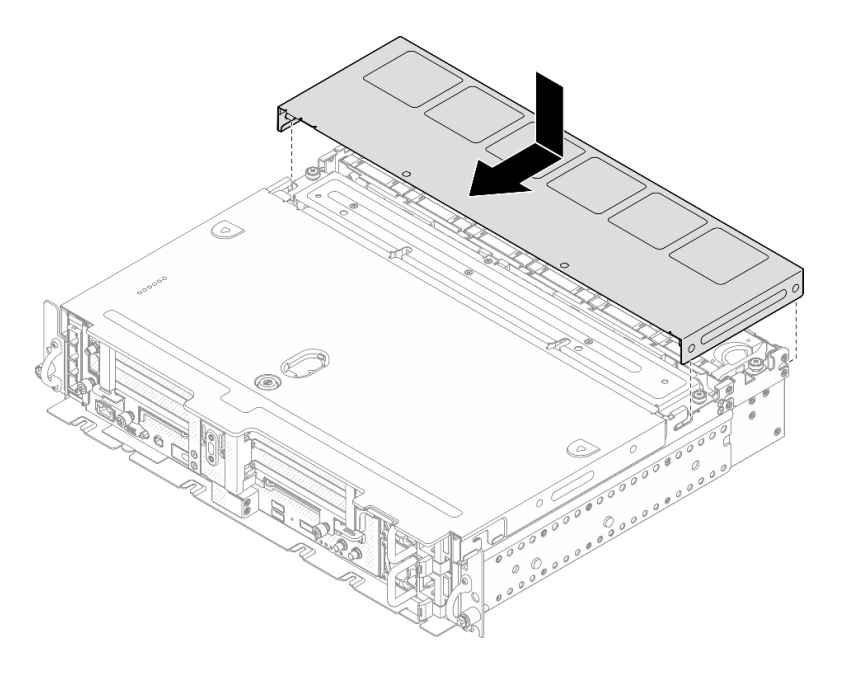

**图 100. 安装风扇外盖(360 毫米)**

步骤 3. 用钥匙锁上顶盖,并将钥匙存放在顶盖上的钥匙扣中以备将来使用。

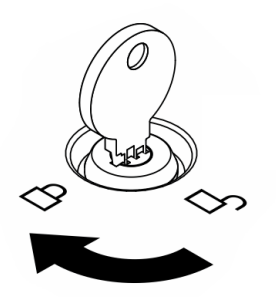

**图 101. 锁上顶盖**

#### **安装安全挡板**

请参阅本主题了解如何安装安全挡板和灰尘过滤器。

### **关于本任务**

#### **过程**

**注意:**首次安装安全挡板时:

- 请确保已安装安全线缆模块。如果没有,请进行安装(请参阅《维护手册》中的"安装安全挡 板线缆模块")。
- 请确保将用于锁定安全挡板的钥匙存放在如图所示的位置。

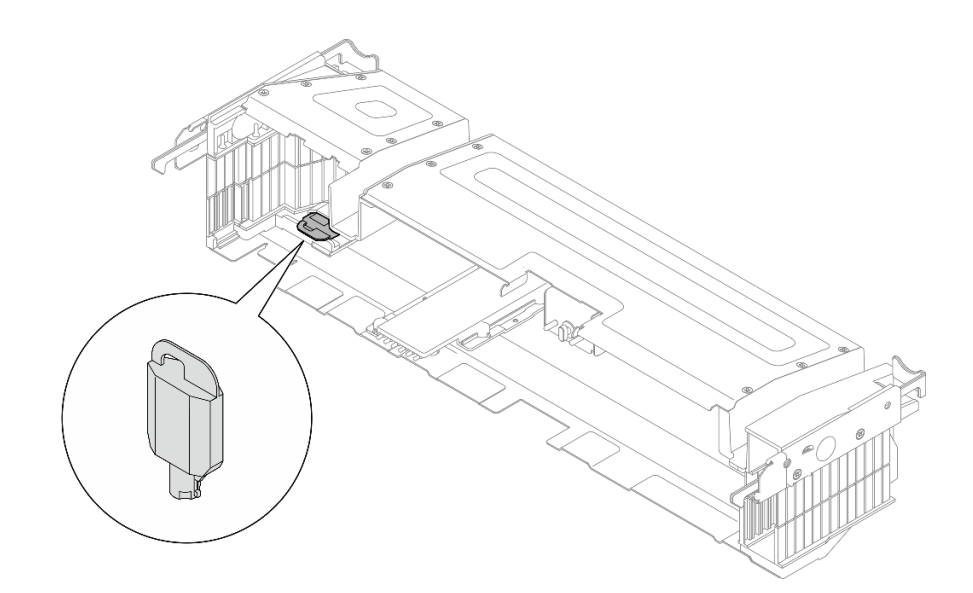

**图 102. 安全挡板钥匙存放位置**

步骤 1. 将安全挡板底部的导销与机箱上的槽口对齐,并将挡板挂钩插入两侧的槽口中。

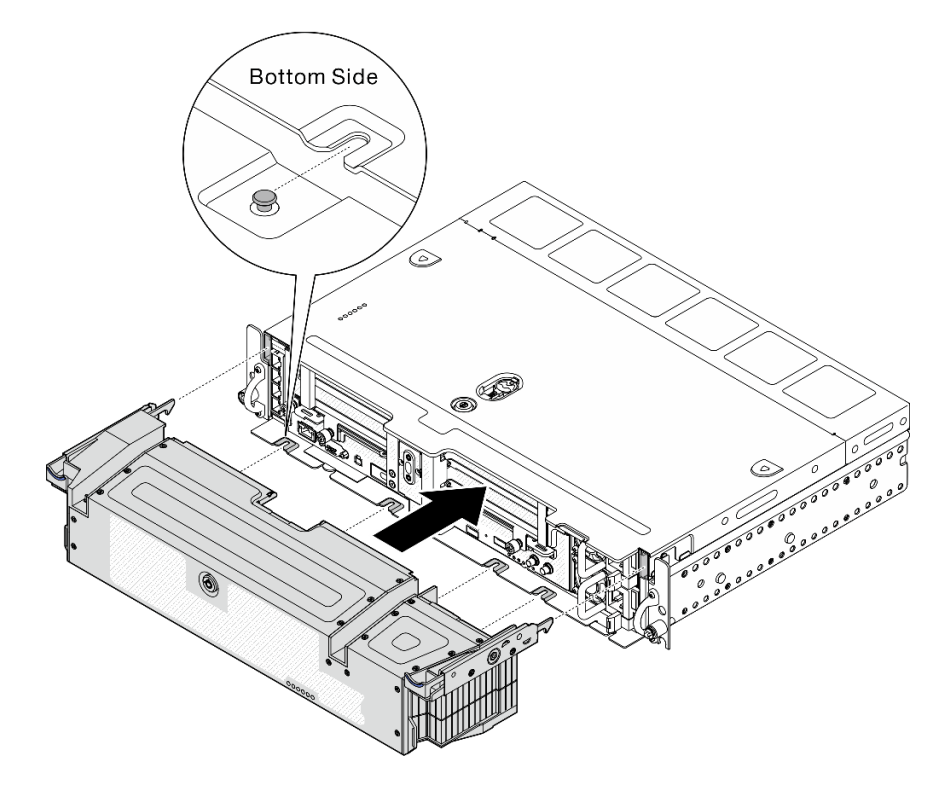

**图 103. 安装安全挡板**

步骤 2. 用钥匙锁上安全挡板。

### <span id="page-118-0"></span>**将服务器安装到机架中**

请参阅本主题了解如何将服务器安装到机架。

请参阅相应文档中关于将服务器安装到机架的说明:

- [550/600 毫米滚珠轴承导轨套件](#page-0-0)
- [1200 毫米摩擦导轨套件](#page-0-0)
- [双柱摩擦螺旋式导轨套件 v2](#page-0-0)
- [壁挂式](#page-0-0)

### **用线缆连接服务器**

将所有外部线缆连接到服务器。通常情况下,您需要将服务器连接到电源、数据网络和存储。此 外,还需要将服务器连接到管理网络。

#### **连接到电源**

将服务器连接到电源。

#### **连接到网络**

将服务器连接到网络。

#### **连接到存储器**

将服务器连接到任何存储设备。

### **打开服务器电源**

在连接到输入电源时,服务器进行短暂自检(电源状态 LED 快速闪烁)后,进入待机状态(电源 状态 LED 每秒闪烁一次)。

您可以通过以下任何一种方式开启服务器(电源 LED 点亮):

- 可以按电源按钮。
- 服务器可在电源中断后自动重新启动。
- 服务器可响应发送到 Lenovo XClarity Controller 的远程打开电源请求。

有关关闭服务器电源的信息,请参阅第 111 页 "关闭服务器电源"。

### **确认服务器设置**

接通服务器电源后,确保 LED 点亮且为绿色。

### **关闭服务器电源**

当连接到电源时,服务器保持为待机状态,允许 Lenovo XClarity Controller 以响应远程打开电 源请求。要从服务器卸下所有电源(电源状态 LED 熄灭), 必须拔下所有电源线。

要将服务器置于待机状态(电源状态 LED 每秒闪烁一次):

**注:**Lenovo XClarity Controller 可将服务器置于待机状态作为对紧急系统故障的自动响应。

- 使用操作系统开始正常关闭(如果操作系统支持)。
- 按下电源按钮开始正常关闭(如果操作系统支持)。
- 按住电源按钮超过 4 秒以强制关机。

处于待机状态时,服务器可响应发送到 Lenovo XClarity Controller 的远程打开电源请求。有关 打开服务器电源的信息,请参阅[第 111 页 "打开服务器电源"](#page-118-0)。

# <span id="page-120-0"></span>**第 4 章 内部线缆布放**

请参阅本主题了解如何根据计划的配置进行线缆布放。

**注意:**进行线缆布放时请遵循以下顺序:

- 1. 第 113 页 "OCP 以太网适配器"
- 2. 易插拔硬盘
- 3. [PCIe 适配器](#page-129-0)
- 4. [PCIe 转接卡](#page-136-0)

**OCP 3.0 以太网适配器的线缆布放** 请参阅本主题了解如何为 OCP 3.0 以太网适配器布线。

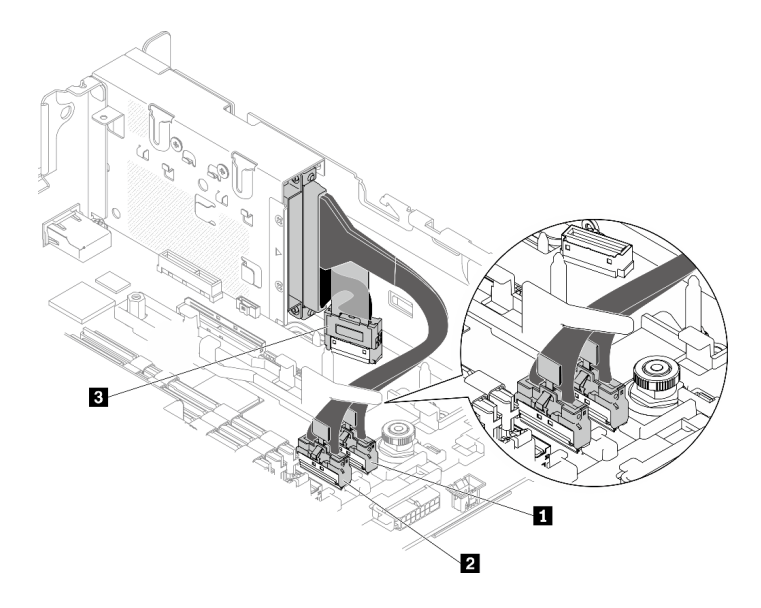

**图 104. OCP 3.0 以太网适配器的线缆布放**

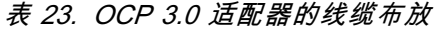

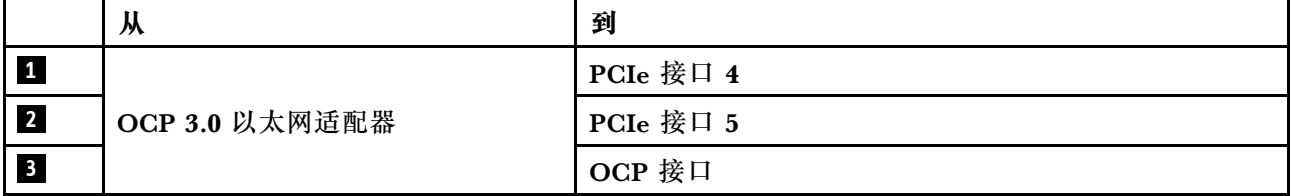

视需要转[到第 122 页 "PCIe 适配器电源的线缆布放"](#page-129-0)。

# **无托盘硬盘的线缆布放**

请参阅本主题了解如何根据系统配置进行线缆布放。

根据配置,从下表中选择相应的线缆布放方案。

**表 24. 存储硬盘的线缆布放 - <sup>300</sup> 毫米**

|                     | 连接到                         |                                          |                             |
|---------------------|-----------------------------|------------------------------------------|-----------------------------|
| 硬盘类型                | 板载 SATA 接口                  | RAID 适配器 (SAS)                           | 板载 PCIe 接口<br>(NWMe)        |
| 最多两个 15 毫米无<br>托盘硬盘 | 第 114 页 "SATA 线缆<br>和电源线布放" | 第 116 页 "SAS/SATA<br>线缆和电源线布放"           | 第 115 页 "NVMe 线缆<br>和电源线布放" |
| 最多四个 7 毫米无<br>托盘硬盘  | 第 117 页 "SATA 线缆<br>和电源线布放" | 第 121 页 "7 毫米<br>SATA 硬盘和硬件 RAID<br>适配器" | 第 119 页 "NVMe 线缆<br>和电源线布放" |

# **15 毫米无托盘硬盘**

请参阅本主题了解如何根据系统配置进行线缆布放。

- 第 114 页 "15 毫米 SATA 硬盘"
- [第 115 页 "15 毫米 NVMe 硬盘"](#page-122-0)
- [第 116 页 "15 毫米 SAS/SATA 硬盘和硬件 RAID 适配器"](#page-123-0)

**15 毫米 SATA 硬盘**

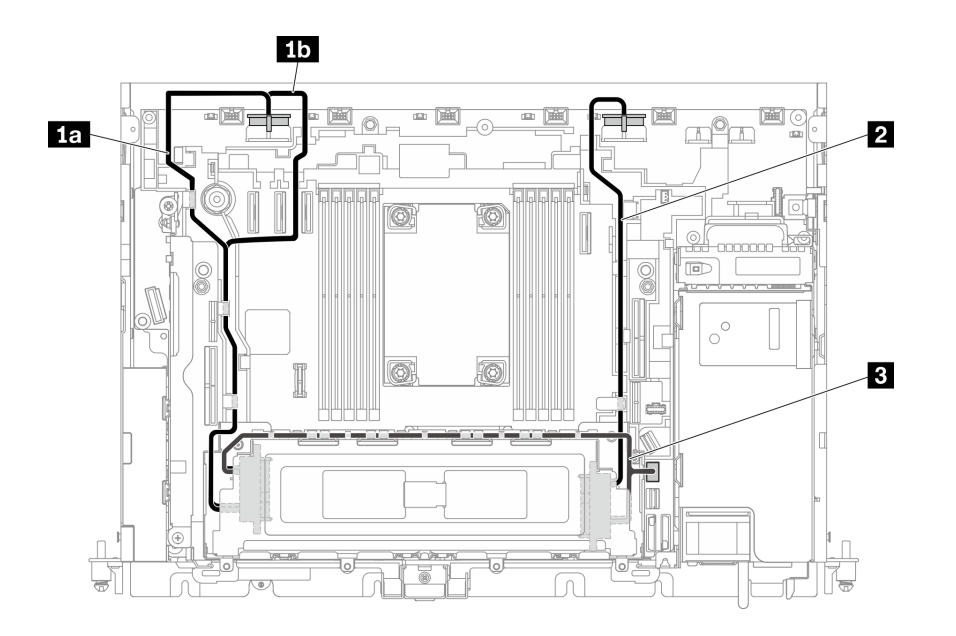

**图 105. 用于 15 毫米硬盘的 SATA 和电源线**

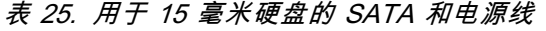

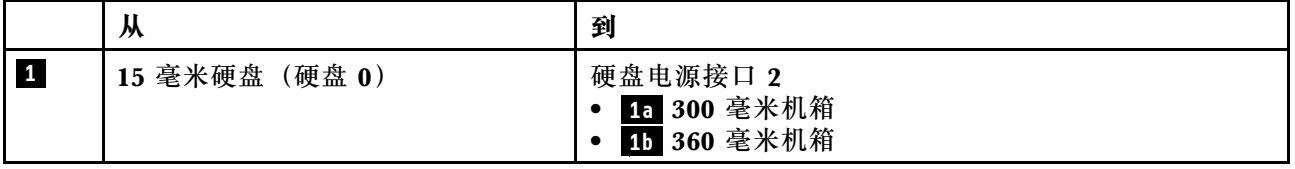

<span id="page-122-0"></span>**表 25. 用于 15 毫米硬盘的 SATA 和电源线 (续)**

| $\sqrt{2}$               | (硬盘 1)<br>15 毫米硬盘 | 硬盘电源接口 1        |
|--------------------------|-------------------|-----------------|
| $\overline{\phantom{a}}$ | (硬盘 0、<br>15 毫米硬盘 | SATA 接口 $(0 3)$ |

### **15 毫米 NVMe 硬盘**

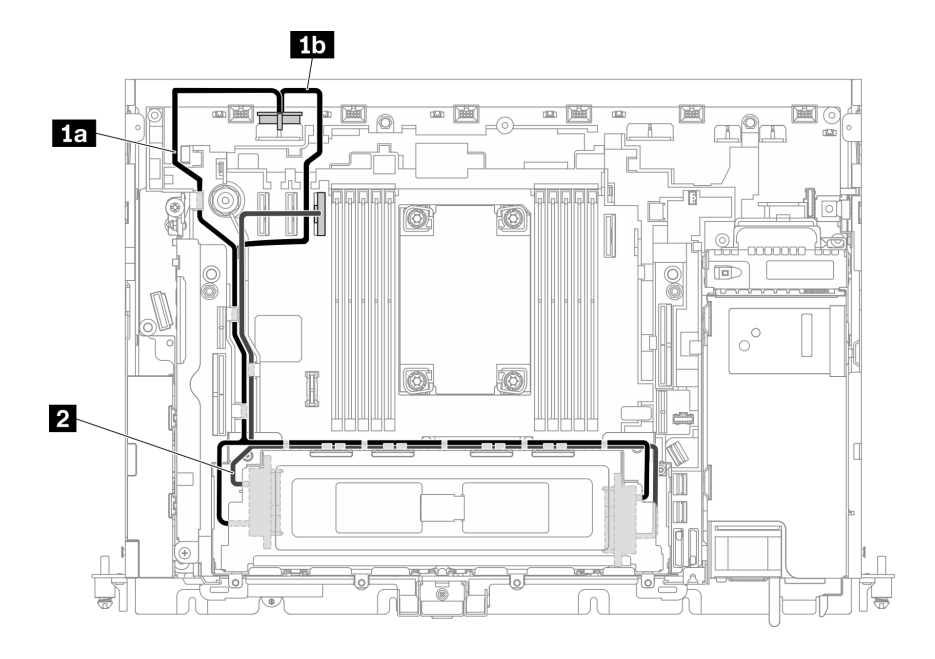

**图 106. 用于 15 毫米硬盘的 NVMe 和电源线**

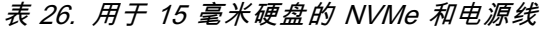

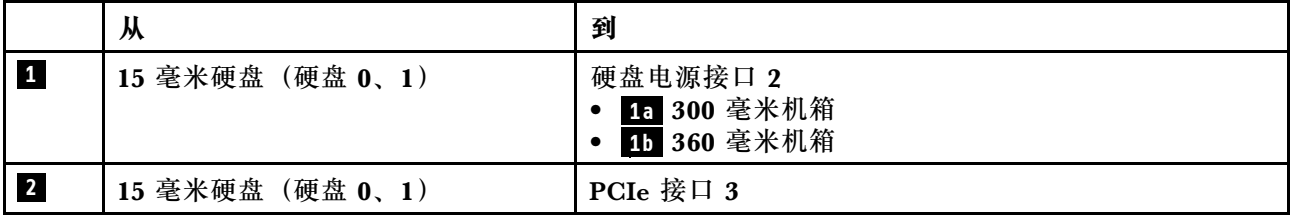

#### <span id="page-123-0"></span>**15 毫米 SAS/SATA 硬盘和硬件 RAID 适配器**

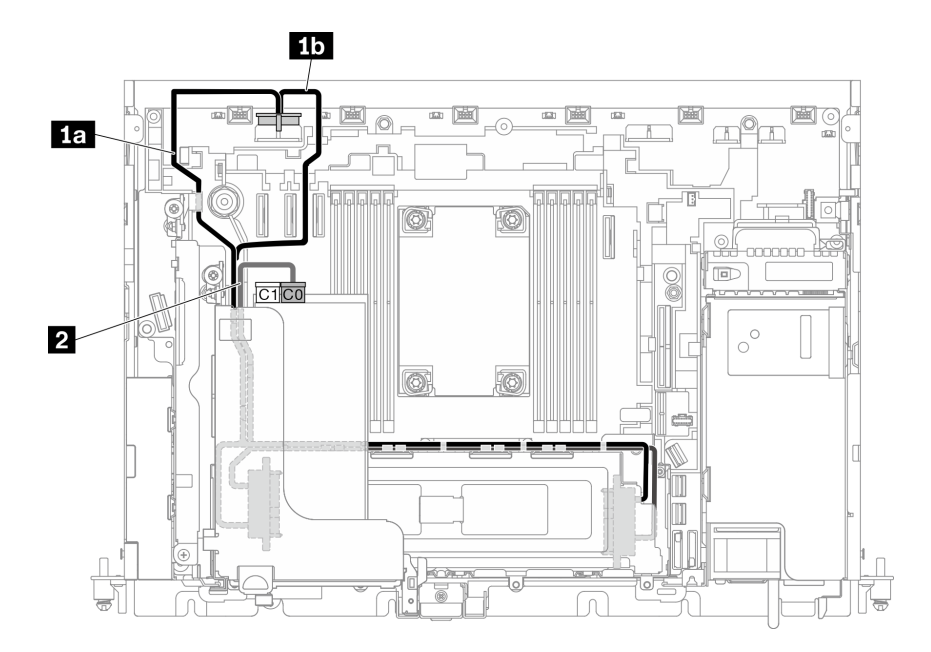

**图 107. 用于 15 毫米硬盘的 SAS/SATA 线缆和电源线**

**注:**

- RAID 适配器必须安装在转接卡 1 的插槽 6 中。
- 先连接 **1a** 或 **1b** ,然后安装转接卡 1(请参[阅第 75 页 "安装半长型适配器和转接卡组合](#page-82-0) [件"](#page-82-0)),并连接 **2** 。

**表 27. 用于 15 毫米硬盘的 SAS/SATA 线缆和电源线**

|                 | 从                | 到                                      |
|-----------------|------------------|----------------------------------------|
| $\vert 1 \vert$ | 15 毫米硬盘 (硬盘 0、1) | 硬盘电源接口 2<br>1a 300 毫米机箱<br>15 360 毫米机箱 |
| $\overline{2}$  | 15 毫米硬盘 (硬盘 0、1) | RAID 适配器上的 C0 接口 (PCIe 插槽 6)           |

**注:**沿硬盘仓边缘布放线缆时,请确保先在线缆夹中布放 **2** 电源线,然后再布放 **1** 信号线缆。

<span id="page-124-0"></span>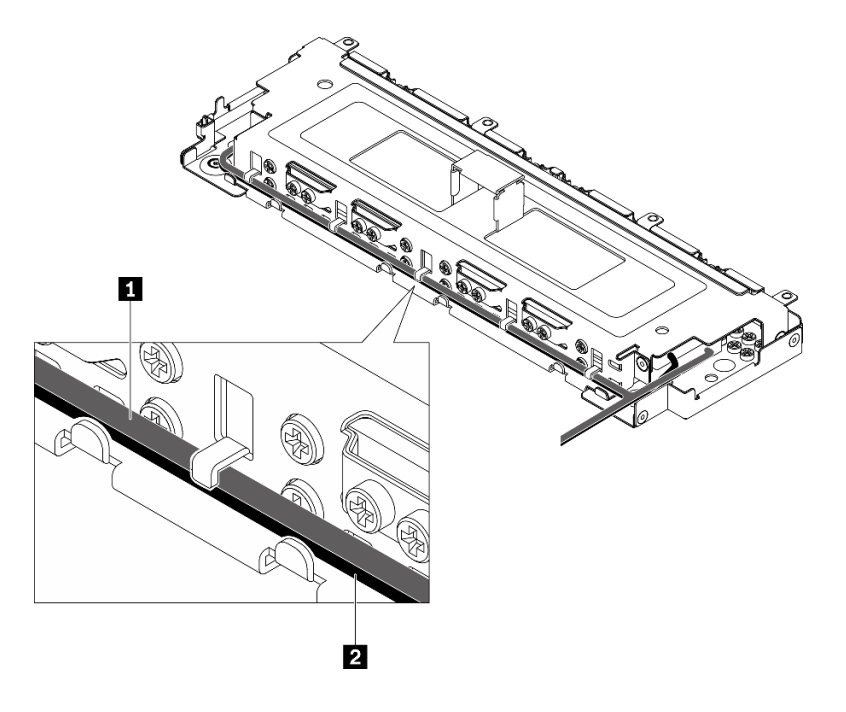

**图 108. 沿着无托盘硬盘仓布放线缆**

# **7 毫米无托盘硬盘**

请参阅本主题了解如何根据系统配置进行线缆布放。

- 第 117 页 "7 毫米 SATA 硬盘"
- [第 119 页 "7 毫米 NVMe 硬盘"](#page-126-0)
- [第 121 页 "7 毫米 SATA 硬盘和硬件 RAID 适配器"](#page-128-0)

### **7 毫米 SATA 硬盘**

请参见计划的配置所对应的线缆布放方案。

- [第 118 页 "不带 AnyBay 硬盘仓"](#page-125-0)
- [第 119 页 "带 AnyBay 硬盘仓"](#page-126-0)

<span id="page-125-0"></span>**不带 AnyBay 硬盘仓**

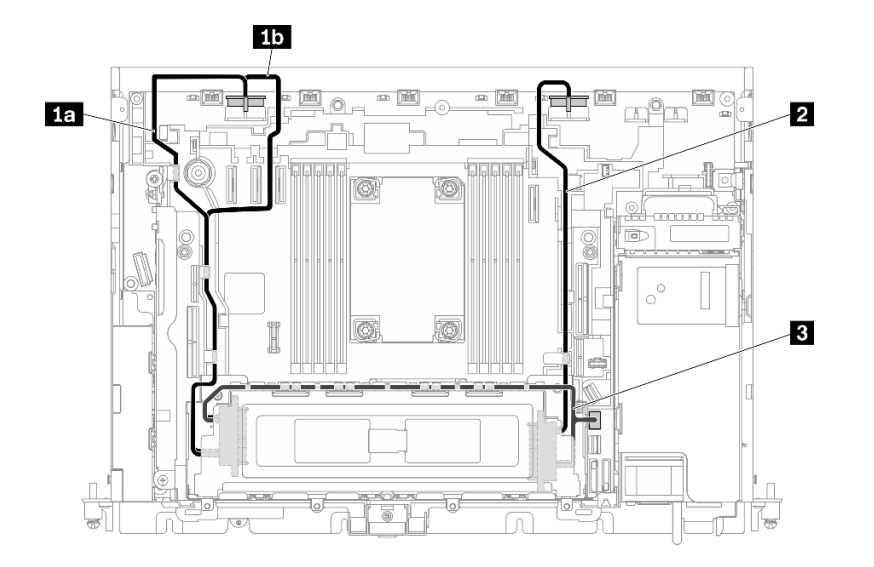

**图 109. 四个 <sup>7</sup> 毫米硬盘(SATA,不带 AnyBay 硬盘仓)的线缆布放**

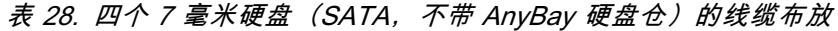

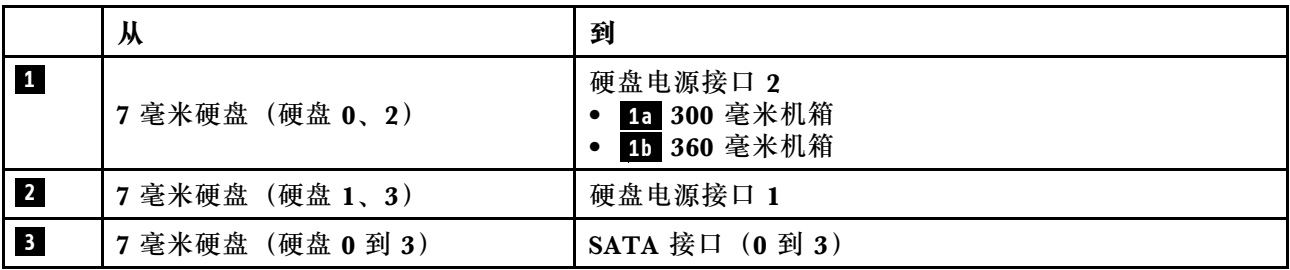

<span id="page-126-0"></span>**带 AnyBay 硬盘仓**

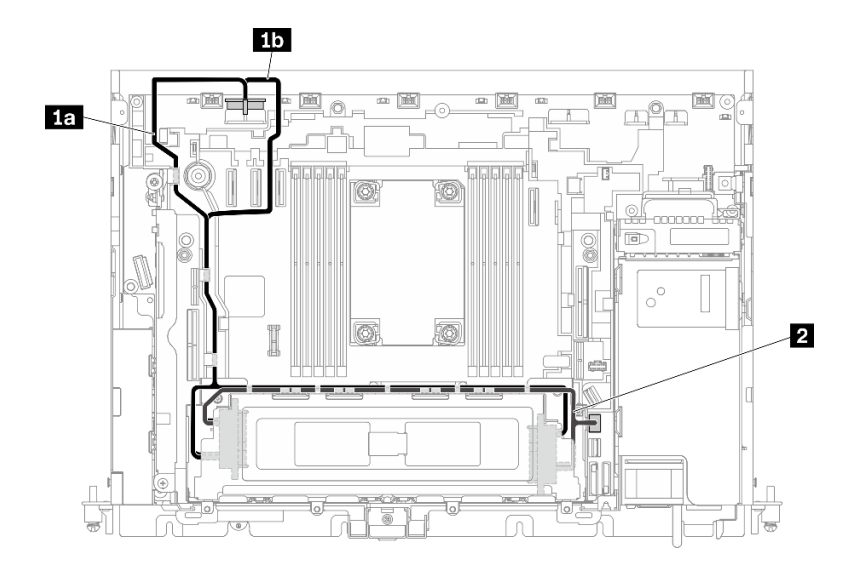

**图 110. 四个 <sup>7</sup> 毫米硬盘(SATA,带 AnyBay 硬盘仓)的线缆布放**

**表 29. 四个 <sup>7</sup> 毫米硬盘(SATA,带 AnyBay 硬盘仓)的线缆布放**

|                | 从                | 到                                          |
|----------------|------------------|--------------------------------------------|
| $\mathbf{1}$   | 7毫米硬盘 (硬盘 0 到 3) | 硬盘电源接口 2<br>• 15 300 毫米机箱<br>• 15 360 毫米机箱 |
| $\overline{2}$ | 7毫米硬盘 (硬盘 0 到 3) | SATA 接口 $(0 3)$                            |

**7 毫米 NVMe 硬盘**

**注:**采用此方案并在转接卡 2 中安装热插拔硬盘仓时,不支持 NVMe 无托盘硬盘。

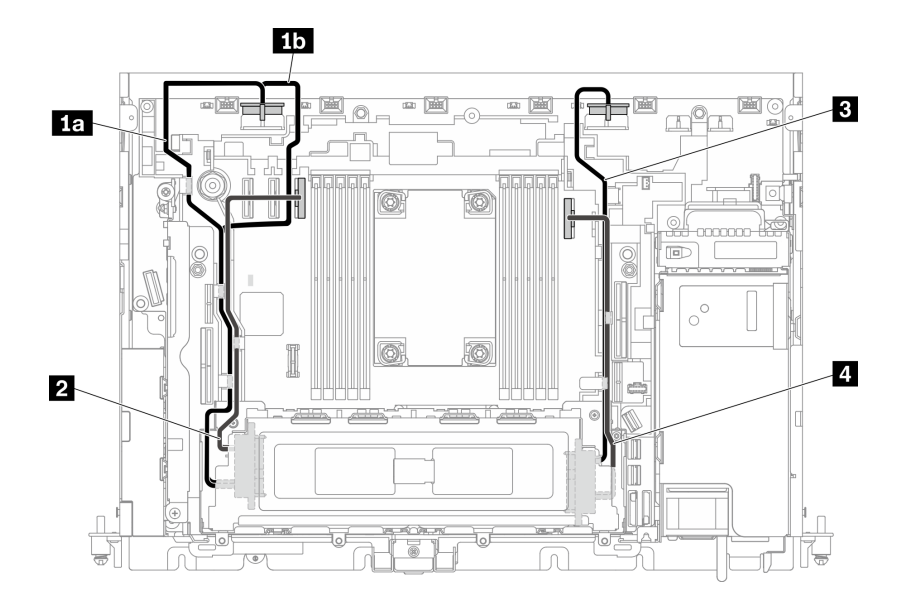

**图 111. 四个 <sup>7</sup> 毫米硬盘(NVMe)的线缆布放**

**表 30. 四个 <sup>7</sup> 毫米硬盘(NVMe)的线缆布放**

|                         | 从              | 到                                                     |
|-------------------------|----------------|-------------------------------------------------------|
| $\mathbf{1}$            | 7毫米硬盘 (硬盘 0、2) | 硬盘电源接口 2<br>• 15 300 毫米机箱<br>15 360 毫米机箱<br>$\bullet$ |
| $\sqrt{2}$              |                | PCIe 接口 3                                             |
| $\overline{\mathbf{3}}$ | 7毫米硬盘 (硬盘 1、3) | 硬盘电源接口 1                                              |

<span id="page-128-0"></span>**4** PCIe 接口 2

**7 毫米 SATA 硬盘和硬件 RAID 适配器**

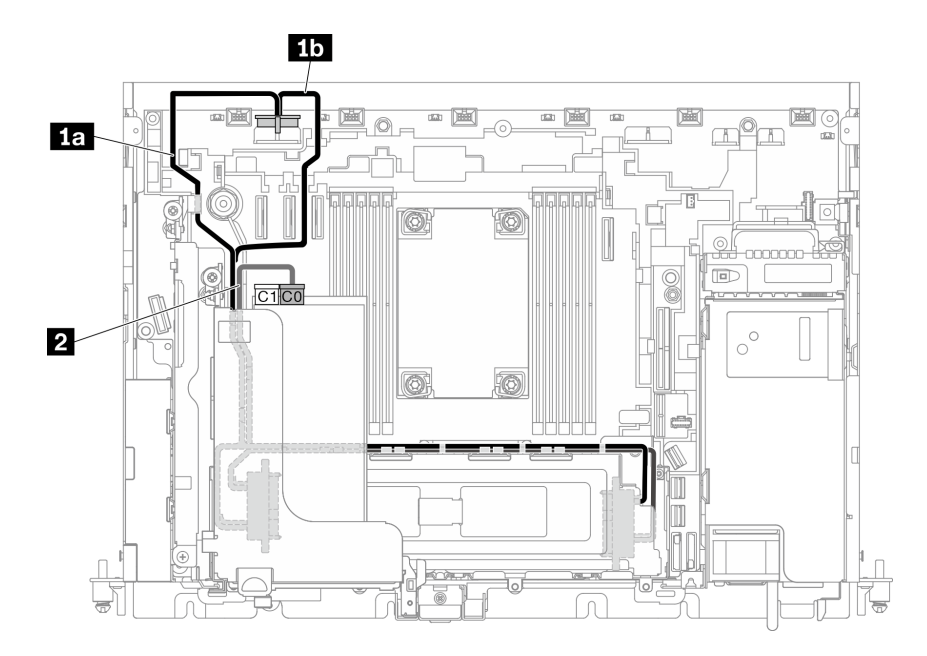

**图 112. 用于 <sup>7</sup> 毫米硬盘的 SATA 线缆和电源线**

**注:**

- RAID 适配器必须安装在转接卡 1 的插槽 6 中。
- 先连接 **1a** 或 **1b** ,然后安装转接卡 1(请参[阅第 75 页 "安装半长型适配器和转接卡组合](#page-82-0) [件"](#page-82-0)), 并连接 2。

**表 31. 用于 <sup>7</sup> 毫米硬盘的 SATA 线缆和电源线**

|            | 从                | 到                                      |
|------------|------------------|----------------------------------------|
| $\vert$ 1  | 7毫米硬盘 (硬盘 0 到 3) | 硬盘电源接口 2<br>1a 300 毫米机箱<br>15 360 毫米机箱 |
| $\sqrt{2}$ | 7毫米硬盘 (硬盘 0 到 3) | RAID 适配器上的 C0 接口 (PCIe 插槽 6)           |

**注:**沿硬盘仓边缘布放线缆时,请确保先在线缆夹中布放 **2** 电源线,然后再布放 **1** 信号线缆。

<span id="page-129-0"></span>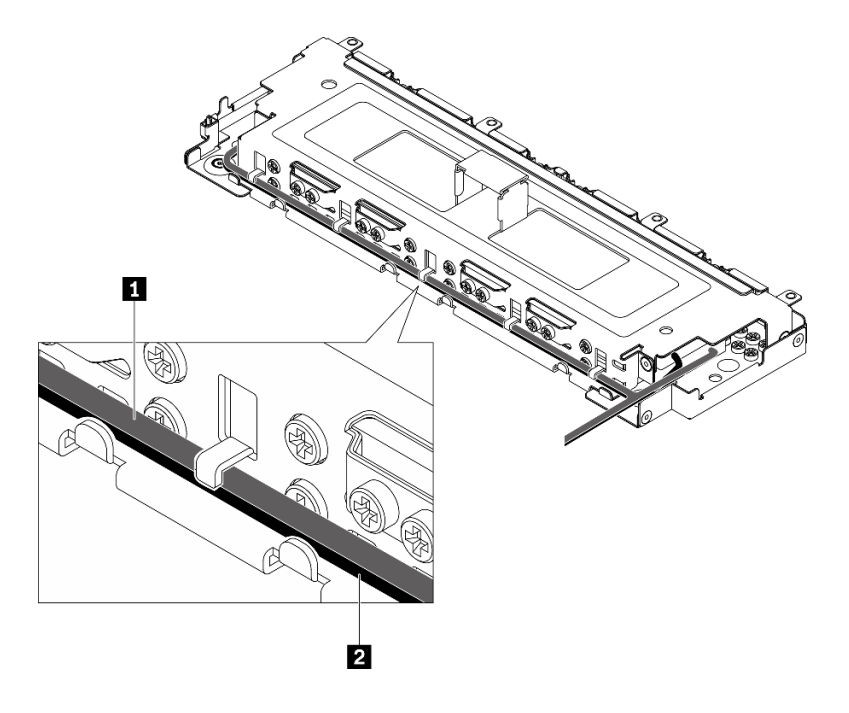

**图 113. 沿着无托盘硬盘仓布放线缆**

# **PCIe 适配器电源的线缆布放**

请参阅本主题了解如何为 PCIe 适配器电源布线。

请参阅与服务器配置相对应的主题。

- 300 毫米机箱
	- 第 122 页 "FPGA 电源线布放"
- 360 毫米机箱
	- [第 125 页 "FPGA 电源线布放"](#page-132-0)
	- [第 129 页 "GPU 电源线布放"](#page-136-0)

**300 毫米机箱中的适配器电源线布放**

**FPGA 电源线布放**

**表 32. <sup>300</sup> 毫米机箱中的 FPGA 电源线**

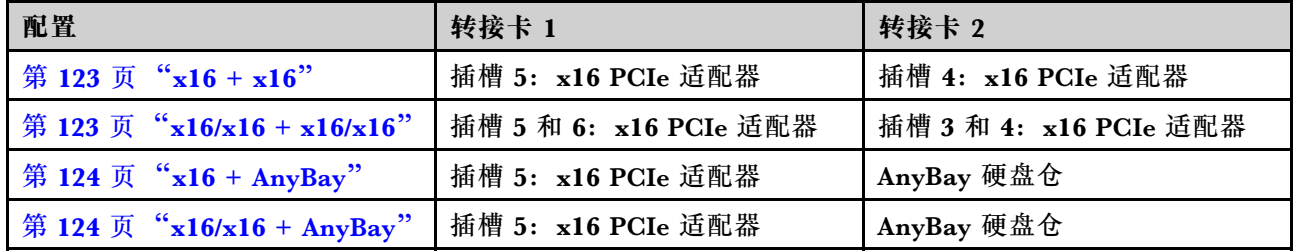

<span id="page-130-0"></span>**x16 + x16**

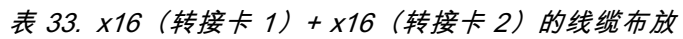

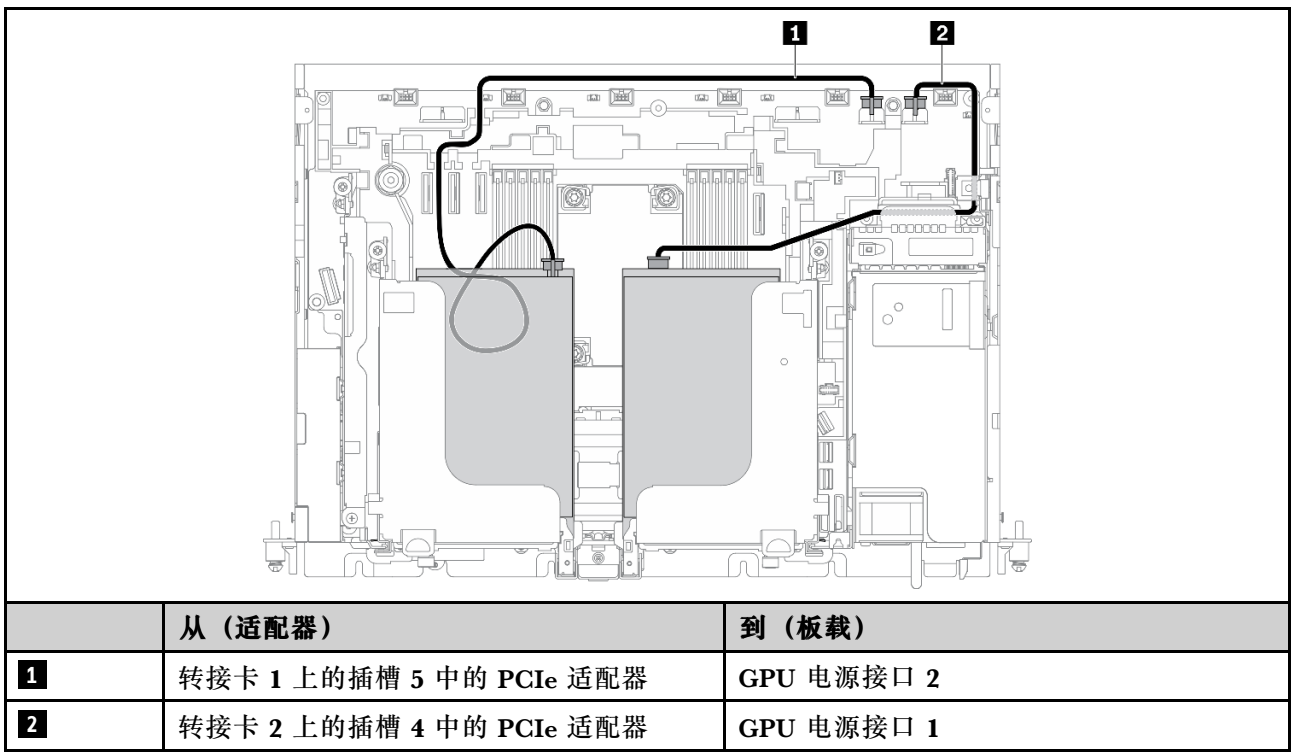

#### **x16/x16 + x16/x16**

**表 34. x16/x16(转接卡 1)+ x16/x16(转接卡 2)的线缆布放**

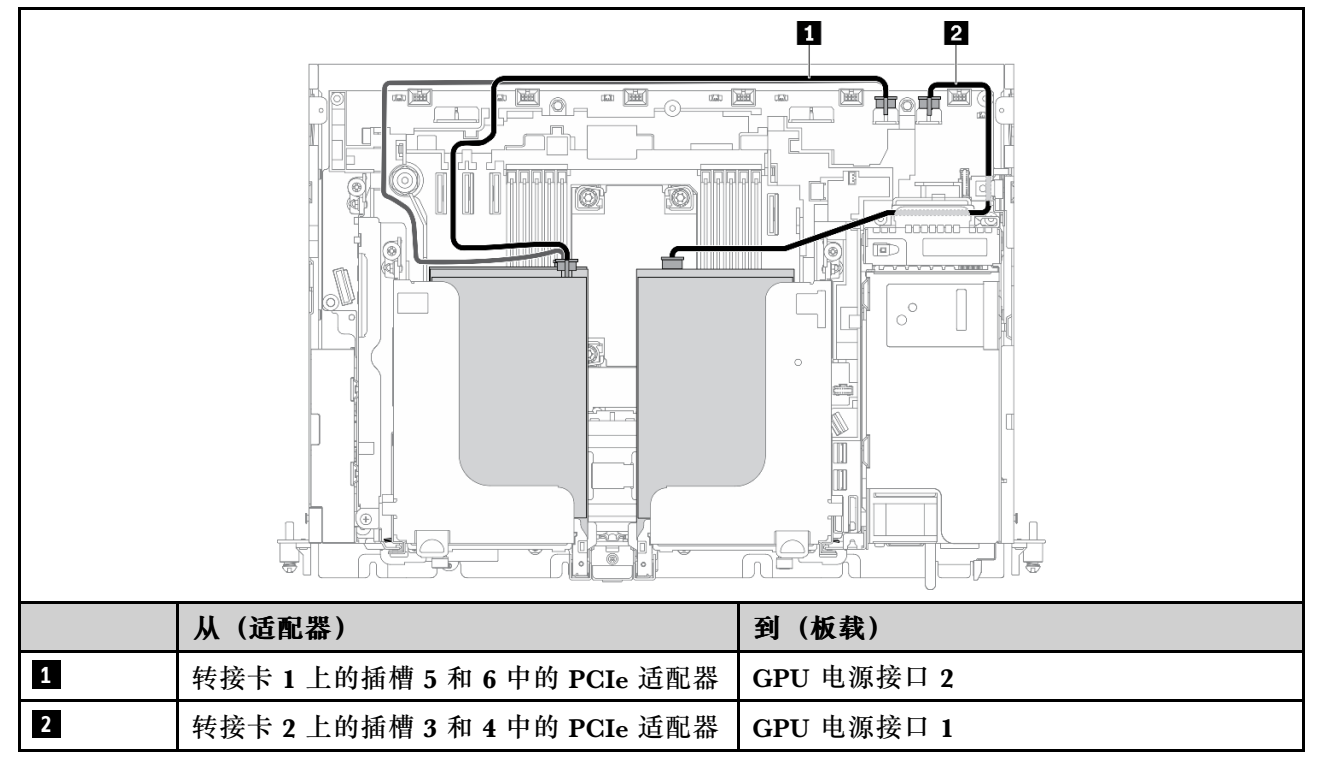

<span id="page-131-0"></span>转到[第 132 页 "适用于 x16/x16 + x16/x16 的转接卡线缆布放"](#page-139-0)。

#### **x16 + AnyBay**

**表 35. x16(转接卡 1)+ AnyBay(转接卡 2)的线缆布放**

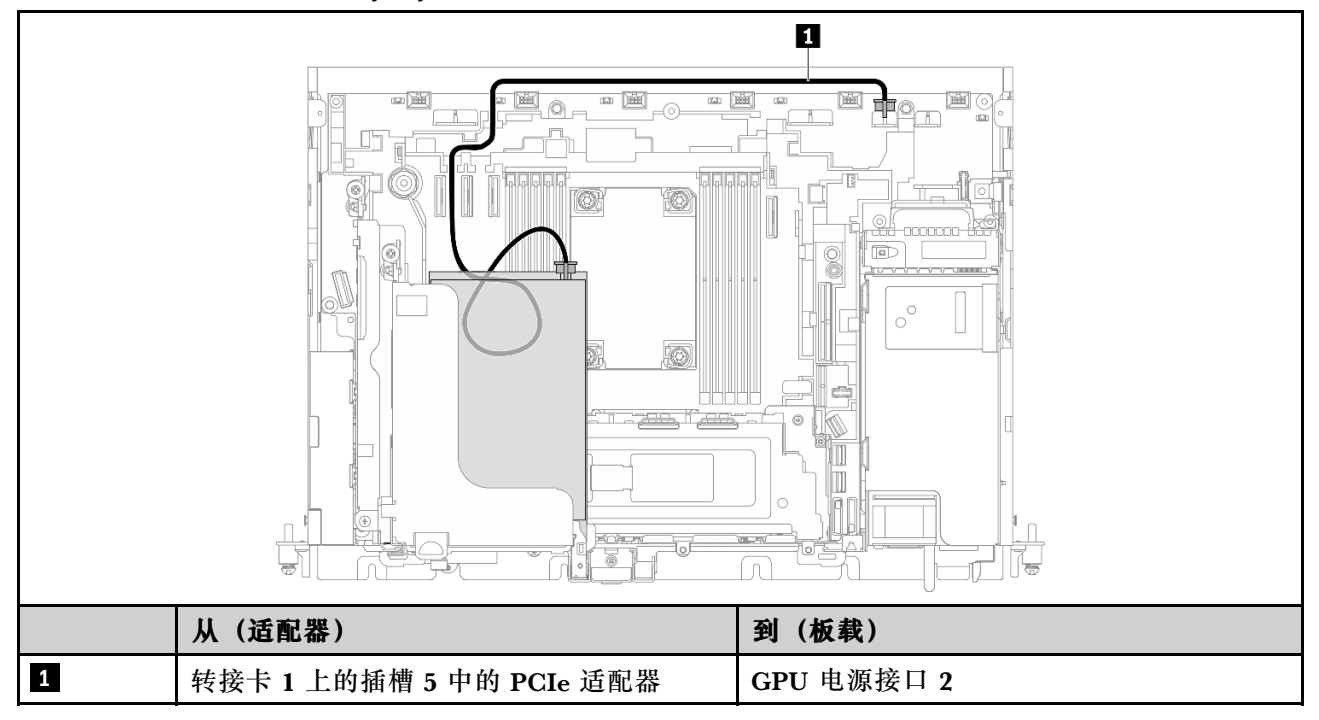

转到[第 136 页 "适用于 x16 + AnyBay 的转接卡线缆布放"](#page-143-0)。

#### **x16/x16 + AnyBay**

**表 36. x16/x16(转接卡 1)+ AnyBay(转接卡 2)的线缆布放**

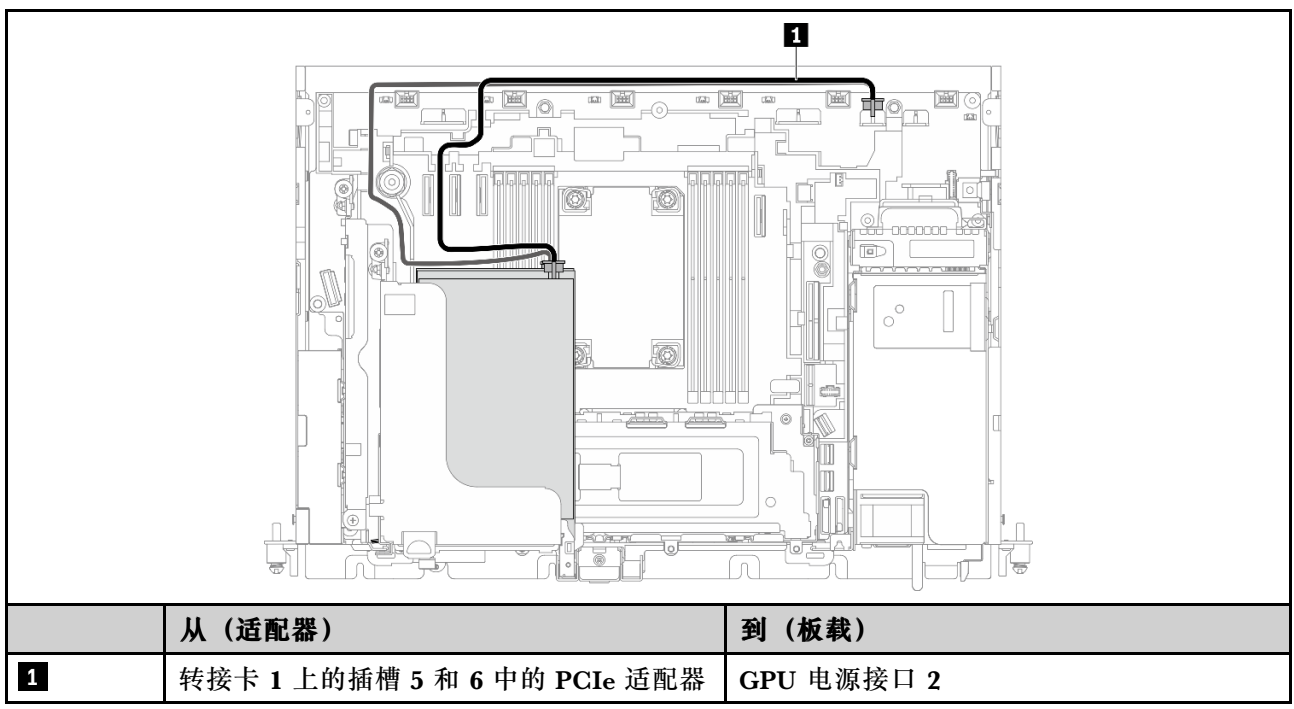

<span id="page-132-0"></span>转[到第 138 页 "适用于 x16/x16 + AnyBay 的转接卡线缆布放"](#page-145-0)。

**360 毫米机箱中的适配器电源线布放**

**FPGA 电源线布放**

**表 37. <sup>360</sup> 毫米机箱中的 FPGA 电源线**

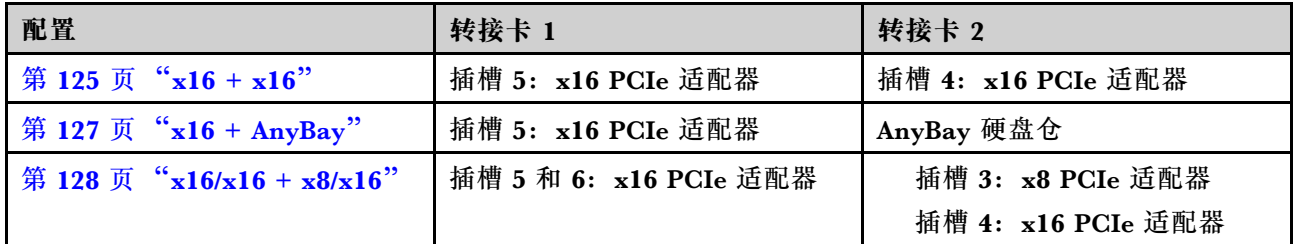

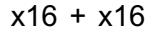

**表 38. x16(转接卡 1)+ x16(转接卡 2)的线缆布放**

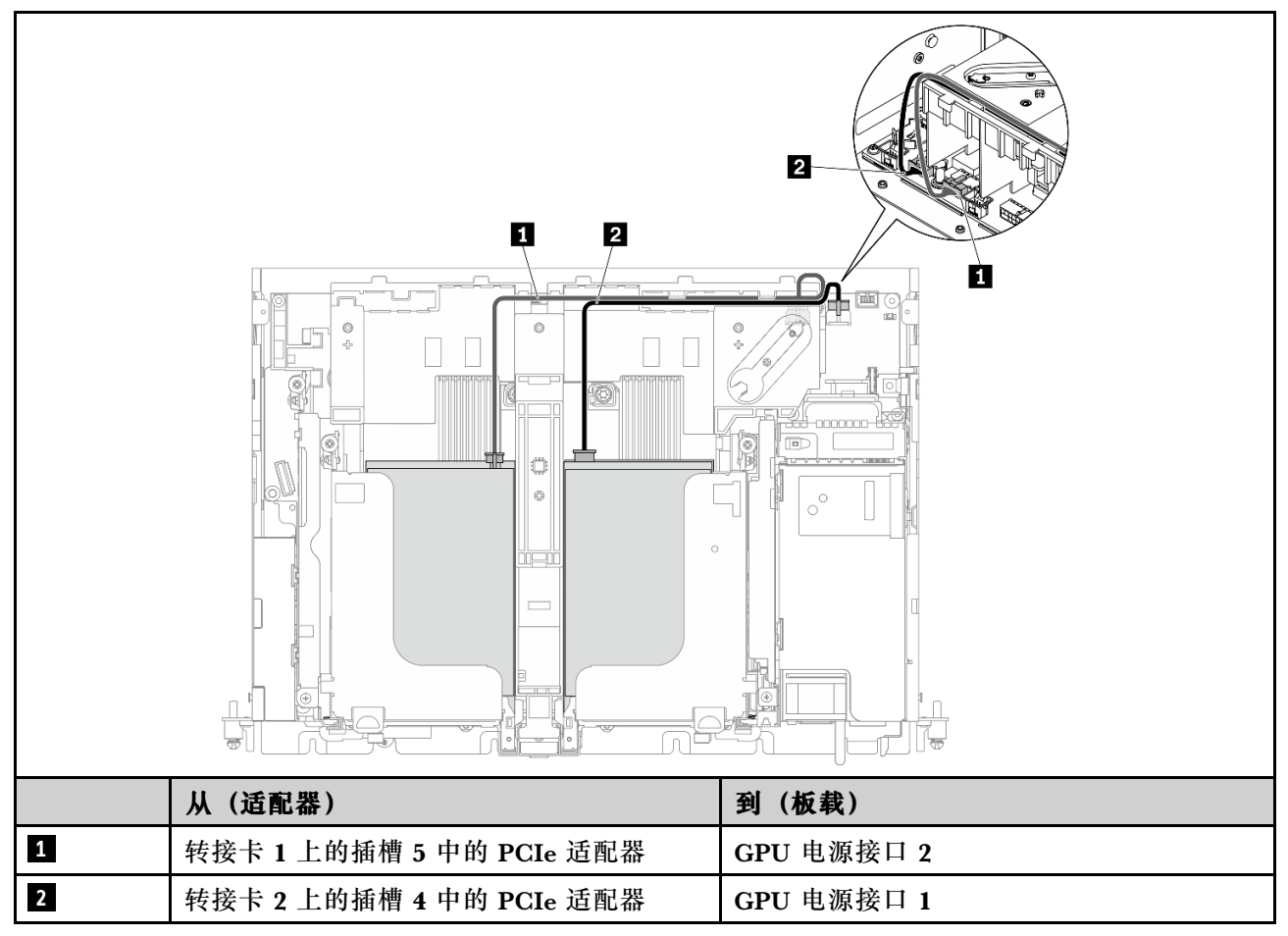

**x16/x16 + x16/x16**

**表 39. x16/x16(转接卡 1)+ x16/x16(转接卡 2)的线缆布放**

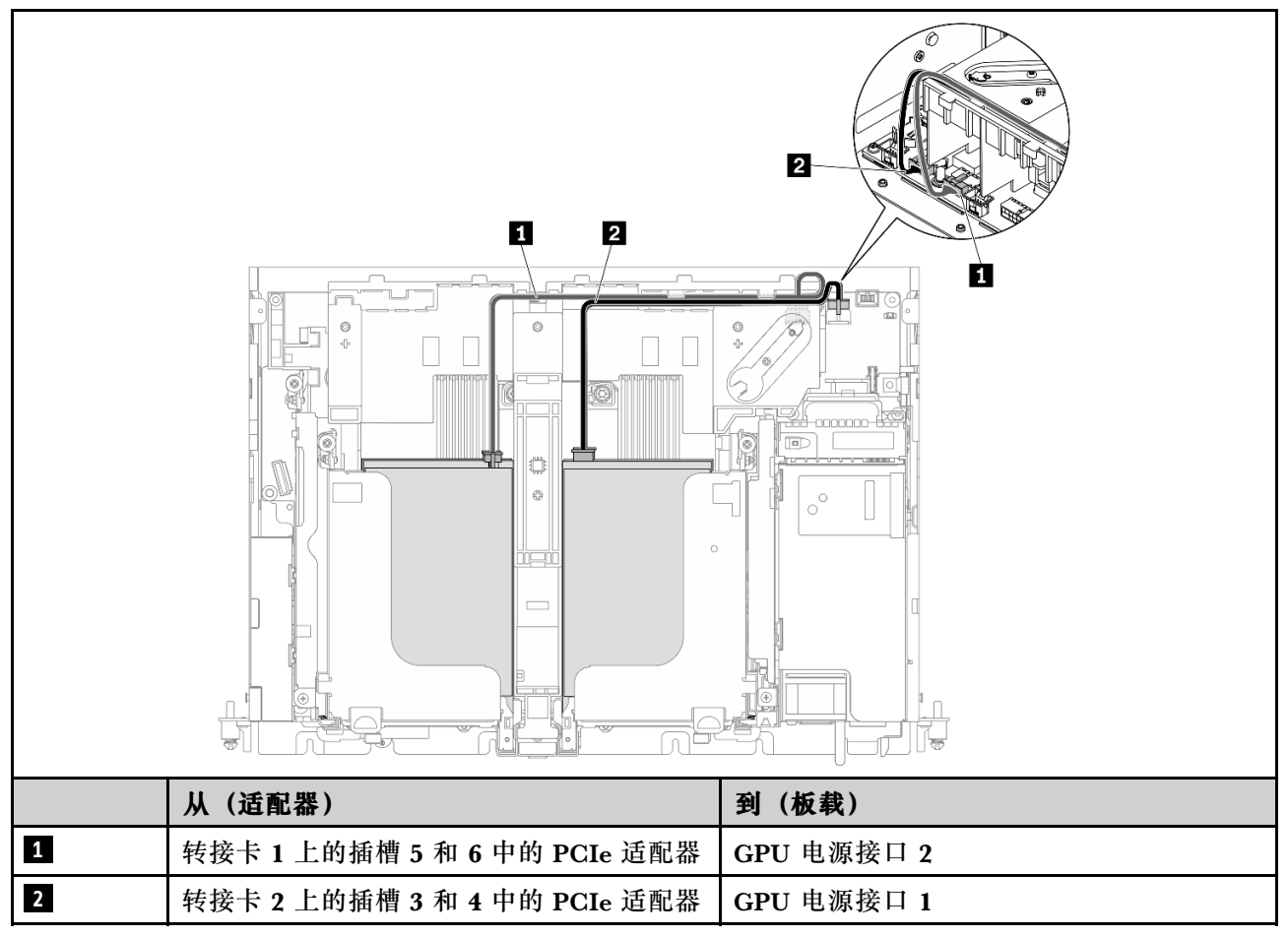

转到[第 132 页 "适用于 x16/x16 + x16/x16 的转接卡线缆布放"](#page-139-0)。

<span id="page-134-0"></span>**x16 + AnyBay 表 40. x16(转接卡 1)+ AnyBay(转接卡 2)的线缆布放**

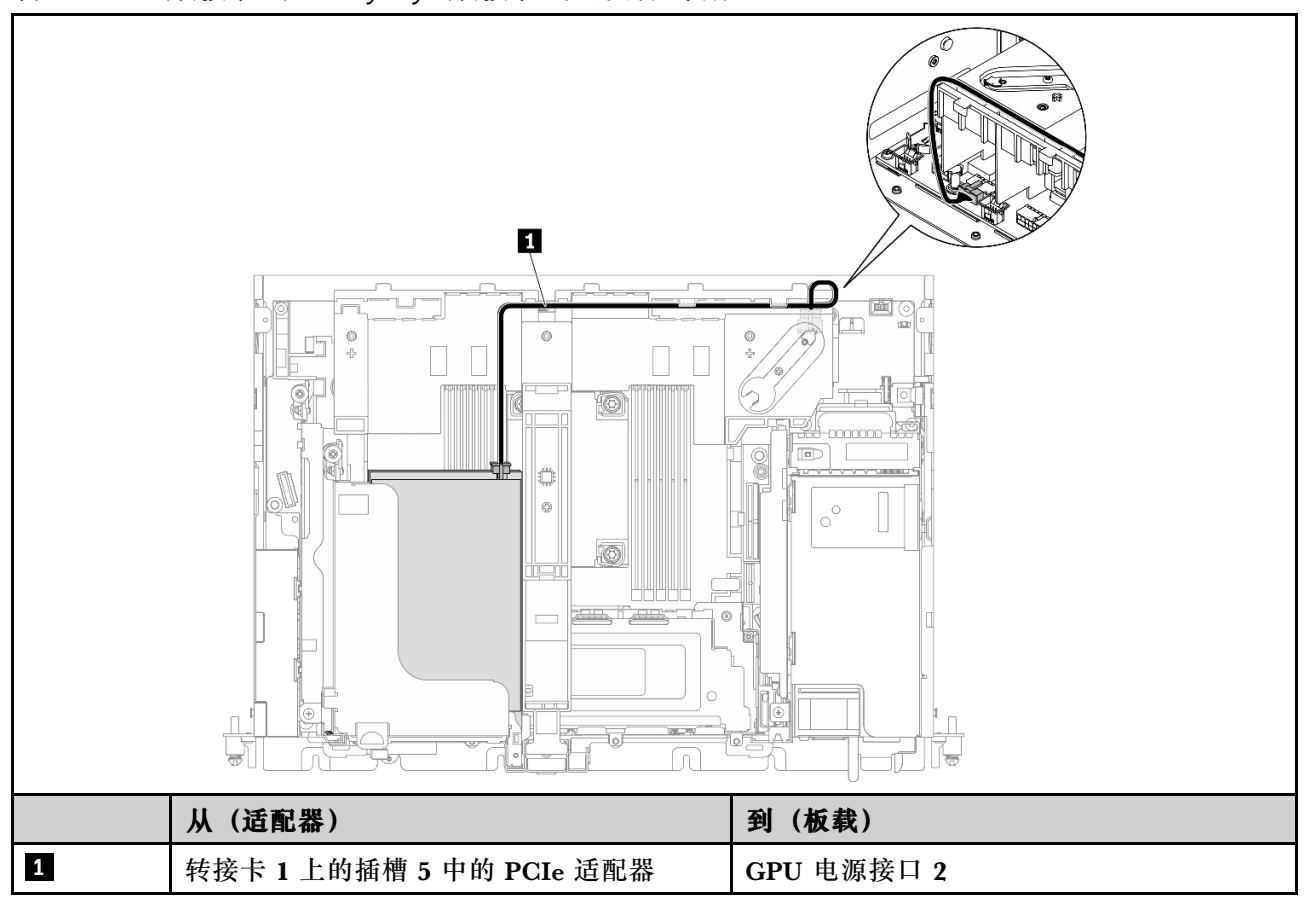

转[到第 136 页 "适用于 x16 + AnyBay 的转接卡线缆布放"](#page-143-0)。

<span id="page-135-0"></span>**x16/x16 + x8/x16**

**表 41. x16/x16(转接卡 1)+ x8/x16(转接卡 2)的线缆布放**

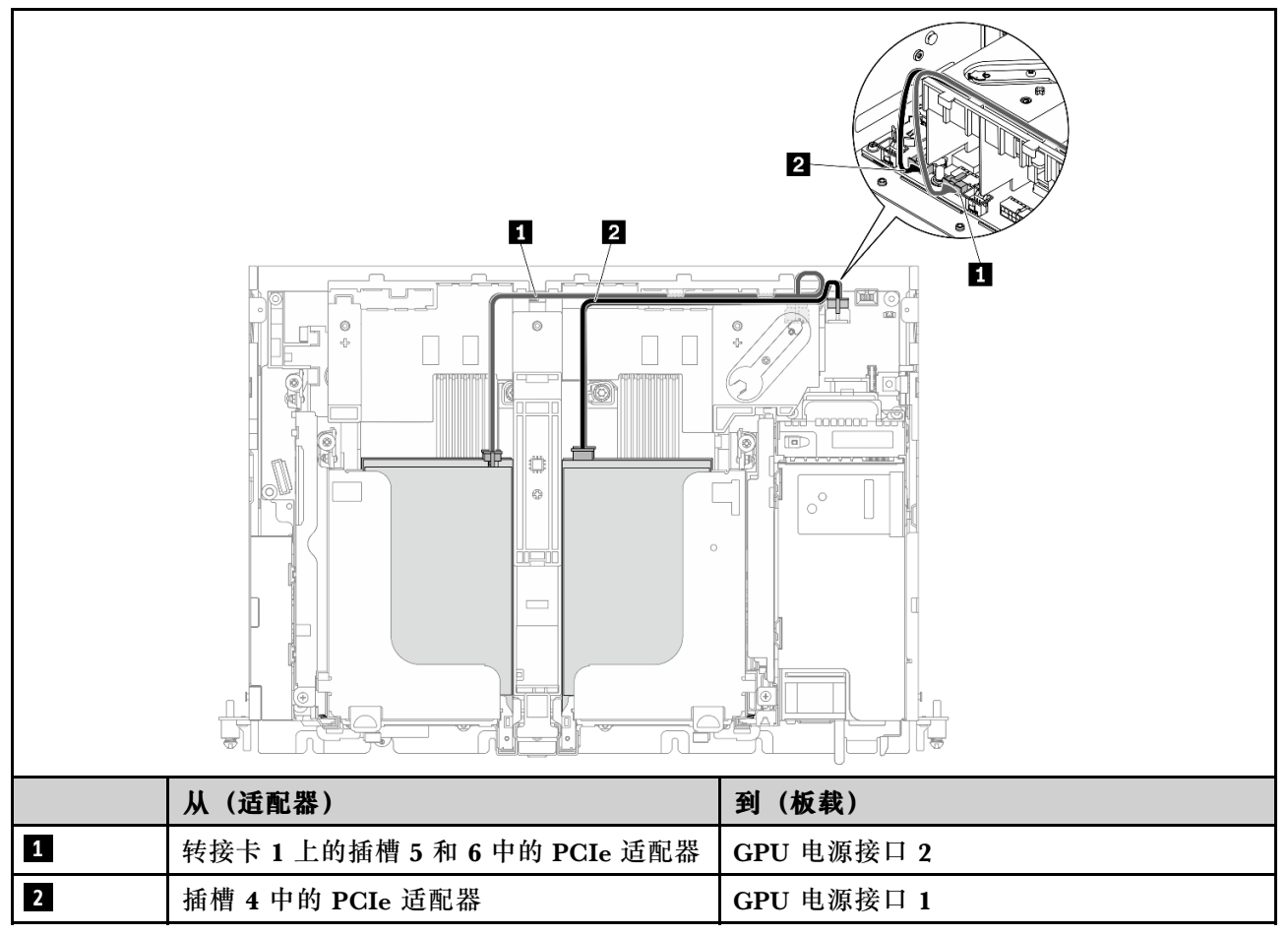

转到[第 138 页 "适用于 x16/x16 + AnyBay 的转接卡线缆布放"](#page-145-0)。

### <span id="page-136-0"></span>**GPU 电源线布放**

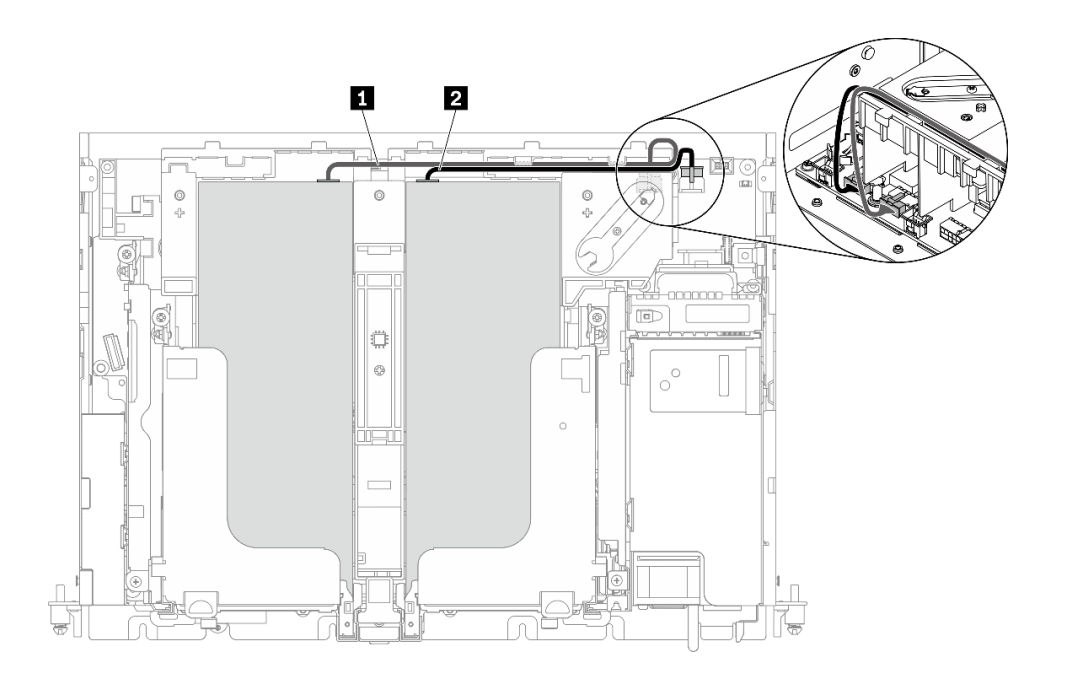

**图 114. GPU 电源线的线缆布放**

**注:**

- 请确保 **1** 在 **2** 上面。
- 请确保沿着导风罩上的沟槽布放电源线。

**表 42. GPU 电源线的线缆布放**

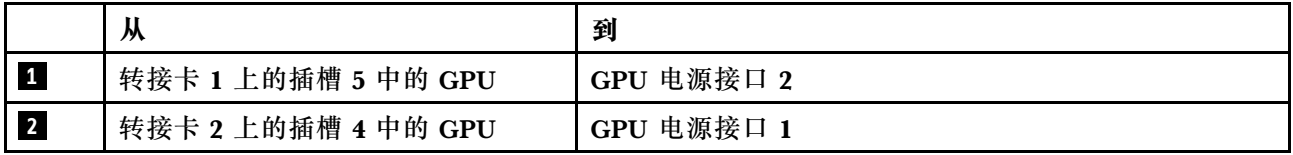

### **PCIe 转接卡组合件和热插拔硬盘的线缆布放**

请参阅本主题了解如何为 PCIe 转接卡组合件和热插拔硬盘布线。

**注意:**对于 300 毫米机箱,请确保先完成适配器的线缆布放,然后再进行转接卡的线缆布放(请 参阅[第 122 页 "PCIe 适配器电源的线缆布放"](#page-129-0))。

根据计划的配置,从下表中选择布线方案。

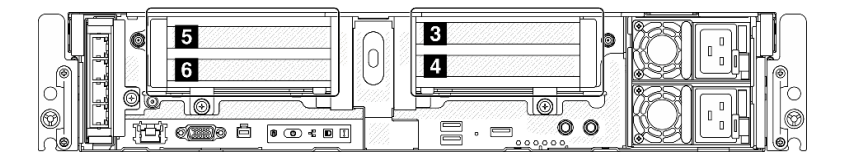

### **表 43. 转接卡配置和线缆布放方案**

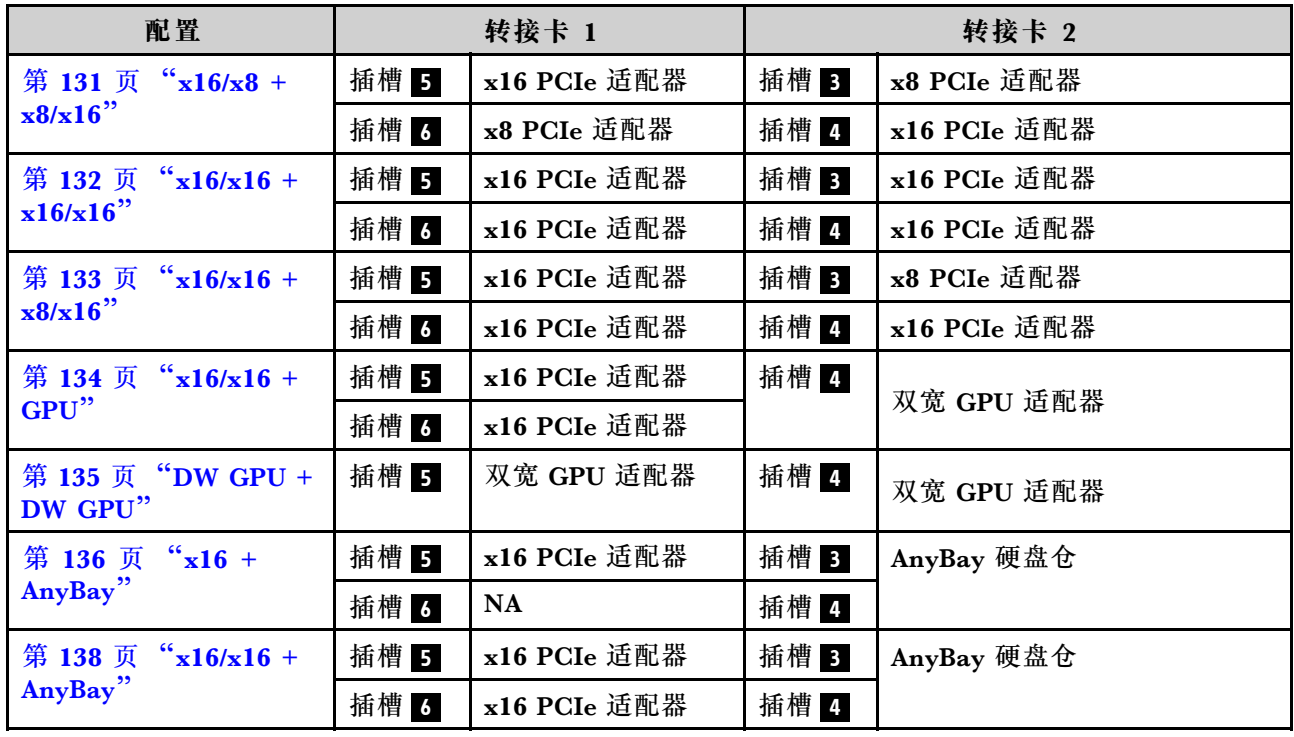

### <span id="page-138-0"></span>**x16/x8 + x8/x16**

**表 44. x16/x8(转接卡 1)+ x8/x16(转接卡 2)的线缆布放**

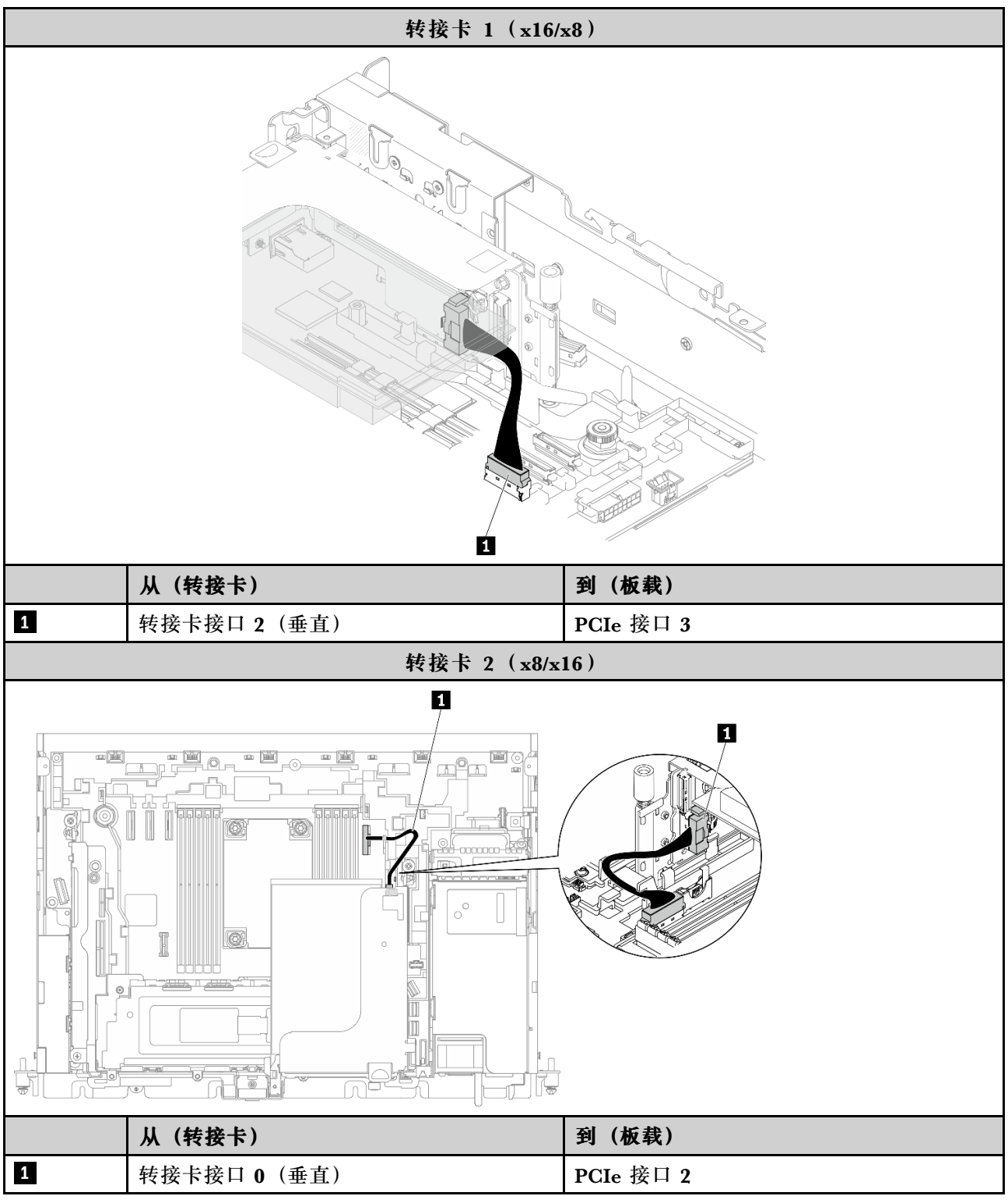

# <span id="page-139-0"></span>**x16/x16 + x16/x16**

**表 45. x16/x16(转接卡 1)+ x16/x16(转接卡 2)的线缆布放**

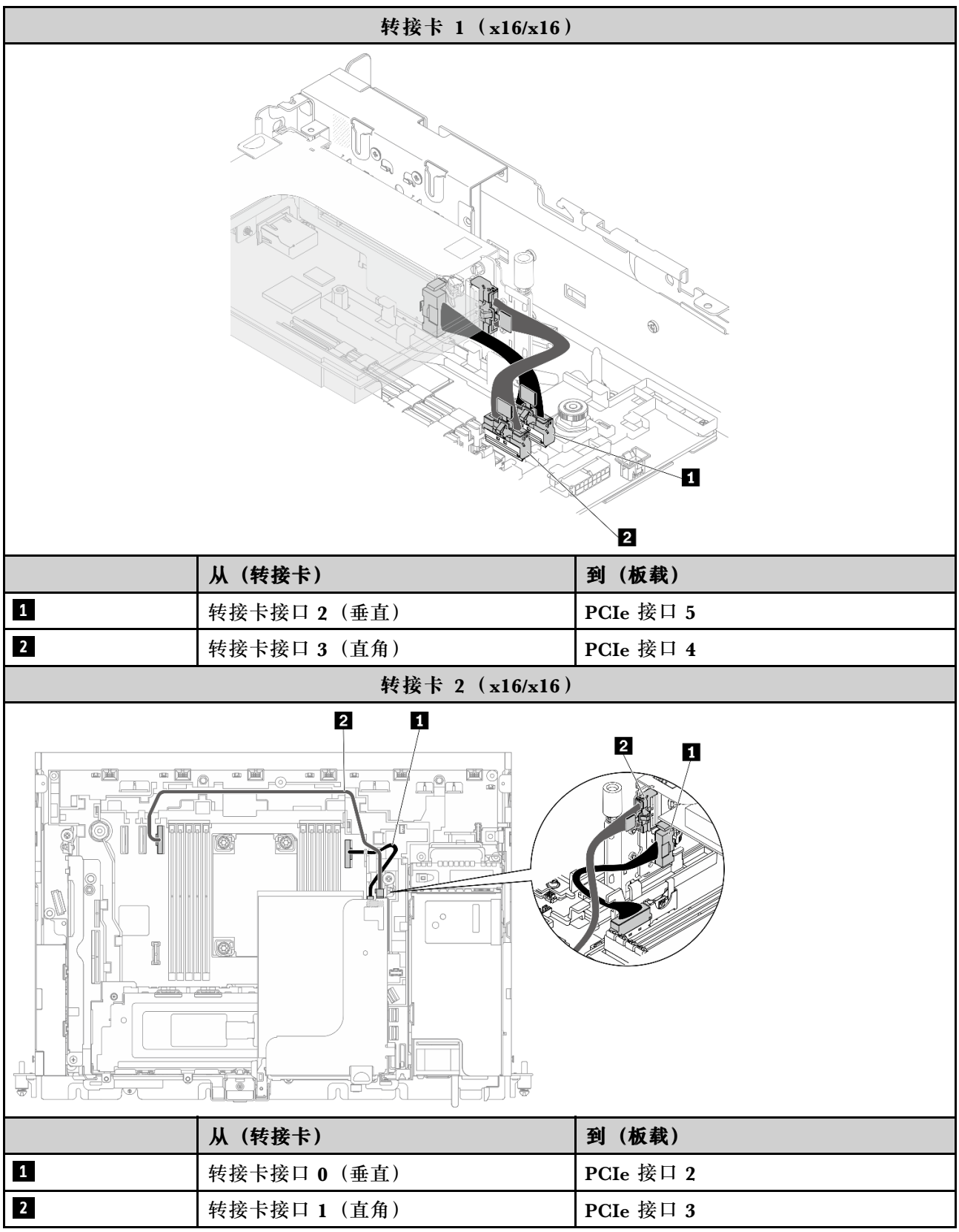

# <span id="page-140-0"></span>**x16/x16 + x8/x16**

**表 46. x16/x16(转接卡 1)+ x8/x16(转接卡 2)的线缆布放**

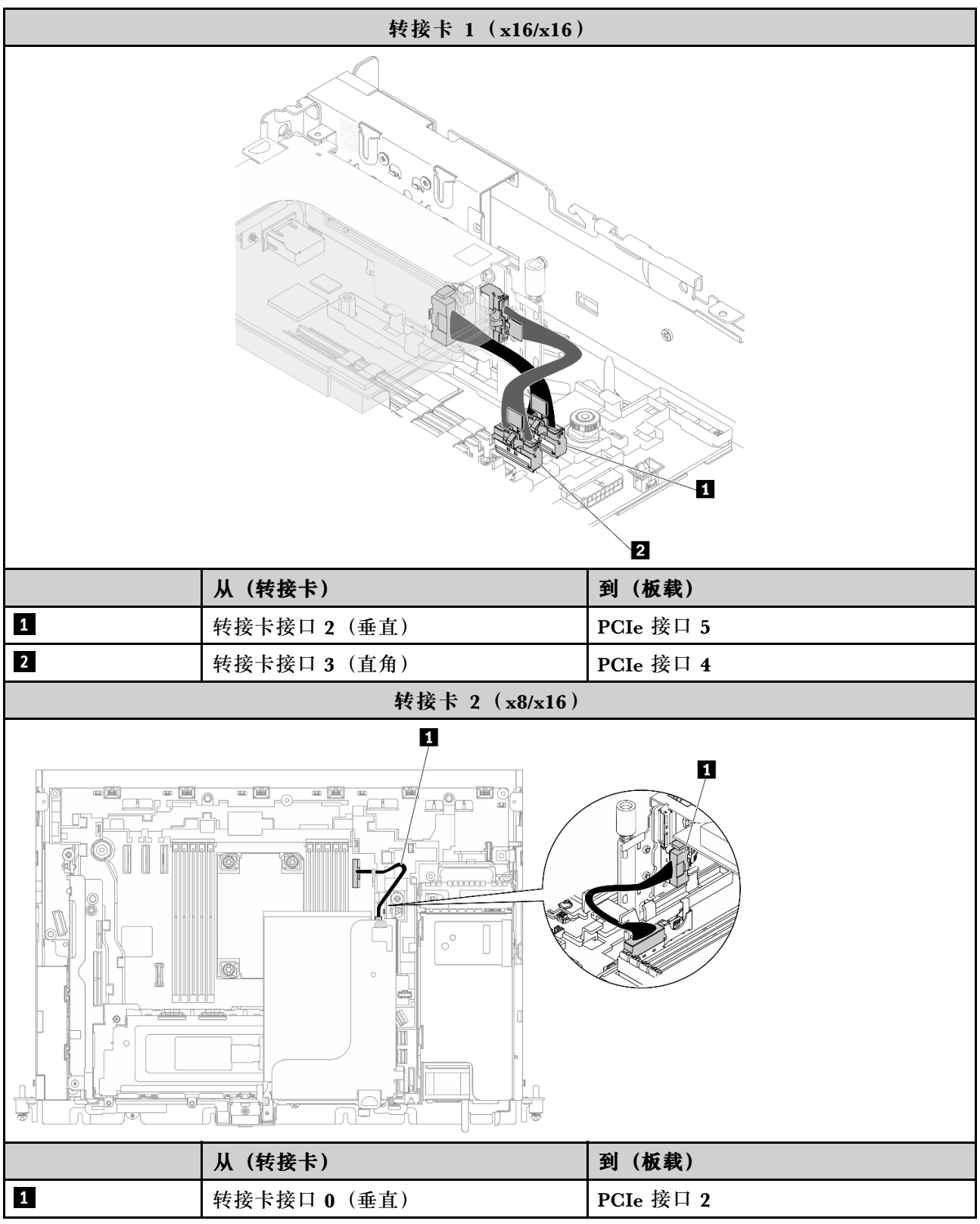

# <span id="page-141-0"></span>**x16/x16 + GPU**

**表 47. x16/x16(转接卡 1)+ GPU 的线缆布放**

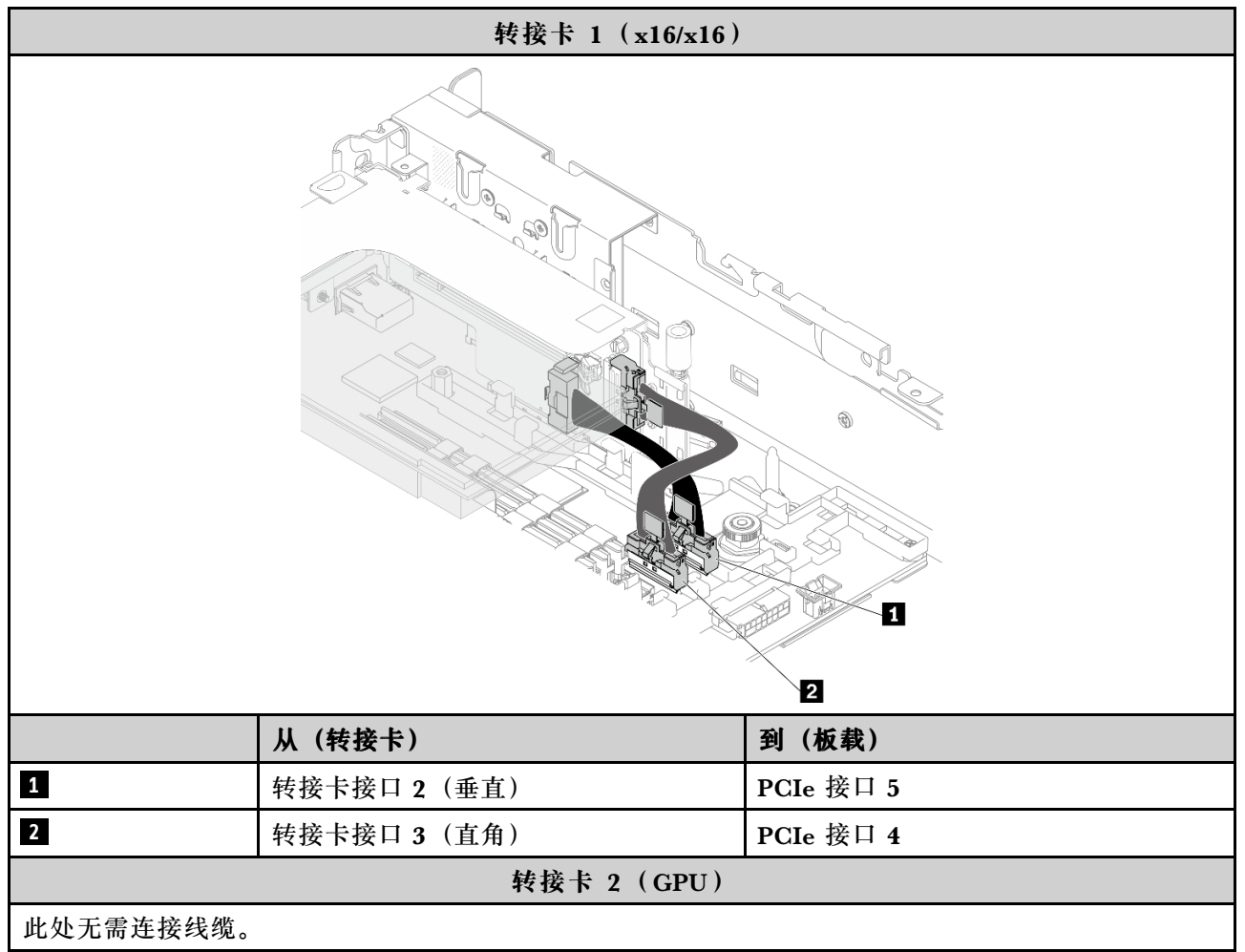

# <span id="page-142-0"></span>**DW GPU + DW GPU**

**表 48. DW GPU <sup>+</sup> DW GPU 的线缆布放**

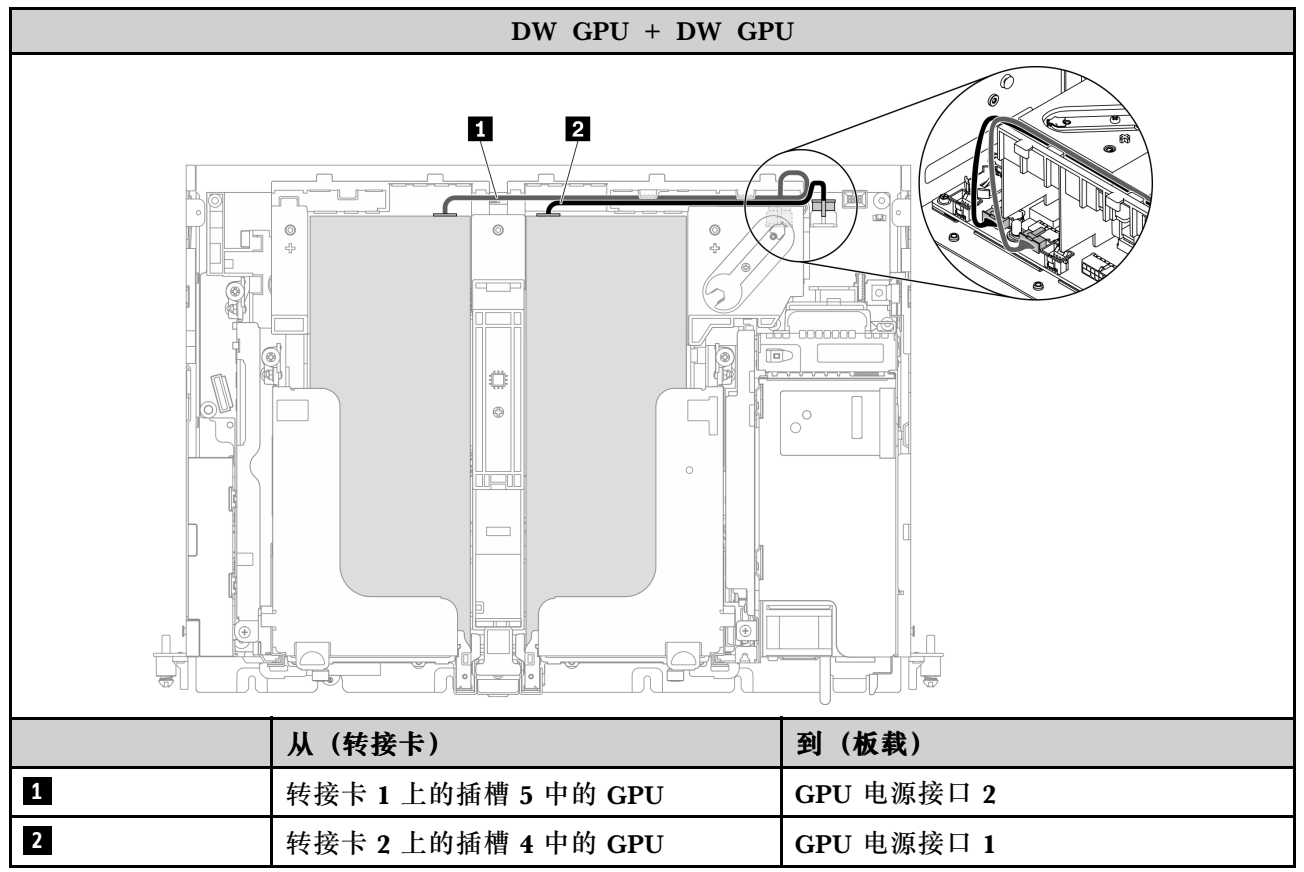

### <span id="page-143-0"></span>**x16 + AnyBay**

#### **不带硬件 RAID 适配器(SATA/NVMe)**

**表 49. x16(转接卡 1)+ AnyBay SATA/NVMe(转接卡 2)的线缆布放**

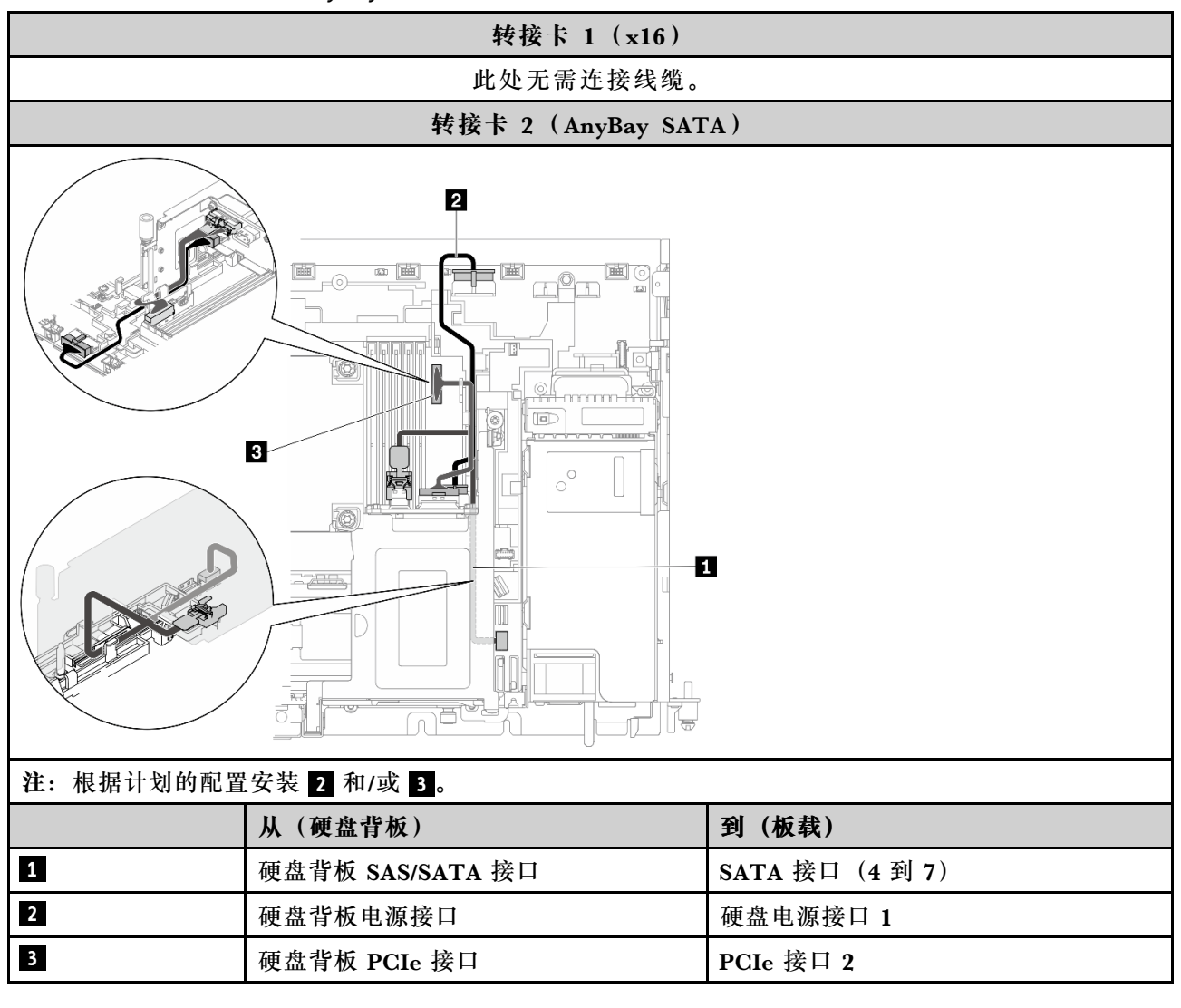

**带硬件 RAID 适配器(SAS)**

**表 50. x16(转接卡 1)+ AnyBay SAS(转接卡 2)的线缆布放**

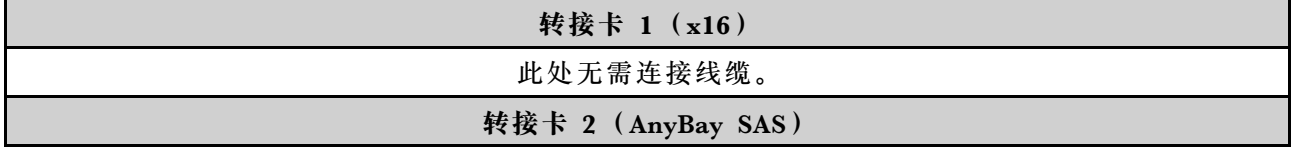
**表 50. x16(转接卡 1)+ AnyBay SAS(转接卡 2)的线缆布放 (续)**

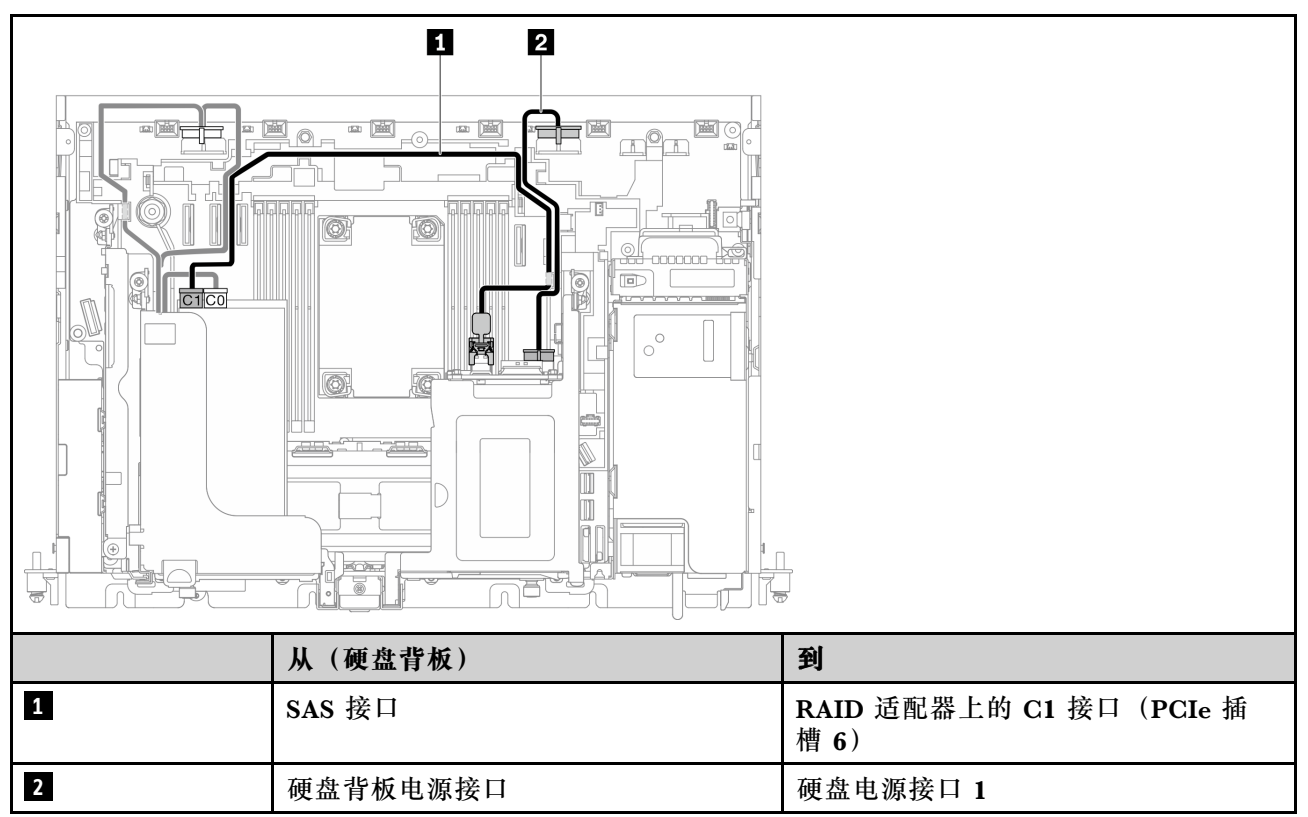

## **x16/x16 + AnyBay**

**不带硬件 RAID 适配器(SATA/NVMe) 表 51. x16/x16(转接卡 1)+ AnyBay SATA/NVMe(转接卡 2)的线缆布放**

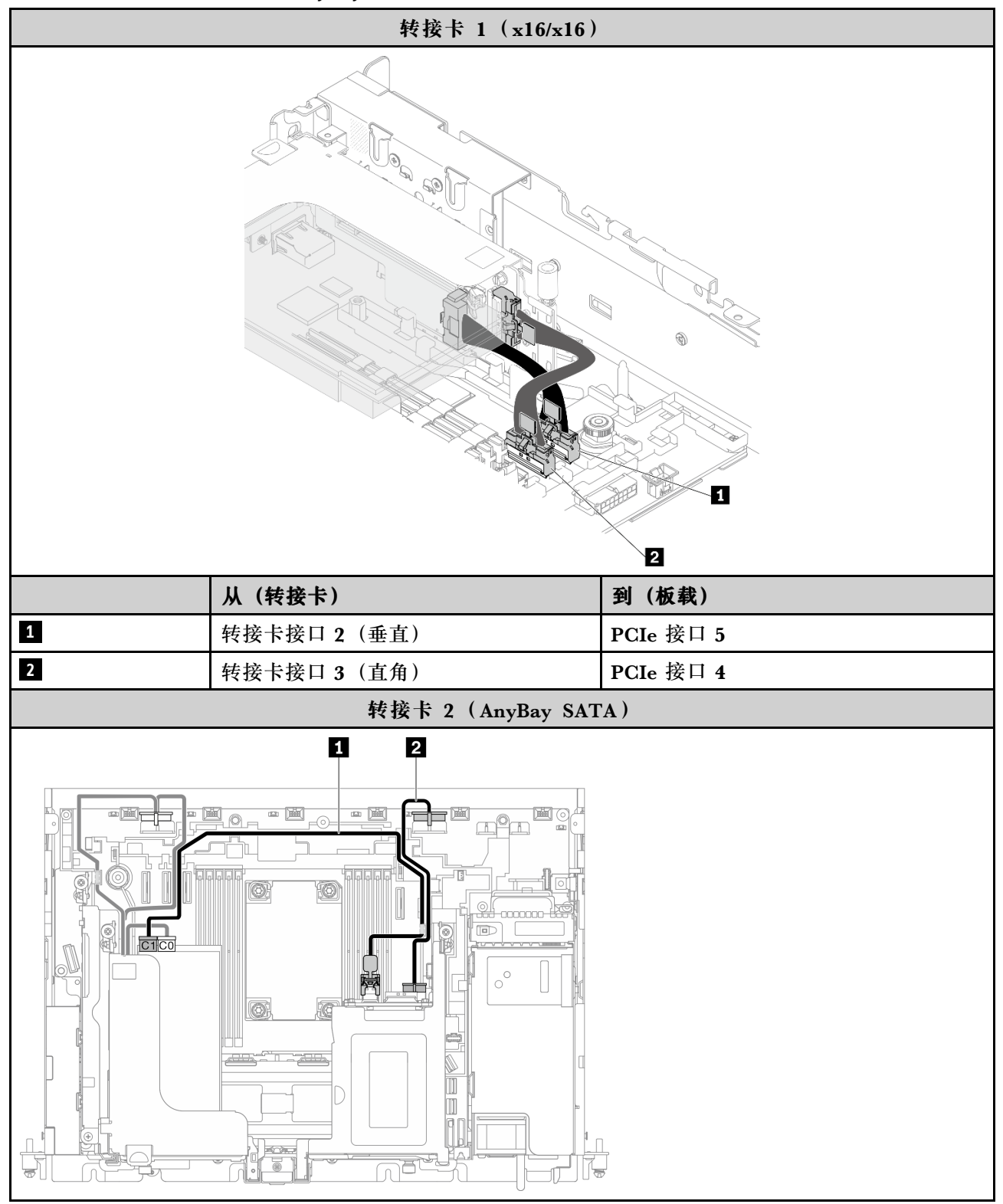

**表 51. x16/x16(转接卡 1)+ AnyBay SATA/NVMe(转接卡 2)的线缆布放 (续)**

| 注: 根据计划的配置安装 2 和/或 B。   |                  |                 |
|-------------------------|------------------|-----------------|
|                         | (硬盘背板)<br>从      | 到(板载)           |
| $\blacksquare$          | 硬盘背板 SAS/SATA 接口 | SATA 接口 (4 到 7) |
|                         | 硬盘背板电源接口         | 硬盘电源接口 1        |
| $\overline{\mathbf{3}}$ | 硬盘背板 PCIe 接口     | PCIe 接口 2       |

**带硬件 RAID 适配器(SAS)**

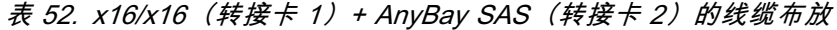

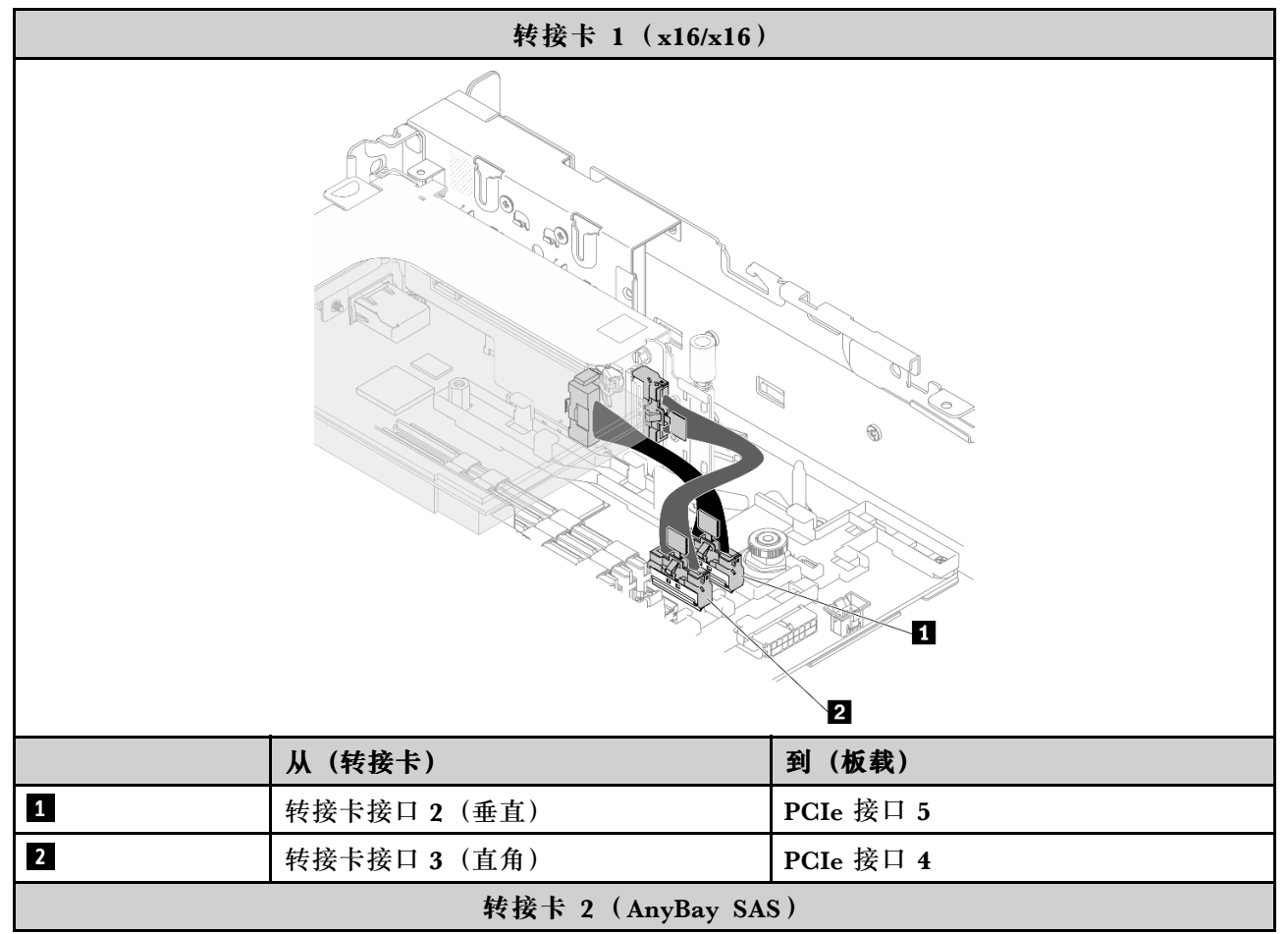

**表 52. x16/x16(转接卡 1)+ AnyBay SAS(转接卡 2)的线缆布放 (续)**

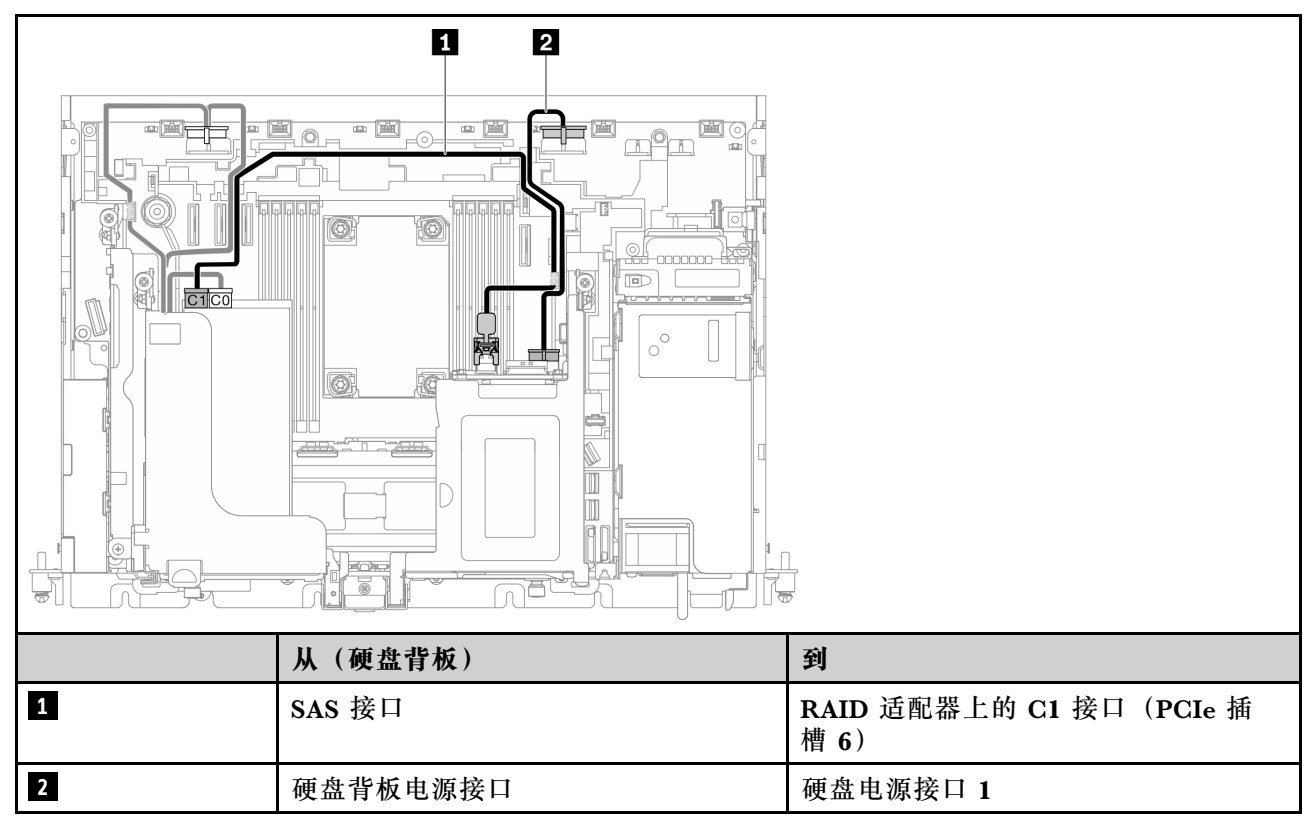

# **电源背板和入侵感应开关的线缆布放**

请参阅本主题了解如何为电源背板和入侵感应开关布线。

**注:**

- 请确保先将入侵感应开关线缆布放到线缆夹中,并固定在电源背板上。
- 沿电源背板手柄布放两条线缆。

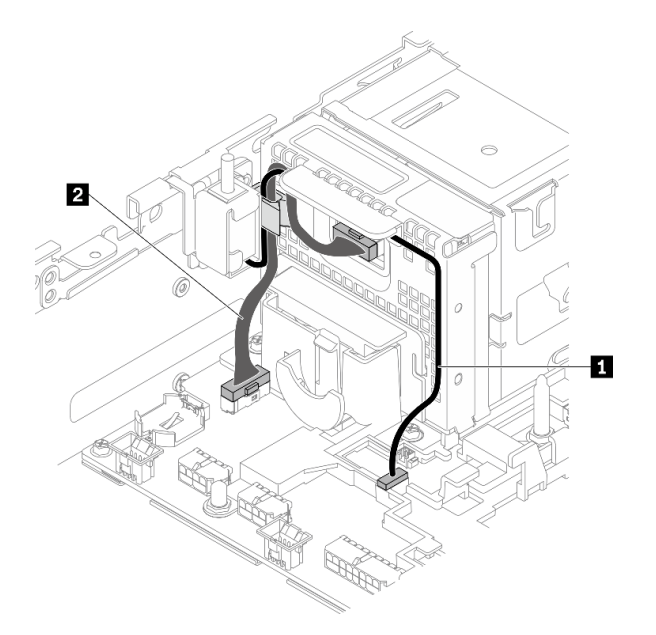

## **图 115. 电源背板和入侵感应开关的线缆布放**

### **表 53. 电源背板和入侵感应开关的线缆布放**

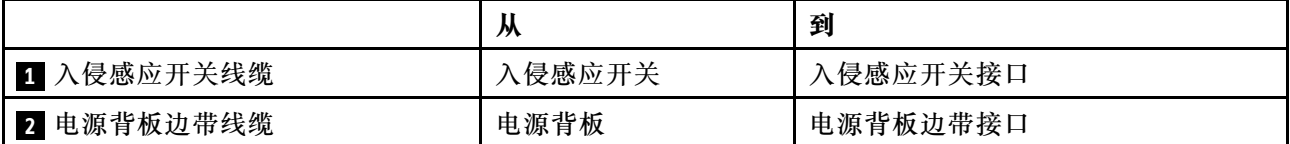

## <span id="page-150-0"></span>**第 5 章 系统配置**

完成以下过程以配置系统。

对于ThinkEdge SE450 with Security Pack, 自动数据保护功能处于已启用状态, 可以在发生篡 改事件时锁定 SED 数据访问。如要解锁和访问数据, 您需要认领并激活系统。ThinkEdge SE450 Standard 则不会锁定数据访问, 因为ThinkEdge SE450 Standard 上禁用了 SED 管理和篡改设 置。在使用ThinkEdge SE450 with Security Pack 之前,必须完成以下步骤。

- 第 143 页 "激活系统"
- 第 144 页 "备份自加密硬盘认证密钥 (SED AK)"

#### **激活系统**

出于安全考虑, ThinkEdge Security Pack Enabled 出厂时处于锁定状态。服务器需要先进行激 活,然后才能正常启动和运行。完成本主题中的步骤以激活系统。

有关更多信息,请参阅《激活指南》。

**创建 Lenovo ID**

使用现有 Lenovo ID 或创建一个新 ID 以登录 ThinkSystem Key Vault Portal 或 ThinkShield 移 动应用程序。

- 有关 Lenovo ID 的设置, 请参阅 <https://passport.lenovo.com>。
- 要登录 Lenovo ThinkSystem Key Vault Portal,请参阅 <https://portal.thinkshield.lenovo.com>。

#### **激活方法**

可使用两种不同的方法来激活系统。请根据服务器的环境确定最合适的方式来激活系统。

1. **移动应用程序激活**

要使用移动应用程序激活方式,您需要一部具有蜂窝数据连接功能的 Android 或 iOS 智 能手机以及该智能手机随附的 USB 线缆。

**注:**当智能手机提示您选择 USB 连接用途时,请选择数据传输。

- a. 将电源线连接到 ThinkEdge SE450(含安全包)。
- b. 从 Google Play Store、Apple App Store、百度或 Lenovo App Store 下载 ThinkShield Edge Mobile Management 应用程序到您的 Android 或 iOS 智能手机(搜索词: "ThinkShield Edge").
- c. 使用您的组织注册 ID 登录到 ThinkShield Edge Mobile Management 应用程序。
- d. 当应用程序提示时, 将 USB 线缆和 USB 手机充电线连接到 ThinkEdge SE450 (含安 全包)。
- e. 按照屏幕上的"激活设备"说明完成 ThinkEdge SE450 的安全激活。
- f. 成功激活后, ThinkShield Edge Mobile Management 应用程序会显示"设备已激活"屏 幕。

<span id="page-151-0"></span>有关详细步骤,请参阅 [https://download.lenovo.com/servers\\_pdf/thinkshield-mobile-applicati](https://download.lenovo.com/servers_pdf/thinkshield-mobile-application-user-guide-v6.pdf) [on-user-guide-v6.pdf](https://download.lenovo.com/servers_pdf/thinkshield-mobile-application-user-guide-v6.pdf) 或 <https://support.lenovo.com/tw/en/solutions/ht509033>。

### 2. **Internet 连接激活**

使用 Internet 连接激活时,您需要提供机器类型、序列号和激活码。

- a. 将电源线连接到 ThinkEdge SE450(含安全包)。
- b. 将 XClarity Controller 管理以太网端口连接到可以访问 Internet 的网络。

**注:**必须打开出站 TCP 端口 443(HTTPS)才能进行激活。

- c. 使用组织注册 ID 登录 ThinkShield Key Vault Portal。
- d. 要认领 ThinkEdge SE450 (含安全包), 请单击"设备管理器"中的"设备"旁边的橙色 加号来添加设备。在相应字段中输入机器类型、序列号和安全激活码。
- e. 在"设备管理器"中,选择要激活的服务器,然后单击"激活"。服务器的状态将更改 为"就绪"。
- f. 服务器将在 15 分钟内激活并自动开机。激活成功后,ThinkShield Key Vault Portal 上 的服务器状态将变为"活动"。

**注:**如果在插入电源线后 2 小时内未启动服务器激活,请断开电源线,然后将电源线重新连 接到 ThinkEdge SE450(含安全包)。

有关详细步骤,请参阅 [https://download.lenovo.com/servers\\_pdf/thinkshield-web-applica](https://download.lenovo.com/servers_pdf/thinkshield-web-application-user-guide-v2.pdf) [tion-user-guide-v2.pdf](https://download.lenovo.com/servers_pdf/thinkshield-web-application-user-guide-v2.pdf)。

**客户的责任:**

- 保管安全激活码(在宣传单中提供)。
- 保留 SED AK 的备份,请参阅第 144 页 "备份自加密硬盘认证密钥 (SED AK) "。
- 将 SE450 系统移至安全的工作场所以进行维修。
- 准备好手机的线缆。
- 知会 IT 部门,以便在需要时帮助认领或激活设备。
- 确认是否已认领 SE450 系统。如果没有,请联系 IT 部门认领该设备。
- 从备份文件中恢复 SED AK 并设置密码。
- 维修后将 SE450 系统移回工作场所。
- 确认无线(网络)连接正常。技术服务人员无法帮助检查设备与网络的连接。

## **备份自加密硬盘认证密钥(SED AK)**

设置 ThinkEdge SE450 with Security Pack 或更改配置后, 必须备份自加密硬盘认证密钥 (SED AK),以防止硬件出现故障时发生数据丢失。

#### **SED 认证密钥(AK)管理器**

在 Lenovo XClarity Controller 中查找 SED 认证密钥(AK)管理器以更改、备份或恢复服务器 的 SED AK。请参阅 https://pubs.lenovo.com/xcc/dw1lm c\_ch1\_introduction, 了解更多信息。

**更改 SED AK**

• **根据口令生成 SED AK:**设置密码并重新输入密码进行确认。单击**重新生成**以获取新的 SED AK。

• **生成随机 SED AK:**单击"重新生成"以获取随机 SED AK。

**注:**如果启用了系统锁定模式,则生成 SED AK 功能不可用。

**备份 SED AK**

设置密码并重新输入密码进行确认。单击**开始备份**以备份 SED AK;然后,下载 SED AK 文件并 将其存储在安全的地方以备将来使用。

**注:**如果使用备份 SED AK 文件来恢复配置,系统将询问此处设置的密码。

**恢复 SED AK**

- 使用口令恢复 SED AK: 使用根据口令生成 SED AK 模式中设置的密码来恢复 SED AK。
- **从备份文件中恢复 SED AK:**上传**备份 SED AK** 模式中生成的备份文件,并输入相应的备份文 件密码以恢复 SED AK。

## **为 Lenovo XClarity Controller 设置网络连接**

通过网络访问 Lenovo XClarity Controller 之前, 您需要指定 Lenovo XClarity Controller 连接 到网络的方式。此外,可能还需要指定静态 IP 地址,具体取决于所采用的网络连接方式。

以下方法均可为 Lenovo XClarity Controller 设置网络连接(如果不使用 DHCP):

- 如果服务器连接了显示器, 则可使用 Lenovo XClarity Provisioning Manager 设置网络连接。 请完成以下步骤, 以使用 Lenovo XClarity Provisioning Manager 将 Lenovo XClarity Controller 连接到网络。
	- 1. 启动服务器。
	- 2. 按下屏幕说明中指定的键,以显示 Lenovo XClarity Provisioning Manager 界面。(如 需更多信息,请参阅 <https://pubs.lenovo.com/lxpm-overview/> 上适用于您的服务器的 LXPM 文档中的"启动"一节。)
	- 3. 转至 **LXPM** ➙ **UEFI 设置** ➙ **BMC 设置**以指定 Lenovo XClarity Controller 连接到网络的 方式。
		- 如果选择静态 IP 连接, 请确保已指定网络上可用的 IPv4 或 IPv6 地址。
		- 如果选择 DHCP 连接,请确保已在 DHCP 服务器中配置该服务器的 MAC 地址。
	- 4. 单击**确定**以应用设置并等待两到三分钟。
	- 5. 使用 IPv4 或 IPv6 地址连接 Lenovo XClarity Controller。

**重要:**初始设置的 Lenovo XClarity Controller 用户名为 USERID,密码为 PASSW0RD (包含零,而不是字母 O)。此默认用户设置具有主管访问权限。必须在初始配置期间更 改此用户名和密码以增强安全性。

• 如果服务器未连接显示器,则可通过 Lenovo XClarity Controller 接口设置网络连接。将笔 记本电脑的以太网线缆连接到服务器背面的 Lenovo XClarity Controller 接口。有关 Lenovo XClarity Controller 接口的位置,请参阅[第](#page-21-0) [15](#page-22-0) [页 "前视图"](#page-21-0)。

**注:**确保笔记本电脑的 IP 设置与服务器默认网络设置相一致。

抽取式信息卡上粘附的 Lenovo XClarity Controller 网络访问标签上提供了默认 IPv4 地址和 IPv6 链路本地地址(LLA)。

<span id="page-153-0"></span>• 如果要从移动设备使用 Lenovo XClarity Administrator 移动应用程序, 您可以通过服务器 正面的 Lenovo XClarity Controller USB 接口连接到 Lenovo XClarity Controller。有关 Lenovo XClarity Controller USB 接口的位置, 请参阅[第](#page-21-0) [15](#page-22-0) [页 "前视图"](#page-21-0)。

**注:**Lenovo XClarity Controller USB 接口模式必须设置为管理 Lenovo XClarity Controller (而不是正常 USB 模式)。要从正常模式切换为 Lenovo XClarity Controller 管理模式,按下 前面板上的蓝色标识按钮至少 3 秒, 直至其 LED 缓慢闪烁 (每隔几秒钟闪烁一次)。

要使用 Lenovo XClarity Administrator 移动应用程序连接:

- 1. 将移动设备的 USB 线缆连接到前面板上的 Lenovo XClarity Administrator USB 接口。
- 2. 在移动设备上启用 USB 连接。
- 3. 在移动设备上启动 Lenovo XClarity Administrator 移动应用程序。
- 4. 如果已禁用自动发现,请在 USB"发现"页面上单击**发现**以连接至 Lenovo XClarity Controller。

有关使用 Lenovo XClarity Administrator 移动应用程序的更多信息,请参阅:

[http://sysmgt.lenovofiles.com/help/topic/com.lenovo.lxca.doc/lxca\\_usemobileapp.html](http://sysmgt.lenovofiles.com/help/topic/com.lenovo.lxca.doc/lxca_usemobileapp.html)

## **更新固件**

可通过多种方式更新服务器的固件。

可使用此处列出的工具为服务器和服务器中安装的设备更新最新固件。

- 以下网站提供了有关更新固件的最佳实践:
	- <http://lenovopress.com/LP0656>
- 可在以下网站上找到最新的固件:
	- [https://datacentersupport.lenovo.com/tw/en/products/servers/thinkedge/se450thinkedge/7d](https://datacentersupport.lenovo.com/products/servers/thinkedge/se450thinkedge/7d8t/downloads/driver-list/) [8t/downloads/driver-list/](https://datacentersupport.lenovo.com/products/servers/thinkedge/se450thinkedge/7d8t/downloads/driver-list/)
- 您可以订阅产品通知以了解最新的固件更新:
	- <https://datacentersupport.lenovo.com/tw/en/solutions/ht509500>

**UpdateXpress System Packs(UXSPs)**

Lenovo 通常在称为 UpdateXpress System Packs (UXSPs) 的捆绑包中发行固件。要确保所有 固件更新均兼容,应同时更新所有固件。如果同时为 Lenovo XClarity Controller 和 UEFI 更新 固件,请先更新 Lenovo XClarity Controller 的固件。

#### **更新方法术语**

- **带内更新**。由在服务器核心 CPU 上运行的操作系统内使用工具或应用程序执行的安装或更新。
- **带外更新**。由 Lenovo XClarity Controller 收集更新并将其推送到目标子系统或设备而执行的 安装或更新。带外更新不依赖于在核心 CPU 上运行的操作系统。但是,大多数带外操作要求服 务器处于 S0(正在工作)电源状态。
- **目标更新。**安装或更新由在目标服务器本身上运行的已安装操作系统启动。
- **非目标更新。**由直接与该服务器的 Lenovo XClarity Controller 进行交互的计算设备所启动的 安装或更新。

• **UpdateXpress System Packs(UXSPs)**。UXSPs 是经设计和测试过的捆绑更新,旨在提供 相互依赖、缺一不可的功能、性能和兼容性。UXSPs 因服务器类型而异,经过专门构建(内 置固件和设备驱动程序更新),可支持特定的 Windows Server、Red Hat Enterprise Linux (RHEL) 和 SUSE Linux Enterprise Server (SLES) 操作系统发布版本。此外, 也有因服务 器类型而异的纯固件型 UXSPs。

### **固件更新工具**

请参阅下表以确定可用于安装和设置固件的最佳 Lenovo 工具:

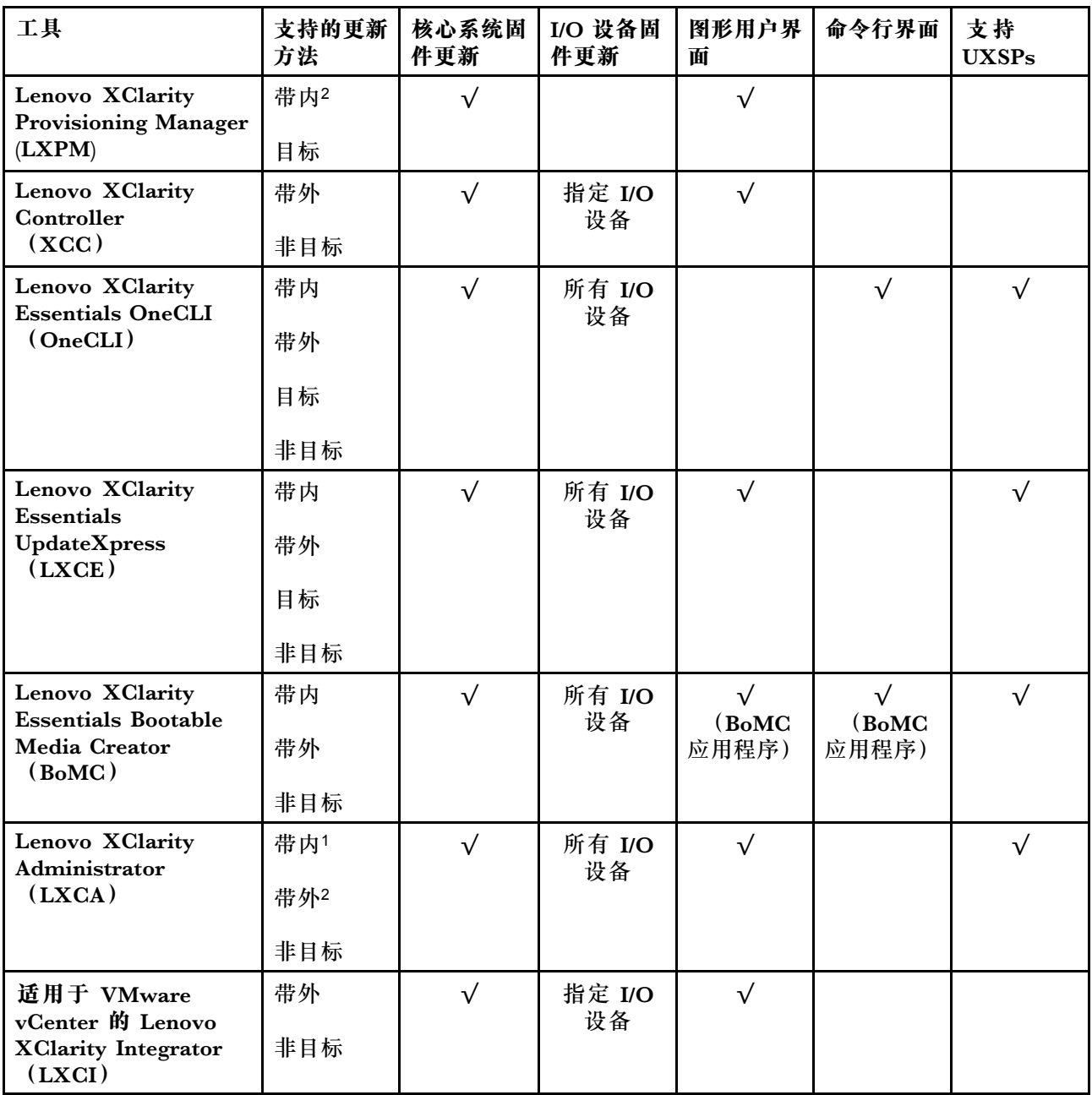

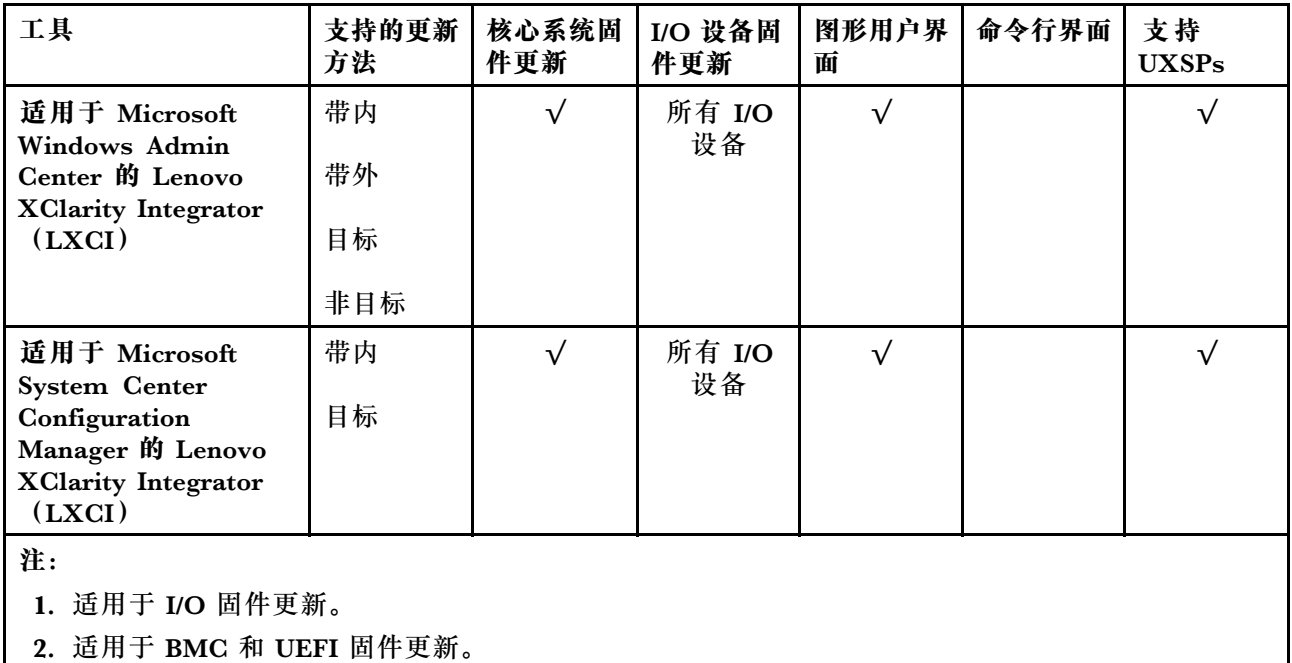

### • **Lenovo XClarity Provisioning Manager**

从 Lenovo XClarity Provisioning Manager 中, 可更新 Lenovo XClarity Controller 固件、 UEFI 固件和 Lenovo XClarity Provisioning Manager 软件。

**注:**默认情况下,当您启动服务器并按下屏幕说明中指定的键时,将显示 Lenovo XClarity Provisioning Manager 图形用户界面。如果已将该默认设置更改为基于文本的系统设置,可从 基于文本的系统设置界面中打开图形用户界面。

有关使用 Lenovo XClarity Provisioning Manager 更新固件的更多信息,请参阅:

<https://pubs.lenovo.com/lxpm-overview/> 上适用于您的服务器的 LXPM 文档中的"固件更 新"一节

• **Lenovo XClarity Controller**

如果需要安装某个特定更新,可为特定服务器使用 Lenovo XClarity Controller 接口。

**注:**

– 要通过 Windows 或 Linux 执行带内更新,必须安装操作系统驱动程序,并且必须启用 Ethernet-over-USB(有时称为 LAN over USB)接口。

有关配置 Ethernet over USB 的更多信息, 请参阅:

<https://pubs.lenovo.com/lxcc-overview/> 上适用于您的服务器的 XCC 文档中的"配置 Ethernet over USB" 一节

- 如果通过 Lenovo XClarity Controller 更新固件, 请确保已下载并安装适用于当前服务器操 作系统的最新设备驱动程序。

有关使用 Lenovo XClarity Controller 更新固件的更多信息, 请参阅:

<https://pubs.lenovo.com/lxcc-overview/> 上适用于您的服务器的 XCC 文档中的"更新服务 器固件"一节

• **Lenovo XClarity Essentials OneCLI**

<span id="page-156-0"></span>Lenovo XClarity Essentials OneCLI 是可用于管理 Lenovo 服务器的一系列命令行应用程序的 集合。其更新应用程序可用于更新服务器固件和设备驱动程序。更新可在服务器主机操作系 统(带内)中执行,也可通过服务器 BMC(带外)执行。

有关使用 Lenovo XClarity Essentials OneCLI 更新固件的更多信息,请参阅:

[https://pubs.lenovo.com/lxce-onecli/onecli\\_c\\_update](https://pubs.lenovo.com/lxce-onecli/onecli_c_update)

• **Lenovo XClarity Essentials UpdateXpress**

Lenovo XClarity Essentials UpdateXpress 通过图形用户界面(GUI)提供 OneCLI 的大部分 更新功能。它可用于获取并部署 UpdateXpress System Packs (UXSPs) 更新包和个别更新。 UpdateXpress System Pack 包含用于 Microsoft Windows 和 Linux 的固件和设备驱动程序更 新。

可从以下位置获取 Lenovo XClarity Essentials UpdateXpress:

<https://datacentersupport.lenovo.com/solutions/lnvo-xpress>

• **Lenovo XClarity Essentials Bootable Media Creator**

您可以使用 Lenovo XClarity Essentials Bootable Media Creator 来创建可引导介质,用 于在支持的服务器上执行固件更新、VPD 更新、清单和 FFDC 收集、高级系统配置、FoD 密钥管理、安全擦除、RAID 配置和诊断。

可从以下位置获取 Lenovo XClarity Essentials BoMC:

<https://datacentersupport.lenovo.com/solutions/lnvo-bomc>

• **Lenovo XClarity Administrator**

如果您正在使用 Lenovo XClarity Administrator 管理多个服务器,则可通过该界面更新所有 受管服务器的固件。通过将固件合规性策略分配给受管端点,可简化固件管理。创建合规性 策略并将其分配给受管端点时,Lenovo XClarity Administrator 将监控对这些端点的清单 作出的更改,并标记任何不合规的端点。

有关使用 Lenovo XClarity Administrator 更新固件的更多信息, 请参阅:

[http://sysmgt.lenovofiles.com/help/topic/com.lenovo.lxca.doc/update\\_fw.html](http://sysmgt.lenovofiles.com/help/topic/com.lenovo.lxca.doc/update_fw.html)

• **Lenovo XClarity Integrator 产品**

Lenovo XClarity Integrator 产品可以将 Lenovo XClarity Administrator 和服务器的管理功 能集成到特定部署基础架构专用软件,例如 VMware vCenter、Microsoft Admin Center 或 Microsoft System Center。

有关使用 Lenovo XClarity Integrator 更新固件的更多信息,请参阅:

<https://pubs.lenovo.com/lxci-overview/>

## **配置固件**

可通过多种方式安装和设置服务器的固件。

**重要:**请勿将 Option ROM 设置为**传统**,除非 Lenovo 支持机构指示您这样做。此设置会阻止加 载插槽设备的 UEFI 驱动程序, 可能会对 Lenovo 软件 (例如 Lenovo XClarity Administrator 和 Lenovo XClarity Essentials OneCLI) 以及 Lenovo XClarity Controller 造成负面影响。其中一 个负面影响是无法确定适配器卡的详细信息,如型号名称和固件级别。适配器卡的信息不可用时,型 号名称的常规信息显示为"Adapter 06:00:00"这类样式而不是实际型号名称(如"ThinkSystem RAID 930-16i 4 GB 闪存")。在某些情况下, UEFI 引导过程还可能会挂起。

• **Lenovo XClarity Provisioning Manager**

<span id="page-157-0"></span>从 Lenovo XClarity Provisioning Manager 中, 可配置服务器的 UEFI 设置。

**注:**可以通过 Lenovo XClarity Provisioning Manager 的图形用户界面来配置服务器。此外,也 可使用基于文本的系统配置界面(Setup Utility)。从 Lenovo XClarity Provisioning Manager 中,可选择重新启动服务器并访问基于文本的界面。此外,您可选择将基于文本的界面设置 为在启动 LXPM 时显示的默认界面。要执行此操作,请转到 **Lenovo XClarity Provisioning Manager** ➙ **UEFI 设置** ➙ **系统设置** ➙ **<F1> 启动控制** ➙ **文本设置**。要使用图形用户界面启动 服务器,请选择**自动**或**工具套件**。

如需更多信息,请参阅以下文档:

- 《Lenovo XClarity Provisioning Manager 用户指南》
	- 在以下页面查找适用于您的服务器的 LXPM 文档: <https://pubs.lenovo.com/lxpm-overview/>
- 《UEFI 用户指南》
	- <https://pubs.lenovo.com/uefi-overview/>
- **Lenovo XClarity Essentials OneCLI**

可使用配置应用程序和命令来查看当前的系统配置设置以及对 Lenovo XClarity Controller 和 UEFI 作出更改。保存的配置信息可用于复制或恢复其他系统。

有关使用 Lenovo XClarity Essentials OneCLI 来配置服务器的信息,请参阅:

[https://pubs.lenovo.com/lxce-onecli/onecli\\_c\\_settings\\_info\\_commands](https://pubs.lenovo.com/lxce-onecli/onecli_c_settings_info_commands)

• **Lenovo XClarity Administrator**

可为所有服务器应用一致的快速配置和预配置。配置设置(如本地存储、I/O 适配器、引导设 置、固件、端口以及 Lenovo XClarity Controller 和 UEFI 设置) 保存为 Server Pattern, 可应 用于一个或多个受管服务器。更新 Server Pattern 后, 这些更改将自动部署到所应用的服务器。

有关使用 Lenovo XClarity Administrator 更新固件的详细信息,请参阅:

[http://sysmgt.lenovofiles.com/help/topic/com.lenovo.lxca.doc/server\\_configuring.html](http://sysmgt.lenovofiles.com/help/topic/com.lenovo.lxca.doc/server_configuring.html)

• **Lenovo XClarity Controller**

可通过 Lenovo XClarity Controller Web 界面或通过命令行界面来配置服务器的管理处理器。 有关使用 Lenovo XClarity Controller 来配置服务器的信息,请参阅:

<https://pubs.lenovo.com/lxcc-overview/> 上适用于您的服务器的 XCC 文档中的"配置服务 器"一节

## **内存配置**

内存性能取决于多种因素,如内存模式、内存速度、内存列、内存插入方式和处理器。

有关优化内存性能和配置内存的更多信息,请访问 Lenovo Press 网站:

<https://lenovopress.com/servers/options/memory>

此外,您也可以使用以下网站提供的内存配置器:

[http://1config.lenovo.com/#/memory\\_configuration](http://1config.lenovo.com/#/memory_configuration)

有关根据系统配置和实施的内存模式而需要在服务器中采用的内存条安装顺序的特定信息,请参阅 第 89 页"安装内存条"。

### **部署操作系统**

多个选件可用于将操作系统部署到服务器上。

**可用的操作系统**

- Microsoft Windows Server
- VMware ESXi
- Red Hat Enterprise Linux
- SUSE Linux Enterprise Server

可用操作系统的完整列表: <https://lenovopress.lenovo.com/osig>。

**基于工具的部署**

• **多服务器**

可用工具:

– Lenovo XClarity Administrator

[http://sysmgt.lenovofiles.com/help/topic/com.lenovo.lxca.doc/compute\\_node\\_image\\_dep](http://sysmgt.lenovofiles.com/help/topic/com.lenovo.lxca.doc/compute_node_image_deployment.html) [loyment.html](http://sysmgt.lenovofiles.com/help/topic/com.lenovo.lxca.doc/compute_node_image_deployment.html)

- Lenovo XClarity Essentials OneCLI [https://pubs.lenovo.com/lxce-onecli/onecli\\_r\\_uxspi\\_proxy\\_tool](https://pubs.lenovo.com/lxce-onecli/onecli_r_uxspi_proxy_tool)
- Lenovo XClarity Integrator SCCM 部署包(仅适用于 Windows 操作系统)

[https://pubs.lenovo.com/lxci-deploypack-sccm/dpsccm\\_c\\_endtoend\\_deploy\\_scenario](https://pubs.lenovo.com/lxci-deploypack-sccm/dpsccm_c_endtoend_deploy_scenario)

• **单服务器**

可用工具:

– Lenovo XClarity Provisioning Manager

<https://pubs.lenovo.com/lxpm-overview/> 上适用于您的服务器的 LXPM 文档中的"操作系 统安装"一节

– Lenovo XClarity Essentials OneCLI

[https://pubs.lenovo.com/lxce-onecli/onecli\\_r\\_uxspi\\_proxy\\_tool](https://pubs.lenovo.com/lxce-onecli/onecli_r_uxspi_proxy_tool)

– Lenovo XClarity Integrator SCCM 部署包(仅适用于 Windows 操作系统)

[https://pubs.lenovo.com/lxci-deploypack-sccm/dpsccm\\_c\\_endtoend\\_deploy\\_scenario](https://pubs.lenovo.com/lxci-deploypack-sccm/dpsccm_c_endtoend_deploy_scenario)

#### **手动部署**

如果无法使用上述工具,请按照以下说明进行操作,下载相应的《操作系统安装指南》,然后参阅 该指南手动部署操作系统。

- 1. 访问 <https://datacentersupport.lenovo.com/solutions/server-os>。
- 2. 从导航窗格中选择一个操作系统,然后单击 **Resources(资源)**。
- 3. 找到"OS Install Guides (操作系统安装指南)"区域, 然后单击安装说明。然后, 按照相 关说明完成操作系统部署任务。

## <span id="page-159-0"></span>**备份服务器配置**

设置服务器或对配置作出更改后,最好对服务器配置进行完整的备份。

确保为以下服务器组件创建备份:

• **管理处理器**

可通过 Lenovo XClarity Controller 界面来备份管理处理器配置。有关备份管理处理器配 置的详细信息,请参阅:

<https://pubs.lenovo.com/lxcc-overview/> 上适用于您的服务器的 XCC 文档中的"备份 BMC 配置"部分。

或者, 也可从 Lenovo XClarity Essentials OneCLI 中使用 save 命令来创建所有配置设置的备 份。有关 save 命令的更多信息,请参阅:

[https://pubs.lenovo.com/lxce-onecli/onecli\\_r\\_save\\_command](https://pubs.lenovo.com/lxce-onecli/onecli_r_save_command)

• **操作系统**

使用备份方法来备份服务器的操作系统数据和用户数据。

### **更新重要产品数据(VPD)**

对系统进行初始设置后,可更新一些重要产品数据(VPD),例如资产标记和通用唯一标识符  $(UUID)$ .

## **更新通用唯一标识符(UUID)**

(可选)您可以更新通用唯一标识符(UUID)。

可使用两种方法更新 UUID:

- 使用 Lenovo XClarity Provisioning Manager 要从 Lenovo XClarity Provisioning Manager 中更新 UUID,请执行以下操作:
	- 1. 启动服务器并根据屏幕上的说明按下相应的键。(如需更多信息,请参阅 <https://pubs.lenovo.com/lxpm-overview/> 上适用于您的服务器的 LXPM 文档中的"启动" 一节。)默认会显示 Lenovo XClarity Provisioning Manager 界面。
	- 2. 如果开机时需要管理员密码,请输入密码。
	- 3. 从"系统摘要"页面中,单击**更新 VPD**。
	- 4. 更新 UUID。
- 从 Lenovo XClarity Essentials OneCLI

Lenovo XClarity Essentials OneCLI 在 Lenovo XClarity Controller 中设置 UUID。选择以下 方法之一来访问 Lenovo XClarity Controller 并设置 UUID:

- 从目标系统操作, 如 LAN 或键盘控制台样式 (KCS) 访问
- 远程访问目标系统(基于 TCP/IP)
- 要从 Lenovo XClarity Essentials OneCLI 中更新 UUID,请执行以下操作:
- 1. 下载并安装 Lenovo XClarity Essentials OneCLI。

要下载 Lenovo XClarity Essentials OneCLI,请访问以下网站:

<https://datacentersupport.lenovo.com/solutions/HT116433>

- 2. 将 OneCLI 包 (以及其他所需文件) 复制并解压到服务器。确保将 OneCLI 和所需文件解 压到同一个目录中。
- 3. 安装 Lenovo XClarity Essentials OneCLI 之后,请输入以下命令来设置 UUID: onecli config createuuid SYSTEM\_PROD\_DATA.SysInfoUUID [access\_method] 其中:

#### **[access\_method]**

要选择使用的以下访问方法之一:

– 联机认证的 LAN 访问,请输入命令: [--bmc-username <xcc\_user\_id> --bmc-password <xcc\_password>]

其中:

**xcc\_user\_id** BMC/IMM/XCC 帐户名称(12 个帐户之一)。默认值为 USERID。

```
xcc_password
  BMC/IMM/XCC 帐户密码 (12 个帐户之一)。
```
示例命令如下:

onecli config createuuid SYSTEM\_PROD\_DATA.SysInfoUUID --bmc-username <xcc\_user\_id> --bmc-password <xcc\_password>

- 联机 KCS 访问(未经认证且用户受限):
	- 使用该访问方法时, 您无需为 access method 指定值。

示例命令如下:

onecli config createuuid SYSTEM\_PROD\_DATA.SysInfoUUID

**注:**KCS 访问方法使用 IPMI/KCS 接口,因此需要安装 IPMI 驱动程序。

– 远程 LAN 访问,请输入命令:

```
[--bmc <xcc_user_id>:<xcc_password>@<xcc_external_ip>]
其中:
```

```
xcc_external_ip
```

```
BMC/IMM/XCC 外部 IP 地址。无默认值。该参数为必需参数。
```

```
xcc_user_id
```
BMC/IMM/XCC 帐户名称(12 个帐户之一)。默认值为 USERID。

**xcc\_password**

BMC/IMM/XCC 帐户密码(12 个帐户之一)。

**注:**BMC、IMM 或 XCC 外部 IP 地址、帐户名称和密码对于此命令均有效。 示例命令如下:

onecli config createuuid SYSTEM\_PROD\_DATA.SysInfoUUID

```
--bmc <xcc user id>:<xcc password>@<xcc external ip>
```
4. 重新启动 Lenovo XClarity Controller。

<span id="page-161-0"></span>5. 重新启动服务器。

## **更新资产标记**

(可选)您可以更新资产标记。

可使用两种方法更新资产标记:

- 使用 Lenovo XClarity Provisioning Manager
	- 要从 Lenovo XClarity Provisioning Manager 更新资产标记,请执行以下操作:
		- 1. 启动服务器并按下屏幕说明中指定的键,以显示 Lenovo XClarity Provisioning Manager 界面。
	- 2. 如果开机时需要管理员密码,请输入密码。
	- 3. 从"系统摘要"页面中,单击**更新 VPD**。
	- 4. 更新资产标记信息。
- 从 Lenovo XClarity Essentials OneCLI

Lenovo XClarity Essentials OneCLI 在 Lenovo XClarity Controller 中设置资产标记。选择 以下方法之一来访问 Lenovo XClarity Controller 并设置资产标记:

- 从目标系统操作, 如 LAN 或键盘控制台样式 (KCS) 访问
- 远程访问目标系统(基于 TCP/IP)

要从 Lenovo XClarity Essentials OneCLI 中更新资产标记,请执行以下操作:

1. 下载并安装 Lenovo XClarity Essentials OneCLI。

要下载 Lenovo XClarity Essentials OneCLI,请访问以下网站:

<https://datacentersupport.lenovo.com/solutions/HT116433>

- 2. 将 OneCLI 包(以及其他所需文件)复制并解压到服务器。确保将 OneCLI 和所需文件解 压到同一个目录中。
- 3. 安装 Lenovo XClarity Essentials OneCLI 之后,请输入以下命令来设置 DMI: onecli config set SYSTEM\_PROD\_DATA.SysEncloseAssetTag <asset\_tag> [access\_method] 其中:

```
<asset_tag>
```

```
服 务 器 资 产 标 记 号 。 输 入 aaaaaaaaaaaaaaaaaaaaaaaaaaaaaaaaa , 其 中
aaaaaaaaaaaaaaaaaaaaaaaaaaaaaaaaa 是资产标记号。
```

```
[access_method]
```
要选择使用的以下访问方法之一:

– 联机认证的 LAN 访问,请输入命令:

[--bmc-username <xcc\_user\_id> --bmc-password <xcc\_password>] 其中:

**xcc\_user\_id** BMC/IMM/XCC 帐户名称 (12 个帐户之一)。默认值为 USERID。

```
xcc_password
  BMC/IMM/XCC 帐户密码 (12 个帐户之一)。
```
示例命令如下:

onecli config set SYSTEM\_PROD\_DATA.SysEncloseAssetTag <asset\_tag> --bmc-username <xcc\_user\_id> --bmc-password <xcc\_password>

– 联机 KCS 访问(未经认证且用户受限): 使用该访问方法时,您无需为 access method 指定值。 示例命令如下: onecli config set SYSTEM\_PROD\_DATA.SysEncloseAssetTag <asset\_tag>

**注:**KCS 访问方法使用 IPMI/KCS 接口,因此需要安装 IPMI 驱动程序。

– 远程 LAN 访问,请输入命令:

```
[--bmc <xcc_user_id>:<xcc_password>@<xcc_external_ip>]
其中:
```
**xcc\_external\_ip**

BMC/IMM/XCC IP 地址。无默认值。该参数为必需参数。

**xcc\_user\_id**

BMC/IMM/XCC 帐户 (12 个帐户之一)。默认值为 USERID。

**xcc\_password**

```
BMC/IMM/XCC 帐户密码 (12 个帐户之一)。
```
**注:**BMC、IMM 或 XCC 内部 LAN/USB IP 地址、帐户名称和密码对于此命令均有 效。

示例命令如下:

onecli config set SYSTEM\_PROD\_DATA.SysEncloseAssetTag <asset\_tag>

--bmc <xcc\_user\_id>:<xcc\_password>@<xcc\_external\_ip>

4. 将 Lenovo XClarity Controller 重置为出厂默认值。请参阅 [https://pubs.lenovo.com/lxcc](https://pubs.lenovo.com/lxcc-overview/)[overview/](https://pubs.lenovo.com/lxcc-overview/) 上适用于您的服务器的 XCC 文档中的"将 BMC 重置为出厂默认值"一节。

## <span id="page-164-0"></span>**第 6 章 解决安装问题**

请参阅本主题了解如何解决设置系统时可能遇到的问题。

请参阅本节中的信息诊断和解决在初次安装和设置服务器的过程中可能遇到的问题。

- 第 157 页 "服务器无法开机"
- 第 158 页"服务器在启动时立即显示 POST 事件查看器"
- [第 158 页 "引导列表中无嵌入式虚拟机监控程序"](#page-165-0)
- [第 158 页 "显示的系统内存小于已安装的物理内存"](#page-165-0)
- [第 159 页 "无法使用刚安装的 Lenovo 可选设备。"](#page-166-0)
- [第 159 页 "事件日志中显示电压平板故障"](#page-166-0)

**服务器无法开机**

- **注:**在服务器连接到电源后大约需要等待 5 到 10 秒,电源控制按钮才会起作用。
- 1. 如果刚刚安装了额外的可选设备,请将其卸下,然后重新打开服务器电源。如果服务器正常 开机,就表示所添加的可选设备超出了系统电源的承受范围。
- 2. 检查电源按钮 LED:
	- 如果电源按钮 LED 亮起,请检查系统事件日志。
		- 如果有可读的系统事件日志,但不包含 UEFI 错误,请更换主板(请参阅《维护手册》 中的"更换主板(仅限经过培训的技术人员)")。
		- 在以下情况下,请与 Lenovo 支持机构联系。
			- 有包含 UEFI 错误的可读系统事件日志。
			- 没有可读的系统事件日志。
	- 如果电源按钮 LED 未点亮:
		- a. 拔下并接回电源线。
		- b. 确保电源模块具有相同的类型(如果电源模块单元的类型不同,系统错误 LED 将会亮 起),然后重新安装所有单元。
		- c. 检查是否有任何电源模块错误 LED 亮起 (请参[阅第 16 页 "电源模块 LED"](#page-23-0)), 如果 发现有故障单元,请更换故障单元。

如果问题仍然存在,请与 Lenovo 支持机构联系。

以下步骤只能由 Lenovo 技术支持人员执行。

- 1. 如果有包含 UEFI 错误的可读系统事件日志, 请更换可信根模块(请参阅《维护手册》中的 "更换可信根模块(仅限经过培训的技术人员)")。
- 2. 如果没有可读的系统事件日志,但电源按钮 LED 仍然亮起,请带上以下更换单元,运行隔离 诊断程序,并更换故障部件。
	- 主板(请参阅《维护手册》中的"更换主板(仅限经过培训的技术人员)")
	- 可信根模块(请参阅《维护手册》中的"更换可信根模块(仅限经过培训的技术人员)")
- 3. 如果电源按钮 LED 未点亮, 请带上以下更换单元, 运行隔离诊断程序, 并更换故障部件。
- <span id="page-165-0"></span>• 电源背板(请参阅《维护手册》中的"更换电源背板(仅限经过培训的技术人员)")
- 主板(请参阅《维护手册》中的"更换主板(仅限经过培训的技术人员)")
- 可信根模块(请参阅《维护手册》中的"更换可信根模块(仅限经过培训的技术人员)")

#### **服务器在启动时立即显示 POST 事件查看器**

请完成以下过程来解决该问题。

- 1. 纠正 Lightpath 诊断 LED 提示的任何错误。
- 2. 确保服务器支持所有处理器,且这些处理器在速度和高速缓存大小上匹配。 可从系统设置中查看处理器详细信息。 要确定服务器是否支持处理器,请参阅 <https://serverproven.lenovo.com>。
- 3. (仅限经过培训的技术人员)确保处理器 1 已正确安装到位
- 4. (仅限经过培训的技术人员)卸下处理器 2,然后重新启动服务器。
- 5. 按所示顺序逐个更换以下组件(每更换一个组件后都要重新启动服务器):
	- a. (仅限经过培训的技术人员)处理器
	- b. (仅限经过培训的技术人员)主板

#### **引导列表中无嵌入式虚拟机监控程序**

完成以下步骤,直至解决该问题:

- 1. 确保启动时在 Boot Manager **<F12> Select Boot Device** 上选择了可选的嵌入式虚拟机监控 程序闪存设备。
- 2. 确保嵌入式虚拟机监控程序闪存设备已正确安装到接口中。
- 3. 请参阅嵌入式虚拟机监控程序闪存设备选件随附的文档,以确认设备配置正确。
- 4. 确保其他软件在服务器上正常运行。

**显示的系统内存小于已安装的物理内存**

请完成以下过程来解决该问题。

- **注:**每次安装或卸下内存条时,必须切断服务器电源;然后,等待 10 秒钟后才能重新启动服务器。
- 1. 确保:
	- 操作员信息面板上没有点亮任何错误 LED。
	- 主板上没有点亮任何内存条错误 LED。
	- 不一致并非由内存镜像通道所引起。
	- 内存条已正确安装到位。
	- 已安装正确类型的内存条(有关要求,请参阅[第 41 页 "PMEM 规则"\)](#page-48-0)。
	- 更改或更换内存条后,Setup Utility 中的内存配置会相应更新。
	- 启用了所有存储体。服务器可能在检测到问题时自动禁用了某个存储体,或可能手动禁用 了某个存储体。
	- 当服务器处于最低内存配置时,不存在内存不匹配现象。
	- 装有 PMEM 时:
		- a. 请参[阅第 41 页 "PMEM 规则"](#page-48-0)并查看显示的内存是否符合模式描述。
- <span id="page-166-0"></span>b. 在更换或添加任何 PMEM 之前, 所有已保存的数据均已备份, 并删除了创建的名称空 间。
- c. 转至 Setup Utility,选择**系统配置和引导管理** ➙ **Intel Optane PMEM** ➙ **安全性**,并确 保所有 PMEM 单元的安全性均已禁用。
- 2. 重新安装内存条,然后重新启动服务器。
- 3. 检查 POST 错误日志:
	- 如果系统管理中断(SMI)禁用了某个内存条,请更换该内存条。
	- 如果用户或 POST 禁用了某个内存条,请重新安装该内存条;然后,运行 Setup Utility 并 启用该内存条。
- 4. 运行内存诊断。启动解决方案并按下屏幕说明中指定的键时,默认会显示 Lenovo XClarity Provisioning Manager 界面。通过此界面可执行内存诊断。在"诊断"页面中,转至**运行诊 断** ➙ **内存测试**或 **PMEM 测试**。

**注:**装有 PMEM 时,请根据当前设置的模式运行诊断:

- 应用直连模式:
	- 对 DRAM 内存条运行内存测试。
	- 对 PMEM 运行 PMEM 测试。
- 5. 在同一处理器的各通道间交换内存条,然后重新启动服务器。如果问题由某个内存条引起, 请替换发生故障的内存条。
- 6. 使用 Setup Utility 重新启用所有内存条,然后重新启动服务器。
- 7. (仅限经过培训的技术人员)将故障内存条安装到处理器 2(如果已安装)的内存条插槽中, 以验证问题是否与处理器或内存条插槽无关。
- 8. (仅限经过培训的技术人员)更换主板。

**无法使用刚安装的 Lenovo 可选设备。**

- 1. 确保:
	- 服务器支持该设备(请访问 <https://serverproven.lenovo.com>)。
	- 已遵循设备随附的安装指示信息,且设备安装正确。
	- 未松动任何其他已安装设备或线缆。
	- 更新了系统设置中的配置信息。启动服务器时,按 F1 以显示系统设置界面。更换内存或任 何其他设备后,必须更新配置。
- 2. 重新安装刚安装的设备。
- 3. 更换刚安装的设备。

#### **事件日志中显示电压平板故障**

请完成以下过程来解决该问题。

- 1. 将系统恢复至最低配置。请参阅[第](#page-9-0) [3](#page-10-0) [页 "规格"](#page-9-0)以了解所需的处理器和 DIMM 的最少数量。
- 2. 重新启动系统。
	- 如果系统重新启动,请逐个添加先前卸下的部件(每次都重新启动系统),直至发生错误。 更换发生错误的相应部件。
	- 如果系统不能重新启动,则可能是主板有问题。

# <span id="page-168-0"></span>**附录 A 获取帮助和技术协助**

如果您需要帮助、服务或技术协助,或者只是希望获取关于 Lenovo 产品的更多信息,那么将会发 现 Lenovo 提供了的多种资源来协助您。

请参阅以下网址,了解有关 Lenovo 系统、可选设备、服务和支持的最新信息:

#### <http://datacentersupport.lenovo.com>

**注:**IBM 是 Lenovo 对于 ThinkSystem 的首选服务提供商。

## **致电之前**

在致电之前,可执行若干步骤以尝试自行解决问题。如果您确定自己确实需要致电寻求帮助,请提 前收集技术服务人员所需的信息以便更快解决您的问题。

#### **尝试自行解决问题**

通过执行 Lenovo 在联机帮助或 Lenovo 产品文档中提供的故障诊断过程, 您可以在没有外部帮助 的情况下解决许多问题。Lenovo 产品文档还介绍了多种可执行的诊断测试。大多数系统、操作系 统和程序的文档均包含故障诊断步骤以及对错误消息和错误代码的说明。如果怀疑软件有问题,请 参阅操作系统或程序的文档。

可在以下位置找到 ThinkSystem 产品的产品文档: <https://pubs.lenovo.com/>

可执行以下步骤以尝试自行解决问题:

- 确认所有线缆均已连接。
- 确认系统和所有可选设备的电源开关均已开启。
- 检查是否有经过更新的软件、固件和操作系统设备驱动程序适用于您的 Lenovo 产品。Lenovo 保修条款和条件声明 Lenovo 产品的所有者负责维护和更新产品的所有软件和固件(除非另有 维护合同涵盖此项)。如果软件升级中记载了问题的解决方案,则技术服务人员将要求您升级 软件和固件。
- 如果您在自己的环境中安装了新硬件或软件,请查看 <https://serverproven.lenovo.com> 以确保您 的产品支持该硬件和软件。
- 访问 <http://datacentersupport.lenovo.com> 并检查是否有可帮助您解决问题的信息。
	- 查看 Lenovo 论坛 ([https://forums.lenovo.com/t5/Datacenter-Systems/ct-p/sv\\_eg](https://forums.lenovo.com/t5/Datacenter-Systems/ct-p/sv_eg)) 以了 解是否其他人遇到过类似问题。

通过执行 Lenovo 在联机帮助或 Lenovo 产品文档中提供的故障诊断过程, 您可以在没有外部帮助 的情况下解决许多问题。Lenovo 产品文档还介绍了多种可执行的诊断测试。大多数系统、操作系 统和程序的文档均包含故障诊断步骤以及对错误消息和错误代码的说明。如果怀疑软件有问题,请 参阅操作系统或程序的文档。

#### <span id="page-169-0"></span>**收集致电支持机构时所需的信息**

如果您认为您的 Lenovo 产品需要保修服务, 那么请在致电之前做好准备, 这样技术服务人员将能 够更高效地为您提供帮助。您还可以查看 <http://datacentersupport.lenovo.com/warrantylookup> 了 解关于产品保修的详细信息。

收集以下信息以提供给技术服务人员。这些信息有助于技术服务人员快速提供问题解决方案,确 保您享受到合同约定的服务水准。

- 硬件和软件维护协议合同编号(如果适用)
- 机器类型编号(Lenovo 四位数机器标识)
- 型号
- 序列号
- 当前系统 UEFI 和固件级别
- 其他相关信息,如错误消息和日志

除了致电 Lenovo 支持机构, 您还可以访问 <https://support.lenovo.com/servicerequest> 提交电子服 务请求。通过提交电子服务请求,技术服务人员将能够获知问题相关信息,从而启动问题解决流 程。在您完成并提交"电子服务请求"后, Lenovo 技术服务人员将立即为您寻求问题解决方案。

## **收集服务数据**

为了明确识别服务器问题的根本原因或响应 Lenovo 支持机构的请求, 您可能需要收集可用于进一 步分析的服务数据。服务数据包括事件日志和硬件清单等信息。

可通过以下工具收集服务数据:

• **Lenovo XClarity Provisioning Manager**

使用 Lenovo XClarity Provisioning Manager 的"收集服务数据"功能收集系统服务数据。可 收集现有系统日志数据,也可运行新诊断以收集新数据。

• **Lenovo XClarity Controller**

使用 Lenovo XClarity Controller Web 界面或 CLI 收集服务器的服务数据。可保存文件并将 其发送到 Lenovo 支持机构。

- 有关通过 Web 界面收集服务数据的更多信息,请参阅 <https://pubs.lenovo.com/lxcc-overview/> 上适用于您的服务器的 XCC 文档中的"下载服务数据"部分。
- 有关使用 CLI 收集服务数据的更多信息, 请参阅 <https://pubs.lenovo.com/lxcc-overview/> 上 适用于您的服务器的 XCC 文档中的"ffdc 命令"部分。
- **Lenovo XClarity Administrator**

可设置 Lenovo XClarity Administrator,使其在 Lenovo XClarity Administrator 和受管端 点中发生某些可维护事件时自动收集诊断文件并发送到 Lenovo 支持机构。可选择将诊断文件 使用 Call Home 发送到 Lenovo 支持或使用 SFTP 发送到其他服务提供商。也可手动收集诊断 文件,开立问题记录,然后将诊断文件发送到 Lenovo 支持中心。

可在以下网址找到有关 Lenovo XClarity Administrator 内设置自动问题通知的更多信息: [http://sysmgt.lenovofiles.com/help/topic/com.lenovo.lxca.doc/admin\\_setupcallhome.html](http://sysmgt.lenovofiles.com/help/topic/com.lenovo.lxca.doc/admin_setupcallhome.html)。

• **Lenovo XClarity Essentials OneCLI**

<span id="page-170-0"></span>Lenovo XClarity Essentials OneCLI 具有用于收集服务数据的清单应用程序。它可带内和带 外运行。当 OneCLI 在服务器主机操作系统中带内运行时,除能够收集硬件服务数据外,还可 收集有关操作系统的信息,如操作系统事件日志。

要获取服务数据,可运行 getinfor 命令。有关运行 getinfor 的更多信息,请参阅 [https://pubs.lenovo.com/lxce-onecli/onecli\\_r\\_getinfor\\_command](https://pubs.lenovo.com/lxce-onecli/onecli_r_getinfor_command)。

## **联系支持机构**

可联系支持以获取问题帮助。

可通过 Lenovo 授权服务提供商获取硬件服务。要查找 Lenovo 授权提供保修服务 的服务提供商,请访问 <https://datacentersupport.lenovo.com/serviceprovider>, 然后使 用筛选功能搜索不同国家/地区的支持信息。要查看 Lenovo 支持电话号码,请参阅 <https://datacentersupport.lenovo.com/supportphonelist> 了解所在区域的支持详细信息。

# **索引**

### l

[Lenovo Capacity Planner 10](#page-17-0) [Lenovo XClarity Essentials 10](#page-17-0) [Lenovo XClarity Provisioning Manager 10](#page-17-0)

#### 八

[关闭服务器电源 111](#page-118-0)

## 冂

[内存配置 150](#page-157-0)

### 冫

[准则](#page-44-0) [系统可靠性 37](#page-44-0) [选件安装 36](#page-43-0)

## 刀

[创建个性化支持网页 161](#page-168-0)

### 夂

[备份服务器配置 152](#page-159-0)

#### 宀

[安全 iii](#page-4-0) [安全检查核对表 iv](#page-5-0) [安装](#page-43-0) [准则 36](#page-43-0) [安装准则 36](#page-43-0) [容易被静电损坏的设备](#page-44-0) [搬动 37](#page-44-0)

### 巾

[帮助 161](#page-168-0)

### 手

[打开服务器电源 111](#page-118-0) [操作容易被静电损坏的设备 37](#page-44-0)

### 支

[支持网页,自定义 161](#page-168-0)

### 攴

[收集服务数据 162](#page-169-0)

## 曰

[更新](#page-159-0) [更新重要产品数据\(VPD\) 152](#page-159-0) [资产标记 154](#page-161-0) 通用唯一标识符 (UUID) 152 [更新固件 146](#page-153-0)

## 月

```
服务与支持
 硬件 163
 致电之前 161
 软件 163
服务器设置 35
服务器设置核对表 35
服务数据 162
```
### 气

[气态污染物 9](#page-16-0)

### 水

[污染物,颗粒和气体 9](#page-16-0)

### 田

[电源线 33](#page-40-0) [电话号码 163](#page-170-0)

## 石

[硬件服务和支持电话号码 163](#page-170-0) [硬件选件](#page-55-0) [安装 48](#page-55-0) [确认服务器设置 111](#page-118-0)

### 竹

[管理产品 10](#page-17-0)

### 糸

[系统可靠性准则 37](#page-44-0)

## 自

[自定义支持网页 161](#page-168-0)

### 艹

[获取帮助 161](#page-168-0)

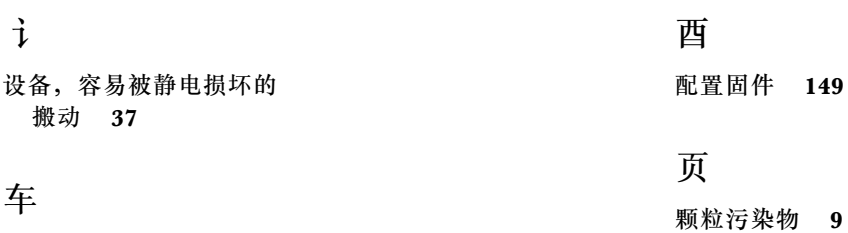

车

[软件服务和支持电话号码 163](#page-170-0)

辶

[连接服务器线缆 111](#page-118-0)

# Lenovo